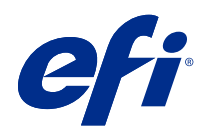

# Fiery Command WorkStation

© 2022 Electronics For Imaging, Inc. 此产品的《法律声明》适用于本出版物中的所有信息。

2022 年 2 月 6 日

目录

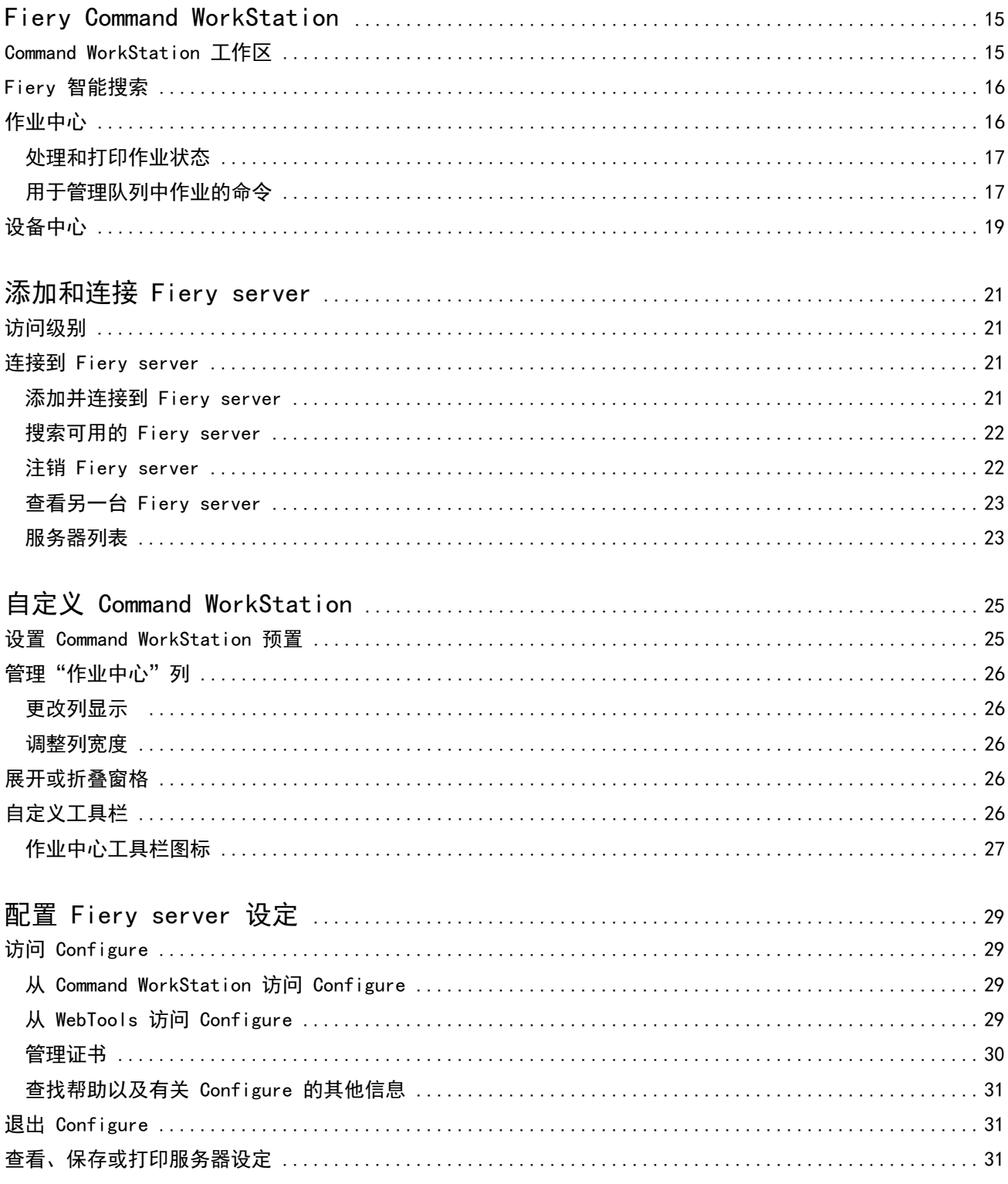

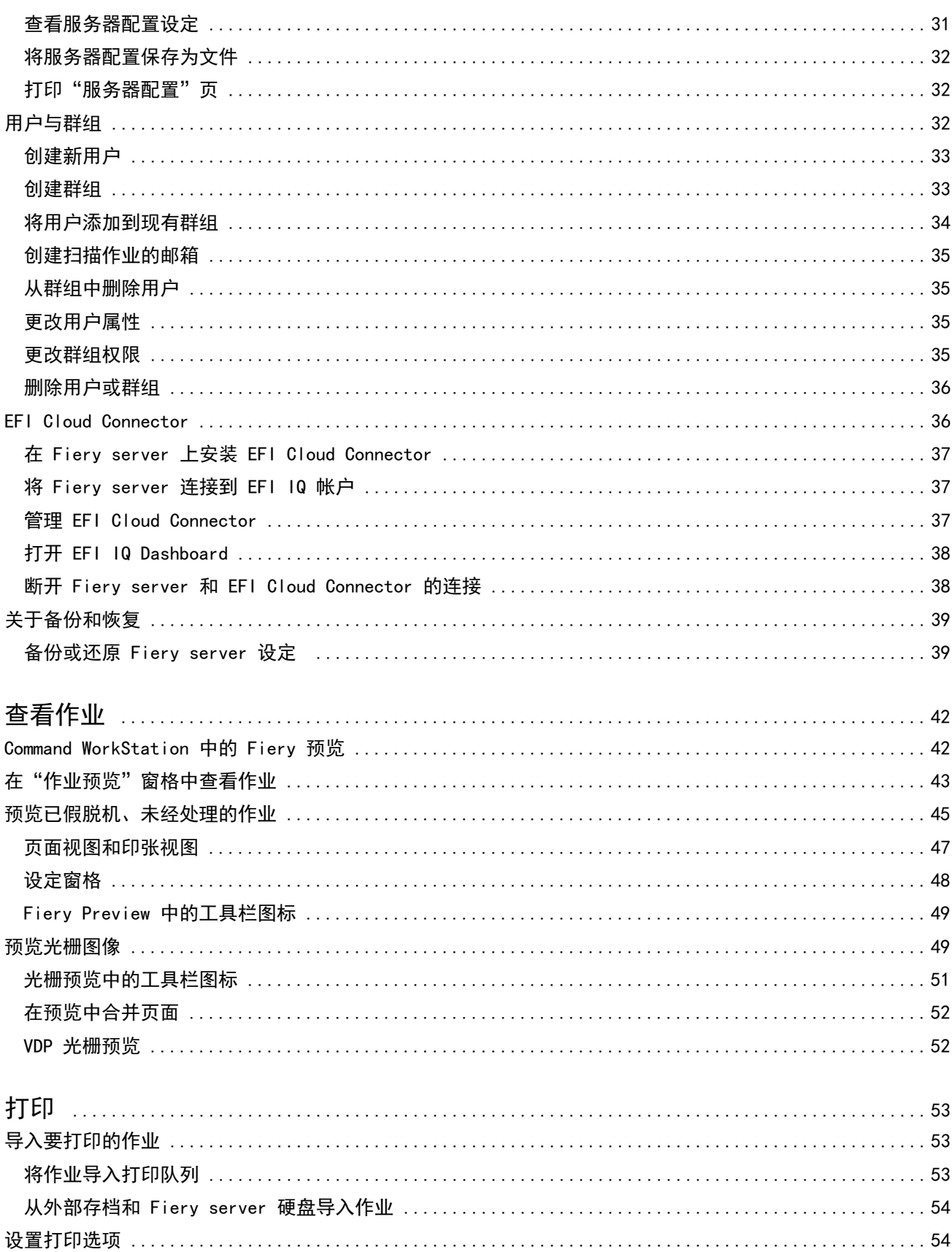

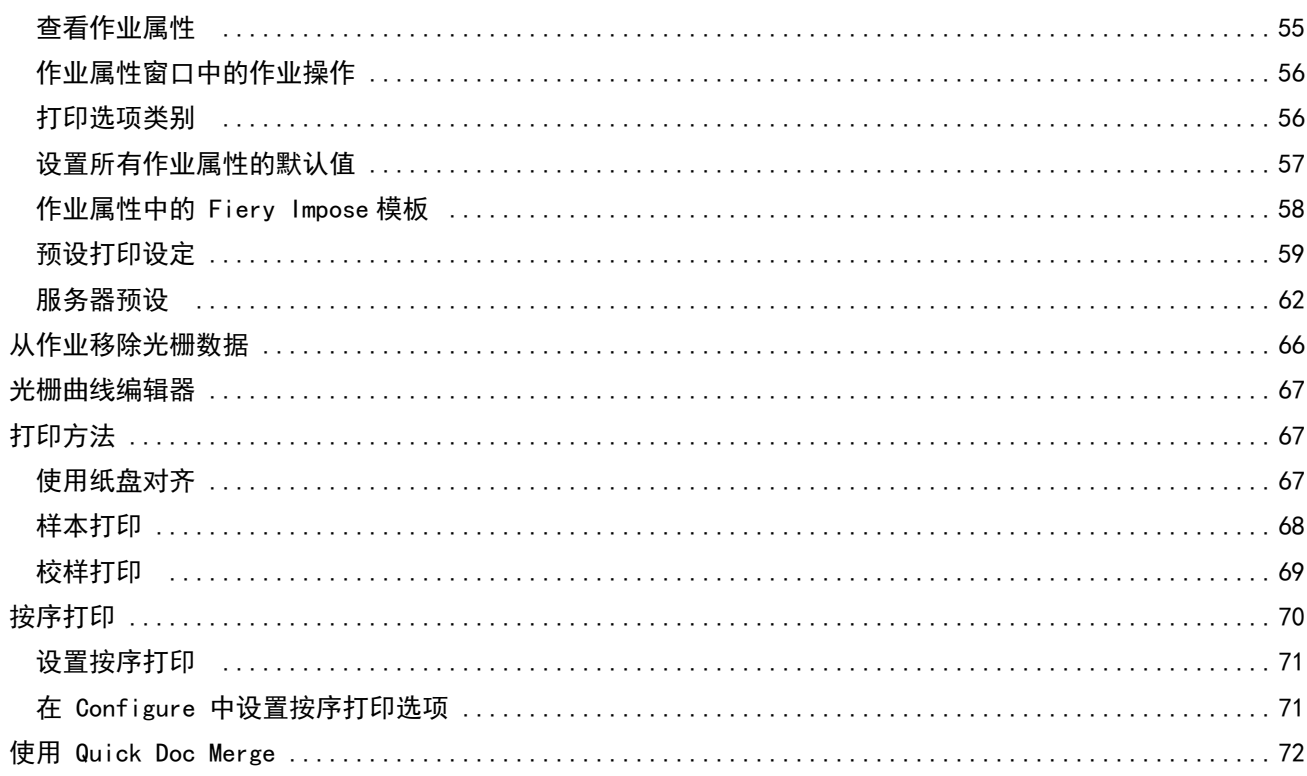

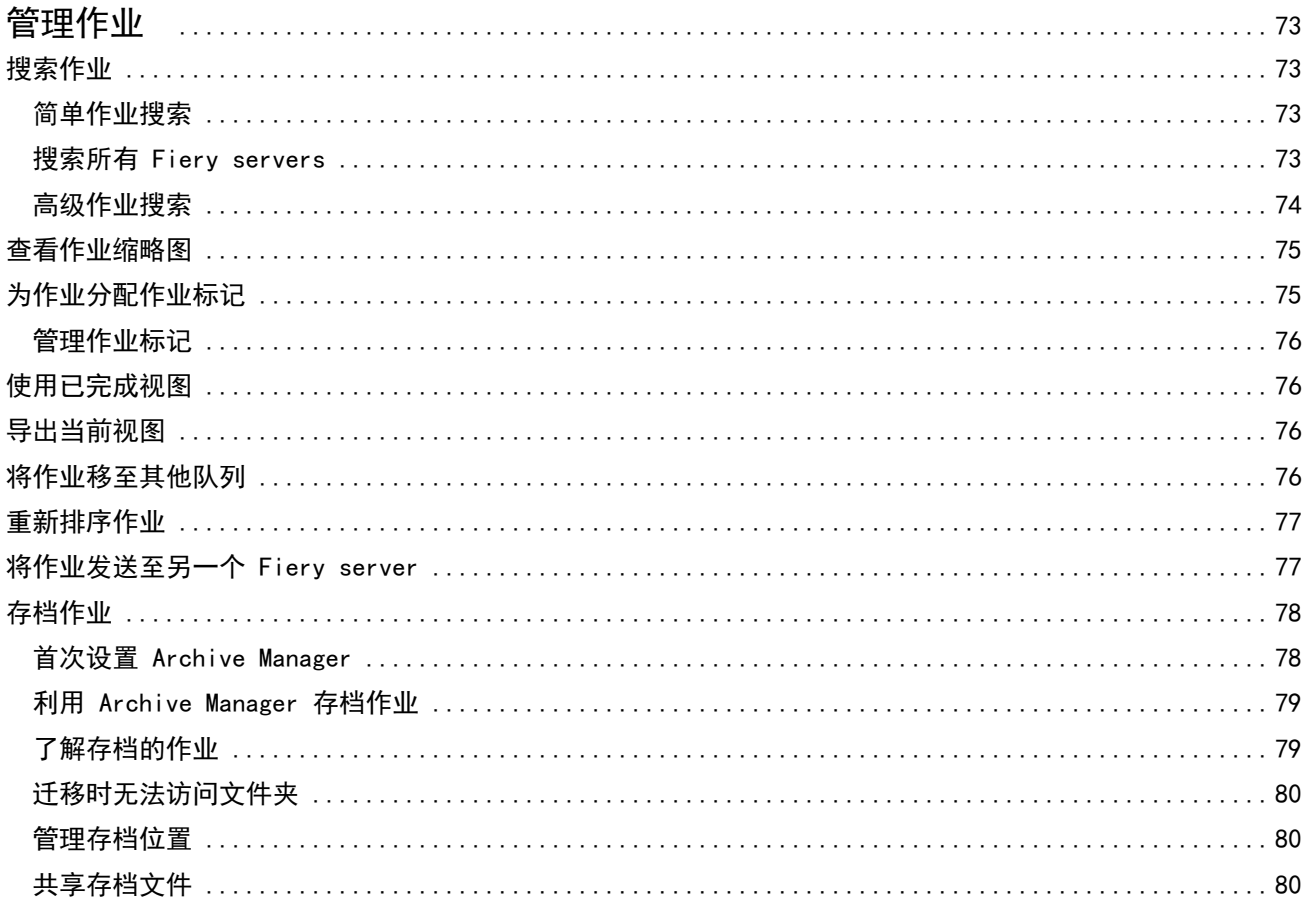

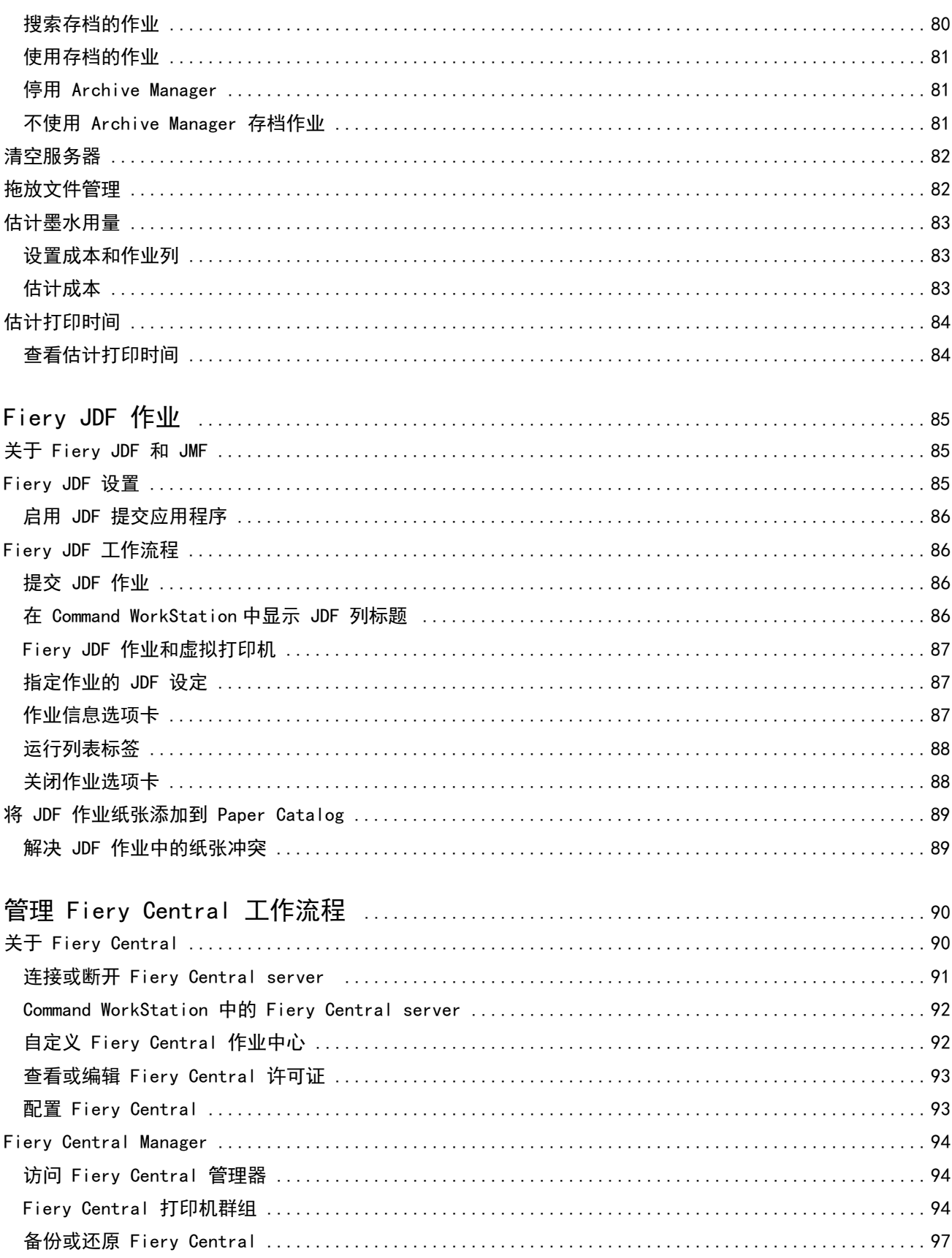

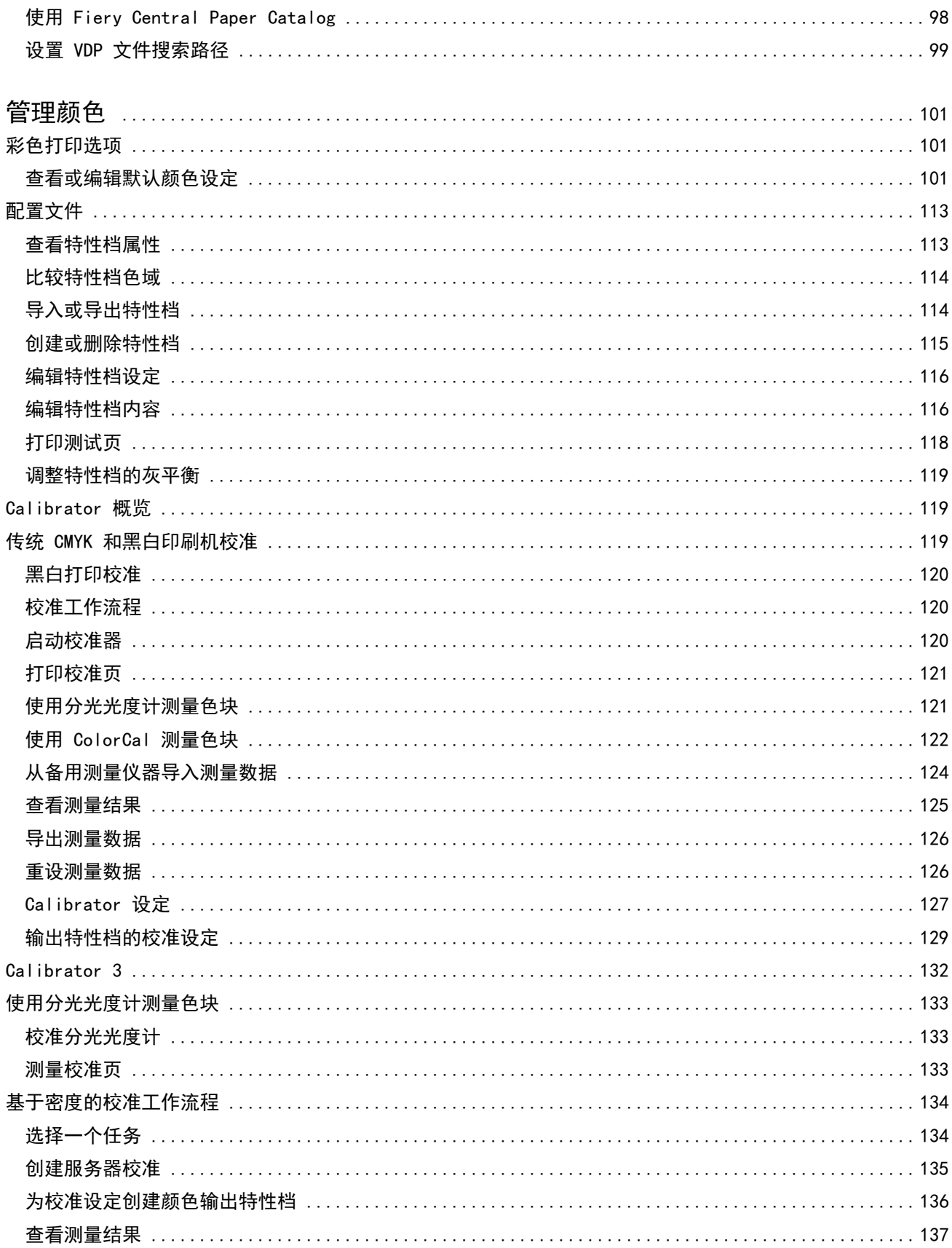

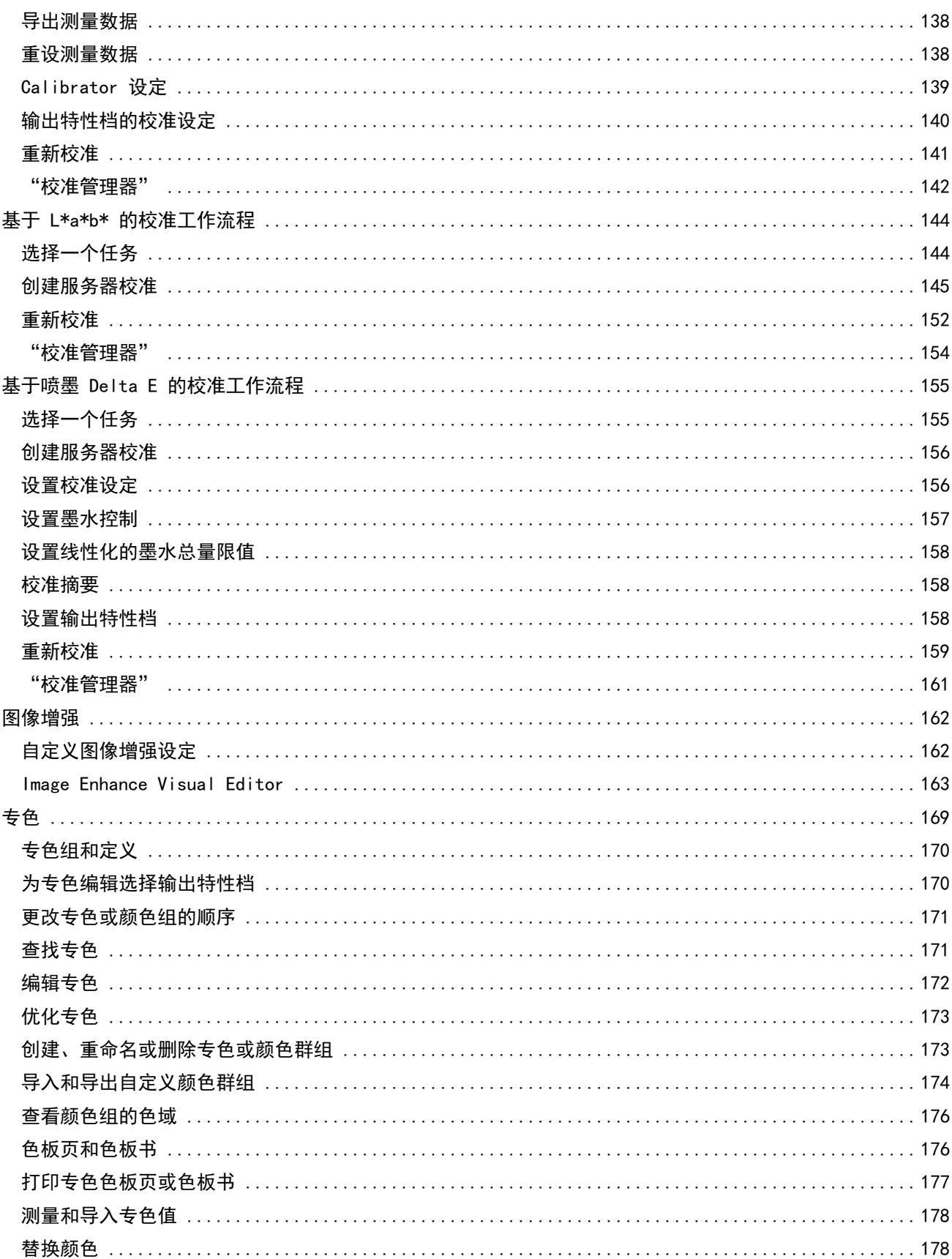

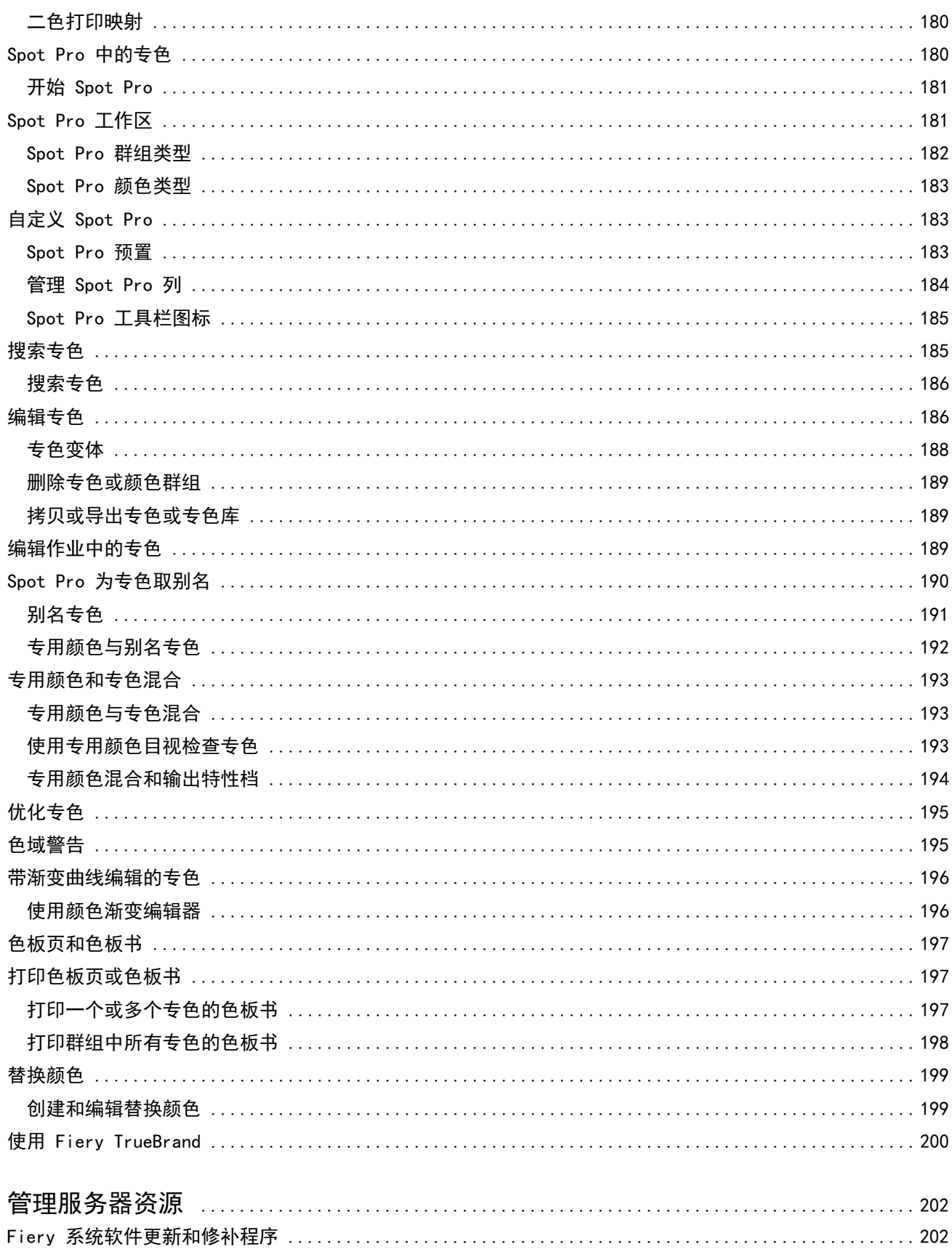

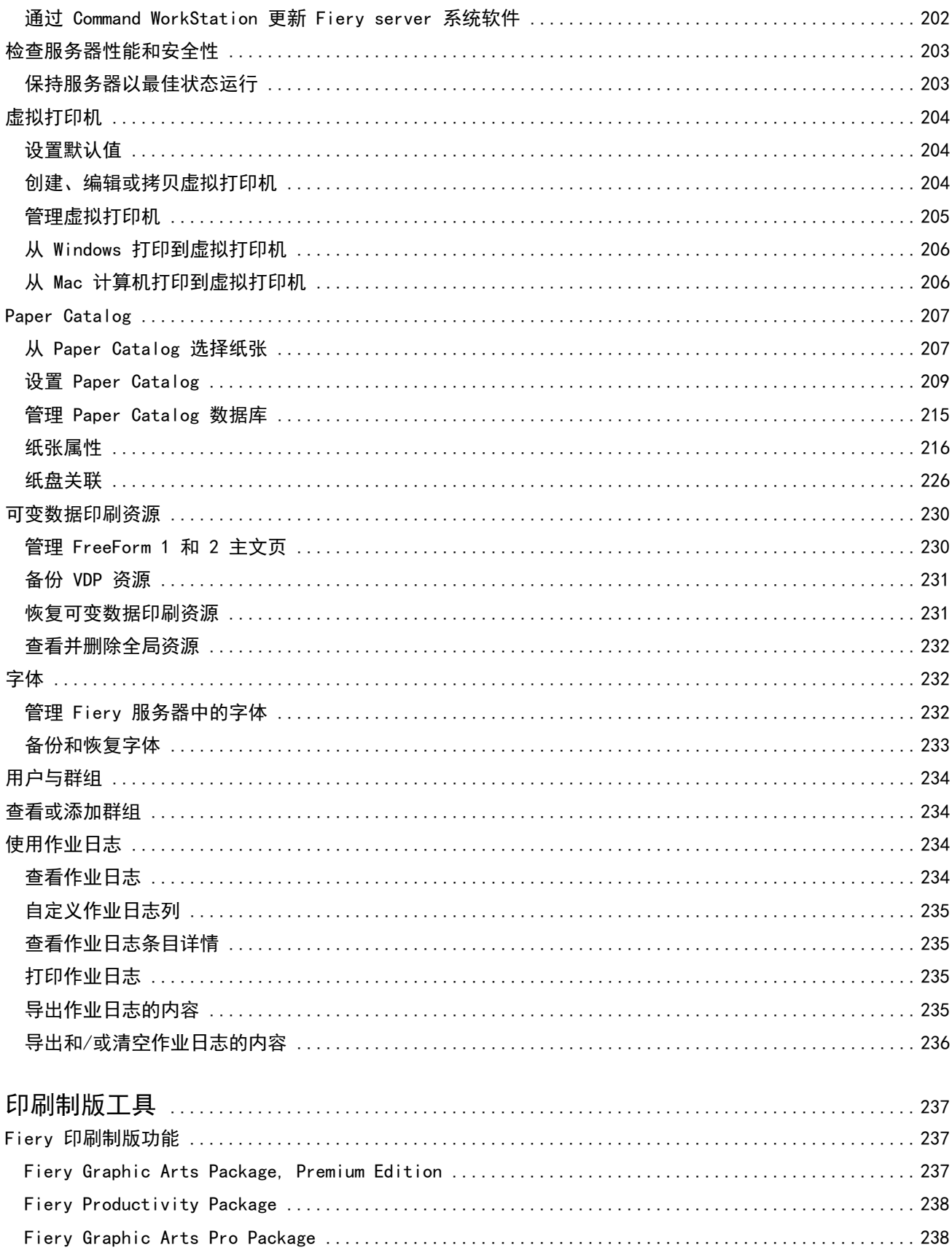

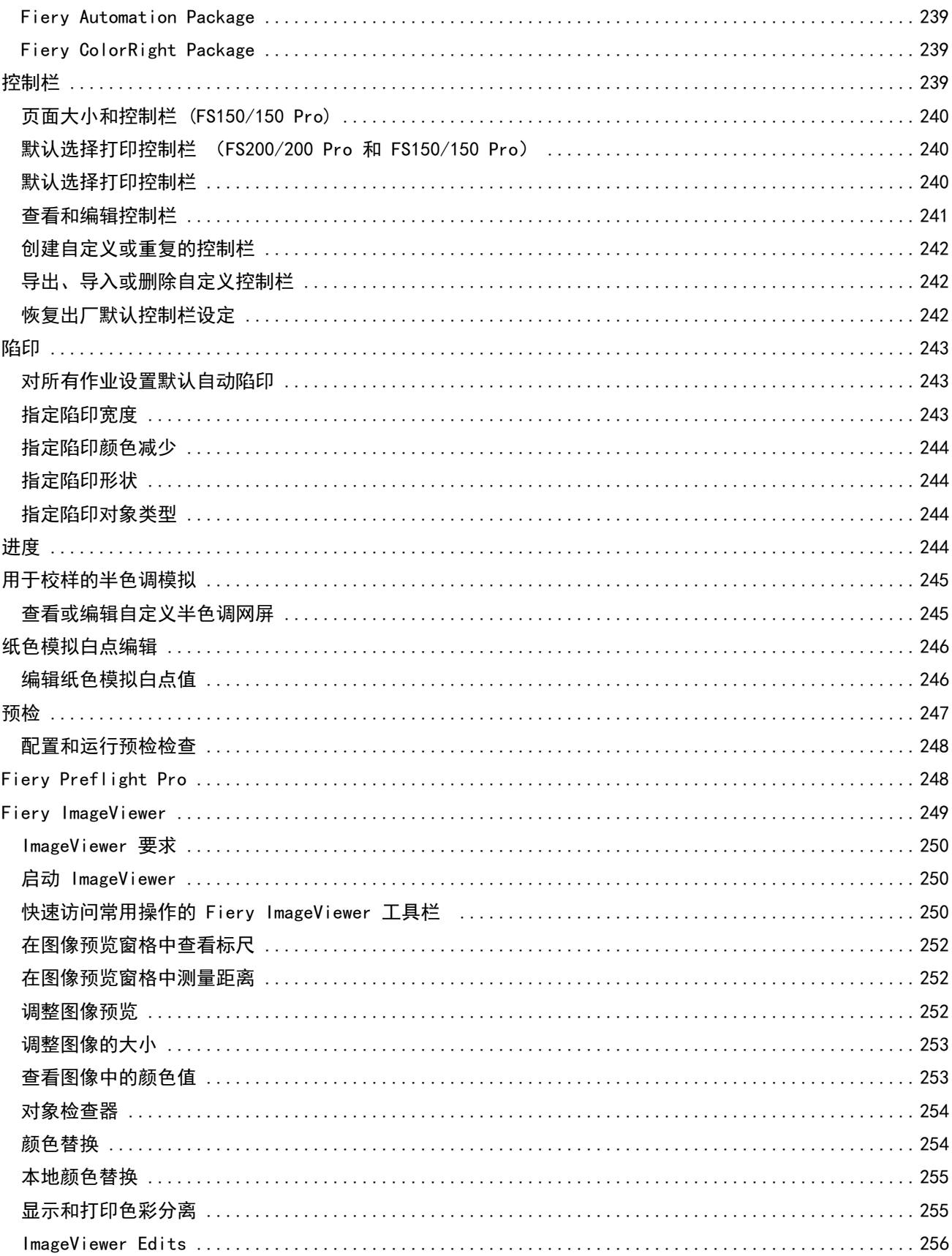

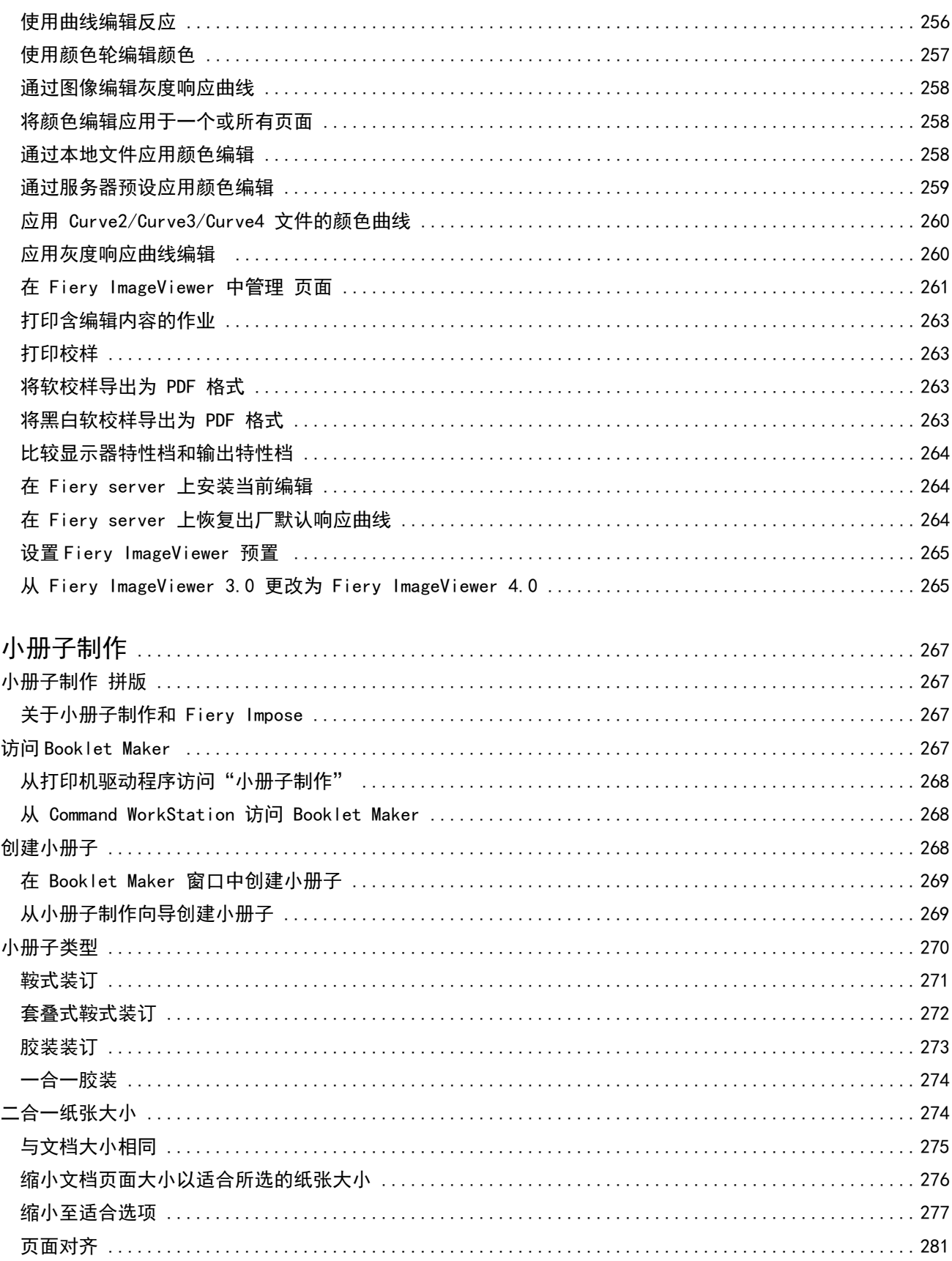

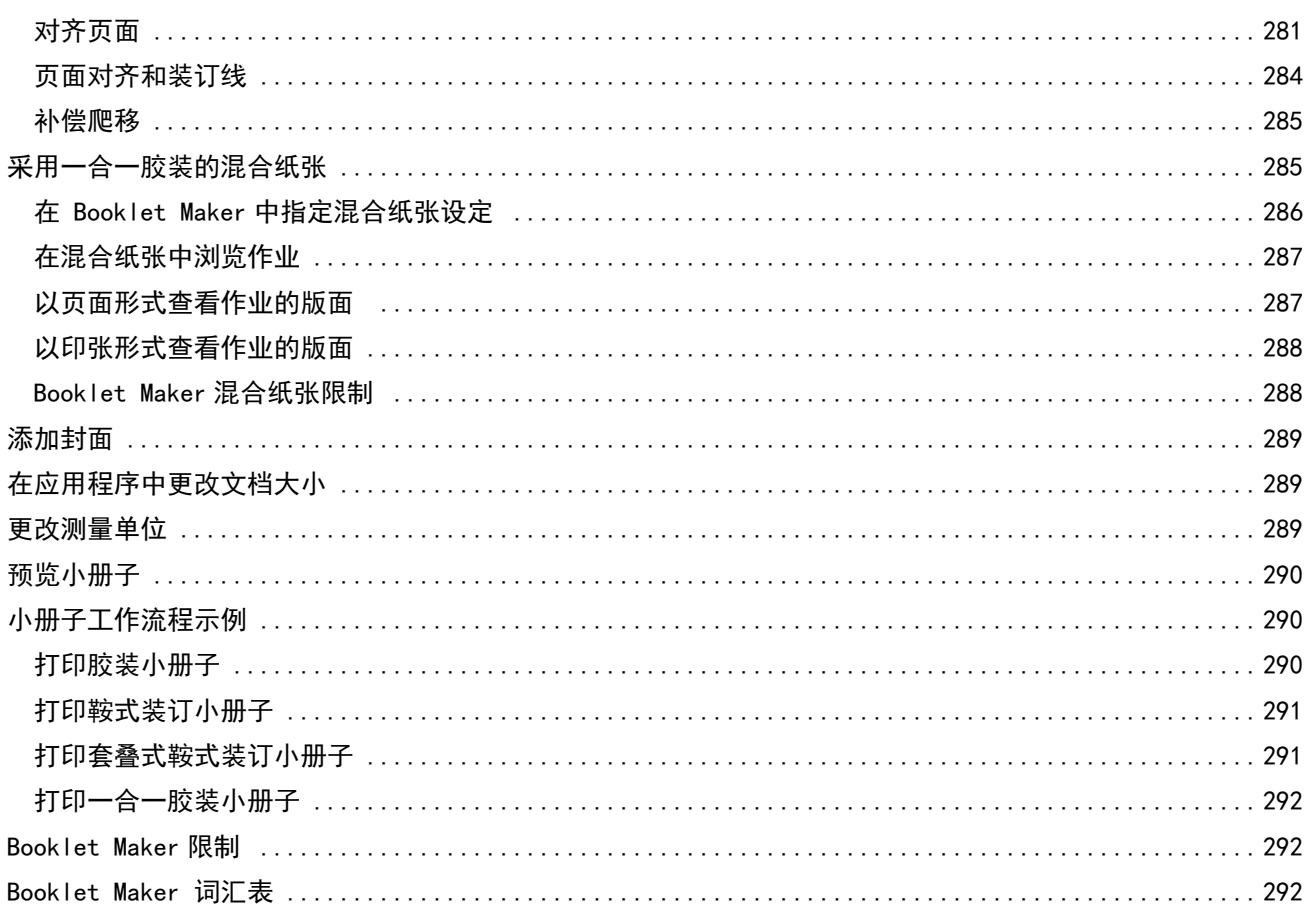

# <span id="page-14-0"></span>Fiery Command WorkStation

Command WorkStation 是适用于 Fiery servers 的打印作业管理界面。

通过 Command WorkStation, 您可以连接至多台 Fiery servers 并从单一位置管理作业。无论所处理作业的数 量和类型有多少,直观的界面都可以让操作员和管理员简单地处理复杂的任务。

"作业中心"和"设备中心"是 Command WorkStation 的集成功能,包括用于搜索作业、预览作业、分配工作 流程和管理数字和偏移打印作业的工具。您可使用 Command WorkStation 工具进行以下任务:

- **•** 修改及合并作业
- **•** 查看有关作业和 Fiery servers 的信息
- **•** 查看、选择和修改自定义打印选项
- **•** 查看和修改自定义工作流程
- **•** 管理印前作业工作流程
- **•** 使用如 Fiery Impose 等 Fiery 应用程序进行其他任务处理和资源管理

许多可选功能可用于 Fiery servers 并且均记录在该帮助系统中。但是,可选功能仅在已连接 Fiery server 支持的情况下在 Command WorkStation 中显示。例如,HyperRIP 模式。

您可以按以下方式查看 Fiery server 上安装的 Fiery 系统版本 **设备中心 > 一般信息.** (请参阅 Command WorkStation 工作区 (第 15 页))。

有关 Command WorkStation 功能的详细信息, 请参见 《实用程序》, 即用户文档集的《实用程序》部分。

## Command WorkStation 工作区

主窗口提供在所有已连接 Fiery servers 或所选服务器上发生的活动摘要,并可用于访问功能。

要开始向 Command WorkStation 添加 Fiery server, 请参阅 [添加和连接 Fiery server](#page-20-0) (第 21 页)。

注释: 针对各个 Fiery server 所显示的内容各不相同。以下列表提供了一般描述。如需具体信息, 请参阅您 的 Fiery server 对应的 Command WorkStation 帮助(从"作业中心帮助"菜单访问)。

<span id="page-15-0"></span>Command WorkStation 主窗口包括以下区域:

- **•** 主菜单:可用于访问命令。
- **•** 侧边栏:显示以下屏幕的按钮导航(从顶部开始,在 Fiery 徽标下方):主页、作业中心、应用程序和资 源以及 Fiery 智能搜索。
	- **•** 主页:可以查看已连接 Fiery servers 的高级状态概览和上一周的打印生产统计数据快照。
	- **•** 作业中心:可以查看和管理发送到已连接 Fiery server 的作业。
		- **•** 服务器:显示作业队列或作业状态的列表。某些 Fiery servers 会显示可用纸张和耗材。每个 Fiery server 的显示都可以折叠以查看其他服务器。
		- **•** 作业状态:显示当前正在处理和打印的作业状态。要管理这些作业,请在服务器列表中单击正在处理或 正在打印队列。
		- **•** 作业预览:显示已处理作业的作业内容(缩略图)。在 FS300 Pro 或更高版本的 Fiery server 上, 假脱机作业以及已处理作业的缩略图也将显示。
		- 作业摘要: 提供所选作业的作业信息, 包括作业名称或标题、页数或印张数以及份数。根据所选的 Fiery server,还可能显示其他信息,例如假脱机或处理时间、使用的纸张、预检或作业验证。您可以 通过单击铅笔图标来编辑部分作业属性字段。
		- **•** 作业列表:显示作业列表和可用作业操作的工具栏。右键单击作业可获取完整的作业操作列表。
	- **•** 应用程序和资源:单击即可访问所有已安装的 Fiery 应用程序,并显示 Fiery server 的其他应用程序 和资源。您还可以访问所选 Fiery server 支持的免费软件试用版和下载项。

注释:查看可用的应用程序和资源列表需要有互联网连接。

## Fiery 智能搜索

Fiery 智能搜索可以搜索信息和培训资源以了解关于 Command WorkStation 的更多信息和 Fiery 功能。

- **1** 在作业中心,单击 Fiery 侧边栏左下方的 Fiery 智能搜索图标(放大镜)。 只要在作业中心顶部未打开其他窗口,则可以在侧边栏左下方使用 Fiery 智能搜索。
- **2** 在搜索 Fiery 信息区域中,键入搜索字词并按 Enter 键。 使用鼠标或滚动条可滚动列表。 搜索窗口一次显示 10 个结果。
- **3** 单击一个搜索结果。 信息将在您的默认 web 浏览器中打开。

# <span id="page-16-0"></span>作业中心

Command WorkStation 作业中心是一个集中位置,您可以查看和管理发送到所连接的 Fiery server 的作业。 作业中心包括打印和处理队列,以及已保留、已打印、已存档和完成的视图。

您可以使用"作业中心"来执行以下任务:

- **•** 在搜索的每个 Fiery server 上搜索作业、查看作业属性并预览作业。工具栏允许用户查看作业详细信息。
- **•** 分配工作流程并管理作业。
- **•** 同时使用群组作业的自定义视图,以便实现有效的作业管理。
- **•** 查看所有作业视图中的所有作业,显示所有队列中的所有作业
- **•** 查看已完成视图中的作业,其中列出了 Fiery server 中所有打印的作业,无论作业的位置如何。
- **•** 查看所有 Fiery servers 的状态。
- **•** 查看有关打印机、消耗性材料和纸张以及作业要求的信息。
- **•** 预览作业。
- **•** 查看作业的缩略图标。
- **•** 查看非打印活动。
- **•** 从"作业摘要"面板编辑份数、作业标题和工作流程。
- **•** 将作业从桌面拖放到 Command WorkStation。

## 处理和打印作业状态

在作业中心顶部,正在处理窗格和正在打印窗格(蓝色矩形)将分别显示正在处理和打印的作业的进度。

您可以将作业拖放到正在处理和正在打印窗格。

如果 Fiery server 支持 HyperRIP 模式, 还将显示其他状态。作业以页面平行模式(单作业模式)进行处理 时,作业中心的正在处理窗格上的进度条会分为几个部分,以显示当前使用的每个处理器的进度。对于作业平 行模式(多作业模式),作业状态列下的正在处理队列会额外显示每个当前处理作业的内联进度条。

## 用于管理队列中作业的命令

您可对作业中心内"保留"、"已打印"或"已存档"队列中显示的作业使用命令。右键单击队列中的作业以 显示命令列表或从"操作"菜单中选择命令。

可选功能仅在受已连接 Fiery server 支持的基础上显示。

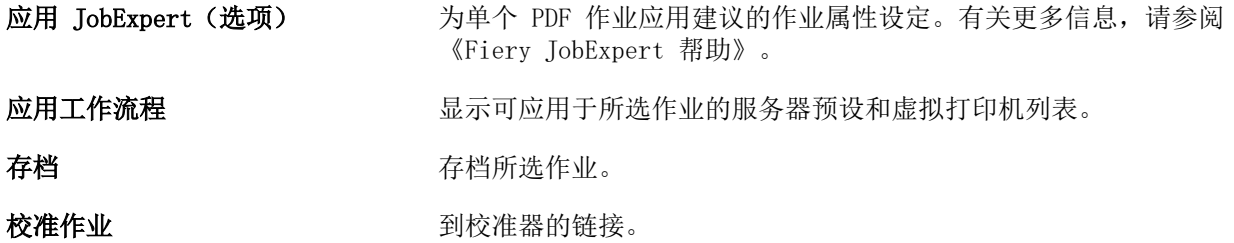

Fiery Command WorkStation Fiery Command WorkStation 18

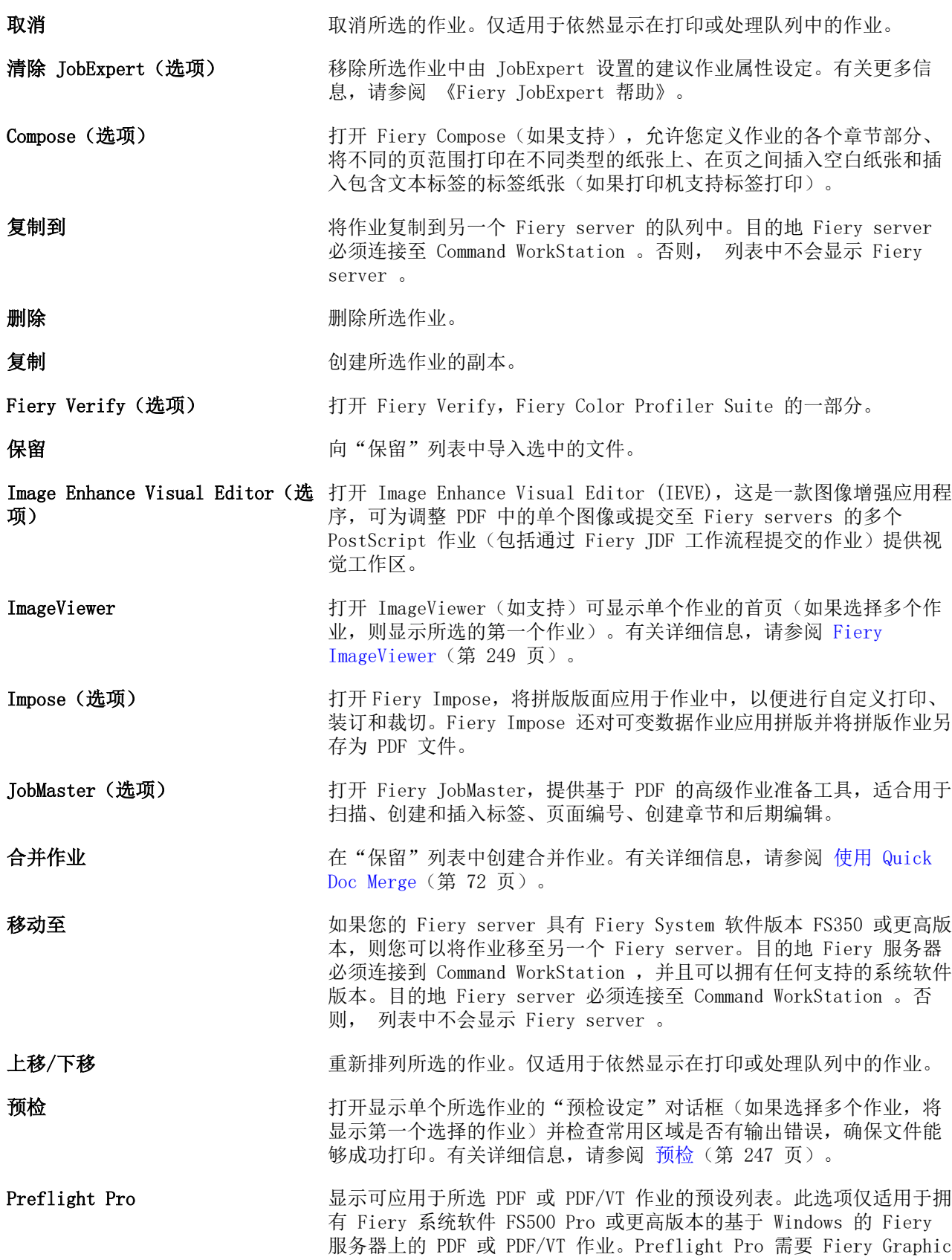

Arts Pro Package。有关详细信息,请参阅 [Fiery Preflight Pro](#page-248-0) (第 249 页)。

<span id="page-18-0"></span>预览 预览 对开"预览"对话框,您可以查看作业中的页面图像缩略图。

打印 打印所选作业。

打印及删除 计二十二 打印然后删除所选作业。

- **打印并保留 如果所选作业已处理,则发送作业至"打印"队列。如果所选作业未处** 理,则发送作业至"处理"队列。作业打印完成后,作业返回到"保 留"列表时会保留光栅。
- 打印下一份 对于一个 发送所选作业到打印队列上部,且不会影响当前正在打印的作业。将作 业拖拽到"正在打印"队列上部也可获得同样的结果。
- **处理及保留 将"**保留"、"己打印"或"已存档"列表中的所选作业发送至"处 理"队列。
- **处理下一份** 发送所选作业到"处理"队列上部,且不会影响当前正在打印的作业。 将作业拖拽到处理队列上部也可获得同样的结果。
- 校样打印 在不更改作业的原始副本数量的基础上打印一份校样(一份副本)。有 关详细信息,请参阅 [校样打印](#page-68-0) (第 69 页)。
- 属性 打开"作业属性"对话框,以显示有关所选作业的信息(例如,打印设 定)。如果选择多个作业,所选作业未共享的属性为空。
- 移除光栅 考所选作业的光栅从"己保留"或"己存档"列表中移除。
- 重命名 医血管 医血管血管 医血管血管 重命名所选作业。

紧急打印 对于 对于 发送所选作业到打印队列上部并中断当前正在打印的作业,立即打印该 作业。

查看 JobExpert 报告(选项) 打开 JobExpert 报告。这些报告仅可适用于应用了 Fiery JobExpert 的作业。有关更多信息,请参阅 《Fiery JobExpert 帮助》。

查看预检报告 打开预检报告。这些报告仅适用于预检的作业。有关详细信息,请参阅 [预检](#page-246-0)(第 247 页)。 Fiery Preflight Pro 报告仅适用于拥有 Fiery 系统软件 FS500 Pro

或更高版本的基于 Windows 的 Fiery 服务器上的预检 PDF 或 PDF/VT 作业。

## 设备中心

Command WorkStation 显示单个工作空间中的系统信息。使用"设备中心",可以配置所连接的 Fiery server 并访问多种打印管理工具。

要访问"设备中心", 单击"更多"图标(三个点)并选择设备中心,或者在服务器列表中双击 Fiery server 名称。

您可以使用"设备中心"来执行以下任务:

- **•** 查看有关所连接的 Fiery server 的信息,包括关联打印机上的消耗性材料相关信息。
- **•** 设置颜色默认值。
- **•** 查看和修改 Paper Catalog、可变数据印刷 (VDP)、颜色特性档、专色表和字体设定。
- **•** 查看和创建可用虚拟打印机和服务器预设,以及采用图像增强设定的自动图像修正功能。
- **•** 查看所有已处理和已打印作业的详细日志。

"设备中心"包括以下设定:

- **•** 常规 查看有关所连接 Fiery server 的信息,包括 IP 地址、容量(可用硬盘驱动器空间)以及已安装 的选项和软件包列表。常规部分包括以下功能:常规信息、服务器配置和工具。
- **•** 颜色设置 颜色设置部分包括颜色管理,可能包括控制栏、陷印和半色调模拟(如果连接的 Fiery server 支持这些功能)。
- **•** 资源 查看和修改 Paper Catalog、可变数据印刷 (VDP)、颜色特性档、专色表和字体设定。资源部分包 括以下内容:可变数据印刷资源、配置文件和字体,可能包括 Paper Catalog、专用颜色和 Spot Pro(如 果连接的 Fiery server 支持这些功能)。
- **•** 工作流程 查看可用虚拟打印机和服务器预设列表,以及采用图像增强设定的自动图像修正功能。工作流 程部分包括以下内容:作业预设、虚拟打印机和图像增强。
- **•** 日志 查看所有已处理和已打印作业的详细日志。日志选项卡中包括作业日志选项卡。
- **•** Fiery 更新 查看并向您的 Fiery server 中安装可用更新和补丁,并且还可以查看已完成更新和补丁安 装的历史。Fiery 更新部分包括更新、修补程序和历史记录。

# <span id="page-20-0"></span>添加和连接 Fiery server

## 访问级别

您可以以管理员、操作员或任何管理员授予访问权限的用户身份登录。管理员可以为每种类型的用户设置密 码。

- **•** 管理员 具有所有 Command WorkStation 和 Fiery server 控制面板功能的完整访问权限。需要管理员密 码。
- **•** 操作员 具有访问所有"作业中心"功能的权限。在"设备中心"中,操作员没有访问"配置"、"备份 和还原"、更改密码及删除"作业日志"的权限。操作员可以查看 Paper Catalog、虚拟打印机和色彩管理 功能,但无法对其进行编辑。需要操作员密码。
- **•** 用户名 管理员创建用户并将其分配到群组,然后分配权限(例如访客权限或创建服务器预设)到群组。

有关设置访问级别的详细信息,请参阅《Configure 帮助》和用户文档集中的《配置和设置》。

## 连接到 Fiery server

要使用 Command WorkStation,您必须连接到 Fiery server。

Command WorkStation 的服务器列表管理对任何可用 Fiery server 的访问。您可以选择添加(和连接到)、 删除和断开 Fiery server。

您可以通过在对话框中输入服务器名称或 IP 地址,搜索 Fiery server。服务器连接完成并经过认证后,IP 地址切换到服务器列表中的 Fiery server 名称。Command WorkStation 一次可以连接到多个 Fiery server 上。

如果到 Fiery server 的连接断开,Command WorkStation 尝试自动重新连接。有关自动重新连接的更多信 息,请参阅[设置 Command WorkStation 预置\(](#page-24-0)第 25 页)。

如果在丢失到 Fiery server 的连接时,Command WorkStation 插件窗口打开,Fiery Impose、Fiery Compose 或 Fiery JobMaster 将向用户显示消息,并提供选项以将作业另存为平面 PDF。

有关另存为平面 PDF 的更多信息,请参阅 《Fiery JobMaster-Fiery Impose-Fiery Compose 帮助》。

#### 添加并连接到 Fiery server

您可以添加、连接和重新连接到 Fiery server。 添加 Fiery server 之前,您需要拥有正确的服务器名称或 IP 地址。 <span id="page-21-0"></span>如果没有服务器名称或 IP 地址, 您可以使用"搜索"查找网络上可用的 Fiery server。请参阅搜索可用的 Fiery server(第 22 页)。

- **1** 单击服务器列表或主页屏幕上的加号。输入 Fiery server 的 IP 地址或服务器名称,然后单击添加。
- **2** 从用户列表选择用户,然后输入相应的密码。 除了管理员和操作员默认用户名之外,如果网络管理员将用户分配为上述一个群组的成员,用户则可以使用 自己的用户名登录。
- **3** 单击登录。
- **4** 如果您之前已经连接到服务器列表中的 Fiery server,则选择 Fiery server 并单击连接。

#### 搜索可用的 Fiery server

如果不知道 Fiery server 的服务器名称或 IP 地址,您可以为 Fiery server 搜索本地子网。您可在包含本 地计算机的子网内搜索,或是在特定子网或 IP 地址范围内搜索。

- **1** 单击服务器列表中的加号。
- **2** 如果添加 Fiery 服务器对话框未显示本地子网的自动搜索结果,或者如果您没有服务器名称或 IP 地址, 请单击高级搜索。
- **3** 执行以下操作之一:
	- **•** 要在特定的 IP 地址范围内搜索 Fiery servers,从搜索下拉菜单中选择 IP 范围。
		- **•** 在从中输入 IP 地址范围的起点。若要包含八位字节的起点,请输入 0。例如,10.100.10.0。
		- **•** 在至中输入 IP 地址范围的终点。若要包含直至八位字节终点的地址,请输入 255。例如, 10.100.10.255。
	- **•** 要在特定的子网范围内搜索 Fiery servers,从搜索下拉菜单中选择子网。
		- **•** 输入子网地址以指明要包括的子网范围。在八位字节所有可输入任意数字的位置输入 0。例如, 10.100.10.0 可发现 10.100.10.1 至 10.100.10.255 的地址。
		- **•** 输入子网掩码以指明所有要排除的子网范围。在八位字节中不需要排除任何数字的位置输入 0。例如, 255.255.255.0 将排除其他地址,但不会排除八位字节前三个字符表示的子网地址,还将允许第四个字 符的所有地址(例如 10.100.10.30)。

**4** 单击执行。

显示与搜索标准相匹配的任何可用 Fiery server。在按关键字过滤字段中输入关键字可过滤搜索结果列 表。

5 从结果列表中选择 Fiery server, 然后依次单击确定和添加, 将其添加到服务器列表。

#### 注销 Fiery server

注销 Fiery server 会终止 Fiery server 与 Command WorkStation 之间的连接。

**1** 从服务器列表中选择 Fiery server。

- <span id="page-22-0"></span>**2** 单击 Fiery server 名称旁边的"更多"图标,然后选择以下操作之一:
	- **•** 如果您是以管理员身份登录,请单击注销"管理员。
	- **•** 如果您是以操作员身份登录,请单击注销"操作员。

## 查看另一台 Fiery server

您可以将视图从一个连接的 Fiery server 切换到 Command WorkStation 中的另一个视图。

**•** 单击服务器列表中的任意 Fiery server,将视图从一个连接的 Fiery server 切换到另一个服务器。

#### 服务器列表

服务器列表显示有关当前已连接或曾经连接(即使当前并未连接)的 Fiery servers 的信息。

服务器列表是一个"拖放区域",这意味着您可以将文件拖放到服务器列表的队列中。服务器列表经过精心设 计,可在 Fiery server 名称的紧下方显示已连接打印机的相关信息。您可以通过单击 Fiery server 名称左 边的加号展开单个 Fiery server。如果您退出 Command WorkStation,服务器列表将保留。

#### 消耗性材料

消耗性材料属于有限的资源,例如打印机打印作业所使用(或"消耗")的纸张、墨粉或墨水和订书钉。 消耗性材料相关信息的所在位置:

- **•** 服务器列表,在 Fiery server 队列名称下。
- **•** 设备中心 > 常规 > 常规信息 > 消耗性材料。

"服务器"列表和"设备中心"中的"消耗性材料"部分包含有关可用纸张类型、纸量和当前墨粉或墨水量的 信息。在"设备中心"中,您也可以查找有关废墨粉、定影油和订书钉的其他信息。要查看有关纸盘的信息, 您可以:

- **•** 双击该纸盘。
- **•** 选择纸盘并单击箭头。

如果 Fiery server 支持纸盘关联,则可以将 Paper Catalog 中的纸张条目分配到特定打印机纸盘。

#### 服务器信息

要查看 Fiery server 信息的详细列表,请选择设备中心 > 常规 > 常规信息。

### 错误消息

如果问题妨碍作业打印(例如卡纸),Fiery server 或打印机可能会显示错误消息。如果同时出现多个错误, 首先显示最严重的错误。解决第一个错误后,才会显示下一个错误。

可能出现的错误消息示例如下:

- **•** 检查打印机电源和电缆连接
- **•** 打印机串行通信丢失
- **•** 打印暂停
- **•** 打印机前门打开
- **•** 墨粉用完
- **•** 卡纸
- **•** 请检查您的网络连接
- **•** 请检查您的网关/路由器配置
- **•** 连接不稳定。检查网络环境

#### 纸张不匹配错误

如果提交了要打印的作业后,其没有匹配纸张或纸盘属性,则作业会生成一条错误信息。作业仍保留在"打 印"队列中,或者根据 Fiery server 设定而被阻止、取消或暂停。

Fiery server 有以下不匹配的错误模式:

- **•** 不匹配时暂停
- **•** 不匹配时取消

不匹配时取消作业将按照设置中的定义在打印队列中保留一段时间("超时时间")。在此时间中,将出现不 匹配错误消息和计时器。计时器将显示作业从打印队列中释放和取消之前您纠正错误所用的时间。要避免作业 自动取消,必须在超时时间结束之前在纸盘中装载正确的纸张。同时打印下一个作业。如果在超时时间结束之 前打印作业"错误匹配暂停"作业将重新提交至打印队列。

有关处理承印材料缺失的作业的详细信息,请参阅 《Configure 帮助》。

# <span id="page-24-0"></span>自定义 Command WorkStation

## 设置 Command WorkStation 预置

您可以为 Command WorkStation 设置全局预置 — 例如,将应用程序设定重置为原始默认值。

#### **1** 要打开预置窗口:

- 在 Windows 计算机上, 单击**编辑** > 预置 。
- **•** 在 Mac 计算机上,单击 Command WorkStation > 预置。
- **2** 在常规下,指定以下任意常规设定预置:
	- **•** 自动重新连接—选择启用自动重新连接以自动使用已保存密码重新连接到断开连接的服务器。
	- **•** 更新 单击立即检查,打开 Fiery Software Manager,以在线检查 Command WorkStation 软件和 Fiery 工作流程应用的更多最新版本。
	- **•** 重设设定 单击重设将应用程序设定还原至原始默认值。

注释: 已经添加的 Fiery servers 将与其密码一起保留在服务器列表中。

- **•** 清空数据 对于 Command WorkStation 已保存密码的所有用户和所有服务器,单击清空数据以清空保存 的密码。
- **•** Archive Manager 选择启用还是停用 Archive Manager。
- **•** 作业标签 选择是否在服务器列表中显示标记(最大值为 10)。
- **•** Fiery 工作状况监视器 选择在作业中心中选择显示状态以在作业中心的右上角显示 Fiery server 工 作状况监视器。
- **•** 改进计划 通过发送匿名使用数据(不包含您的姓名、地址或任何其他个人识别信息),帮助 EFI 改善 软件质量、可靠性和性能,请单击对应的复选框。
- **3** 在区域下,指定以下任意区域设定预置:
	- **•** 语言 选择要显示 Command WorkStation 的语言。默认情况下,如果支持语言,Command WorkStation 使用本机操作系统语言。如果不支持该语言, Command WorkStation 默认为英语。

注释: 如果安装在同一客户端上, 则更改 Command WorkStation 的语言也适用于 Fiery Hot Folders, 反之亦然。

**•** 测量单位 - 指定用于显示属性(例如,页面大小和自定义大小)的测量单位。此设定不会影响预定义的 页面大小值。

注释: 如果已启用 Fiery Impose, 测量单位设定也会应用至拼版窗口中手动输入的值。

- <span id="page-25-0"></span>**4** 在导出下,您可以与其他 Command WorkStation 客户端共享设定。
	- **•** 导入 单击导入以从其他计算机上导入 Command WorkStation 设定。
	- **•** 导出 单击导出以将 Command WorkStation 设定导出到 zip 文件,可用于设置其他 Command WorkStation 客户端。
- **5** 单击确定以保存和关闭预置窗口。

# 管理"作业中心"列

您可以为队列自定义列标题。更改这些列的顺序或添加/删除列以显示对与特定打印环境相关的信息。

## 更改列显示

您可以指定成组的作业中心列,添加或删除列。

- **1** 右键单击窗口标题栏下的任意列。
- **2** 选择标准集、VDP 集或 JDF 集。
- **3** 从菜单中选择一个项以添加至列,或从列中删除。

### 调整列宽度

可以更改作业中心列的宽度。

**•** 向左或向右拖动列边框。

## 展开或折叠窗格

您可展开或折叠作业预览、作业摘要和服务器窗格您还可以折叠服务器窗格中的单个服务器。

- **•** 执行以下操作之一:
	- **•** 单击作业预览窗格标题栏上的箭头图标,可展开或折叠窗口。
	- **•** 单击服务器列表中服务器旁边的加号或减号。
	- **•** 要将整个服务器窗格折叠到左侧,请单击左下角栏中的箭头图标。
	- **•** 要将整个作业摘要窗格折叠到右侧,请单击右下角栏中的箭头图标。

# <span id="page-26-0"></span>自定义工具栏

您可以自定义作业中心中的工具栏。您也可以恢复默认的工具栏图标。 某些工具栏图标仅在 Fiery server 支持它们时可用。

- **1** 在工具栏中的任意位置单击鼠标右键,并从显示的子菜单中选择自定义。 标准集是工具栏图标的默认设定。
- **2** 在自定义工具栏窗口中,通过选择工具并单击添加或移除来添加或移除工具栏图标。您可以向标准集添加以 下工具栏图标:
	- **•** 处理及保留 处理所选作业并将其留在保留列表中。
	- **•** 存档 存档所选作业。
	- **•** 暂停/恢复打印 在暂停打印所有作业和恢复打印所有作业之间切换。
	- **•** Impose 打开所选作业的"Fiery Impose"窗口。
	- **•** Compose 打开所选作业的"Fiery Compose"窗口。
	- **•** JobMaster 打开所选作业的"Fiery JobMaster"窗口。

如需标准集图标的列表,请参阅作业中心工具栏图标(第 27 页)。

- **3** 要从可用工具列表将一个工具添加至选定工具列表,请在列表中选择工具,然后单击添加。要从选定工具列 表移除工具,将其选中并单击移除。
- **4** 通过选择工具并单击向上或向下来指定工具栏图标的显示顺序。
- **5** 单击标准集以返回默认的工具栏图标。

## 作业中心工具栏图标

作业中心工具栏显示一套标准图标。

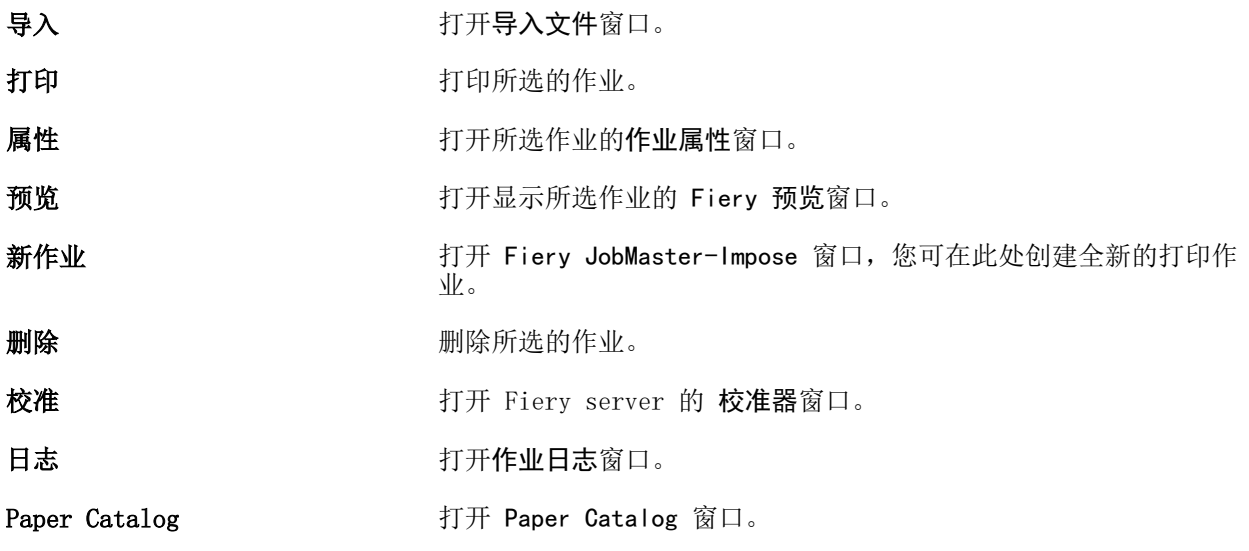

Spot Pro **Pro Pro Pro Bullet A** 打开 Spot Pro 窗口。

开始样本打印 有一个 医单独反面或已完成的输出集打印到打开的输出纸盘,以验证输出是否 符合要求。

注释: 某些工具仅在 Fiery server 支持它们时可用。

# <span id="page-28-0"></span>配置 Fiery server 设定

# 访问 Configure

首次启动 Fiery server , 或安装系统软件后, 您必须设置 Fiery server。否则将使用默认设定。确保这些设 定适用于您的打印环境。如果您的网络或打印环境发生变化,您可能需要对设定进行调整。

当您将代理服务器与默认的网络浏览器一起使用时, 您可能无法从 Command WorkStation 启动 Configure。在 默认浏览器设定中将 Fiery server IP 地址注册为例外。验证默认浏览器连接设定并相应调整它们。

您可以使用 Configure 在客户端计算机中设置 Fiery server,您可以从以下位置访问 Configure

- **•** Command WorkStation
- **•** WebTools(使用支持的互联网浏览器)

### 从 Command WorkStation 访问 Configure

- **1** 在 Command WorkStation 中,连接到所需的 Fiery server 并以管理员身份登录。
- **2** 执行以下操作之一,启动 Configure:
	- **•** 在设备中心选择常规信息,然后单击右下角的 Configure。
	- **•** 在服务器菜单中,单击 Configure。
- **3** 在 Configure 中,更改当前的 Fiery server 设置选项。

## 从 WebTools 访问 Configure

使用 Configure 设置 Fiery server。首次启动或安装系统软件后首次启动 Fiery server 时, 需要进行设 置。使用 Configure 为用户发送到 Fiery server 的作业指定有关网络环境和打印预置的信息。

- **1** 打开互联网浏览器并输入 Fiery server 的 IP 地址。 如果您从打印机控制面板禁用了 Web 服务,则必须输入 https://IP 地址。
- **2** 在 WebTools 中,单击配置选项卡。

注释: 启动 Configure 时, 浏览器可能会显示安全证书错误。尽管出现错误, 您仍然可以安全地继续操 作。

**3** 以管理员权限登录。

#### <span id="page-29-0"></span>管理证书

Fiery server 需要客户端和 Fiery server 组件之间建立安全连接。基于 TLS 的 HTTPS 对两个端点之间的通 信进行加密。从 WebTools 连接至 Fiery server 时需要 HTTPS。这些通信使用 TLS 1.2 和 1.3 进行加密。

Fiery server 允许管理员管理 TLS 通信期间使用的证书(使用 Base64 编码的 X.509 证书格式)。Fiery server 支持 4096、3072 和 2048 位密钥长度的 RSA 证书。

您可以通过以下方式管理证书:

- **•** 创建自签名数字证书。
- **•** 向 Fiery server 添加证书及其相应的私有密钥。
- **•** 从信赖的证书授权添加、浏览、查看和移除证书。

注释: 由于自签名证书不安全, 您必须使用受信任认证机构 (CA) 签发的证书。 获得由受信任的认证机构签发的证书后,您可以在 Configure 中将证书上传到 Fiery server。

#### 添加证书或私钥

添加证书或私钥时,应指定其位置。

- **1** 要查看有关证书的信息,请将鼠标悬停在证书名称上,然后单击眼睛图标。 您也可以通过单击垃圾桶图标删除证书。
- **2** 在 Configure 中,选择安全性 > 受信任证书。
- **3** 单击添加。
- **4** 单击浏览,选择文件,然后单击添加。

#### 将证书分配给 Fiery server 的 Web 服务器部分

您可以分配或重新分配 Web 服务器所使用的证书。

- **1** 在 Configure 中,选择安全性 > 服务器证书。
- **2** 单击创建自签名证书。
- **3** 指定并保存证书信息。
- **4** 要更改 Web 服务器所使用的证书,需选择证书,单击更改证书,然后指定证书或私钥的位置。

#### 删除已分配的证书

您可以删除已分配的证书。

**1** 在 Configure 中,选择安全性 > 受信任证书。

- <span id="page-30-0"></span>**2** 将光标悬停在要删除的证书上。 注意此时将显示"删除"图标(垃圾桶)。
- **3** 单击删除图标。

### 查找帮助以及有关 Configure 的其他信息

在 Configure 中,单击屏幕右侧的"帮助"图标。

有关本帮助或《Configure 帮助》中未阐述的 Configure 设置选项的信息,请参阅用户文档集的《配置和设 置》部分。

注释: 您的 Fiery server 可能不支持某些 Configure 选项。

## 退出 Configure

某些更改在重新引导 Fiery server 之前不会生效。如果设定更改需要重新启动、重新引导或其他操作,页面顶 部的横幅会显示一条消息。

- **1** 进行适当的更改。 如果您进行需要重新引导的多次设定更改,您可以等待重新引导,直至完成所有设定更改。
- **2** 重新引导 Fiery server,从而使更改生效。

## 查看、保存或打印服务器设定

Command WorkStation 中的"服务器配置"选项卡列出当前 Fiery server 设定。

#### 查看服务器配置设定

在"服务器配置"选项卡中,您可以查看 Fiery server 设定的类别或更改设置选项。

- **1** 在 Command WorkStation 中,连接到所需的 Fiery server,然后单击设备中心 > 常规 > 服务器配置。
- **2** 执行以下操作之一:
	- **•** 单击页面左侧的快捷键,查看特殊类别的设定。
	- **•** 单击窗口右下角的 Configure,更改当前 Fiery server 设置选项。

### <span id="page-31-0"></span>将服务器配置保存为文件

您可以将已连接的每个 Fiery server 的服务器配置保存为文件。如果要管理多个 Fiery servers 且要记录 "Fiery server 设置"中所做的任何更改,此功能尤为有用。

- **1** 在 Command WorkStation 中,连接至所需的 Fiery server。
- **2** 单击设备中心 > 常规 > 服务器配置。
- **3** 单击另存为。
- **4** 指定文件名和位置。
- **5** 选择 PDF 或文本作为文件类型。
- **6** 单击保存。

### 打印"服务器配置"页

当您完成"设置"后,请打印"服务器配置"来确认您的设定,并将其张贴在 Fiery server 旁边以供快速参 考。用户需要了解此页中的信息,比如当前的打印机默认设定。

- **1** 在 Command WorkStation 中,连接到所需的 Fiery server,然后执行以下操作之一:
	- **•** 单击设备中心 > 常规 > 服务器配置。
	- **•** 选择服务器 > 打印 > 服务器配置.
- **2** 执行以下操作之一:
	- **•** 单击打印,然后选择要接收所发送"服务器配置"页的打印机,随后单击定义,以在需要为 Fiery server 上采用默认设置的打印作业指定不同的作业属性。再次单击打印,打印页面。
	- **•** 单击服务器 > 打印 > 服务器配置."服务器配置"页已发送到当前所连接的打印机。页面以 Fiery server 的默认纸张尺寸和选项进行打印。

# 用户与群组

您可以通过为访问 Fiery server 的用户分配群组来确定其权限。默认情况下提供了多个群组,您也可以创建新 的群组。群组中的全部用户具有相同的权限。

您可以在 Configure > 用户帐户 中查看有关用户与群组的详细信息。

除了可以为您创建的用户分配群组外,您还可通过所在组织的全局通讯簿添加用户。要执行此操作, 必须先在 Fiery server 上启用 LDAP 服务。

## <span id="page-32-0"></span>创建新用户

如果用户不在全局地址列表或联系人列表中,则可以手动创建它们。联系人列表中显示的任何名称均可成为分 配给群组的用户。

"管理员"和"操作员"群组分别具有名为"Administrator"或"Operator"的默认用户。

- **1** 从 Configure 中,选择用户帐户。
- **2** 单击 Fiery 联系人列表按钮。
- **3** 在 Fiery 联系人列表对话框中,单击添加用户按钮。
- **4** 在创建用户对话框中,指定所需信息。单击创建。
- **5** 单击关闭。

#### 创建群组

创建群组时,您可以对其权限进行定义。您可以在创建群组时添加新的或现有用户,也可以不添加用户直接创 建群组,并稍后进行添加。

要从组织的全局通讯簿添加用户,必须首先在 Fiery server 的 Configure 中启用 LDAP 服务。

- **1** 要限制只有授权用户才能打印,在 Configure 的安全性 > 打印权限中,将允许打印的用户设置为授权用 户。
	- **•** 如果选择所有用户,则任何人均可打印到 Fiery server,无论您是否将此人定义为用户,是否将用户添 加到群组,或者是否将权限分配给群组。
	- **•** 如果选择授权用户,则只有您已为其启用打印权限的群组中的用户可以打印。此外,"客人"群组中的 用户无法打印,除非您另外为"客人"群组设置了打印权限。默认情况下,"客人"群组没有打印权 限。

注释: 如果您的打印机还提供用户验证方法, 则您可能无法同时使用打印机与 Fiery server 验证方法。

**2** 在用户帐户中,单击添加群组。

此时将显示当前群组列表,包括多个默认群组。

- **3** 在添加群组对话框中,输入群组名称和说明。
- **4** 为群组选择适当的权限。

注释:并非所有 Fiery server 都支持这些权限。

- **•** 校准 允许该群组的成员校准 Fiery server。对于默认群组,只有"管理员"和"操作员"群组有此权 限。对于用户创建的群组,用户有此权限。
- **•** 创建服务器预设 允许该群组的成员保存用户可为作业选择的一系列打印选项。
- **•** Fiery 邮箱 允许该群组的成员拥有独立的邮箱进行扫描。
- **•** 管理工作流程 允许该群组的成员创建、编辑和删除服务器预设及虚拟打印机。
- <span id="page-33-0"></span>**•** 黑白打印 - 限制成员仅能进行黑白打印。
- **•** 彩色和黑白打印 允许成员进行彩色和灰度打印。

注释: 如果将允许的打印源设置为授权用户, 则 Fiery server 仍允许从 Hot Folders 提交作业, 而无需 验证。

- **5** 执行下列操作之一:
	- **•** 要创建群组而不添加用户,请单击保存。
	- **•** 要将用户添加到群组,请单击保存并添加用户。

如果选择保存并添加用户,则显示分配用户对话框。

- 6 在分配用户对话框中, 在以下其中一项中添加或删除用户: "Fiery 联系人列表"或"全球地址列表"。
	- **•** Fiery 联系人列表 包含您已创建的用户。
	- **•** 全球地址列表 必须配置和启用 LDAP。包含来自组织企业数据库的名称。

将动态更新在 Configure 中创建的且共享通过 LDAP 从企业服务器获得的域组的群组。因为 Fiery server 自动验证 LDAP 域组中的更改(例如附加的群组成员)和更新 Fiery server 群组,因此此功能非常有用。

### 将用户添加到现有群组

您可以将现有用户添加到现有群组,或者,也可以创建用户并将其添加到现有群组。您可以将用户添加到想要 添加的多个群组中。

创建用户帐户不会向该用户分配任何权限,直到您将用户添加到群组。

如果您允许所有用户无需验证便可打印(在安全性 > 打印权限中,将允许打印的用户设置为所有用户),未在 群组中的用户可以进行打印,但没有任何其他权限。

- **1** 从 Configure 中,选择用户帐户。
- **2** 选择要向其添加用户的群组。
- **3** 单击分配用户。
- **4** 使用以下任一方法按照需要向群组分配用户:
	- **•** 要创建新用户并将其分配给群组,请在下拉列表中选择创建新用户和分配,在创建用户对话框中输入相应 的信息,然后单击保存。
	- **•** 要向群组分配现有用户帐户,请选择从联系人列表中添加。在分配用户对话框中,在 Fiery 联系人列表 的用户下输入帐户名称,然后按"返回"键,或者选择帐户(如果列出),然后单击添加用户。
	- **•** 要从全局通讯簿分配用户,请选择从全局通讯簿中添加。如果已配置和启用 LDAP,该通讯簿包含来自组 织企业数据库的名称。如果显示配置 LDAP 设定按钮,请单击此按钮以将 LDAP 设定配置为使用 Command WorkStation。
- **5** 将用户帐户添加到群组后,单击关闭。

### <span id="page-34-0"></span>创建扫描作业的邮箱

要创建邮箱,请将用户添加到具有 Fiery 邮箱权限的群组。

- **1** 将用户添加到群组。 您可以将用户添加到任何群组,而不一定要添加到默认的"扫描用户"群组。
- **2** 向群组分配 Fiery 邮箱权限。 可以使用与用户名相同的名称创建邮箱。

### 从群组中删除用户

您可以将用户从群组中移除。但是,仍会处理该用户已发送到 Fiery server 的任何作业,而且"作业日志" 会保留具有相关作业信息的用户的名称。

将用户从群组中移除后,该用户仍会保留在"联系名单"中。

注释:您无法删除名为"Administrator"或"Operator"的默认用户。

- **1** 从 Configure 中,选择用户帐户。
- **2** 选择用户所在的群组。
- **3** 将光标移到想要从群组中删除的用户的名称上。 显示"编辑"和"删除"图标。
- **4** 单击"删除"图标。 用户从群组中删除,但未从"Fiery 联系人列表"中删除。

#### 更改用户属性

您可以更改用户属性,例如用户密码和电子邮件地址。如果用户已登录,则所做的更改将在用户注销并重新登 录后对用户产生影响。

要更改默认的管理员和操作员密码,可使用以下步骤或配置新密码。

- **1** 从 Configure 中,选择用户帐户。
- **2** 单击 Fiery 联系人列表按钮。
- **3** 将光标移到用户名称上。 请注意"编辑"图标显示。
- 4 单击"编辑"图标。在**编辑用户**对话框中,编辑用户属性,然后单击**保存**。

#### 更改群组权限

**1** 从 Configure 中,选择用户帐户。

- <span id="page-35-0"></span>**2** 将光标移到群组名称上。 请注意"编辑"图标显示。
- 3 单击"编辑"图标。在编辑群组对话框中,选择或清除权限,然后单击保存。

注释:并非所有 Fiery servers 都支持该权限。

- **•** 校准 允许该群组的成员校准 Fiery server。对于默认群组,只有"管理员"和"操作员"群组有此权 限。对于用户创建的群组,用户有此权限。
- **•** 创建服务器预设 允许该群组的成员保存用户可为作业选择的一系列打印选项。
- **•** Fiery 邮箱 允许该群组的成员拥有独立邮箱。
- **•** 管理工作流程 允许该群组的成员创建、编辑和删除服务器预设及虚拟打印机。
- **•** 黑白打印 限制成员仅能进行黑白打印。
- **•** 彩色和黑白打印 允许成员进行彩色和灰度打印。
- **•** 编辑作业 允许成员编辑"保留"或"已打印"队列中的作业。

#### 删除用户或群组

您可以将用户从 Fiery server 彻底删除。但是, 仍会处理该用户已发送到 Fiery server 的任何作业, 而且 "作业日志"会保留具有相关作业信息的用户的名称。

删除群组并不会从系统中删除群组中的用户。

注释: 您无法删除名为"Administrator"、"Operator"或"Guest"的默认用户, 也无法删除"管理员"、 "操作员"或"客人"群组。

- **1** 从 Configure 中,选择用户帐户。
- **2** 要将用户从 Fiery server 彻底删除,请执行以下操作:
	- a) 单击 Fiery 联系人列表按钮。
	- b) 在 Fiery 联系人列表对话框中, 将光标移到要删除的用户名上。 显示"编辑"和"删除"图标。

注释: "删除"图标只有在允许删除用户时才显示。

- c) 单击"删除"图标。 将用户从 Fiery server 彻底删除。
- d) 单击关闭。
- **3** 要删除群组,请执行以下操作:
	- a) 在群组列中,将光标移到要删除的群组的名称上。 显示"编辑"和"删除"图标。

注释: "删除"图标只有在允许删除群组时才显示。

b) 单击"删除"图标。 出现确认提示后,单击是。将群组从 Fiery server 彻底删除。
## EFI Cloud Connector

EFI Cloud Connector 将 Fiery server 连接至 EFI IQ 帐户。您可以将 Fiery server 连接至 EFI IQ 帐 户, 或者断开它们的连接。连接 Fiery server 后, 您还可以管理您的 EFI IQ 帐户连接。

## 在 Fiery server 上安装 EFI Cloud Connector

对于 FS400 和更早版本, EFI Cloud Connector 必须首先安装在 Fiery server 上。 安装 EFI Cloud Connector 之前,Fiery server 必须为闲置状态并连接到互联网。

- **1** 在服务器窗格中选择 Fiery server。
- **2** 要连接到 EFI Cloud Connector ,请执行以下操作之一:
	- **•** 在服务器菜单中选择 EFI IQ,然后单击更新 Fiery server。
	- **•** 依次单击通知、更新 Fiery server。
- **3** 在需要更新对话框中,单击继续。 更新后,Fiery server 将自动重新引导。

#### 将 Fiery server 连接到 EFI IQ 帐户

使用 EFI Cloud Connector 时,您可以将 Fiery server 连接到 EFI IQ 帐户。

- **1** 在服务器窗格中选择 Fiery server。
- **2** 要连接到 EFI IQ,请执行以下操作之一:
	- **•** 在服务器菜单中选择 EFI IQ,然后单击连接至 EFI IQ。
	- **•** 依次单击通知、连接至 EFI IQ。

将打开一个 EFI IQ 网页。

- **3** 在激活设备页面上,执行以下操作之一:
	- **•** 使用您现有的 EFI IQ 帐户凭据进行登录。
	- **•** 创建 EFI IQ 帐户。

有关创建 EFI IQ 帐户的详细信息,请参阅 《EFI IQ 帮助》 。

#### 管理 EFI Cloud Connector

您可以管理到 Fiery server 的 EFI Cloud Connector 连接。您也可以连接到代理服务器。

**1** 在服务器窗格中选择 Fiery server。

**2** 在服务器菜单中选择 EFI IQ,然后单击管理 EFI Cloud Connector。 EFI Cloud Connector 将在网页中打开。

#### EFI Cloud Connector 的代理设置配置

您可以将代理设定配置为通过防火墙使用 EFI Cloud Connector 连接到 EFI IQ。

- **1** 在服务器窗格中选择 Fiery server。
- **2** 在服务器菜单中选择 EFI IQ,然后单击管理 EFI Cloud Connector。 EFI Cloud Connector 将在网页中打开。
- **3** 单击配置代理设定。
- **4** 在代理设定窗口中,选择使用代理。
- **5** 在文本字段中指定以下信息:
	- **•** 代理服务器名称
	- **•** 端口
	- **•** 代理用户名
	- **•** 代理密码
- **6** 单击测试。 如果代理配置测试通过,则会在代理设定窗口中显示一条消息。
- **7** 单击保存。

#### 打开 EFI IQ Dashboard

您可以在将 Fiery server 连接到 EFI IQ 帐户之后从 Command WorkStation 导航到 EFI IQ Dashboard。

- **1** 在服务器窗格中选择 Fiery server。
- **2** 在服务器菜单中,将光标置于 EFI IQ 上方。
- **3** 单击转至 EFI IQ Dashboard。 EFI IQ Dashboard 将在网页中打开。

#### 断开 Fiery server 和 EFI Cloud Connector 的连接

您可以断开 Fiery server 与 EFI IQ 帐户的连接。

- **1** 在服务器窗格中选择 Fiery server。
- **2** 在服务器菜单中选择 EFI IQ,然后单击管理 EFI Cloud Connector。 EFI Cloud Connector 将在网页中打开。

<span id="page-38-0"></span>**3** 单击您的用户名。

注释:您的用户名将为附加到您的 EFI IQ 帐户的电子邮件地址。

- **4** 单击取消激活 ECC。
- 5 在停用 ECC 对话框中, 单击是。

# 关于备份和恢复

您可以备份 Fiery 资源和设定或 Fiery server 的完整系统映像。 有关备份系统映像的详细信息,请参见用户文档集的 《配置和设置》 部分。

#### 备份或还原 Fiery server 设定

您可以从 Command WorkStation 中备份或还原 Fiery server 设定。如果您的 Fiery server 为 FS350 或更 早版本,您还可以从配置中备份或还原设定。

注释: "恢复 Fiery 设定"和"恢复默认 Fiery 设定"选项不可用于每个 Fiery server。

#### 从配置(FS350 和更早版本)中备份 Fiery server 设定

从配置中,您可以选择想要备份的 Fiery server 设定。

- **1** 从配置中选择 Fiery 服务器 > 备份.
- **2** 按照屏幕上的说明备份设定。

#### 从 Command WorkStation(FS350 和更早版本)备份 Fiery server 设定

- 从 Command WorkStation,您可以选择要备份哪一个 Fiery server 设定。
- **1** 连接到 Fiery server 并执行以下操作之一:
	- **•** 单击 设备中心 > 常规 > 工具 > 备份和还原.
	- **•** 选择 服务器 > 备份和恢复.
- **2** 单击备份。
- **3** 选择要备份的项目。
- **4** 在显示的对话框中选择保存文件的位置并指定备份文件的名称。
- 5 (可选)选择将日期添加至文件名称。
- **6** 单击下一步,然后单击完成。

#### 从 Command WorkStation (FS400 和更新版本)备份 Fiery server 设定

从 Command WorkStation,您可以选择要备份哪一个 Fiery server 设定。

我们建议将备份文件保存至网络服务器,而不是 Fiery server 本身。否则,重新安装系统软件时,备份文件 将被删除。

设定可以恢复至同机型和版本的另一台 Fiery server, 但服务器名称、IP 地址和网络设定等设定不会恢复; 现有设定保持不变。这是为了避免同一网络中的现有 Fiery servers 彼此冲突。

- **1** 作为管理员,连接到 Fiery server 并执行以下操作之一:
	- **•** 单击 设备中心 > 常规 > 工具 > Fiery 资源和设定。
	- **•** 选择 服务器 > 备份和恢复。
- **2** 在出现的新 web 浏览器窗口中,单击 Fiery 资源和设定。
- **3** 单击立即备份。
- **4** 选择您要备份的项目并单击继续。
- **5** 在出现的对话框中,指定备份文件的名称。
- **6** (可选)选择将日期添加至文件名称。
- **7** 单击继续。
- **8** 下载所需的文件并指定文件的位置。 您必须选择 . fbf 文件和 .DAT 文件。

#### 从配置(FS350 和更早版本)中还原 Fiery server 设定

如果之前已备份 Fiery server 设定,可以从配置中还原它们。

- **1** 从配置中选择 Fiery 服务器 > 还原.
- **2** 按照屏幕上的说明恢复设定。

#### 从配置 (FS350 和更早版本) 还原 Fiery server 默认设定

从配置还原默认设定之后, Fiery server 必须重启, 还原才能成功。

注释: 此主题中的信息仅适用于 Integrated Fiery server。

- **1** 从配置中选择 Fiery 服务器 > 还原预设 Fiery 设定.
- **2** 单击恢复默认 Fiery 设定按钮。

#### 从 Command WorkStation(FS350 和更早版本)中还原 Fiery server 设定

如果您以前备份了 Fiery server 设定,则可以从 Command WorkStation 中还原它们。

- **1** 连接到 Fiery server 并执行以下操作之一:
	- **•** 单击 设备中心 > 常规 > 工具 > 备份和还原.
	- **•** 选择 服务器 > 备份和恢复.
- **2** 单击还原。
- **3** 在显示的对话框中浏览至要恢复配置设定所在的位置,然后单击打开或选择近期备份。
- 4 单击下一步,然后选择想要恢复的项目。
- 5 单击下一步, 然后单击完成。
- **6** 还原操作完成后,如果您收到提示,请重新引导 Fiery server。

#### 从 Command WorkStation(FS400 和更新版本)中还原 Fiery server 设定

如果您以前备份了 Fiery server 设定,则可以从 Command WorkStation 中还原它们。 设定可以恢复至同机型和版本的另一台 Fiery server, 但服务器名称、IP 地址和网络设定等设定不会恢复; 现有设定保持不变。这是为了避免同一网络中的现有 Fiery servers 彼此冲突。

- **1** 作为管理员,连接到 Fiery server 并执行以下操作之一:
	- **•** 单击 设备中心 > 常规 > 工具 > Fiery 资源和设定。
	- **•** 选择 服务器 > 备份和恢复。
- 2 在出现的新 web 浏览器窗口中,单击 Fiery 资源和设定。
- **3** 单击还原。
- **4** 在显示的对话框中,单击选择文件并浏览至要还原配置设定所在的位置,然后单击打开。 您必须选择 . fbf 文件和 .DAT 文件。
- **5** 单击继续。
- **6** 选择您要还原的项目并单击继续。
- **7** 还原操作完成后,如果您收到提示,请重新引导 Fiery server。

# 查看作业

您可以不同方式查看作业内容。

可用以下方式查看假脱机、未处理作业内容:

- **•** Fiery 预览 查看 Command WorkStation 中的 Fiery 预览(第 42 页)。
- **•** Command WorkStation 窗口中的作业预览窗格。请参阅[在"作业预览"窗格中查看作业\(](#page-42-0)第 43 页)。

可用以下方式查看已处理作业的内容:

- **•** 作业预览窗格 位于 Command WorkStation 主窗口中。请参[阅在"作业预览"窗格中查看作业](#page-42-0) (第 43 页)。
- **•** 预览窗口 查看已处理作业。请参[阅预览光栅图像](#page-49-0)(第 50 页)。
- **•** Fiery ImageViewer 如果 Fiery server 支持,则可用。请参阅 [Fiery ImageViewer\(](#page-248-0)第 249 页)。

# Command WorkStation 中的 Fiery 预览

您可以在 Fiery 预览中查看作业的页面和印张内容,并可指定打印选项。您可以在打印作业的准备中执行其他 排版调整任务,包括拼版。

Fiery 预览是一种光栅图像预处理(预 RIP)预览, 显示已假脱机但未处理的作业。如果激活了 Fiery Impose、Fiery Compose 或 Fiery JobMaster 的许可证, 则可在 Fiery 预览窗口中集成组合工作流程的功 能,并在打印之前查看操作的结果。

- **•** Fiery Impose 将作业转换为 PDF 文件格式,使用户可以创建拼版版面。
- **•** Fiery Compose 使用户可以为作业设置章节、添加空白页和指定不同的纸张。
- **•** Fiery JobMaster 可用于复杂的文档准备任务,例如标签插入、扫描、章节创建、页面编码和后期编辑。 Fiery JobMaster 包含这些选项。

注释: 有关 Fiery Impose、Fiery Compose 或 Fiery JobMaster 的信息, 请参见 《Fiery JobMaster-Fiery Impose-Fiery Compose 帮助》。

注释: 如果拥有 Fiery Impose、Fiery Compose 或 Fiery JobMaster 的激活许可证, 则可通过选择 Command WorkStation 工具栏中的**新作业**图标创建全新的打印作业。在想要从扫描的文档准备作业、打印仅标签作业或 从空作业开始合并现有作业时,创建新作业。

如果选择已处理作业的预览,作业将在光栅预览模式下打开。可预览带有光栅数据的已打印和存档的作业。带 有光栅数据的已存档作业必须存档在 Fiery server 上。

如果您已安装 Fiery Graphic Arts Pro Package、Fiery ColorRight Package、Fiery Graphic Arts Package, Premium Edition 或 Fiery Productivity Package, 您可以在 Fiery ImageViewer 中查看已处理作 业的光栅映像,调整颜色并执行其他软校样操作。 可从光栅预览窗口中的按钮访问 Fiery ImageViewer。

<span id="page-42-0"></span>要打开光栅作业并在 Fiery Impose、Fiery Compose 或 Fiery JobMaster 中指定设定,请在 Command WorkStation 作业中心中选择作业。

# 在"作业预览"窗格中查看作业

作业预览窗格列出所选作业的特定信息。如果作业已被处理,将显示此项作业中所有页面的缩略图。在 FS300 Pro 或更高版本的 Fiery server 上, 假脱机作业以及已处理作业的缩略图也将显示。

如果作业已完成处理,您可以在作业中心中的作业预览窗格查看全部内容的缩略图。已假脱机、未处理作业可 在 Fiery 预览窗口中打开。如果 Fiery server 支持 Fiery Graphic Arts Pro Package、Fiery ColorRight Package、Fiery Graphic Arts Package, Premium Edition 或 Fiery Productivity Package, 则您可以在 Fiery ImageViewer 中打开已处理作业。

启动 Command WorkStation 并在保留列表中选择已假脱机或已处理作业, 以在作业预览窗格中显示该作业。作 业相关信息将显示。有些类型的信息可编辑。

作业预览窗格位于 Command WorkStation 窗口右侧。如果作业已处理, 将提供浏览整个文档的工具。下图显示 了一个已假脱机的作业。

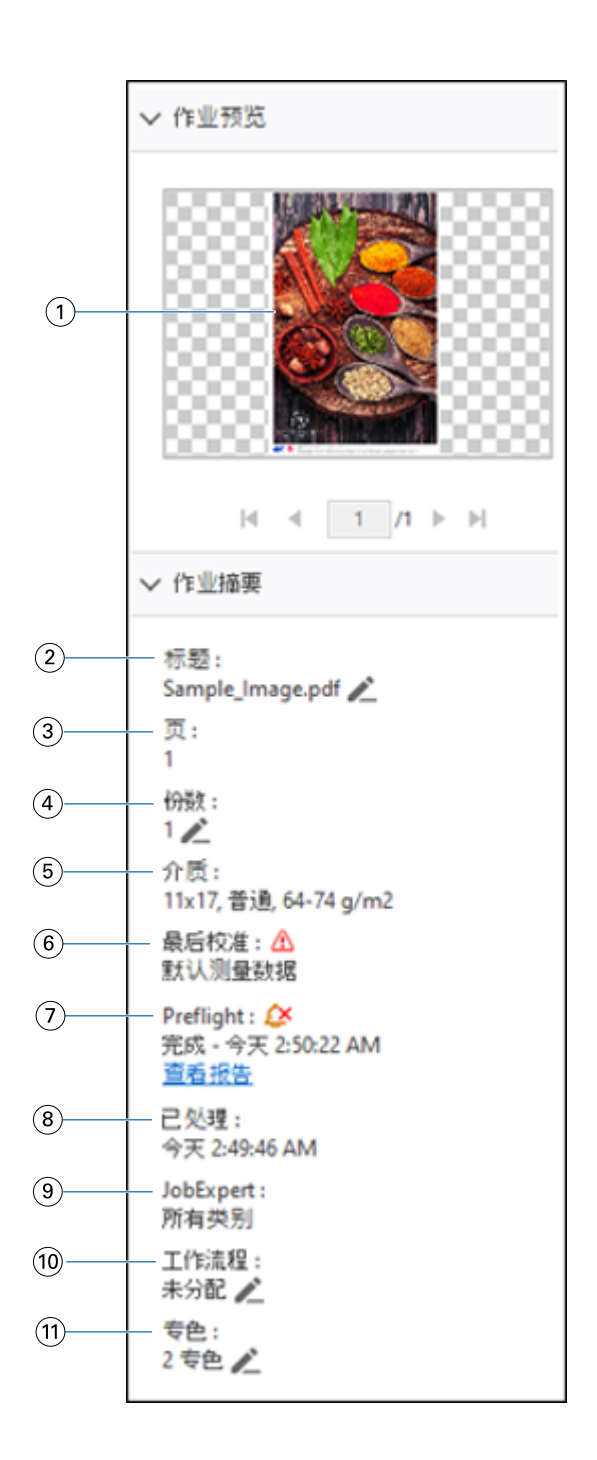

注释: 任何带有铅笔图标的字段都可编辑。

- 缩略图
- 作业名称
- 作业中的页数
- 选择要打印的份数
- 纸张信息(例如页面大小、纸张类型或纸张重量)
- 打印机最后校准的日期

图标可显示状态。

7 Preflight 信息

图标可显示状态。

您可以通过单击查看报告查看作业中的错误和警告。

- 8 对作业执行的最后操作,例如"已假脱机"、"已处理"或"已打印",以及日期和时间水印。
- 9 Fiery JobExpert 规则已应用到作业 您可以通过单击查看报告查看已应用到作业的推荐作业设定。您也可以单击清理,通过 Fiery JobExpert 移除建议作 业设定。
- 10 适用于作业的工作流程

注释:您可以从可用虚拟打印机或预设中进行选择。

11 作业中使用的专色数

# 预览已假脱机、未经处理的作业

可以在 Fiery 预览窗口中查看已假脱机的作业。

**1** 从作业中心的保留列表中选择已假脱机的作业。

注释: 如果所选的作业已处理, 您可以在光栅预览中看到它, 并有权使用限制功能。

- **2** 选择以下方法之一打开 Fiery 预览窗口:
	- **•** 单击鼠标右键并选择预览。
	- **•** 在操作菜单中,选择预览。
	- **•** 单击 Command WorkStation 工具栏中的预览图标。
	- **•** 在作业预览窗格中显示的图像的任意位置双击。

下图显示了标准的 Fiery 预览窗口。如果第一次打开窗口时,页面视图和设定窗格被隐藏,可分别单击工具栏 左侧和右侧的箭头将它们显示出来。

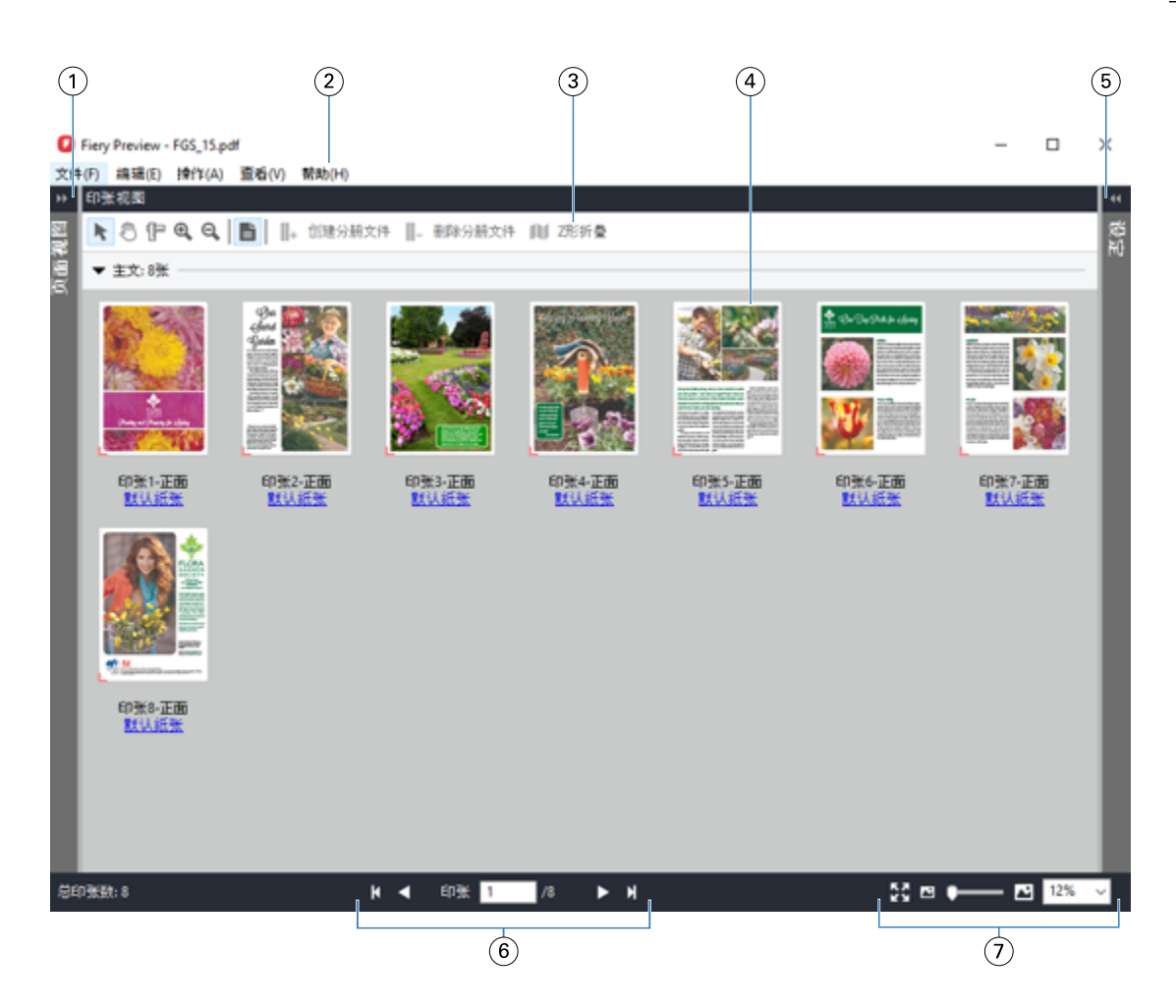

- 1 用于访问页面视图的切换箭 头 请参[阅页面视图和印张视图](#page-46-0)(第 47 页)。
- 2 菜单 请参阅《Fiery JobMaster-Fiery Impose-Fiery Compose 帮助》中的"Fiery Compose"。
- 3 工具栏图标 请参阅 [Fiery Preview 中的工具栏图标\(](#page-48-0)第 49 页)。
- 4 印张视图中的缩略图 请参阅《Fiery JobMaster-Fiery Impose-Fiery Compose 帮助》中的"在 Fiery Compose 中查看和打开作业"。
- 5 用于访问设定窗格的箭头 请参[阅设定窗格](#page-47-0)(第 48 页)。
- 6 导航控件 请参阅《Fiery JobMaster-Fiery Impose-Fiery Compose 帮助》中的"在 Fiery Compose 中查看和打开作业"。
- 7 缩放控件 请参阅《Fiery JobMaster-Fiery Impose-Fiery Compose 帮助》中的"在 Fiery Compose 中将印张视图设置为缩略图或整页"和"调整缩略图大小"。

# <span id="page-46-0"></span>页面视图和印张视图

工作文档的缩略图预览显示在 Fiery 预览窗口中

如果您拥有 Fiery Compose 或 Fiery JobMaster 的激活许可证, 您可以在**页面视图和印张视图**中完成下列任 务:

- **•** 插入其他文档中的页面
- **•** 插入空白页
- **•** 添加标签
- **•** 插入其他作业
- **•** 合并作业
- **•** 删除页面
- **•** 重新排序页面
- **•** 替换页面
- **•** 编辑内容

有关详细信息,请参阅《Fiery JobMaster-Fiery Impose-Fiery Compose 帮助》。

印张视图显示作业的拼版模板(将内容布局在印张上,因为随后将在打印机上进行打印)。这是实际印张的前 RIP 预览。

下图显示了在页面视图和印张视图窗格中显示的缩略图。在页面视图窗格中执行的任何操作都会立即显示在印 张视图窗格中。

<span id="page-47-0"></span>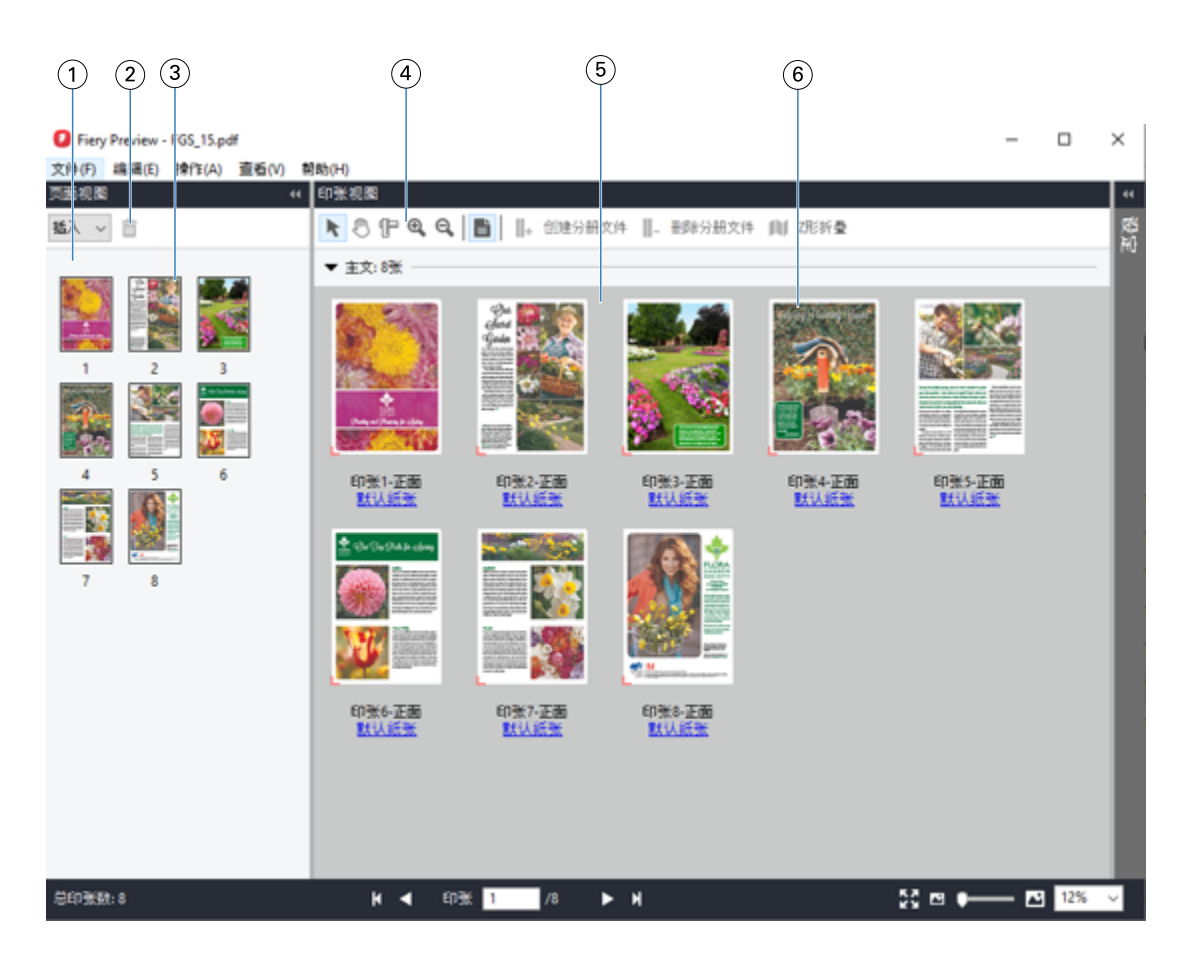

- 1 页面视图窗格 请参阅 《Fiery JobMaster-Fiery Impose-Fiery Compose 帮助》 中的"在 Fiery Compose 中 打开和查看作业"。
- 2 页面视图工具栏图标 请参阅 [Fiery Preview 中的工具栏图标\(](#page-48-0)第 49 页)。
- 3 页面视图中的缩略图 请参阅 《Fiery JobMaster-Fiery Impose-Fiery Compose 帮助》 中的"在 Fiery Compose 中 打开和查看作业"。
- 4 印张视图工具栏图标 请参阅 Fiery Preview 中的工具栏图标 (第 49 页)。
- 5 印张视图窗格 请参阅 《Fiery JobMaster-Fiery Impose-Fiery Compose 帮助》 中的"在 Fiery Compose 中 打开和查看作业"。
- 6 印张视图中的缩略图 请参阅 《Fiery JobMaster-Fiery Impose-Fiery Compose 帮助》 中的"在 Fiery Compose 中 将印张视图设置为缩略图或整页"和"调整缩略图大小"。

## 设定窗格

您可以在 Fiery 预览的设定窗格中指定拼版设定,所做的更改将显示在印张视图窗格中。

您可以通过 Fiery Impose 软件调整拼版设定。如果您未激活 Fiery Impose 许可证, 您仍可将 Fiery Preview 窗口中的假脱机作业拼版,并在演示模式中使用 Fiery Impose。在演示模式中,您可以将作业作 为 .dbp 文件另存到 Fiery server, 但是您无法将作业另存为 Adobe PDF。您可打印这项作业, 但是作业带有 "Demo"水印。

注释: 如果 Fiery 预览窗口中的设定窗格未显示,单击 Fiery 预览窗口工具栏中的箭头。若要指定拼版设 定,从设定窗格顶部的菜单中选择小册子或多联拼版。

<span id="page-48-0"></span>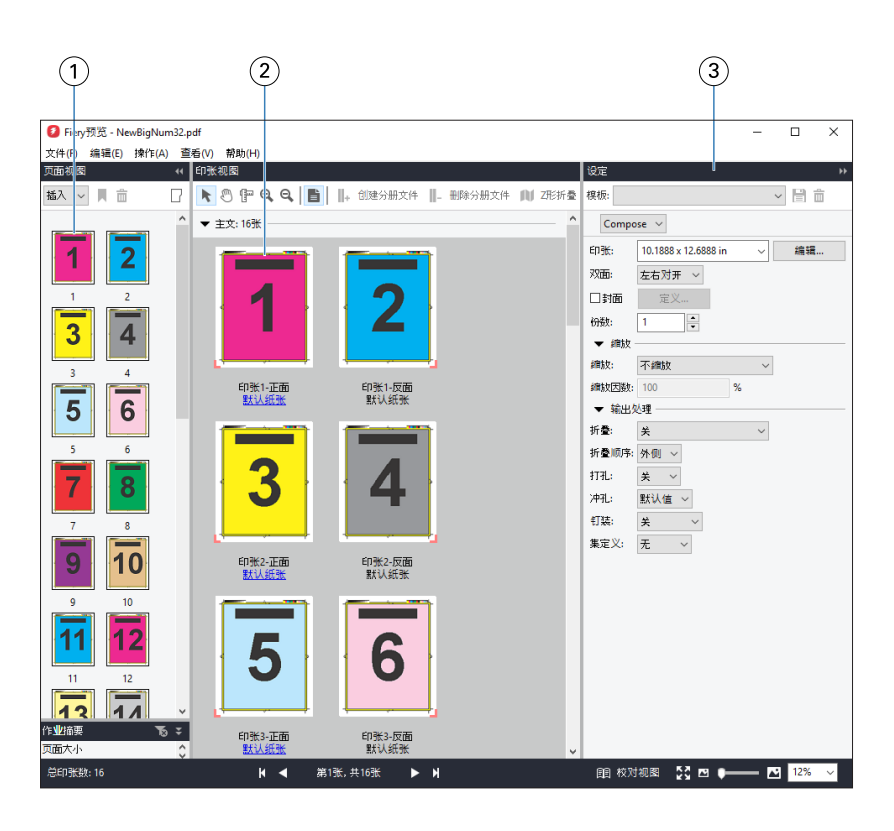

1 页面视图窗格中的缩略图 请参阅《Fiery JobMaster-Fiery Impose-Fiery Compose 帮助》中的"打开和查看作业"。 2 印张视图窗格中的缩略图 请参阅《Fiery JobMaster-Fiery Impose-Fiery Compose 帮助》中的"打开和查看作业"。 3 设定窗格 请参阅《Fiery JobMaster-Fiery Impose-Fiery Compose 帮助》中的"Fiery Impose"。

# Fiery Preview 中的工具栏图标

标准 Fiery Preview 工具栏上是以下控件:

- **•** 在 Fiery Preview 窗口中选择印张或页面。
- **•** 在窗口中拖拉预览
- **•** 显示页元素的测量尺寸
- **•** 放大
- **•** 缩小
- **•** 切换印张内容在缩略图视图和线框视图之间的切换。线框视图显示记录的分页。
- **•** 创建子集
- **•** 移除子集
- **•** Z 形折叠

# <span id="page-49-0"></span>预览光栅图像

如果作业已经处理,您可以在作业中心的作业预览窗格中或预览窗口中查看内容缩略图,其中会显示光栅图 像。

已处理作业的预览窗口不会打开 Fiery Impose、Fiery Compose 或 Fiery JobMaster。如果 Fiery server 支 持 Fiery Graphic Arts Pro Package、Fiery ColorRight Package、Fiery Graphic Arts Package, Premium Edition 或 Fiery Productivity Package, 则您可以打开 Fiery ImageViewer。

若要打开已处理作业的光栅预览,可在保留列表中选择作业并采取下列措施之一:

- **•** 在操作菜单中单击预览。
- **•** 单击工具栏上的预览按钮。

或者:

- **•** 右键单击 (Windows) 或按住 Ctrl 键并用鼠标左键单击 (Mac OS) 保留列表中选择的作业,然后选择预 览。
- **•** 在作业预览窗格中双击图像。

注释:您可以打开具有不同已处理作业的多个预览窗口。但是,一次选择多个已处理的作业时, 预览选项不可 用。

下图显示了作业的光栅预览。

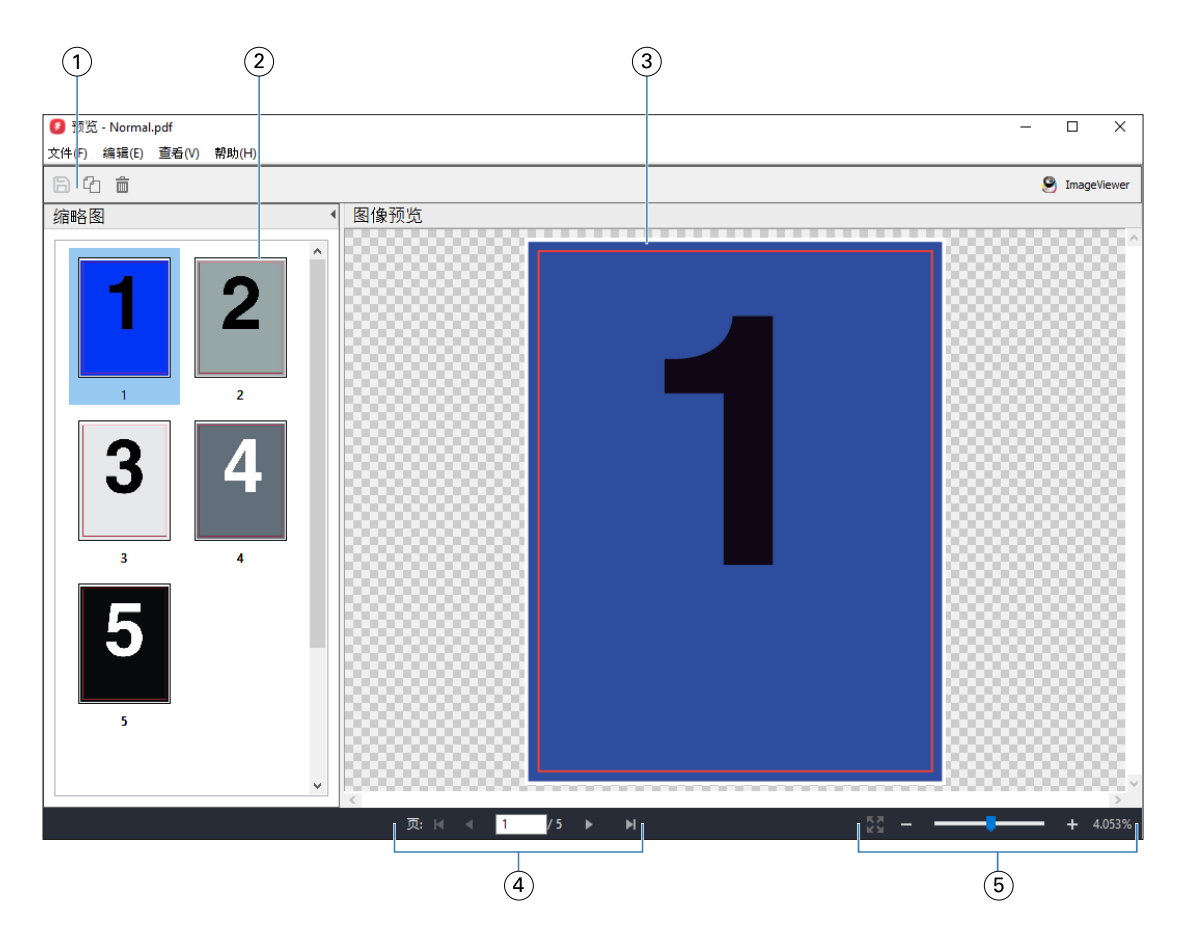

- 1 保存作业和在作业中拷贝和删除选择页面的工具栏图标
- 2 缩略图
- 3 光栅文件
- 4 用于浏览作业页面并显示印张编号的导航控件。
- 5 适合页面和缩放比率的缩放控制图标

# 光栅预览中的工具栏图标

标准预览工具栏包括以下控件:

- **•** 保存 单击保存对作业所做的更改或保存新文件。
- **•** 拷贝 单击拷贝所选页面。
- **•** 删除 单击删除所选页面。
- **•** ImageViewer 如果 Fiery server 支持 Fiery Graphic Arts Pro Package、Fiery ColorRight Package、Fiery Graphic Arts Package, Premium Edition 或 Fiery Productivity Package, 可单击此功 能在 Fiery ImageViewer 窗口中打开作业。

## 在预览中合并页面

可以打开有不同作业的多个预览窗口,但所有作业必须来自同一 Fiery server。可以在每个窗口中单独编辑作 业。也可以将页面从一个窗口拖至另一个窗口。

将页面从一个窗口拖至另一个窗口时, 源窗口(拖动作业的窗口)将变为只读状态。目标窗口为可编辑状态, 但必须在目标窗口中保存有合并页面的新作业,源窗口才会变回可编辑状态。

注释: 打开不同作业的多个预览窗口时, 除非您保存了最新编辑的作业, 否则无法编辑其他作业。

## VDP 光栅预览

您可以在预览窗口中预览已处理的可变数据印刷 (VDP) 作业.预览包括可能已应用于作业的任何拼版设定。作 业的内容以实际大小显示,并按记录或输出处理集组织。

在 VDP 光栅预览中, 您可进行以下操作:

- **•** 按记录或输出处理集、页面或印张面浏览作业。显示的导航参数自动变化,这取决于作业是否拼版。
- **•** 更改缩略图尺寸。
- **•** 展开或折叠记录或缩略图。
- **•** 如果 Fiery ImageViewer 支持,可打开 Fiery server 中的作业。

注释:保存、拷贝和删除功能不适用于预览窗口中显示的 VDP 作业。

## 拼版之前预览 VDP 作业

当已处理的 VDP 作业在拼版之后在预览窗口中显示时,可以按记录和页面进行导航。您还可以在 Fiery ImageViewer 中打开作业, 如果 Fiery server 支持此项功能。

注释:保存、拷贝和删除功能不适用于预览窗口中显示的 VDP 作业。

## 拼版之后预览 VDP 作业

当已处理的 VDP 作业在拼版之后在预览窗口中显示时,可以按输出处理集和面浏览。

如果希望对已处理的 VDP 作业进行拼版, 必须对作业进行拼版, 以.dbp 格式保存它, 对其进行处理, 然后在 预览窗口中打开。您还可以在 Fiery ImageViewer 中打开作业, 如果 Fiery server 支持此项功能。

注释:保存、拷贝和删除功能不适用于预览窗口中显示的 VDP 作业。

#### 多联拼版 VDP 作业的显示

如果 VDP 作业作为多联拼版(裁切和堆叠或 Duplo)处理,并且分堆大小设置为全部, 则该作业包含一个输出 处理集。在此工作流程中,只能通过而导航。如果设置多个**分堆大小,**可以通过输出处理集和面导航,与任何 其他拼版 VDP 作业一样。

# 打印

# 导入要打印的作业

您可以将文件直接导入到 Fiery server 队列进行打印, 或者将存档的作业导入到外部位置(而不是 Fiery server 硬盘)。

# 将作业导入打印队列

通过将文件直接导入到 Fiery server 以打印文件。您可以同时导入多个作业,并保留文件的格式。

一次可导入多个作业。将文件导入到队列类似于通过打印机驱动程序或应用程序进行打印,但使用"打印"命 令发送的作业会转换为 PostScript,而导入功能则能够保持文件格式。您可以通过将文件拖放到以下位置来将 其导入

- **•** 服务器列表中的已连接 Fiery servers
- **•** "正在打印"或"正在处理"队列
- **•** "保留"队列

但是,为了以最佳方式导入文件,请使用作业中心工具栏中的导入图标,或者文件菜单中的导入作业。您会立 即进入计算机上的浏览对话框。选择文件后,它们显示在导入文件对话框中。在此对话框中,可以在导入时将 工作流程(服务器预设或虚拟打印机)轻松应用到文件。通常,通过拖放导入文件时无法实现这一点(服务器 列表是此规则的唯一例外)。

**1** 将文件或文件夹从计算机拖放到打印队列、处理队列或保留列表。

受支持的文件类型有 PS、PRN(使用 PostScript 或 PCL 打印机驱动程序创建时)、PDF、EPS、TIFF、PCL (使用 PCL 驱动程序创建时)、PDF/VT、PPML、ZIP、VPS 和 Fiery FreeForm Plus。

注释:并不是所有 Fiery servers 都支持 PCL、PPML、ZIP 和 VPS 文件类型。 将文件或文件夹拖放到这些位置时, 导入文件对话框并不显示。文件夹的整个内容都将导入。

- **2** 将文件拖放到服务器列表中的已连接 Fiery server、正在打印队列、正在处理队列或保留列表。 导入文件对话框打开。请参阅步骤 [5。](#page-53-0)
- **3** 要直接从计算机导入文件,请执行以下操作之一:
	- **•** 单击 文件 > 导入作业。
	- **•** 单击作业中心中的导入工具栏图标。
- **4** 在计算机上的浏览对话框中,选择想要上传的文件。 导入文件对话框打开。
- <span id="page-53-0"></span>**5** 执行以下操作之一:
	- **•** 选择应用默认设定以按文件中定义的属性导入文件。如果未定义设定,则将使用 Fiery server 中的默认 设定 。
	- **•** 选择使用服务器预设,然后从出厂默认值预设或 Fiery server 上当前发布的服务器预设列表进行选择。
	- **•** 选择使用虚拟打印机,然后从 Fiery server 上当前发布的虚拟打印机列表进行选择。

上述使用服务器预设和使用虚拟打印机选项仅在服务器预设或虚拟打印机已在 Fiery server 上进行设置的 情况下显示。

- **6** 选择一个作业操作。例如:
	- **•** 处理及保留(默认)
	- **•** 打印
	- **•** 打印及保留
	- **•** 打印及删除

其他选项出现与否取决于 Fiery server 的功能。如果 Fiery server 支持, 您还可以指定顺序打印, 以维 持包含大量作业的打印顺序。

注释:将显示最后选择的操作。

## 从外部存档和 Fiery server 硬盘导入作业

导入已存档到外部位置的作业,包括 Fiery server 硬盘。

- **•** 执行以下操作之一:
	- **•** 要手动导入作业,请单击 文件 > 导入已存档作业。浏览至目录并选择包含已存档作业的文件夹。选择作 业,然后单击确定。 如果您需要的文件夹未显示在列表中,请单击管理浏览到目录以查找并添加该文件夹,然后单击确定。 导入作业将显示在"保留"或"已打印"队列中。
	- **•** 在计算机桌面上选择文件,将其拖放至 Command WorkStation 的指定队列中。

# 设置打印选项

从作业属性窗口访问的作业打印选项指定作业是应打印单面、双面还是装订等信息。

打印作业到达 Fiery server 之后, 操作员可在 Command WorkStation 的**作业属性**窗口中查看或更改这些打印 选项。例如,操作员可能执行以下操作:

- **•** 查看作业的打印设定,包括操作员说明
- **•** 覆盖设定
- **•** 将当前作业属性列表打印到本地打印机

# 查看作业属性

您可以杳看或覆盖在"保留"、"打印"或"已存档"队列中所选作业的打印选项。

如果您是操作员,而且没有在 Command WorkStation 中更改过作业的任何设定或打印选项, 则**作业属性**窗口将 反映用户在作业发送之前在 PostScript 打印机驱动程序中输入的所有作业设定(即 PostScript 打印机驱动 程序中的默认设定)。

导入到 Command WorkStation 的作业将显示作业附带的设定(仅适用于 PostScript 作业)或 Fiery server 的默认作业设定(适用于 PDF 文件或不带作业信息的导入作业)。

对于当前正在进行的作业,您可以查看作业属性的只读版本。这包括正在处理、等待处理、正在打印或等待打 印的作业。这样,您无需取消作业即可验证活动作业的属性。

#### 查看或替换作业属性

您可查看或更改作业的打印选项。

注释:您可以在作业摘要窗格中使用直接编辑作为覆盖作业属性的另一种方式。

- **1** 在"保留"或"已打印"队列中双击作业,或者选择作业并执行以下操作之一:
	- **•** 单击鼠标右键以选择属性。
	- **•** 单击属性图标。
	- **•** 单击操作 > 属性。

要在单个 Fiery server 上选择多个作业, 请按住 shift 单击、按住 ctrl 单击 (在 Windows 上)或按住 cmd 单击(在 macOS 上),然后单击属性。打开多个作业后,在**作业属性**窗口中指定一个值,并将其应用 为所有作业的默认设定。摘要选项卡可用于同时对多个作业进行打印选项比较。

**2** 单击每个图标查看作业属性群组的打印选项。

对于某些选项,更改设定后需要重新处理作业。

3 如果希望覆盖打印选项,应进行更改,然后单击确定以保存覆盖设定,或单击打印以保存设定并打印作业。 单击打印时,作业属性窗口会关闭并按当前设定打印作业。 部分设定无法立即应用到已处理或已保留的作业,因为作业需要再次进行处理才能应用该设定。

#### 查看作业的现有打印属性摘要

您可通过作业属性窗口打印作业当前属性的摘要。

- **1** 在作业属性窗口中,单击摘要图标。
- **2** 要打印作业的现有属性列表,单击打印摘要。

注释:打印机驱动程序中可用的某些打印选项并不会显示在作业属性窗口中。有关特定打印选项和设定及其 设置位置的信息,请参阅 Fiery server 文档。

# 作业属性窗口中的作业操作

您可以在作业属性窗口中执行常用作业操作,例如打印和处理及保留。默认作业操作为"打印"。

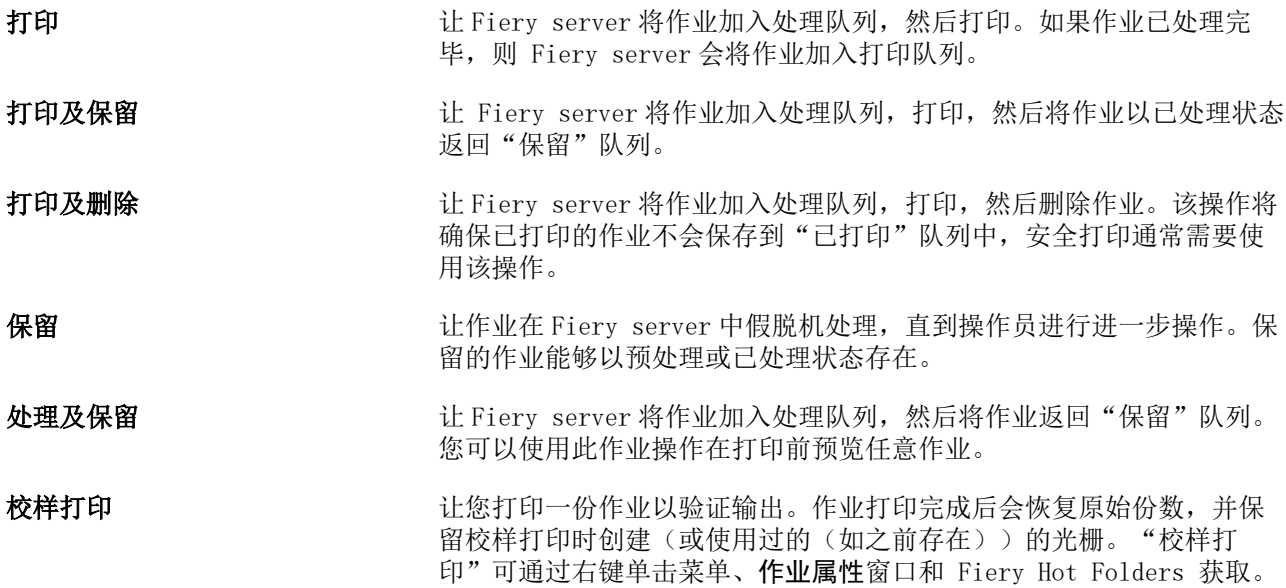

# 打印选项类别

为方便访问, "作业属性"打印选项按类别进行了分组。

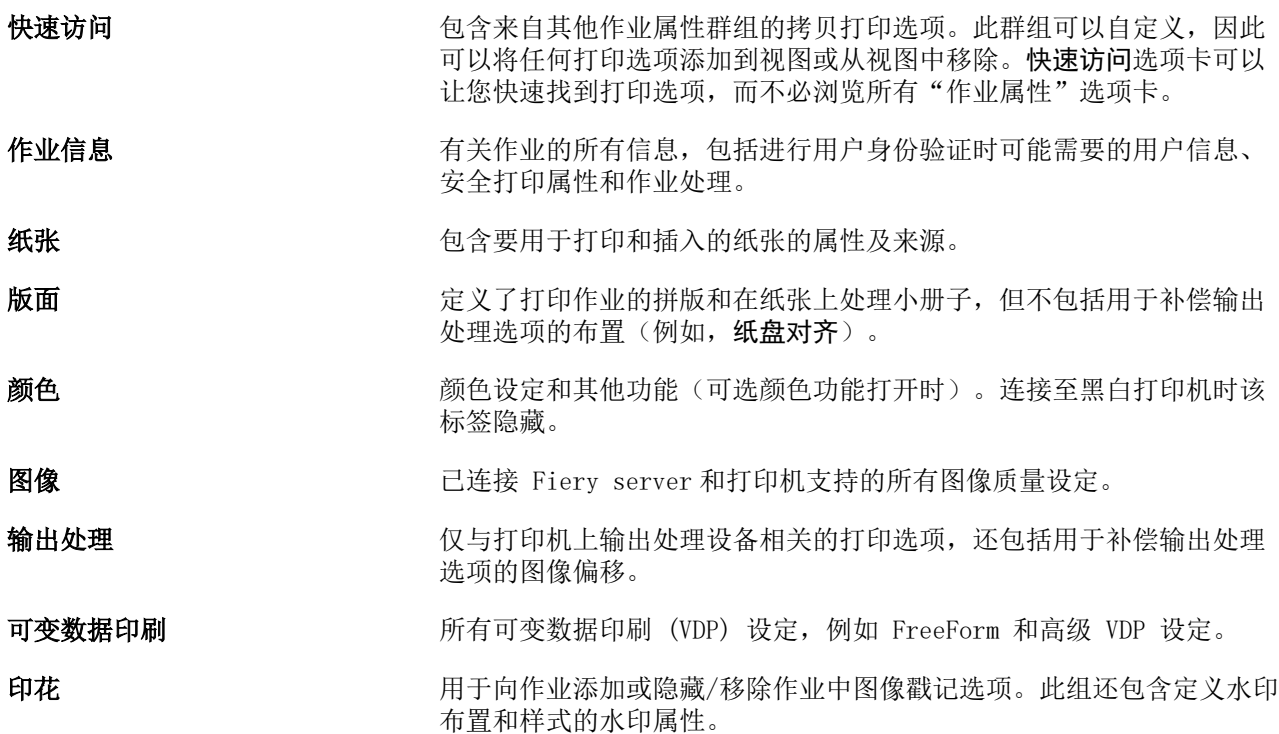

注释: 并非所有 Fiery servers 都支持戳记选项卡。

<span id="page-56-0"></span>

**摘要 作业现有打印属性的摘要。** 

## 设置所有作业属性的默认值

设置默认值功能允许您通过修改默认作业属性设定自定义 Fiery server。使用设置默认值配置 Fiery server 后, 在创建 Fiery Hot Folders、虚拟打印机和服务器预设时确定初始设定。当打开双向通信时, 设置默认值 适用于从 Fiery Driver 提交的作业。

显示到已在导入文件对话框中选择应用默认设定的 Fiery server 的作业或拖放到"作业中心"的作业也将继 承通过"设置默认值"功能配置的当前默认设定。作业在 Fiery server 队列中后,可以覆盖作业属性。

注释: 如果双向通信关闭, 将应用至用户选择设定和从 Fiery Driver 发送至 Fiery server 的作业。所有其 他设定(用户未编辑的设定)将继承出厂默认设定(也被称为"打印机默认值"设定)。

您可以查看或编辑所有作业属性的默认设定。要更改默认作业设定,包括颜色设定,请选择设置默认值。"设 置默认值"功能可从以下区域访问:

- **•** 设备中心 > 虚拟打印机
- **•** 设备中心 > 作业预设
- **•** 设备中心 > 颜色管理
- **•** 服务器 > 设置默认值

设置默认值将打开默认设定窗口,您可以在此处选择需要的 Fiery server 默认设定。这些设定将应用到"打 印"队列和"保留"队列,并在未来作为服务器预设或虚拟打印机的默认值。

- **1** 单击 Fiery server 名称旁边的"更多"图标(三个点),然后选择设置默认值或选择服务器 > 设置默认 值。
- **2** 在默认设定窗口中,单独设置选项并选择是否锁定或解锁选项。

您也可以选择锁定全部或解锁全部。

您无法锁定输出特性档, 因为 Fiery server 始终默认为使用作业定义的设置。

双向通信打开后,仅对于 Windows, Fiery Driver 中的锁定项目将显示为灰色(不可用)。这些设定无法 在打印时覆盖。在双向通信关闭的情况下通过 Fiery Driver 进行打印,或通过 Fiery Driver 在 macOS 上进行打印时,锁定设定不会显示为灰色,但是,会应用锁定设定并覆盖 Fiery server 上的默认设定。

注释:要将作业属性重设为更改之前的设定,请单击重设。

**3** 单击确定。

注释: 要备份"设置默认值"中列出的默认设定,包括颜色默认设定,请确保在"Fiery 系统还原"中选择 虚拟打印机。有关详细信息,请参阅 [从 Command WorkStation\(FS350 和更早版本\)备份 Fiery server](#page-38-0) [设定](#page-38-0)(第 39 页)。

## 作业属性中的 Fiery Impose 模板

Fiery Impose 提供多个预定义拼版模板(可从**作业属性**窗口的版面选项卡访问)。如果您有 Fiery Impose 许 可证,您可以编辑模板并将它们保存为自定义模板。

选择模板设置所有相关作业属性设定,从而确保正确输出并防止打印设置冲突。拼版模板可从 Fiery Hot Folders 中获取,并添加至服务器预设和虚拟打印机。默认拼版模板使用基于裁切框输出处理设定。自定义拼 版模板支持用户定义和基于裁边框输出处理大小工作流程(自动使用 Acrobat PDF 裁切框尺寸)。基于裁边框 仅对多联拼版作业可用。有关更多信息,请参阅《Fiery JobMaster-Fiery Impose-Fiery Compose 帮助》。

注释:用户定义和基于裁边框自定义模板需要 PDF 源文件。不支持 PostScript 文件。

#### 从"作业属性"访问 Fiery Impose

当您从作业属性在 Fiery Impose 窗口中打开作业时,该作业会显示在印张视图窗格中的线框视图中。设定窗 格中的 Fiery Compose 设定和产品目的控件不可用。

- **1** 执行以下操作之一:
	- **•** 单击保留列表中的已假脱机/保留的作业。
	- **•** 对于热文件夹,请在 Fiery Hot Folders 控制台中单击热文件夹。
- **2** 单击操作 > 属性。
- **3** 单击版面选项卡,然后单击 Impose。
- **4** 单击编辑 Impose 模板。

若要编辑 Fiery Impose 模板以创建自定义模板,Fiery server 必须支持 Fiery Impose,并且您必须拥有 相应的许可证。

#### 拼版模板

Fiery Impose 提供预定义模板。您也可以创建自定义模板。

预定义模板为普通、小册子和多联拼版:

- **•** 普通包括默认模板和一合一整页出血。
- **•** 小册子包括二合一胶装、二合一鞍式和四合一天头对齐。
- **•** 多联拼版包括三合一三折小册子、四合一对门折和四合一之字折。

注释: 默认预定义拼版模板使用基于裁切框输出处理大小设定。

注释:普通、小册子和多联拼版模板在顶部列出出厂模板,后跟自定义模板。出厂模板和自定义模板均按字母 数字升序排列。

您可以通过在预定义模板中更改设定创建自定义模板。选择模板、进行更改和用新名称保存模板。(可能并非 所有设定都适用于自定义模板。)新的设定会立即应用。Fiery server 必须支持 Fiery Impose,并且您必须 有相应的许可证。

注释: 使用日式风格标记创建的自定义模板仅可在 Fiery Impose 环境下使用。

在预置对话框中,您可以设置文件夹的路径或自定义模板的存储目录。

如果您有 Fiery Impose 许可证, 也可在 Fiery Hot Folders 中编辑拼版模板。自定义拼版模板现在支持用户 定义和基于裁边框输出处理大小工作流程。用户定义使用源文档中定义的 PDF 裁边框作为输出处理大小。用户 可以覆盖默认值以设置裁边大小。基于裁边框仅对多联拼版可用。基于裁边框工作流程自动化工作流程,可 在较大的印张(如 11 x 17)上为不同的较小项目动态创建版面(例如名片、明信片或音乐会门票)。

注释:用户定义和基于裁边框输出处理大小工作流程需要 PDF 源文件。不支持 PostScript 文件。

有关拼板模板的更多信息,请参见 《Fiery JobMaster-Fiery Impose-Fiery Compose 帮助》。

## 预设打印设定

预设是指您可以稍后访问的作业属性窗口中的打印设置集合。

服务器预设可以通过"作业属性"和打印机驱动程序访问,并可将其应用到 Fiery Hot Folders 和"虚拟打印 机"等工作流程中。

在作业属性窗口的预设下拉菜单中列出了作业预设。您可以从列表中选择作业预设,也可以根据作业属性窗口 中的当前所选选项创建新的预设。如果当前作业没有使用预设,则预设字段为空;预设字段中不显示文本。所 有属性显示为初始默认设定。选择作业预设后,所有设定会进行更新以反映出保存后的预设。如果更改任何打 印设定, 预设列表将返回空白状态。

有两种类型的作业预设:

**•** 本地预设 - 保存于用户的本地计算机中。

访问 Fiery server.时,可在预设列表中获取本地预设。它们会一直保留在本地硬盘中,直至您将其删除。

**•** 服务器预设 – 保存在 Fiery server 中,并与该 Fiery server 的其他用户共享。

当您将服务器预设应用到作业时,预设设定会成为作业的一部分,并始终保留在作业中,直至您对其进行修 改。

如果服务器预设已锁定打印设定,选择用于作业后,可覆盖作业属性窗口中的打印设定。覆盖后,预设字段 为空。

**•** 默认服务器预设 (仅适用于 FS200/200 Pro 及更高版本)– 在 Fiery server 中安装出厂预设,并与其 他 Fiery server 用户共享。

#### 应用预设

作业预设可通过以下任一种方法应用:

- **•** 使用文件 > 导入作业或作业中心中的导入工具栏图标将作业导入 Command WorkStation。您可以选择使用 服务器预设,然后从导入文件窗口的列表选择预设。
- **•** 在作业中心的保留、已打印或已存档队列中选择作业,然后单击属性工具栏图标。选择一个 本地预设 或 服务器预设 从预设列表。
- **•** 在作业中心的保留、已打印或已存档队列中右键单击作业,选择应用工作流程,然后从列表中选择预设。
- **•** 在作业中心的保留、已打印或已存档队列中选择或右键单击作业。在作业摘要窗格中,从工作流程列表选择 服务器预设。

#### 编辑预设

您可以在作业摘要窗格中使用直接编辑作为编辑预设的另一种方式

#### 创建本地或服务器预设

如果您是管理员,则可以在服务器 > 设备中心 > 工作流程 > 作业预设下创建、编辑、重命名、取消发布、发 布和删除服务器预设。您仅能在作业属性窗口保存本地预设。

您可以通过在作业属性窗口选择设定来创建本地预设或服务器预设,然后将其保存到预设列表中。

管理员可将预设另存为本地预设或服务器预设。而操作员只能保存本地预设。

#### 创建本地预设

管理员和操作员可以在作业属性窗口中将设定保存为本地预设。

- **1** 在保留或已打印队列中双击作业,或者选择作业并执行以下操作之一:
	- **•** 单击鼠标右键以选择属性。
	- **•** 单击作业中心中的属性工具栏图标。
	- **•** 单击操作 > 属性。
- **2** 根据需要调整每个选项卡的打印设定。
- **3** 在预设下,选择保存预设。
- 4 为预设输入描述名称,然后选择本地预设。
- **5** 单击保存。

您每次访问作业属性窗口时都可使用本地预设。它们会一直保留在本地硬盘中,直至您将其删除。

#### 创建服务器预设

管理员可以在**作业属性**窗口中将设定另存为服务器预设。这些预设保存在 Fiery server 上并供用户共 享。

- **1** 单击服务器 > 设备中心 > 工作流程 > 作业预设。
- **2** 单击新建。
- **3** 输入预设的描述名称。

预设名称中不允许包含空格。

- **4** 输入预设描述(可选)。
- **5** 单击定义以指定作业属性,然后单击保存。 并非所有作业属性都可在服务器预设中使用。例如,如果未指定纸张目录条目,则不会保存输出纸张大 小。此类预设可重复用于使用不同输出纸张大小的作业。

每次访问 Server > 设备中心 > 工作流程 > 作业预设或作业属性窗口时都可使用服务器预设。它们将保 留在 Fiery server 上,直到管理员删除它们。

创建服务器预设后,右侧的设定窗格将显示对默认设定所作的修改和锁定设定。服务器预设会自动发布, 以与连接到 Fiery server 的其他用户共享。

### 更改打印作业的预设

您可选择不同的预设应用于所有作业。也可以编辑或重命名预设,删除本地预设或恢复到默认预设。

您可在作业属性窗口中使用预设。要显示该窗口,在保留或已打印队列中双击作业,或者选择作业并单击"作 业中心"中的属性工具栏图标。

#### 选择不同的预设

您可将当前的打印选项集改为作业的其他预设。

- **•** 在保留或已打印队列中选择任何作业,并执行以下操作之一:
	- **•** 单击鼠标右键以选择应用工作流程,然后选择预设。
	- **•** 单击鼠标右键以选择属性。在作业属性窗口中,在预设下选择不同的预设。
	- **•** 单击操作 > 应用工作流程,然后选择预设。

预设会一直处于应用状态,直至您选择其他预设或对"作业属性"进行进一步的更改。

#### 编辑预设

预设包括在作业属性窗口中设置的绝大多数打印选项。您可以在选择预设之后覆盖作业属性窗口中的设 定。

- **•** 要编辑预设,请使用以下方法之一:
	- 应用预设到作业,然后根据需要编辑设定并单击**另存为预设**。键入与之前相同的预设名称,然后选择 本地或服务器预设。
	- **•** 在服务器 > 设备中心 > 工作流程 > 作业预设中,从列表选择预设,然后单击编辑。在作业属性窗 口进行需要的更改,然后关闭以保存更改。

#### 删除本地预设

您可以通过作业属性窗口中的管理本地预设功能删除本地预设。

- **1** 在作业属性窗口中,在预设下选择管理本地预设。
- **2** 选择一个预设并单击删除。

#### 重命名预设

您可以通过作业属性窗口中的管理本地预设功能重命名本地预设。

- **1** 在作业属性窗口中,在预设下选择管理本地预设。
- **2** 选择一个预设并单击重命名。

**3** 为预设输入描述性名称并单击保存。

#### 还原至默认预设

您可以将默认预设应用于作业,以将打印选项恢复为 Fiery server 默认设定。您可以通过"设置默认值" 或"出厂默认值"(之间叫做"打印机默认值")和管理员配置一样应用当前默认值。

- **•** 应用默认设定时,请执行以下操作之一:
	- **•** 要在作业属性窗口应用当前服务器默认设定,请在预设下选择默认值。
	- **•** 要在作业属性窗口应用出厂默认设定,请在预设下选择出厂默认值。

有关默认作业属性的更多信息,请参[阅设置所有作业属性的默认值](#page-56-0)(第 57 页)。

#### 服务器预设

服务器预设提供了所有用户均可使用且一致的打印选项集。用户可以将本地预设保存至自己的计算机,但是只 有管理员才能保存、编辑、发布和删除服务器预设。

服务器预设可通过以下方式访问:

- **•** Command WorkStation(选择服务器 > 设备中心 > 工作流程 > 作业预设,以及从作业中心的属性工具栏图 标进行选择)
- **•** Command WorkStation 作业属性(单击作业中心的属性工具栏图标)
- **•** Fiery Hot Folders(请参阅《Fiery Hot Folders 帮助》)
- **•** 虚拟打印机(请参见[虚拟打印机\(](#page-203-0)第 204 页))
- **•** Windows 和 macOS 打印机驱动程序

管理员可以根据服务器预设创建 Fiery Hot Folders 和虚拟打印机。编辑服务器预设还可以更改这些 Fiery Hot Folders 和虚拟打印机的设定。

#### 使用服务器预设的存档作业

存档作业保留了工作信息和预设名称。当已存档作业还原至创建该作业的同一 Fiery server 时, 服务器预设 将显示在任意作业中心队列的预设列标题中,例如"正在处理"和"正在打印"队列。

#### 跟踪编辑预设

若服务器预设在应用于保留、打印或存档作业后被修改,预设名称将用星号 (\*) 标记。换句话说,因为这项作 业已经提交,预设便由管理员编辑。要使用最新的设定,需要将该预设重新应用到作业。

如果预设列标题被添加至任何"作业中心"队列(正在打印、正在处理、保留、已打印或已存档),预设列中 将显示星号和作业名称。

#### 默认服务器预设

为了帮助用户开始使用 Fiery server 工作流程,五个代表常用设定的默认服务器预设已包含在内。默认服务 器预设在出厂时已安装。默认服务器预设在 FS200/200 Pro 或更高版本的 Fiery 服务器上可用(仅当服务器 支持时)。

在 Fiery server 启动时,将根据 Fiery server 默认纸张大小和语言设定显示相关的默认预设。

默认服务器预设包括:

- **•** 二合一横向
- **•** 双向灰度
- **•** 双向装订
- **•** 大型小册子
- **•** 小型小册子

注释:用户创建的预设包括作业属性窗口中的所有设定(即使设定未修改)。相反,默认服务器预设只包括上 列设定。其他设定从作业或服务器预设继承。

默认服务器预设可从 Command WorkStation 编辑(选择服务器 > 设备中心 > 工作流程 > 作业预设)。如果 编辑了默认服务器预设,则其将不再是默认预设,而是变为用户预设。

限制/局限:

默认服务器预设有以下限制/局限:

- **•** 当默认服务器预设应用到带有混合纸张设定的作业时,混合纸张设定将不会保留。
- **•** 小册子的默认服务器预设在"版面"选项卡中不显示封面设定。要添加分离封面,请单击普通,然后再次单 击小册子。封面设定将不会显示。
- **•** VDP 作业不支持"作业属性"的"小册子制作"和"多联拼版"设定,因此使用默认服务器预设时,这些设 定将被忽略。

注释: 要通过 VDP 作业创建小册子或多联拼版作业, 请使用 Fiery Impose。

**•** 通过 Paper Catalog 驱动的打印机使用默认服务器预设时,在使用之前,请确保编辑预设以分配纸张目 录。

#### 编辑、删除或取消公布服务器预设

您可以在服务器 > 设备中心 > 工作流程 > 作业预设中编辑、删除或取消发布服务器预设。

要执行这些操作,您必须以管理员身份登录 Fiery server。

如果编辑或删除了当前正在使用的服务器预设,则更改仅对后续作业有效。更改后的预设设定会通过指定的服 务器预设立即应用至所有 Fiery Hot Folders 或虚拟打印机。

您可以采用与覆盖计算机上的文件的相同方式覆盖现有服务器预设。可以在"作业属性"中覆盖服务器预设。

Fiery server 的"保留"或"已打印"队列中的作业不会自动应用对预设所作的编辑。如果希望 Fiery server 队列中的所有作业自动更新全新编辑的预设,则需要使用"作业属性"将预设重新应用于作业。

#### 编辑服务器预设

管理员可编辑服务器预设。您可以在 Command WorkStation (**服务器 > 设备中心 > 工作流程**) 或"作业 属性"中编辑服务器预设。

**1** 要在"设备中心"中编辑预设,请选择您要编辑的预设,然后在设备中心 > 工作流程 > 作业预设的工 具栏中单击编辑。

a) 输入更改描述(可选)。

b) 单击定义以更改打印设定。

- c) 单击确定。
- **2** 要在"作业属性"中编辑预设,右键单击保留或已打印队列中的作业,然后选择作业属性。 a) 在作业的预设列表中选择服务器预设。

b) 对"作业属性"进行想要应用于预设的任何更改。

c) 在预设列表中,选择保存预设,选择服务器预设,然后输入预设的准确名称。

d) 单击保存,然后单击确定以覆盖现有预设。

#### 删除服务器预设

管理员可删除服务器预设。

- **1** 通过列表选择预设(取消发布或已发布),并在工具栏上单击删除。
- **2** 单击是。

所有 Fiery Hot Folders 和虚拟打印机与已删除预设的链接均会断开。但是,其将保留已删除预设的设 定。

#### 取消发布服务器预设

用户通过打印机驱动程序或**作业属性**窗口无法使用取消发布的预设。取消发布服务器预设之后,可重新发 布。

- **1** 从列表中选择带有已发布图标的服务器预设。
- **2** 单击工具栏中的取消发布。

预设由取消发布图标表示。

**3** 单击是。

所有 Fiery Hot Folders 和虚拟打印机与已取消发布预设的链接均会断开。但是,其将保留已取消发布 预设的设定。

## 关于锁定的服务器预设

您可以在服务器 > 设备中心 > 工作流程 > 作业预设中锁定或解锁服务器预设的打印设定。 要执行这些操作,您必须以管理员身份登录 Fiery server。

锁定服务器预设设定可以确保:

- **•** 通过预设将其应用到导入 Command WorkStation 的所有文件。
- **•** 选中后,可在打印机驱动程序作业属性中进行覆盖,但是覆盖后,预设列表变为空白。
- **•** Fiery Hot Folders 作业也沿袭了同样的锁定设定(假设 Fiery Hot Folders 使用服务器预设)。
- **•** 虚拟打印机显示已锁定的设定。连接至虚拟打印机的客户端打印机驱动程序无法修改设定。

您无法锁定输出特性档, 因为 Fiery server 始终默认为使用作业定义的设置。

锁定仅在作业提交时应用。Fiery server 上的作业完成后,任何锁定的设置都可以在 Command WorkStation 的作业属性窗口中进行编辑 。

#### 锁定或解锁服务器预设设定

您必须以管理员身份登录 Fiery server 才能在服务器 > 设备中心 > 工作流程 > 作业预设下锁定或解锁 打印设定。

- **1** 选择要编辑的预设,然后单击工具栏中的编辑。
- **2** 输入更改描述(可选)。
- **3** 单击定义以更改打印设定。
- **4** 执行以下操作之一:
	- **•** 单击全部锁定以锁定所有打印设定。
	- **•** 单击锁定图标以锁定特定打印设定。
	- **•** 单击全部解锁以解锁所有打印设定。
	- **•** 单击特定打印设定的锁定图标,以将其更改为解锁图标。
- **5** 单击确定。

#### 导出和导入服务器预设

您可以从一个 Fiery server 将"服务器预设"导出为文件(Exported Presets.fjp),然后从服务器 > 设备 中心 > 工作流程 > 作业预设在相同型号和版本的 Fiery server 上导入该文件。

出于安全需要,您也可以使用"备份和恢复"工具(服务器 > 设备中心 > 常规 > 工具)导出服务器预设。 "预设备份"文件无法恢复到不同型号的 Fiery server。

导入预设文件时,新的预设会与现有预设合并,也可以替换现有预设。

您必须以"管理员"身份登录 Fiery server 方可导出和导入服务器预设。

#### 导出服务器预设

管理员可以导出服务器预设以在另一台 Fiery server 上使用。

- **1** 单击工具栏中的导出。
- **2** 浏览至要保存 Exported Presets.fjp 文件的位置。
- **3** 单击保存。

#### 导入服务器预设

从 Fiery server 导出服务器预设之后,管理员可以导入以用于另一台类似的 Fiery server。

- **1** 单击工具栏中的导入。
- **2** 选择合并现有或替换现有。

如果合并服务器预设,则导入文件中的预设会添加至 Fiery server 上现有预设中。如果存在重复名 称,导入的预设会在预设名称后面生成一个数字后缀,例如 FirstTest-1。

如果选择用服务器预设替换现有预设,则所有当前服务器预设将会被删除,并替换为包含先导入的 Fiery 作业预设文件的服务器预设。

- **3** 浏览至保存 Exported Presets.fjp 文件的位置。
- **4** 单击打开。

## 设置默认值

设置默认值功能允许您通过修改默认作业属性自定义 Fiery server。

# 从作业移除光栅数据

如果您选择的操作必须从作业中移除光栅数据(例如,更改需要重新处理的作业属性),则会自动执行此操 作。

光栅数据已生成并与已处理或已处理并保留的作业关联。

如果选择已处理的作业并选择以下作业操作之一:Impose、Compose、JobMaster 或处理及保留,光栅会被自动 移除,以便将作业作为假脱机处理作业打开。除非要节省磁盘空间,否则不需要选择移除光栅。

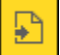

此图标指示带有光栅数据的已处理的作业。

 $\Box$ 

此图标指示不带光栅数据的已假脱机的作业。

如果您必须手动移除光栅数据,请按照以下步骤操作。

**1** 在保留列表中选择已处理或保留的作业。

- **2** 执行以下操作之一:
	- **•** 右键单击以选择移除光栅。
	- **•** 单击操作 > 移除光栅。

# 光栅曲线编辑器

光栅曲线编辑器功能允许您在作业中编辑颜色曲线,而不必打开 Fiery ImageViewer。

使用光栅曲线编辑器,您可以自定义所有颜色组合的响应曲线和作业中的每个色彩分离。光栅曲线编辑器是作 业属性功能, 如果没有 Fiery ImageViewer, 则可用。

在 A10 平台上, Fiery servers 不支持光栅曲线编辑器。

在作业属性窗口中,打开颜色选项卡并在颜色设定下,单击光栅曲线编辑器。

您可以通过单击编辑曲线从曲线表格编辑窗口导入曲线。有关要导入的曲线类型的信息,请参阅 [应用 Curve2/](#page-259-0) [Curve3/Curve4 文件的颜色曲线](#page-259-0)(第 260 页) 。

在光栅曲线编辑器窗口中,您可以创建新预设,并编辑或删除现有预设。

要创建预设,请参阅 [将颜色编辑另存为预设](#page-258-0)(第 259 页)。

注释: 预览选项在光栅曲线编辑器窗口中不可用。

# 打印方法

您可以使用"纸盘对齐"功能偏移页面内容,在持续时间较长的打印作业过程中通过使用"样本打印"功能检 查打印机是否正确执行,并通过使用"校样打印"功能检查输出。

## 使用纸盘对齐

纸盘对齐功能可以移动和旋转页面中的内容,以修正因纸盘缺陷而导致的未对齐问题。 修正可产生平均的空白页边,最适合于双面(2面)打印时的配准。

注释:您必须是管理员才能使用"纸盘对齐"。

- **1** 选择已连接的 Fiery server。
- **2** 执行以下操作之一:
	- **•** 选择服务器 > 对齐纸盘。
	- **•** 在"设备中心"中,选择常规 > 工具 > 纸盘对齐。
- **3** 在纸盘对齐窗口中,从纸盘列表中选择要对齐的纸盘。

**4** 从纸张大小列表中选择要在纸盘中加载的纸张大小。

注释: 您指定的大小必须匹配实际纸张大小。例如,如如果您指定"信封大小"的纸张,但纸盘中装载的是 "标准大小"的纸张,则已生效的纸张对齐设置无效。您必须为每个纸盘和纸张大小组合执行新的纸盘对 齐。

- **5** 选择双面对齐以打印双面,或清除此复选框以打印单面。
- **6** 单击继续以打印纸盘对齐测试页。
- **7** 打印此页后,请按照对齐页上的指示操作。
- **8** 在调整设定区域,输入穿过一面的三个比例尺中的每一个折叠时出现的值,标记为 A、B 和 C。如果选择双 面对齐打印,请输入与一页双面上的三个比例尺对应的值。单击应用。
- **9** 输入所有对齐值后,请单击打印验证页以打印新的对齐页。

**10** 单击关闭。

## 样本打印

使用样本打印功能,可以在持续时间较长的打印作业过程中将额外页面打印到可轻松获取的输出纸盘中,以验 证打印机的性能是否符合要求。

例如,如果作业当前正在打印到关闭的提升机(例如,将 1000 页打印到一个要在整个作业完成后才能打开的 接收盘), 那么, 可以使用样本打印功能将单独页面或已完成的输出集打印到打开的输出纸盘, 以验证输出是 否符合要求。如果输出不符合要求,可以采取更正措施。

只能在带有多个输出纸盘的打印机上使用样本打印功能;在其中一个输出纸盘关闭且在打印过程中不易使用的 情况下,此功能很有用。

可以按以下方式打印额外印张或输出集:

- **•** 在打印作业过程中随选打印
- **•** 在当前打印作业过程中每 N 个印张打印一次
- **•** 每 N 个印张打印一次,直至已取消(可以跨作业)

你可以使用 Configure (服务器 > Configure) 为指定的 Fiery server 设置样本打印默认设定。(请参[阅配](#page-28-0) [置 Fiery server 设定](#page-28-0)(第 29 页)。)

#### 开始或停止样本打印

在作业打印过程中,可以启动样本打印。这样将会应用默认设置值,进行中的任何现有样本打印命令会被替 换。

**1** 要启动样本打印,在作业打印过程中,选择服务器 > 开始样本打印。

Fiery server 基于 Configure 中指定的选项执行样本打印。

如果"开始样本打印"出现模糊或不可用,则表明 Fiery server 正在执行样本打印,或者样本打印不适用 于指定的 Fiery server。

**2** 要取消样本打印,选择服务器 > 停止样本打印。

### 在 Configure 中设置样本打印选项

可以对 Fiery server 进行配置,使其按跨打印作业的预定义间隔执行样本打印。

这样,您可以定期打印样本页面,以作为定期抽样检查过程或作为更为系统的流程;如果是后者,您可以为用 于定期记录打印质量的打印页面创建存档。

在 Configure 中,管理员可以指定要打印的内容、打印间隔和用于样本打印作业的输出纸盘。

- **1** 在 Configure 中,单击作业管理 > 样本打印。
- **2** 根据需要指定样本打印选项设定。
	- **•** 频率 指定每次或随选。如果选择每次,Fiery server 会按指定的打印页面间隔重复打印样本。样本打 印可以对所有作业进行打印,直至 Fiery server 重新启动或样本打印模式被取消;也可以只为当前作业 打印样本,直至该作业完成打印或被取消。如果选择随选,将会打印单个样本。

注释: 打印页面包含 Fiery server 打印的所有页面(包括系统页面)。

- 内容 指定印张(适用于任何类型的作业)或印张(适用于未校订的作业)/集(适用于已校订的作 业)。如果选择印张(适用于任何类型的作业),会将单个印张打印为样本。如果作业已校订,会将整个 输出集打印为样本。如果作业未校订,会将单个印张打印为样本。如果样本内容是一个集,则已打印的页 面间隔一旦触发 Fiery server 打印样本,Fiery server 便会在下一个集的起始处开始打印样本。
- **•** 输出纸盘 为样本打印作业指定输出纸盘。会列出全部不需要输出处理选项的已安装的输出纸盘。

注释:作业的印后处理选项不适用于样本打印作业,但双面选项除外。

- **3** 保存您的更改。
- **4** 重新启动 Fiery server。

## 校样打印

使用"校样打印"打印校样(副本),以在不改变作业原始份数的情况下检查作业打印后的输出样本。

为作业应用"校样打印"后,所选作业会发送至"正在打印"队列并将份数设置为 1。原始作业会保留指定的 份数和作业属性,并使用通过校样打印创建的光栅数据打印后续作业。

如果对已处理作业(经过光栅处理)应用"校样打印",作业会直接进入"正在打印"队列,且在对作业进行 更改之前不会再次进行处理。

"校样打印"作业显示在"作业日志"中,且份数设置为 1。

此外,您可以使用"样本打印"功能在持续时间较长的打印作业过程中将额外页面打印到输出纸盘,以验证打 印机的性能是否符合要求。

## 打印校样

您可以在"保留"或"己打印"队列中右键单击作业来使用"校样打印"功能,也可以通过访问操作菜单或作 业属性窗口及 Fiery Hot Folders 中的命令来使用该功能。

- **•** 执行以下操作之一:
	- **•** 右键单击"保留"或"已打印"队列中的作业,然后选择校样打印。
	- **•** 单击操作 > 校样打印。

如果选择对可变数据打印作业进行校样打印,则打印后的校样为首份记录的副本。如果您选择对拼版可变数 据打印作业进行校样打印,则打印后的校样为与首份记录向关联的集(所有印版均包含首份记录)。

# 按序打印

按序打印功能允许 Fiery server 在从网络发送的某些作业上保持作业顺序。工作流程为"先进先出"(FIFO)。

该功能在生产打印和 CRD (联合复印部)环境中尤为有用,因为作业已提交至特定记录或报告顺序。通常,每 个记录均会以一个包含数个页面的独立作业发送。

Fiery server 需要了解即将提交至"按序打印"队列的作业,以确保所有已提交的其他作业不会干扰按序打印 操作或中断打印操作。

按序打印可在 Fiery server 上进行配置。该功能启动后, "按序打印"队列可通过以下支持打印协议的方式使 用:

- **•** Command WorkStation"导入"命令
- **•** WebTools
- **•** Fiery Hot Folders
- **•** 虚拟打印机
- **•** SMB 打印
- **•** LPR 或 LPD
- **•** Port 9100(在"配置"中指向"按序打印"队列时)

"按序打印"功能在集成的 Fiery servers 上不可用。

#### 按序打印运行过程

首个文件从按序打印队列中假脱机后,按序打印运行开始(启动)。按序打印运行标记为单独的群组 ID。

超时间隔定义 Fiery server 应在作业提交至同一群组 ID 之间等待的时间。按序打印运行开始之后,在超时时 间结束之前已假脱机处理的每个作业都会将超时重新触发为初始设定。超时时间结束后,Fiery server 即认为 按序打印完成。

指定超时间隔时,请考虑以下因素:

- **•** 网络拥堵
- **•** 按序打印运行中的作业大小
- **•** 假脱机时间,即准备每个作业的时间,以确保整个按序运行完成前超时时间尚未结束

设定时间较长的超时周期可能导致 Fiery server 在按序运行中的最后一个文件进入假脱机状态后,通过正在 处理的其他文件锁止系统。

提交至按序打印运行的作业会进入"正在处理"队列并等待,直至所有作业全部接收完毕,随后作业将会按照 接收顺序提交至"正在打印"队列。

## 按序打印运行中断

Fiery server 负责在您中断打印顺序前维持打印顺序。以下操作(如适用)会导致作业打印顺序错乱:

- **•** 紧急打印
- **•** 打印下一份
- **•** 处理下一份
- **•** 对队列中正在处理和正在打印的作业进行重新排序
- **•** 不匹配时暂停
- **•** 预览
- **•** 保留
- **•** 样本打印
- **•** 在按序打印群组中取消作业。
- **•** 通过"直接"队列打印的作业,包括 Fiery 测试页

#### 设置按序打印

为新"Hot Folder"或虚拟打印机设置"按序打印"。

**•** 创建"Hot Folder"或虚拟打印机时,可通过"作业操作"列表选择按序打印。 您可以将顺序作业发送至 Fiery server,由服务器根据 Configure 中指定的选项执行按序打印。

## 在 Configure 中设置按序打印选项

您可以配置 Fiery server,以保持发送到网络的特定作业的作业顺序。

这使您能够在规定的超时间隔保持作业处于按序运行状态。按序打印队列还可以发布到网络上供其他用户访 问。

在 Configure 中,管理员可以打开按序打印、指定作业进入按序运行之间所需等待的时间以及将"按序打印" 队列发布到网络。

- **1** 在 Configure 中,单击作业提交 > 按序打印。
- **2** 选择启用按序打印复选框。

**3** 指定所需的超时间隔。

超时间隔定义了 Fiery server 在超时前下一份作业进入按序运行状态前所需等待的时间,超时结束将会默 认为按序运行完成。

设定时间较长的超时周期可能导致 Fiery server 在按序允许中的最后一个文件进入假脱机状态后,通过正 在处理的其他文件锁止系统。

- **4** 如果您希望队列对网络上的所有用户可用,可选择发布按序打印队列复选框。
- **5** 保存您的更改。
- **6** 重新启动 Fiery server。

# 使用 Quick Doc Merge

您可以使用 Quick Doc Merge 合并多个文件或作业,以便在 Fiery server 上将它们作为单个作业进行打印。

文档必须合并为 PostScript 或 PDF 格式。当文档合并为 Fiery server 上的一个作业时,该作业变成可变数 据印刷。

Quick Doc Merge 作业会将单个文档的所有打印选项设定覆盖为 Fiery server 默认设定。因此,在将不同的 文档组合成单个 Quick Doc Merge 作业之后,必须设置打印选项设定。

- **1** 在作业中心里,选择"保留"列表中的一个假脱机作业,然后执行以下操作之一:
	- **•** 右键单击该作业,然后选择合并作业。
	- **•** 单击 操作 > 合并作业。

注释:已处理的作业不能合并到一起。

- **2** 单击从网络添加进行浏览,并选择要导入的 PostScript 或 PDF 文件。
- **3** 单击从 Fiery 添加,以显示 Fiery server 上的"保留"队列中的所有 PostScript 和 PDF 文件。
- **4** 当列出选定的作业时,单击上移或下移更改作业的打印顺序。单击移除以移除作业。
- **5** 如果需要,请选择将每个文档定义为独立的输出处理章节。

选择此选项会将作业的输出处理选项应用到每个章节。例如,如果选择了此选项并且合并的作业有装订作业 属性,则每个合并的作业都会单独装订。如果取消选择此选项,整个合并的作业将一起装订。

- **6** 在将 QDM 作业另存为:字段中为合并文档输入一个名称。
- **7** 单击保存。

创建该作业,并在"保留"列表中列出。

**8** 指定新的 Quick Doc Merge 作业的作业属性。

注释:作业属性窗口中的 FreeForm 设定不能应用于 Quick Doc Merge 作业。
# 管理作业

# 搜索作业

在连接的 Fiery server 上使用搜索参数(例如,作业标题、用户或日期)搜索并查找作业。

"搜索"功能可让您在当前选择的 Fiery server 上快速查找作业。此功能是"作业中心"工具栏的一部分, 适用于当前视图中的作业。在"保留"、"己打印"、"己存档"、"正在处理"、"正在打印"或"全部作 业"队列中搜索作业。

您可以通过以下操作之一搜索作业:

- **•** 简单作业搜索 要在当前视图中执行所有列内容基本搜索(即使因为滚动条列在屏幕上不可见),请使用 搜索字段。例如,如果您键入"Letter",您可以找到作业标题中带有"Letter"的作业以及输出纸张大小 列的承印材料名称中带有"Letter"的作业。
- **•** 高级作业搜索 要同时按多个条件(列)搜索,单击列标题上方过滤器旁边的箭头,然后指定搜索条件。

## 简单作业搜索

您可以在任何视图中使用搜索字段查找作业。从一个视图切换到另一个视图时,之前的搜索条件会被清除。

- **1** 在"作业中心"工具栏图标上方的搜索字段中键入搜索条件。
- 2 按 Enter 键或单击放大镜图标("搜索"图标)查找符合指定搜索条件的作业。 键入的文本不区分大小写。 特定值搜索会在当前视图的所有列上执行,即使因为滚动条列在屏幕上不可见。
- **3** 执行搜索之后,您可以通过单击清空或切换到另一个视图以清除当前搜索条件。这样可允许您按不同的条件 搜索。

#### 搜索所有 Fiery servers

您可以通过在 Command WorkStation 中的所有已连接的 Fiery servers 上搜索定位作业 。 要在所有 Fiery servers 上进行搜索, Command WorkStation 必须连接到多个 Fiery server 。 从 Command WorkStation 作业中心中的简单搜索位置搜索所有已选择的 Fiery servers。 当您使用搜索全部 Fiery servers 功能时,您还可以查看特定用户提交到所有服务器的所有作业。

**1** 在"作业中心"工具栏图标下方的搜索字段中键入搜索条件。

**2** 单击搜索字段下的搜索所有 Fiery 服务器链接。

通过简单搜索功能选择作业时,可以使用这些条件:作业标题、作业状态、日期和时间、用户名、作业大小 和服务器名称。

- 3 在搜索所有 Fiery 服务器窗口中,您可以通过在搜索字段中输入更详细的搜索信息来进一步优化搜索。
- **4** 双击搜索结果中的作业或选择作业并单击定位作业。

搜索全部 Fiery 服务器窗口关闭, 所选作业将在相关的 Fiery server 上突出显示。

或者,如果您在列表中选择作业,然后单击在 Fiery 服务器上显示搜索,就会转到 Fiery server 上的搜 索结果。所有与简单搜索条件匹配的作业都显示在 "全部作业" 视图中。

执行搜索之后,您可以通过单击清空链接清除当前搜索条件。这样可允许您在所有已连接的 Fiery servers 上 按不同的条件搜索。

# 高级作业搜索

您可以使用高级搜索功能同时按多个条件(列)在当前视图中进行搜索。

- **1** 在左侧服务器列表中选择一个视图。 要查看所选的 Fiery server 所有队列中的所有作业, 请选择全部作业视图。
- **2** 单击列标题上方的过滤器旁边的箭头(例如,作业状态)。
- **3** 选择搜索条件并单击应用。

您可以在一列中进行多个选择。

可为某些列选择范围。

要还原到所选的 Fiery server 所有队列中的所有作业的视图, 请选择全部作业视图。

- **4** 对于显示日期信息的列,您可以选择以下选项之一:
	- **•** 今天 搜索当前日期的作业。
	- **•** 准确日期 搜索特定日期的作业。 选择之前或之后以搜索在特定日期之前或之后打印的作业。
	- **•** 开始日期、结束日期 在连续的日期范围内搜索作业。
- **5** 要按更多列搜索,单击更多过滤器旁边的箭头,然后选择要添加的列。
- **6** 执行搜索之后,您可以通过单击清空或切换到另一个视图以清除当前搜索条件。这样可允许您按不同的条件 搜索。

# 保存高级搜索

- **1** 在左侧服务器列表中选择全部作业视图。
- **2** 搜索作业。
- **3** 单击搜索结果上的保存。

**4** 键入搜索的名称,然后单击确定。 高级搜索将成为队列列表下方左侧的视图。

# 查看作业缩略图

缩略图显示每个已处理作业的第一页的预览,以帮助您目视识别作业。

如果您的 Fiery server 为 FS300 Pro 及更高版本,则已假脱机的作业也可以显示 PostScript、PDF、TIFF 和 EPS 文件格式的预览。其他文件格式显示为通用缩略图。

所有其他类型的 Fiery 服务器仅显示已处理作业的缩略图预览。

- 单击"作业中心"工具栏右上角的图标 Ba
- **•** 要对作业进行排序,请单击背景空白区域的任意位置(换而言之,不要单击作业),然后选择排序标准和排 序顺序(升序或降序)。
- **•** 您可以使用常见的键盘快捷键,以便选择多个作业以及复制和粘贴。
- **•** 要查看其它作业信息,请将鼠标移至作业的缩略图标上。

# 为作业分配作业标记

您可以向作业添加一个或多个标记,这有助于对作业进行排序和管理。创建标记,选择标记的名称和颜色,然 后将其分配给作业。标记与作业一起保存到特定的 Fiery server。为作业分配标记后,标记的颜色图标将显示 在"标记"列中。

有关在 Command WorkStation 中添加列的更多信息,请参阅 [更改列显示](#page-25-0) (第 26 页)。

每个作业最多可以应用五个标记,每个 Fiery server 最多 50 个标记。

- **1** 要为作业分配标记,请选择该作业并执行以下操作之一:
	- **•** 操作 > 标记。
	- **•** 右键单击该作业,并选择标记。

您还可以一次选择多个作业。

- **2** 选择现有标记或单击新增。
- 3 要为已分配标记的作业分配不同的标记或增加标记,可以使用与最初分配标记时相同的方法,或在**作业摘要** 窗格中,单击标记部分旁边的铅笔图标。已创建的标记也可以在作业属性 > 作业信息中分配。在作业属性 中选择的标记可以作为服务器预设、虚拟打印机或热文件夹的一部分保存。
- **4** 要查看具有相同标记的所有作业,请单击服务器窗格中队列列表下的标记名称。 每个 Fiery server 下会列出前 10 个创建的标记以及其标记名称、标记颜色和使用该标记的作业数量。要 更改标记的顺序,请选择管理标记。

# 管理作业标记

- **1** 单击服务器窗格中标记标题旁边的向右箭头
- **2** 选择管理标记。

您可以将标记在列表中上下移动,或将收藏的标记或常用的标记置顶。 默认情况下,会提供一个名为优先级的标记。您可以使用此标记或创建自己的标记。除非已创建至少一个其 他标记,否则无法删除优先级标记。

# 使用已完成视图

不管作业位置如何,已完成视图列出 Fiery server 中已经打印的所有作业。

例如,发送到打印和保留的作业将显示在保留队列和已完成视图中。从保留队列中删除作业后,它也将从已完 成视图中消失,反之亦然。

打印或错误时取消的作业不会显示在已完成视图中。

提交到直接队列的作业也不会显示在已完成视图中。

此视图默认添加,但可以通过选择已完成视图然后单击工具栏上方的隐藏按钮来隐藏。已完成视图隐藏后,可 以通过选择下列选项启用 服务器 > 显示已完成视图.

# 导出当前视图

在 Command WorkStation 的任意视图中, 您都可以将当前作业列表视图导出为文本文件。此文本文件包含屏幕 上显示的所有信息,包括从通常队列(已打印、保留等)以及从您通过筛选创建的自定义视图添加到该视图的 列内容。

通过添加列、移除列和筛选作业创建视图。

- **1** 选择文件 > 导出当前视图。
- **2** 选择文本文件的格式。

# 将作业移至其他队列

可以将"保留"、"己打印"和"已存档"列表中的作业移动或拖放到"正在处理"或"正在打印"队列。此 外,您可以指定要打印的作业,然后将其从队列中删除。

- **•** 从"保留"、"已打印"或"已存档"队列中选择任意一个作业,单击操作并选择以下选项之一:
	- **•** 打印 将作业发送至"正在打印"队列。
	- **•** 打印及保留 将在"保留"、"已打印"或"已存档"队列中选择的作业发送至"正在处理"队列(如 果作业未处理)或"正在打印"队列(如果作业已处理)。打印完成后,作业返回到"保留"队列时会保 留光栅。
	- **•** 打印及删除 将在"保留"、"已打印"或"已存档"列表中选择的作业发送至"正在处理"队列(如 果作业未处理)或"正在打印"队列(如果作业已处理)。打印完成后,作业即被删除。如果希望安全打 印作业,可使用该选项,以确保作业未在 Fiery server 上存档。
	- **•** 保留 将作业发送至"保留"队列。
	- **•** 打印下一份 发送所选作业到打印队列上部,且不会影响当前正在打印的作业。
	- **•** 紧急打印 发送所选作业到打印队列上部并中断当前正在打印的作业,立即打印该作业。
	- **•** 校样打印 打印一份作业以验证输出。此选项不适用于已存档的作业。
	- **•** 处理及保留 处理但不打印作业。
	- **•** 存档 将作业存档到"已存档"队列。

您也可以在其中一个队列中选择作业并将其拖入另一个队列。

# 重新排序作业

可以在"正在打印"或"正在处理"队列中重新排序作业。

- **•** 执行以下操作之一:
	- 从作业中心的"打印中"或"处理中"队列选择作业,并将所选文件在作业列表中向上或向下拖动。
	- **•** 在"正在打印"或"正在处理"队列中选择一个作业,然后选择操作 > 上移或操作 > 下移。
	- 如果 Fiery server 支持, 在"正在处理"或"正在打印"队列中选择一个作业, 然后选择**操作 > 打印** 下一个,以便 Fiery server 在当前的作业完成处理之后立即处理该作业。
	- **•** 如果 Fiery server 支持,在"正在处理"或"正在打印"队列中选择一个作业,然后选择操作 > 紧急 打印, 以便 Fiery server 中断当前的打印作业以打印紧急打印作业。在打印"紧急打印"作业之前, Fiery server 会一直等待, 直至当前作业集完成。"紧急打印"作业完成后, Fiery server 恢复中断的 打印作业。

# 将作业发送至另一个 Fiery server

使用复制至和移动至命令,您可以将作业转移到另一个连接的 Fiery server。

当您将作业传输到相同型号和版本的 Fiery server 时, 还会传输光栅数据(如果可用)。将作业传输至不同 的 Fiery server 型号时, 只能传输源文件, 而不能传输光栅数据; 打印前, 需要在目标 Fiery server 上对 作业进行重新处理。在传输作业时,如有必要应复查和重新指定所有作业属性,因为不同类型的 Fiery servers 的工作方式可能会不同。

- **1** 执行以下操作之一:
	- **•** 在作业中心选择任意一个保留的作业,将其拖放至服务器列表中的另一台 Fiery server。
	- **•** 在作业中心选择任意一个保留的作业,然后单击 操作 > 复制至或右键单击该作业并选择复制至。
	- **•** 在作业中心选择任意一个保留的作业,然后单击 操作 > 移动至或者右键单击该作业并选择移动至 (FS350 和更高版本)。
- **2** 选择 Fiery server。

作业传输至所选的服务器。

# 存档作业

存档作业将存储作业及其设定,以供后续使用,这使您能够快速重新打印作业,无需再次导入和设置作业。您 可以保存光栅图像,从而在再次打印时无需对其重新处理。存档作业可存储在计算机可访问的任何文件夹中, 例如网络文件夹或本地文件夹,并且可与其他文件一起备份。

#### 利用 Archive Manager 存档作业

存档管理器可以将已存档作业从 Fiery server 移至您选择的文件夹,确保即便升级或重新加载 Fiery server 也会保留作业。

- **•** 简单安全的归档解决方案,适合所有 Fiery server 作业
- **•** 在 Fiery server 之外存档作业
- **•** 在多个 Fiery server 之间轻松共享存档作业
- **•** 与多个 Command WorkStation 用户共享存档
- **•** 更快地查找已存档作业,即使 Fiery server 脱机
- **•** 在一个视图中列出所有已存档的作业

利用存档管理器存档作业之后, "已存档"队列不会再在 Fiery server 的名称下列出。相反, 所有已存档的 作业均会显示在此 Archive Manager 窗口中。

# 首次设置 Archive Manager

- **1** 在 Command WorkStation 的左上角,单击"Archive Manager"。
- **2** 单击开始。
- **3** 单击浏览并选择 Archive Manager 用于存储存档作业的位置,然后单击选择文件夹。
- **4** 在显示名称字段中为位置键入一个描述性的名称。
- **5** 单击确定。
- **6** 单击迁移。
- **7** 在迁移存档作业窗口中,确保源位置有效。

有关详细信息,请参阅[迁移时无法访问文件夹](#page-79-0)(第 80 页)。

窗口上半部分的位置为源位置和当前存储存档作业的文件夹。您在窗口下半部分选择的单个位置为欲将作业 移至的 Archive Manager 中的目标位置。将作业移至新的位置后,您可以通过 Archive Manager 对其进行 管理、备份(以便同其他文件和文件夹一起进行安全保管)以及保留(即便重新加载或升级 Fiery server)。

**8** 单击迁移。

如果 Fiery server 还有作业需要迁移 (因为操作被跳过或取消), Command WorkStation 仍将显示"存 档"队列。要恢复迁移流程,请单击"已存档"队列上的蓝色"迁移"按钮。

## 利用 Archive Manager 存档作业

迁移作业时一个一次性活动。将作业迁移到存档文件夹后,您可以将后续作业存档至相同位置或其他位置。

- **1** 执行以下操作之一:
	- **•** 选择"保留"或"已打印"队列中的任意作业,将其拖至 Archive Manager。
	- **•** 选择作业中心中的任意作业并单击 操作 > 存档.
	- **•** 右键单击作业中心中的任意作业,然后单击存档。
- **2** 选择存档位置。

您可以选择保留可用的缩略图和预览。

注释:这会增加存档文件的文件大小。

**3** 要指定其他位置,请单击编辑位置,然后单击管理位置窗口中的添加。浏览至要用于存档作业的文件夹,单 击选择文件夹。

## 了解存档的作业

已存档作业包含 Fiery server 收到的原始源文件以及为该作业设置的作业属性(作业工单)。

作业工单可以引用基于服务器的资源(如色彩配置文件)、Paper Catalog 条目和校准设定。尽管这些服务器 资源未与存档文件一起保存,但作业工单仍会引用它们。如果作业工单指向的资源不再可用,则作业将使用该 资源的默认设定。

存档文件包含特定服务器信息和设定,仅当将作业存储到与创建作业使用的服务器相同的服务器时才会完全应 用它们。您可以将存档作业恢复或导入到其他服务器。如果服务器为不同型号,则会保留两个服务器共有的作 业工单设定,而未显示的其他设定将被替换为服务器默认设定。

存档作业时,您可以保存已处理作业的缩略图预览,这也会保存作业的光栅图像,从而使得后续无需再处理该 作业。保留缩略图和预览会增加存档文件的文件大小。

# <span id="page-79-0"></span>迁移时无法访问文件夹

如果位置不可用,则无法使用 Archive Manager 迁移作业。

- **•** 验证文件夹在计算机或网络上是否可用。位置可能会因文件夹已重命名、移动或删除而不可用。
- **•** 验证您具有读取/写入权限。Archive Manager 依靠计算机操作系统来处理验证。尝试在 Windows Explorer 或 macOS Finder 中打开文件夹。
- **•** 列出的其他计算机上的位置是您熟悉的路径,如 C:\users\admin\desktop,但此路径可能通向其他用户的 计算机。要访问这些作业,请在其他计算机上使用 Command WorkStation 访问作业。

# 管理存档位置

**1** 在 Command WorkStation 左上角的 Archive Manager 的作业窗格中, 单击"设定"图标  $\bigotimes$ 。

**2** 单击您要执行的操作图标。

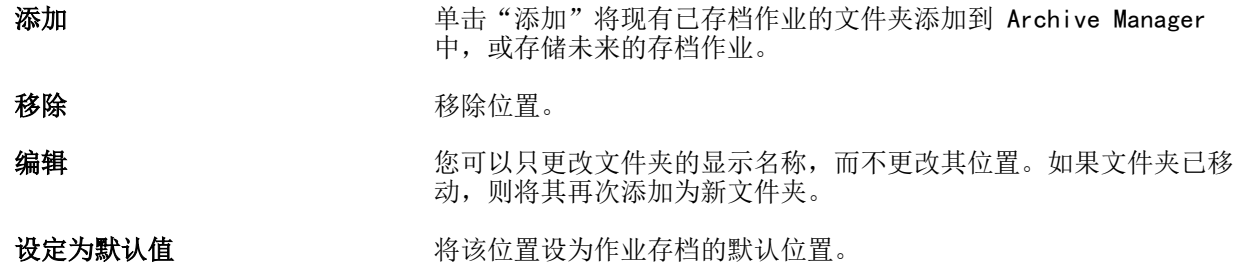

# 共享存档文件

Archive Manager 文件夹可位于网络、云复制服务或本地计算机上。以用于任何其他文件或文件夹相同的方 式,备份存档文件夹。

要在网络上共享存档文件,请使用所有用户均可访问的网络文件夹。首先在您的计算机上打开此文件夹,确保 其可用。在每台使用 Command WorkStation 的计算机上, 将此文件夹添加为 Archive Manager 位置。请求您 的网络管理员备份 Archive Manager 网络文件夹。

存档作业可与多个 Fiery server 共享。例如,您可以在 Fiery server #2 上使用通过 Fiery server #1 存 档的作业。如果两者为相同型号和版本,则会保留所有作业属性。如果目标 Fiery server 为不同型号或版 本,则会丢弃光栅图像(如存在),并且您需要在打印之前重新处理作业。无法使用目标 Fiery server 上不 可用的任何作业属性。在打印之前先验证作业属性。

# 搜索存档的作业

您可以按标题、用户名、纸张大小或列中显示的任何其他信息搜索所有存档的作业。

**1** 在 Command WorkStation 的左上角,单击"Archive Manager"。

**2** 在搜索框中,键入搜索标准。

Archive Manager 将显示前 50 个作业。要显示更多作业,单击 > 和 >> 按钮。 要显示与作业相关的更多属性,请右键单击列标题并添加列。

# 使用存档的作业

存档作业后,您可以像其仍位于 Fiery server 上一样使用它。

- **1** 在 Command WorkStation 的左上角,单击"Archive Manager"。
- **2** 在窗口左上角的所有位置菜单中,选择所有位置或特定位置。 最多显示 50 个作业。要查看多个作业,请使用作业列表右上角的箭头。
- **3** 右键单击作业并选择您想要对已存档作业执行的操作。

如果连接了多个 Fiery server,则您也可以选择想要向其发送作业的 Fiery server。要确保保留所有作业 属性,请选择与存档作业相同的 Fiery server, 它在列来源服务器中列出。

## 停用 Archive Manager

- **•** 执行以下操作之一。
	- a) 在编辑 > 预置 > Archive Manager 中,清除启用 Archive Manager。

b) 在说明屏幕中,单击不, 谢谢。

如果在迁移之后停用 Archive Manager,则迁移的作业仍位于 Archive Manager 使用的位置/文件夹。要使用 这些存档的作业,请选择文件 > 导入存档的作业并浏览至文件夹位置。

## 不使用 Archive Manager 存档作业

将作业存档到 Fiery server 硬盘(内部存档)或者存档到可移动介质或联网驱动器(外部存档)。 存档后的作业会显示在作业中心的已存档队列下。

- **1** 执行以下操作之一:
	- **•** 选择保留或已打印队列中的任意作业,将其拖至已存档队列。

注释: 您无法将作业从计算机拖至已存档队列。如果作业已在 Fiery server 中, 您仅可将其拖至已存档 队列

- **•** 选择作业中心中的任意作业并单击 操作 > 存档.
- **•** 右键单击作业中心中的任意作业,然后单击存档。
- **2** 执行以下操作之一:
	- **•** 在目录列表中选择设置默认值。
	- **•** 您可以选择保留可用的缩略图和预览。

注释:这会增加存档文件的文件大小。

- **•** 您可以选择始终提示选择档案位置和选项。
- **•** 要指定另一个位置,请单击添加。浏览至要用于存档作业的文件夹,单击选择文件夹。
- **3** 单击确定存档作业。
- **4** 您可以通过服务器菜单或者单击服务器列表中服务器名称旁边的"更多"图标随时访问档案设定。 即使先前已清除始终提示选择档案位置复选框,也可以编辑档案设定。

# 清空服务器

清空服务器可让您清空 Fiery server 中的各种作业、日志和 VDP 资源,以便腾出空间。清空服务器在 Command WorkStation 的服务器菜单下可用。

注释: 此操作无法撤消。

# 拖放文件管理

使用拖放功能移动文件。

您可以将文件拖放到多个不同的区域。此功能让您可以将文件从计算机移动至 Command WorkStation。对于文 件管理和作业工作流程而言,这是一个容易使用的功能。

以下区域支持从计算机拖放到 Command WorkStation:

- **•** "保留"队列(焦点对准主窗口时)
- **•** "正在打印"队列(焦点对准主窗口时)
- **•** "正在处理"队列(焦点对准主窗口时)
- **•** 服务器列表中任何已连接 Fiery servers 的"保留"队列
- **•** "作业中心"顶部的"正在处理"和"正在打印"窗格

以下区域支持在 Command WorkStation 内部拖放:

- **•** "保留"队列
- **•** "正在处理"队列
- **•** "正在打印"队列
- **•** Archive Manager
- **•** 已存档队列
- **•** 在服务器列表中的服务器之间使用发送至命令(操作 > 发送至) 注释: 您必须登录到两个 Fiery servers。
- **•** "作业中心"顶部的"正在处理"和"正在打印"窗格

# 估计墨水用量

借助 Command WorkStation,您可以估计作业将使用的墨粉成本。只能为具有相关光栅数据的已处理作业提供 估计。

注释: 术语"墨粉"也指干墨。

# 设置成本和作业列

- **1** 请以管理员或操作员身份登录。
- **2** 在"服务器"菜单中,选择成本估计设定。 此窗口将会显示 Fiery server 支持的所有着色剂,而不仅仅是所连接的打印机上当前已安装或配置的着色 剂。
- **3** 选择货币符号。
- **4** 单击名称旁边的"编辑"图标(铅笔)并输入成本。 要得到成本估计,您必须输入一个值。要获取最新的成本,请联系您的供应商。若要接收专用着色剂的估计 值,只输入将会单独支付的着色剂成本。可以将(维护合同中)已包括的任何着色剂输入为 0。
- **5** 单击确定。
- 6 要将"估计的成本"列添加至作业中心,请右键单击"作业列表"中的任意列标题,然后选择**估计的成本**。

# 估计成本

此功能可能不支持每一个 Fiery server 。

- **1** 在"作业列表"中选择一项已处理的作业。 如果作业未处理,请右键单击它并选择处理及保留。 若要使估计值正确,您必须使用打印作业时将使用的相同作业属性设定。
- **2** 右键单击作业并选择估计成本,或选择作业并选择 操作 > 估计成本。 正在估计作业时,进度条将会在"已保留"列表中的作业标题旁边显示估计进度。
- **3** 要取消正在进行的估计,请右键单击作业并选择取消成本估计,或单击进度条中的 X。
- **4** 若要查看已完成的估计,请执行以下操作之一:
	- **•** 查看作业列表中的估计的成本列。
	- **•** 单击"作业摘要"窗格底部的详情链接。
- **•** 右键单击作业并选择成本估计详情。
- **•** 选择 操作 > 成本估计详情。
- **•** 对于已完成的打印作业,将估计的成本列添加至"作业日志"。
- **5** 要查看作业列表中所有作业的已完成估计,请选择 文件 > 导出当前视图,然后将文件保存到计算机。

# 在估计之后更改份数

如果在成本估计完成之后更改作业份数,估计的成本将自动更新。

# 在估计之后更改成本或作业属性

如果在估计之后更改成本,则必须重新处理和重新估计作业。如果在完成估计之后更改作业属性(份数除 外),致使作业需要重新处理,则当前估计值将被清除,并且您必须申请新的估计值。

# 估计打印时间

您可以查看要在 Command WorkStation 中打印作业的估计时间。为未处理和已处理的作业提供估计时间。

注释: 在已处理的作业上, 将更准确地分析估计打印时间。

# 查看估计打印时间

您可以通过在作业中心中添加打印时间估计列来查看打印作业的估计时间。

- **1** 右键单击作业列表中的任意列标题。
- **2** 单击 新增 > 其他。
- **3** 选择打印时间估计。

# Fiery JDF 作业

# 关于 Fiery JDF 和 JMF

Fiery JDF 新增了对各种 JDF 模式和处理元素的支持。您可以使用 Command WorkStation 在处理作业的过程 中查看 JDF 设定并纠正错误, 如纸张不匹配。

工单定义格式 (JDF) 是一种基于 XML 的开放式标准文件格式,它使您能够在不同应用程序之间传递数据,自 动化打印生产流程。通过简化数据交换, JDF 使数字化生产更快、更有效, 同时还促进作业详请的更快移动。 JDF 电子标签指定从客户概念到最终生产如何处理和生产作业。

将 JDF 文件看作是特定作业客户规范的电子版本。例如,以支持 JDF 的设备可读的标准化 XML 格式表示带有 "100 份 10 页的文档,20 号信纸大小的白皮书,双面打印,黑白"作业规范客户要求的作业工单,即,JDF 标签。

作业消息处理格式 (JMF) 是 JDF 工作流程中使用的通信协议。JMF 消息包含有关事件(启动、停止、错 误)、状态(可用、脱机等等)、结果(计数、浪费等等)的信息。Fiery JDF 使用 JMF 来打开 JDF 提交应 用程序与 Fiery server 之间 JDF 模式或 JDF 处理作业标签的集成式双向通信。

Fiery server 通过对 JMF 的支持将 JDF 作业和生产数据(如交付/打印时间和所使用的材料)的状态反馈提 供给 JDF 提交应用程序。

# Fiery JDF 设置

必须在 Configure 中打开 JDF (**作业提交 > JDF 设定**) 才能将 JDF 作业提交到 Fiery server。配置 Fiery server 时可指定 JDF 参数。

- **•** 使用虚拟打印机的作业设定 如果需要,请选择虚拟打印机。
- **•** 作业操作 从保留、打印、打印及保留和处理及保留选择。
- **•** 使用以上设定覆盖 JDF 作业 覆盖 JDF 作业工单中指定的设定。
- **•** 作业关闭 指定自动关闭或手动关闭以在打印之后关闭 JDF 作业并让其返回至发送者。
- **•** 需要关闭 指定关闭所需的信息。
- **•** 通用全局路径 添加、编辑或移除常用资源 SMB 上的文件搜索路径。

有关如何在 Configure 中指定 JDF 设定的详细信息,请参阅《Configure 帮助》。

# <span id="page-85-0"></span>启用 JDF 提交应用程序

Fiery JDF 包含可用来测试并验证 JDF 提交应用程序的启用机制。您可以在 Fiery server 中或通过从 JDF 提交应用程序发送的 JMF(作业消息处理格式)消息为 Fiery JDF 打开特定 JDF 提交应用程序。 如果尚未打开 JDF 提交应用程序,则以下指示器通过尚未测试和支持的应用程序向用户发出有关作业的警告。

- **•** 在 Command WorkStation 作业列表中显示作业的警告状态消息。
- **•** "JDF 详情"窗口中显示警告消息。
- **•** JMF 备注返回带有如何验证应用程序相关信息的 JDF 提交应用程序。

# Fiery JDF 工作流程

作业处理后, Fiery server 使用 JMF(JDF 的作业消息处理格式)将状态和审核信息发送回 JDF 作业提交应 用程序。

JDF 作业提交给 Fiery server 之后,系统将会检查作业是否有错误或冲突。如果没有错误或冲突,操作员可 从 Command WorkStation 中的操作菜单选择其他的打印操作, 或者选择直接打印作业。

发现错误时,作业的作业状态列会显示错误。

您可以在**作业错误**窗口中选择解决或忽略 JDF 标签冲突。如果忽略冲突,作业可能会打印,但 JDF 信息将丢 失。

打印 JDF 作业后, 如果 Fiery server 已经针对**自动关闭**进行了配置, 作业完成消息会自动返回提交应用程 序。对于手动关闭,操作员需要在作业完成打印之后,通过 Command WorkStation 窗口关闭作业。

## 提交 JDF 作业

您可以使用 Fiery server 的 JMF URL 通过 Hot Folder 过滤器或传统的 JDF 提交应用程序提交 JDF 工单。

**1** 通过 JDF 提交应用程序将作业发送至 Fiery server。

注释: 您无法导入 JDF 作业或通过打印机驱动程序发送出去。

- **2** 作业可通过 JMF(作业消息处理格式)发送。提交应用程序将作业发送至 Fiery server 的 JMF URL。
- **3** 输入以下格式的 Fiery server JMF URL:

http://<host>:<port>(例如, http://192.168.1.159:8010)

## 在 Command WorkStation 中显示 JDF 列标题

JDF 作业通过 Fiery server 接收并显示在 Command WorkStation 的"保留"或"己打印"队列中, 您可以选 择列标题的 JDF 集以显示有关 JDF 作业的有用信息。

**•** 如要显示 JDF 作业的列标题,请右键单击列标题栏并选择 JDF 集。

标题的默认 JDF 集已添加。右键单击列标题栏,然后单击新增 > JDF 以查看其他 JDF 类别。

# Fiery JDF 作业和虚拟打印机

可在 Fiery server 上定义虚拟打印机并在 JDF 标签内部将其作为 NamedFeature 引用。

在 Fiery JDF 设置中, 您可以为作业提交指定虚拟打印机。如果在 Fiery server 中如此配置 (在 JDF 的 "配置"部分中), 作业将随后在该虚拟打印机中使用作业设定。JDF 标签中的任何设定替换"解锁"的虚拟 打印机设定。

有关[虚拟打印机](#page-203-0)的详细信息,请参阅"虚拟打印机(第 204 页)。

# 指定作业的 JDF 设定

在"保留"或"己打印"队列中选择 JDF 作业时, 您可以在 JDF 设定窗口中设置 JDF 作业选项。

**•** 要打开 JDF 设定窗口,请右键单击并选择 JDF 设定或单击操作 > JDF 设定。

JDF 设定窗口有以下选项卡可用:

- **•** 纸张 显示对应 Paper Catalog 条目旁的 JDF 作业纸张属性。用于 JDF 作业的纸张可手动映射到此标签 的 Paper Catalog 条目。请参阅 [启用 JDF 提交应用程序](#page-85-0)(第 86 页)。
- **•** 作业信息- 显示 JDF 标签中找到的信息。允许您指定其他 MIS 详情并添加备注。
- **•** 运行列表 显示用来生成 JDF 作业内容的客户提供的文件。允许您在窗口添加和编辑文件以及对文件重新 排序。
- **•** 关闭作业 允许操作员手动关闭作业。

在各个标签中可进行以下操作:

- **•** 关闭作业 根据"配置"中的参数集关闭作业。
- **•** 查看纸张标签 在 JDF 提交应用程序包括原始作业工单的人工可见副本的情况下,该选项打开。
- **•** 确认- 保存设定并关闭窗口。
- **•** 取消 关闭窗口,不保存对设定的任何更改。

# 作业信息选项卡

作业信息选项卡可显示有关正在提交作业的 JDF 信息。 作业名称、作业 ID 和来源字段自动填充。 以下区域自动填充并且模式为只读:

- **•** 作业标头
- **•** 作业安排
- **•** 客户信息

## MIS 详情

MIS 详情区域可让您针对以下各个类别从菜单选择设定:

- **•** 可支付的 指定是否应该支付作业的费用。
- **•** 工作类型 指定作业是否应该更改以及更改的方式。
- **•** 工作类型详情 指定更改的原因。只有带有某些工作类型的值时,某些工作类型详情的值才有效。例如, 如果工作类型设置为原件,则工作类型详情将被忽略。
- **•** 操作模式 指定操作模式的类型。

#### 备注

备注区域可使用 JDF 备注填充并且模式为只读,但是,您可以通过单击添加按钮并在空白字段输入您的备注来 添加备注。

备注显示在作业属性窗口作业信息选项卡的作业注释区域。

## 运行列表标签

运行列表标签可显示用来生成内容页面图以填充 JDF 作业的 PDL 文件位置。文件路径按照打印作业时文件抽 出的顺序显示。各个路径针对各个作业支持一种文件类型。可支持不同的协议。

- **•** 受支持的协议:HTTP、FTP、SMB、MIME、本地文件
- **•** 受支持的文件类型:PDF、PostScript、PPML、VDP、ZIP

**注释:**多个文件类型不受同一作业支持。如果您的第一个条目正在连接 PDF 文件,则作业的所有文件应该为 PDF。

您可以添加路径,修改路径名称或删除路径。

注释:您无法删除来自运行列表的作业所需的已验证路径。作业至少需要一个有效的条目。

如果 JDF 标签有文件名, 但是无法将文件放置到"配置"中定义的路径中, 则出现警告图标。然后, 您可以选 择编辑并插入正确的路径。

# 关闭作业选项卡

Configure 中的手动关闭打开时,操作员必须关闭作业以便提交应用程序接收作业相关生产信息(即使作业取 消)。

其他用户可关闭作业,从而记录作业的实际完成状态并将其返回到发送人。Print MIS 解决方案用户在运行过 程中可接收生产状态,并在关闭 Fiery server 上的作业后接收成本审核详情。

如果所需的信息已提供,您可以在 Fiery JDF 工作流程中随时以手动方式关闭作业。

在 Fiery JDF 设置中,您可以指定自动或手动关闭作业及关闭作业所需的信息(如果有的话)。

关闭作业选项卡显示以下自动填充字段:

- **•** Paper Catalog 列出 JDF 标签中指定的纸张。如果使用不同的纸张,您可以更改此条目。
- **•** 员工 ID 来自用户在登录到 Command WorkStation 时所使用的登录信息。
- **•** 纸张产品 ID 表示 Paper Catalog 中的产品 ID。
- **•** 计划的印张 来自 JDF 标签。
- **•** 实际印张 来自 Fiery server 作业日志"。

您可以根据需要覆盖这些字段的条目,纸张产品 ID 和计划的印张除外。

# 将 JDF 作业纸张添加到 Paper Catalog

将 JDF 标签提交到 Fiery server 之后,服务器尝试为 Fiery server 上 Paper Catalog 中相应条目的 JDF 作业自动映射指定的纸张。

如果自动纸张映射失败,您可以查看 JDF 标签中的 JDF 作业纸张并手动选择作业的纸张目录条目。

- **1** 如果要添加 JDF 作业中使用的纸张,请从 JDF 标签中选择并将其添加到作业属性窗口纸张标签中的 Paper Catalog。
- **2** 通过映射到 Paper Catalog 菜单选择添加/映射到 Paper Catalog。

有关添加新纸张到 Paper Catalog 的一般信息,请参见 [创建 Paper Catalog 条目](#page-211-0)(第 212 页)。

# 解决 JDF 作业中的纸张冲突

如果 JDF 标签使用无法自动映射到 Paper Catalog 的纸张,Command WorkStation 将显示作业错误。您可以 将 JDF 作业的纸张添加到 Paper Catalog 以解决该问题,方法是将其映射到现有纸张条目或将其添加为新条 目。

- 1 右键单击选择的 JDF 作业, 然后选择 JDF 设定或单击操作 > JDF 设定。
- **2** 选择解决 JDF 冲突。
- **3** 在 JDF 设定窗口的纸张选项卡中,从映射到 Paper Catalog 菜单选择相应的纸张条目或选择添加/映射到 Paper Catalog, 然后单击确定。
- 为 JDF 作业指定的纸张参数列在所选的 Paper Catalog 条目的参数旁。您可以立即打印该作业。

# 管理 Fiery Central 工作流程

Fiery Central 软件集成生产系统, 使现有打印机或新打印机更具可扩展性和生产效率。它将多个 Fiery 驱动 的打印机和其他选定的打印机组合为一个集中打印生产系统,您可以通过 Fiery Command WorkStation 访问该 系统。

# 关于 Fiery Central

Fiery Central 是一种模块化、Paper Catalog、基于 PDF 的生产工作流程工具,为大批量打印环境提供高效 的负荷平衡网络打印。

Fiery Central 通过以下方式提供自动化工作流程:

- **•** 管理作业提交、打印机队列和假脱机处理
- **•** 为大批量和生产打印环境提供高效的负荷平衡和打印
- **•** 提供工作流程自动化框架

Fiery Central 软件

Fiery Central 标准功能如下:

- **•** 用于高级作业管理的 Command WorkStation
- **•** 用于作业提交的 Fiery Central 驱动
- **•** Fiery Hot Folders
- **•** Fiery Printer Delete Utility
- **•** 归档
- **•** Fiery Impose
- **•** Fiery JobMaster
- **•** 根据授权打印机数量支持一个打印机组

注释: 如果一个 Fiery Central server 拥有多个打印机群组, 则仅第一组可用。

**•** 支持三个 Fiery 驱动的打印机,并能够添加额外的打印机

Fiery Color Profiler Suite 是一种可选功能。

Fiery Central Balance 选项包括以下各项:

- **•** 打印机群组间的自动化作业发送、作业拆分、负荷平衡和错误恢复
- **•** 所有 Fiery Central 标准功能

## 连接或断开 Fiery Central server

当连接到 Command WorkStation 中的 Fiery Central server 时, 服务器窗格仅显示 Fiery Central 服务器 名称。不会显示打印机群组名称。

Command WorkStation 6.7 及更高版本可以连接到运行 2.9 及更高版本的 Fiery Central servers。

注释:Command WorkStation 支持具有单个打印机群组的 Fiery Central servers。如果 Fiery Central server 拥有多个打印机群组, 则仅第一组可用。

在首次向 Command WorkStation 添加 Fiery Central server 时,您将看到有关支持单个群组的警告消息。后 续登录时将不再显示该警告。

添加要监控的 Fiery Central server 之前,请确保拥有服务器 DNS 名称或 IP 地址。

如果输入 IP 地址, 则服务器窗格将显示输入的内容。连接服务器并验证后, IP 地址将切换为**服务器**窗格中的 Fiery Central server 名称。

#### 通过网络连接到 Fiery Central server。

要通过网络连接到 Fiery Central server,请输入 IP 地址或 DNS 名称,然后登录。

- **1** 单击服务器 > 连接新的以显示连接到服务器窗口。
- **2** 在连接到服务器字段中输入 Fiery Central server 的 IP 地址或 DNS 名称,然后单击加号图标以将其添 加到服务器窗格,或者单击连接打开登录窗口。

要通过名称或 IP 地址杳找 Fiery Central server, 请杳看**连接到服务器**窗口中的已断开服务器列表。否 则,您可以单击搜索图标。

- **3** 从列表中选择管理员、操作员或访客,然后输入相应的密码。 以"访客"身份登录时,无需输入密码。
- **4** 单击登录。

#### 重新连接到服务器窗格中的 Fiery Central server

断开连接后,您可以重新登录 Fiery Central server。

- **1** 执行以下操作之一:
	- **•** 选择一个 Fiery Central server 并单击服务器 > 连接。
	- **•** 选择一个 Fiery Central server 并单击连接图标。
	- **•** 双击 Fiery Central server。
- **2** 从列表中选择管理员、操作员或访客,然后输入相应的密码。 以"访客"身份登录时,无需输入密码。
- **3** 单击登录。

## 注销 Fiery Central server

可通过服务器窗格断开与 Fiery Central server 的连接。

- **1** 从服务器窗格中选择一个 Fiery Central server。
- **2** 单击 Fiery Central server 名称旁边的"更多"图标(三个点),并执行下列操作之一:
	- **•** 选择注销"管理员以注销 Fiery Central server。
	- **•** 选择移除 Fiery 服务器以从服务器窗格中移除 Fiery Central server。

## Command WorkStation 中的 Fiery Central server

Fiery Central server 连接、错误和警告显示在 Command WorkStation 中。您还可以查看 Fiery Central 设 备中心和 Paper Catalog 映射。

#### Fiery Central 中的服务器窗格

服务器窗格显示已验证的 Fiery Central server 连接。 服务器窗格会显示 Fiery Central server 以及下列指示器:

#### 查看服务器信息

要杳看详细完整的服务器信息列表,请单击 Fiery Central 服务器名称旁边的"更多"图标,并选择设备中心 > 常规 > 常规信息。

#### 查看状态和错误消息

查看状态栏中有关 Fiery Central server 的状态信息和有关打印机的错误消息。

# 自定义 Fiery Central 作业中心

您可以自定义在 Fiery Central 的 Command WorkStation 作业中心自定义工具栏图标和列标题。 要自定义这些项目,必须在服务器窗格中选中 Fiery Central server。

## 自定义 Fiery Central 工具栏图标

可以使用默认设置的 Fiery Central 工具栏图标,将图标移入和移出工具栏,并确定工具栏图标是否显示文 本。

- **1** 在工具栏中的任意位置单击鼠标右键,并从显示的菜单中选择自定义。
- **2** 通过右键单击工具栏并选择一个选项指定应如何显示工具栏图标。
- **3** 完成后单击完成。

## 显示 Fiery Central 目的地列标题

当 Fiery server 收到 Fiery Central 作业并在 Command WorkStation 作业列表中显示它时,可以显示 Fiery Central 目的地列标题。

**•** 要显示 Fiery Central 打印机群组的列标题,请右键单击列标题栏,并选择新增 > 其他 > Fiery Central 目的地。

## 查看或编辑 Fiery Central 许可证

Fiery Central License Manager 将显示 Fiery Central 许可证的条款。此功能只能从安装在 Fiery Central server 上的 Command WorkStation 中访问。

如果您有其他获得许可的 Fiery Central 应用或功能,输入更新的许可证信息即可,无需运行安装程序。您必 须在 Fiery Central License Manager 中输入此更新许可证信息才能使用新功能。您还可以在 Fiery Central 软件安装期间更新许可证。

注释: 可以为每个 Fiery Central server 创建最多 10 个打印机群组。

注释: Command WorkStation 6.7 及后续版本支持具有一个打印机群组的 Fiery Central server。如果一个 Fiery Central server 拥有多个打印机群组,则仅第一组可用。

- **1** 执行以下操作之一:
	- **•** 单击设备中心 > 常规 > 工具并单击启动 FC License Manager。
	- **•** 单击服务器 > Central 工具 > 管理 Fiery Central 许可证。
	- **•** 单击开始 > 程序 > EFI > Fiery Central > Fiery Central License Manager。
- **2** 要输入许可证信息,请正确输入 Fiery Central 软件包中附带的 Fiery Central 许可证表格中显示的激活 密钥码。

# 配置 Fiery Central

在完成安装 Fiery Central 软件并重新启动服务器后, 需要通过 Fiery Central 托盘图标 (2) 配置 Fiery Central。

#### 配置 Fiery Central server

可从 WebTools、Configure 或设备中心配置 Fiery Central server。

- **•** 执行以下操作之一:
	- 右键单击 Fiery Central 托盘图标 (2), 选择 WebTools , 然后选择 **Configure** 标签。(有关使用 WebTools Configure 的信息, 请单击 WebTools Configure 窗口中的联机帮助图标。)
	- **•** 在 Command WorkStation 中,单击服务器,然后选择 Configure。
	- **•** 在 Command WorkStation 中,单击设备中心 > 常规 > 工具,然后单击右下角的 Configure。

注释: 此功能只能从安装在 Fiery Central server 上的 Command WorkStation 中访问。

您可以随时从 Fiery Central 托盘图标启动 WebTools,以便更新服务器配置,在 Fiery Central 打印环 境中反映更改。

#### 在 Configure 中启用 JDF

JDF(作业定义格式)技术是针对作业标签基于 XML 的开放行业标准。该技术简化了不同图形艺术应用程序和 系统间的信息交换。

Fiery JDF 允许将 JDF 作业从允许创建 JDF 标签的应用程序提交到 Fiery Central server。可利用 "Configure"指定 JDF 设定和查看 Fiery JDF 版本、JDF 设备 ID 和 JMF URL。

- 1 在 Configure 中, 单击服务器 > JDF。
- **2** 选择启用 JDF,以启用 JDF 功能。
- **3** 从作业操作中指定默认打印队列操作。
- **4** 如果希望覆盖在 JDF 标签中指定的设定,选择使用上述设定覆盖 JDF 标签。
- **5** 单击应用。

## Fiery Central Manager

您可通过 Fiery Central Manager 创建打印机群组、添加新打印机、更改打印机群组设定以及配置 VDP 设定 和 DSF 连接设定。

## 访问 Fiery Central 管理器

安装 Fiery Central 后显示的 Fiery Central 管理器窗口允许您执行配置和编辑打印机群组等任务。

- **•** 执行以下操作之一:
	- 右键单击 Fiery Central 图标 ( ) 并选择 Fiery Central 管理器。
	- **•** 单击开始 > 所有程序 > EFI > Fiery Central > Fiery Central Manager。
	- 在 Command WorkStation 中, 单击**设备中心 > 常规 > 工具**, 然后单击**启动管理群组**, 或者从**服务器** > Central 工具中,选择管理群组。

注释:此功能只能从安装在 Fiery Central server 上的 Command WorkStation 中访问。

#### Fiery Central 打印机群组

打印机群组是一组打印机和默认打印选项。打印机群组允许 Fiery Central server 将作业发送至打印机并在 多台打印机中分摊这些作业。

Fiery Central 可以有多个打印机群组。如果安装有可选的平衡模块,每个打印机群组可以包含多台打印机, 而每台打印机可以属于一个或多个打印机群组。

注释:Fiery Command WorkStation 6.7 支持具有单个打印机群组的 Fiery Central。如果您有多个打印机群 组,则仅第一组可用。

打印机群组在网络上显示为虚拟打印机,并且有"打印"队列和"保留"队列。通过 Fiery Central 打印机驱 动程序、Fiery Hot Folders 或打印机群组相关的其他打印实用程序打印的作业,可以使用群组中打印机提供 的任何打印选项进行标记。

注释:Fiery Command WorkStation 6.7 不支持为打印机群组创建已签名的打印机驱动程序。

#### 创建或编辑打印机群组

要允许 Fiery Central 将作业打印到打印机,您必须创建打印机群组。

注释:配置打印机群组之前,每台打印机必须设置有 IP 地址或服务器 DNS 名称才能与 Fiery Central 配合 使用。记下每台打印机安装的所有额外选项。

创建打印机群组时,请记住打印机的功能、要打印的类型,以及速度或自定义打印是否为重点。

- **1** 在 Fiery Central Manager 窗口中,选择打印机群组标签。
- 2 要添加打印机群组,请单击**添加:**要编辑现有打印机群组,请选择一个群组并单击**编**辑。
- **3** 输入群组名称以标识打印机群组,添加描述(可选),然后单击下一步。 群组名称的最大长度为 16 个字符。名称中不能包含特殊字符、连字符、空格或下划线。
- **4** 在 IP/服务器名称字段中输入 IP 地址或打印机名称。 对于有多个队列且每个队列作为一个独立打印机处理的打印机,输入队列名称以找到要选择的打印机。

**5** 从"型号"列表中选择服务器系列和打印机型号。 默认填写"端口号"字段,即 631。

- **6** 执行以下操作之一:
	- **•** 单击搜索。
	- **•** 单击自动发现,搜索网络上可用的 Fiery servers。"自动发现"只会搜索 Fiery Central server 及其 本地 TCP/IP 子网。

注释: "自动发现"无法在网络上找到非 Fiery 打印机或通用 PostScript 打印机。必须使用 IP 地址 或打印机名称将它们手动添加到打印机群组。

- **7** 在可用打印机列表中选择一台打印机,然后单击箭头按钮将其移动至选定的打印机列表。
- **8** 在编辑/配置打印机窗口中,确认打印机名称正确且唯一。
- **9** 单击纸张目录映射,为正在编辑和配置的打印机设置 Paper Catalog 或纸盘选择。

只有在 Fiery server 或非 Fiery 打印机支持时,Paper Catalog 映射功能才可用。

**10** 验证可安装的选项窗格列出了安装在打印机上的选项,然后单击确定。

可以在打印机群组中为单个打印机指定可选的选项和打印机特定的选项(例如订书机、堆叠器和小册子输出 处理器)。Fiery Central Manager 将这些附加功能包含在用于打印的打印机群组 PPD 文件中。

注释:在向打印机群组添加 Fiery server 时,默认选择可配置选项。您可以为非 Fiery 打印机手动安装 打印机特定的选项。

**11** 添加和配置其他打印机。

逐个将该群组需要的任何其他打印机移至选定的打印机列表,然后对它们进行配置。您还可以从群组中移除 打印机。

**12** 添加和配置为打印机群组选择的所有打印机之后,单击下一步。

**13** 为打印机群组设置默认选项:

- **•** 选择负荷平衡选项,以便在群组中打印机之间平衡单个打印作业。如果将负载平衡设置为首选打印机,还 要在首选打印机字段内从打印机群组中选择一台打印机。
- **•** 设置使用打印机类型默认值,并指定是否将黑白打印机或彩色打印机专用于发送至此群组的作业。
- **•** 设置其中一个封面/合并选项。
- **•** 设置打印机数的上限。
- **•** 选择出现错误时重新发送,可在目标打印机上出现错误时将剩余的作业部分发送至最快的单个引擎。如果 未选择此选项,作业会在目标打印机的"打印"队列中等待,直到错误清除。
- 14 点击下一步, 然后查看打印机群组的摘要信息, 并单击保存。

如果需要更改,请单击取消丢弃当前的打印机群组并创建新的打印机群组。

**15** 在 Fiery Central Manager 的"打印机群组"窗格中选择打印机群组后,如果希望用户通过互联网浏览器 下载 Fiery Central 打印机驱动程序,请选择通过 WebTools 提供打印机群组驱动程序。

注释: 如果您使用的是 Windows 或 Mac 计算机, 则应选择此选项。

**16** 选择要发布的打印机队列。

**17** 要保存更改并创建打印机群组,请单击 Fiery Central Manager 窗口中的确定。

## 打印机群组选项

设置打印机群组时,可以指定以下负载平衡、封面印张/合并、出现错误时重新发送选项。

#### 负载平衡选项

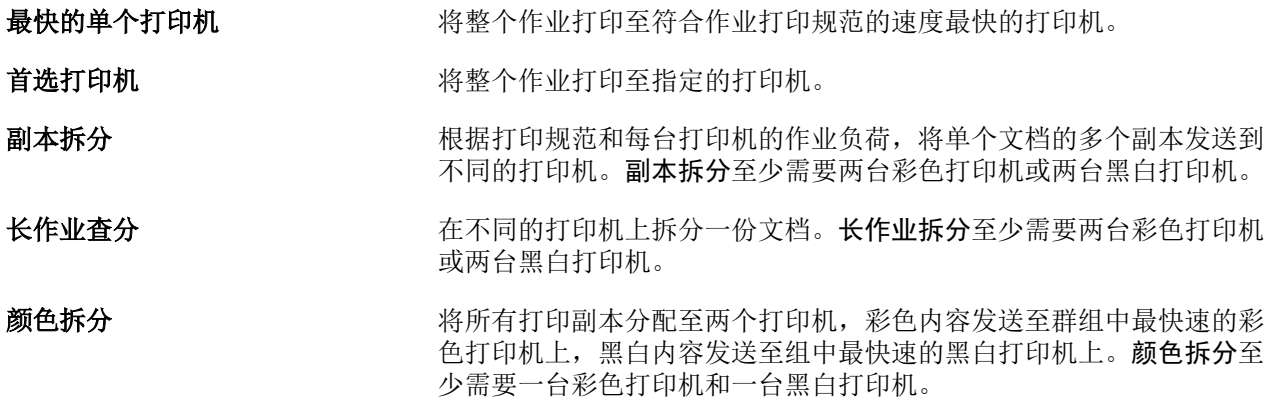

#### 封面页/合并选项

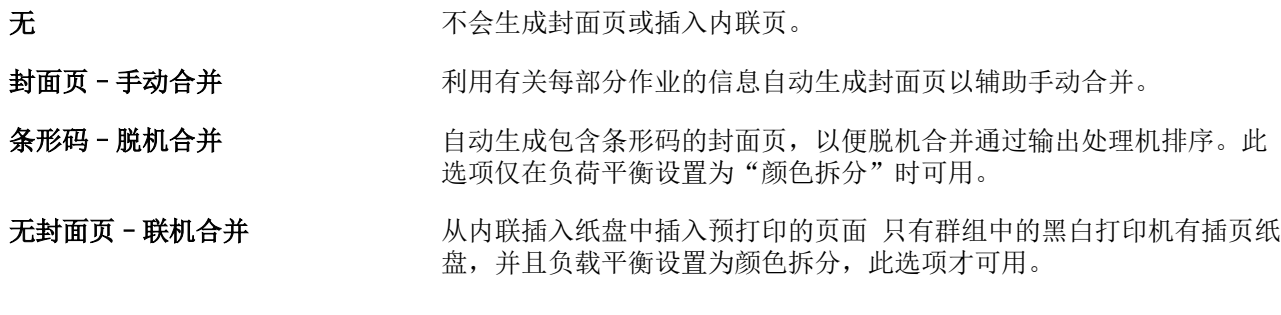

#### 出错时重新发送参数

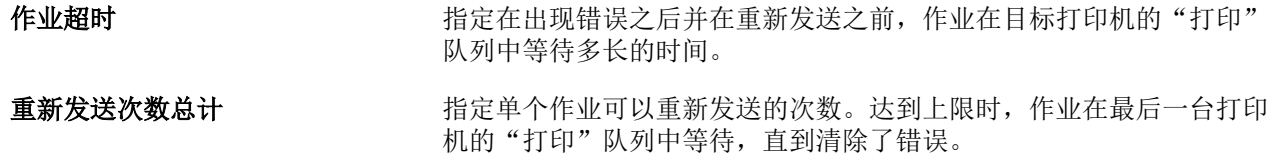

## 管理打印机群组

设置打印机群组之后,可以在群组中添加或删除打印机来管理群组,或者查看有关打印机群组的信息。

- **1** 在 Fiery Central Manager 窗口中,选中打印机群组标签以显示打印机群组。
- **2** 选择一个现有的打印机群组,并执行以下操作之一:
	- **•** 单击编辑以更新群组,或者单击查看以查看群组的摘要信息。
	- **•** 单击删除,移除选择的打印机群组。
	- **•** 单击添加,添加一个新群组。
	- **•** 如果希望用户能够通过互联网浏览器下载 Fiery Central Manager 打印机驱动程序,请选择通过 WebTools 提供打印机群组驱动程序。

注释: 如果您使用的是 Windows 或 Mac 计算机, 则应选择此选项。

- **•** 选择要发布的打印机队列(默认选择)。
- 3 单击确定以保存更改,然后创建打印机群组。

# 备份或还原 Fiery Central

您可以通过 Fiery Central Manager 备份打印机群组信息,从而在系统崩溃或升级之后还原打印机群组。 注释: 在从备份还原之前, 必须删除所有现有的打印机群组。您无法合并现有和备份的打印机群组。

以下是备份的信息:

- **•** 打印机群组信息
- **•** Paper Catalog
- **•** Paper Catalog 映射

注释:备份还原功能只能从安装在 Fiery Central server 上的 Command WorkStation 中访问。

## 备份 Fiery Central

可以使用向导备份打印机群组信息、Paper Catalog 以及 Paper Catalog 映射。

- **1** 利用以下的方法之一启动备份工具:
	- **•** 单击 Fiery Central Manager 的"打印机群组"标签中的备份。
	- **•** 在 Command WorkStation 中,单击设备中心 > 常规 > 工具,单击启动备份和还原,然后单击 Fiery Central Manager 中的备份。
	- **•** 在服务器 > Central 工具中,选择管理备份和还原,然后单击 Fiery Central Manager 中的备份。
- **2** 按照备份和还原向导中的指示操作。

## 还原 Fiery Central

可以使用向导还原打印机群组信息、Paper Catalog 以及 Paper Catalog 映射。

- **1** 利用以下方法之一启动还原工具:
	- **•** 单击 Fiery Central Manager 的"打印机群组"标签中的还原。
	- **•** 在 Command WorkStation 中,单击设备中心 > 常规 > 工具,单击启动备份和还原,然后单击 Fiery Central Manager 中的还原。
	- **•** 在服务器 > Central 工具中,选择管理备份和还原,然后单击 Fiery Central Manager 中的还原。
- **2** 按照备份和还原向导中的指示操作。

还原过程中,将打开 Paper Catalog Map 以还原 Paper Catalog 映射。您可以检查还原的映射。

注释: 如果无法通过网络访问任何打印机设备, 则无法还原打印机群组。

## 使用 Fiery Central Paper Catalog

Fiery Central Paper Catalog 提供了一个统一纸张库存,用户可以为作业指定所需的具体纸张。

当 Fiery Central Paper Catalog 纸张映射到 Fiery server 上的相应 Paper Catalog 纸张时,使用 Paper Catalog 纸张打印的作业将会直接打印到存储有该纸张的打印机。

注释: 只有在 Fiery server 或非 Fiery 打印机支持时, Paper Catalog 映射功能才可用。

## 为 Fiery Central 创建 Paper Catalog 条目

如果以管理员身份登录 Fiery Central server 上的 Fiery server,则可创建 Fiery Central Paper Catalog 条目。

**•** 通过 Command WorkStation > 设备中心 > 资源 > 纸张目录访问 Paper Catalog。

#### 映射 Paper Catalog

您必须设置打印机的纸张目录,并在打印之前将打印机纸盘与纸张目录纸张相关联,以进行正确的操作。假设 打印机始终存储有纸张目录纸张。

- **1** 在添加/移除打印机窗口中,在选择的打印机列表中选择打印机,然后单击编辑/配置。 要访问添加/移除打印机窗口,必须添加或编辑打印机群组。
- **2** 执行以下操作之一:
	- **•** 在编辑/配置打印机窗口中,单击纸张目录映射。
	- **•** 在 Command WorkStation 中,单击 Fiery Central server 上的设备中心 > 资源 > 纸张目录,然后单 击映射。这不适用于客户计算机。

纸张目录映射实用程序出现。如果打印机有纸张目录,则必须将打印机的纸张目录条目映射到相应的 Fiery Central Paper Catalog。

通过选择 Fiery Central Paper Catalog 列中的**添加为新条目**, 可以将打印机的纸张目录条目导入 Fiery Central Paper Catalog。

如果打印机没有纸张目录,则必须将 Fiery CentralPaper Catalog 条目映射到该打印机相应的纸张属性。

## 设置 VDP 文件搜索路径

可以通过 Fiery Central Manager 指定 VDP 资源的共享位置。

您可以设置文件搜索路径,供以下类型的可变数据印刷元素的所有作业全局使用:常用资源、PPML 对象或 VPS 对象。

注释:要定义特定于作业的搜索路径,请使用该特定作业的 Command WorkStation 作业属性的 VDP 标签。

- **1** 在 Fiery Central Manager 窗口中,单击 VDP 标签。
- **2** 单击添加为常用、PPML 或 VPS 等资源类型添加位置。
	- **•** PPML 对象使用的 PPML(个性化打印标记语言)是 PODi 开发的基于 XML 的语言,被视为行业标准。要 采用 PPML 格式打印文档,请使用与 PPML 格式兼容的第三方软件应用程序。
	- **•** VPS 对象使用的 Creo VPS 是 Creo 开发的 PostScript 语言的一种扩展形式。所有页元素必须封装在 Creo VPS 文件内。要进行打印,您必须有可生成 Creo VPS 数据流的应用程序。

**注释:** 某些 PPML 和 Creo VPS 作业并非将所有可变数据作业资源都包含在单一文件中。在这些情况下,请 指定可变数据作业外部资源的位置,以便 Fiery Central 可以访问它们。这些共享位置必须拥有 Fiery Central 和 Fiery servers 的读取权限。

**3** 浏览找到所存储对象的位置并单击确定。

# 管理颜色

# 彩色打印选项

彩色打印选项控制应用于打印作业的颜色管理。

可以从下列途径访问彩色打印选项 设备中心 > 颜色设置 > 颜色管理在 Command WorkStation 中显示 Fiery server 的默认彩色打印设定。如果未为作业指定彩色打印设定,则应用默认彩色打印设定。用户可以通过在打 印机驱动程序或"作业属性"中进行更改覆盖作业的默认设定,除非设定已锁定。

在列出彩色打印选项的其他位置中引用默认彩色打印设定。例如,打印机驱动程序中的打印机默认值设定指的 是默认设定。

有关默认作业设定的详细信息,请参阅[设置所有作业属性的默认值](#page-56-0)(第 57 页)。

校准由输出特性档确定,而不是由打印选项确定。所显示的校准设定与所选的输出特性档关联。

有关使用彩色打印选项进行打印的详细信息,请参阅用户文档集的《彩色打印》部分。

您可以获取多种资源帮助您在 Command WorkStation 中管理彩色工作流程。您将找到帮助您最大程度利用颜色 工具的培训视频链接和其他材料。请参见:

- **•** [Learning@EFI](https://training.efi.com/default.aspx#/login) 的学习解决方案
- **•** 颜色设定最佳实践 [流程图](http://resources.efi.com/FieryColorFlowchart) [视频](http://resources.efi.com/FieryColorFlowchartVideo)

# 查看或编辑默认颜色设定

您可以查看或编辑大多数颜色打印选项的默认设定。 所有颜色打印选项都显示在一个窗口中,顶部显示基本设定,接下来是颜色输入和颜色设定。颜色设定适用于 大部分高级用户。

- **1** 通过以下任一方式打开设备中心:
	- **•** 在服务器窗格中单击服务器名称旁边的"更多"图标(三个垂直的点)。
	- **•** 在服务器窗格中双击服务器名称。
	- **•** 单击 服务器 > 设备中心.
	- **•** 右键单击服务器名称并选择设备中心。
- 2 在工作流程下,单击作业预设或虚拟打印机,然后单击设置默认值。
- **3** 在默认设定窗口中,单独设置选项并选择是否锁定或解锁选项。 您也可以选择锁定全部或解锁全部。

**4** 单击确定。

您可以获取多种资源帮助您在 Command WorkStation 中管理彩色工作流程。您将找到帮助您最大程度利用颜色 工具的培训视频链接和其他材料。请参见:

- **•** [Learning@EFI](https://training.efi.com/default.aspx#/login) 的学习解决方案
- **•** 颜色设定最佳实践 [流程图](http://resources.efi.com/FieryColorFlowchart) [视频](http://players.brightcove.net/1263232659001/default_default/index.html?videoId=5468387850001)

#### 色彩模式设定

色彩模式设定指定输出色彩空间(如 CMYK)。如果您更改色彩模式设定,颜色管理选项会重设为服务器默认设 定。

整个作业将以灰度、CMYK 或 CMYK+(如果可用)打印。

注释:CMYK 输出是指至少四种处理颜色的印刷输出。如果印刷机或打印机支持 RGB 输出,而非 CMYK 输出, 则 《Fiery Command WorkStation 帮助》 中对 CMYK 的所有引用都不适用。有关专门支持 RGB 输出的印刷机 或打印机的信息,请参阅特定产品的文档。

CMYK 或 CMYK+ 的可能设定如下:

- **•** CMYK 适用于彩色文档。
- **•** 灰度 适用于灰度或黑白文档。
- **•** CMYK+ 将所有色料作为处理色,在适用位置打印带有 CMYK 色料加上其他色料的颜色输出。Fiery server 可能提供一到三种其他的着色剂(如支持)。

若要仅为专色使用其他着色剂,请选择仅为专色使用其他着色剂选项。

注释:并非全部 Fiery servers 都提供 CMYK+。

## 输出特性档

输出特性档打印选项指定用于处理作业的输出特性档。打印作业中的颜色数据将转换到打印机的色彩空间,这 在输出特性档中做了说明。

此外,与输出特性档关联的校准将在打印前应用于作业。

Fiery server 包含一个或多个默认输出配置文件,每个配置文件为特定的承印材料类型创建。您还可以将自己 的输出配置文件导入 Fiery server。

#### 使用作业定义的设定

您可以让 Fiery server 自动确定输出特性档,而不是从作业中手动选择具体的输出特性档。打印作业中所用 的色彩模式和纸张类型将确定特性档,或者如果作业使用源自 Paper Catalog 的纸张,将采用 Paper Catalog 中确定的输出特性档。

有关默认输出特性档的详细信息,请参[见设置默认颜色输出特性档](#page-102-0)(第 103 页)和 [Fiery server 如何确定](#page-102-0) [要使用的是哪个输出特性档?](#page-102-0) (第 103 页)。

#### 设备链接特性档

如果 CMYK 到 CMYK 或 RGB 到 CMYK 设备链接特性档适用于指定输出特性档和来源特性档,输出特性档列表下 将显示选择的设备链接特性档。若已经选择设备链接特性档,来源特性档列表下将显示特定的设备链接特性档 名称。该区域的其他来源设定将禁用,因为这些设定不适用于该设备链接特性档工作流程。

<span id="page-102-0"></span>在此情况下,所选输出特性档不用于颜色管理,因为设备链接特性档已使用。 有关设备链接特性档的更多信息,请参阅 [设备链接配置文件](#page-103-0)(第 104 页)。

## 设置默认颜色输出特性档

如果不希望为每个作业手动选择的特性档,则您可以将一个输出特性档指定为默认值。此外,您还可以 覆盖特定作业的默认设定。

必须按照使用作业定义的设定规则指定首选输出特性档。

对于使用 Paper Catalog 的作业:

**•** 请不要修改承印材料/基材的正面和背面颜色特性档设定。 除非设定为服务器默认值,否则系统将会使用指定的特性档。

对于未使用 Paper Catalog 的作业, 或者当 Paper Catalog 指定 服务器默认值时:

**•** 请转至设备中心 > 资源 > 特性档。在输出特性档下,选择首选输出特性档,并将其与所有可用承印材 料类型关联。

注释: 仅当 Fiery server 工作流程支持时, 才能将输出特性档与承印材料关联。

您可以覆盖指定作业的默认值,方法是转至作业属性 > 颜色 > 输出特性档。从列表中选择一个特性档 (使用作业定义的设定除外)。此外,您还可以将特定输出特性档设为默认值,方法是通过 Command WorkStation 中的 Server 菜单访问设置默认值。

注释: 默认设定窗口的颜色选项卡中显示的默认输出特性档即 Fiery server 设置的输出特性档。此处显 示的注释(使用作业定义的设定始终为默认特性档选择)是指作业属性窗口中的输出特性档菜单。

如果作业使用 Paper Catalog,则默认输出特性档为在 Paper Catalog 条目中为正面颜色特性档和背面颜 色特性档指定的输出特性档。服务器默认值为 Fiery server 确定的特性档。有关详细信息, 请参阅 Fiery server 如何确定要使用的是哪个输出特性档? (第 103 页)。

#### Fiery server 如何确定要使用的是哪个输出特性档?

在决定用于作业的输出特性档时,Fiery server 需要考虑许多因素。

这些因素依赖于 Fiery server 上 的 Paper Catalog 的实现,后者确定用户如何选择作业的纸张。 Paper Catalog 以下列三种方式之一实施:

- **•** 必须使用 Paper Catalog 进行纸张选择。
- **•** Paper Catalog 可选择性地用于纸张选择。
- **•** Paper Catalog 不可用于纸张选择。

注释: Paper Catalog 的实施取决于 Fiery server 如何为其提供支持。

Fiery server 运行以下测试以确定要使用的输出特性档。

- **1** 作业属性中的输出特性档设置为自动输出特性档选择?
- **2** 是否已使用 Paper Catalog?
- **3** 设定的哪个输出特性档最接近作业的设定?

#### <span id="page-103-0"></span>作业属性中的输出特性档设置为自动输出特性档选择?

对于自动特性档选择,必须将作业属性窗口颜色选项卡中的输出特性档打印选项设为使用作业定义的设 定。因为要考虑的更多属性不止包括承印材料,该选项将显示为使用作业定义的设定。例如,如果颜色模 式设置为 CMYK+, 颜色模式 除了用来确定承印材料本身外, 还可能用来确定特性档。

如果选择了特定的输出特性档,则会使用它。当您不满意自动选择的特性档或者当您想要使用其他特性档 时,可以做出特定选择。

#### 是否已使用 Paper Catalog?

当在作业属性中指定了 Paper Catalog 纸张时,请选择 Paper Catalog 输出特性档关联。要查看正面和 背面色彩配置文件关联,请在 Paper Catalog 中右键单击选中的纸张,然后选择编辑。如果特定输出特性 档与承印材料/基材关联,则会使用该特性档。

如果输出特性档关联设为服务器默认值,则会使用第三个测试。

#### 设定的哪个输出特性档最接近作业的设定?

检查可用输出特性档和作业设定之间的关联。转至设备中心 > 资源 > 特性档并展开输出特性档部分。

打印选项取决于连接的服务器。例如,承印材料类型打印选项通常可用但不总是可用。

Profile Manager(设备中心 > 资源 > 特性档)中描述列中的选项通常不一一匹配大量等效的作业设定。

例如,作业属性可能会提供多个涂层选项,但是可能只有一个输出特性档设定与涂层承印材料类型关联。 在此情况下,所有涂层承印材料均会使用与涂层选项关联的输出特性档。

要更改承印材料类型默认使用的输出特性档,请双击您选择的输出特性档,然后选择此特性档兼容的承印 材料类型。可以为多个或者所有可用承印材料设定指定单个输出特性档。

## 设备链接配置文件

要为打印作业选择设备链接配置文件,设备链接配置文件必须驻留在 Fiery server 上并与特定的来源配置文 件和输出配置文件关联。

当您选择与设备链接配置文件相关联的来源配置文件和输出配置文件设定时,Fiery server 将忽略其正常颜色 管理并将设备链接转换应用于作业中的颜色数据。不使用来源配置文件和输出配置文件。

非驻留在 Fiery server 上的配置文件不会显示为设定。作业不会选择与来源配置文件设定和输出配置文件设 定无关的设备链接配置文件。因此,即使与设备链接配置文件关联的来源配置文件和输出配置文件没有用于计 算颜色转换,它们也必须驻留在 Fiery server 上。

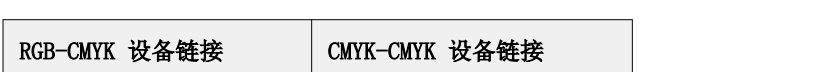

如果已启用或指定下表中显示的任何颜色输入设定,则会禁用设备链接特性档:

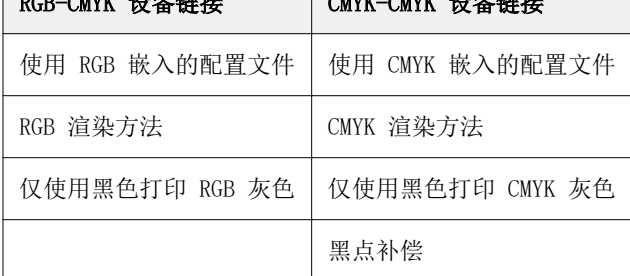

#### RGB 来源、CMYK 来源和灰度来源

RGB 来源、CMYK 来源和灰度来源打印选项允许您在文档中分别定义 RGB、CMYK 和灰度数据的色彩空间,以便 相应的颜色转换出现在 Fiery server 上。

常用色彩空间在 Fiery server 上均可用。对于其他,您可以将 CMYK 和 RGB 自定义配置文件导入到 Fiery server 中。自定义灰度配置文件无法导入。

#### RGB 来源

当为 RGB 来源指定配置文件时, Fiery server 会覆盖来源颜色空间定义或其他颜色管理系统可能已经指定的 配置文件。例如,如果您的文档包含嵌入式 RGB 配置文件, 则 RGB 来源设定会替换它。

当指定 RGB 来源配置文件时,来自 Fiery server 的输出在平台之间是一致的。RGB 来源选项如下:

- **•** EFIRGB—指定为不了解他们的 RGB 数据详细信息的用户建议使用的 EFI 定义色彩空间。
- **•** sRGB (PC)—是 Microsoft 和 Hewlett-Packard 推荐的色彩空间,通常为家庭和办公室应用程序而设计。
- **•** Apple 标准 指定较旧的 Mac 计算机显示器的色彩空间。
- **•** Adobe RGB (1998) 是 Adobe 定义的色彩空间,在某些印前工作流程中用作 Adobe Photoshop 的默认工 作空间。
- **•** eciRGB v2 是欧洲色彩促进会 (ECI) 向广告公司、出版商、复制和打印公司推荐使用的空间,用作 RGB 工作色彩空间和颜色数据交换格式。
- **•** Fiery RGB v5 是对使用办公应用程序的用户推荐的 EFI 定义色彩空间。该色彩空间类似于 EFIRGB,但 比较大且可以提供更多所需的蓝色输出。

如果您不希望 RGB 来源替换其他指定的来源色彩空间,请选择使用 RGB 嵌入的特性档选项。

如果使用 RGB 嵌入的配置文件选项启用, Fiery server 将接受带 RGB 配置文件的文档中的对象, 不带配置文 件的对象将通过"作业属性"的 RGB 来源配置文件进行颜色管理。

#### CMYK 來源

可将 CMYK 来源选项设定为 Fiery server 上显示的任何 CMYK 来源配置文件。

要正确管理使用 ICC 配置文件分色的打印图像中的颜色,打印图像时必须指定相同的配置文件。

根据 CMYK 数据分色的 CMYK 配置文件或印刷标准, 指定 CMYK 来源配置文件设定。该选项仅影响 CMYK 数 据。

- **•** 对于使用自定义分色法(例如用 ICC 配置文件生成的分色)来分色的图像,请在带有 CMYK 来源设定的 Fiery server 上选择印前工作流程中用于 RGB 至 CMYK 转换的配置文件。
- **•** 对于根据印刷标准来分色的图像,请选择印刷标准作为 CMYK 来源设定。

如果作业包含嵌入的 CMYK 特性档, 则选择使用 CMYK 嵌入的特性档选项。嵌入式特性档适用于 CMYK 数据。 可将 CMYK 来源选项设定为 Fiery server 上显示的任何 CMYK 来源配置文件。

如果不想将作业中的 CMYK 数据转换为输出色彩空间,可以选择以下设定之一:

- **•** 忽略转换 此设定会在不经过转换的情况下将作业中的原始 CMYK 数据发送至打印机,但会经过校准。
- **•** ColorWise 关 该设定可以将作业中未经校准且未经转换的原始 CMYK 数据发送至打印机。但是,CMYK 数 据仍受总油墨和碳粉限值的限制。

ColorWise 关设定适用于特定的作业,但不是 Fiery server 上的默认设定。您可以为特定作业选择该设 定。

注释: 当使用 ColorWise 关设定打印时, 确保在应用程序中选择的选项不会导致应用程序修改 CMYK 数 据。在使用 ColorWise 关设定打印时, 必须在应用程序中指定无颜色管理。

#### 灰度来源

Fiery server 支持通过自身颜色转换使用"设备灰色"和"基于 ICC 的灰度"进行作业分色处理。

对于 FS200/FS200 Pro 和较早版本,灰度色彩空间通过 CMYK 颜色路径处理。

灰度来源配置文件设定提供出厂安装的灰度配置文件,以用于来源到输出配置文件颜色转换。用户无法导入自 己的灰度 ICC 特性档。

如果作业包含与文档中灰度对象关联的嵌入的特性档,请选择使用灰色嵌入的特性档选项。

灰度来源选项可设置为 Fiery server 上显示的任何出厂安装的灰度来源配置文件。

#### 使用 RGB/CMYK/灰色嵌入的特性档

您可以指定 Fiery server 是否使用打印作业中嵌入的来源特性档(RGB、CMYK 或灰度),而不使用打印设定 中指定的来源特性档。

#### RGB

如果您打开使用 RGB 嵌入的特性档, Fiery server 将接受带有 RGB 特性档标记对象的嵌入的 RGB 特性档信 息,并将 RGB 来源特性档用于不带 RGB 特性档的 RGB 对象。如果关闭此选项,Fiery server 将使用在 RGB 来源选项中指定的特性档。

#### **CMYK**

如果您打开使用 CMYK 嵌入的特性档, Fiery server 将接受带有 CMYK 特性档标记对象的嵌入的 CMYK 特性档 信息,并将 CMYK 来源特性档用于不带 CMYK 特性档的 CMYK 对象。如果关闭此选项,Fiery server 将使用在 CMYK 来源选项中指定的特性档。

#### 灰色

如果您打开使用灰色嵌入的特性档,Fiery server 将接受带有灰色特性档标记对象的嵌入的灰色特性档信息, 并将灰色来源特性档用于不带灰色特性档的灰色对象。

#### 黑点补偿

使用黑点补偿选项可控制 CMYK 源颜色阴影区域的输出质量。

通过缩放源颜色从而使源特性档中最黑的点映射到输出特性档中最黑的点进行黑点补偿。在 CMYK 源空间大于 打印机的色域时,使用黑点补偿可增强阴影中的细节。在校样应用中,当 CMYK 源空间小于打印机的色域时, 请勿使用该选项。

注释: 对于 RGB 源颜色, 黑点补偿始终应用于相对色度。黑点补偿不应用于绝对色度。照片已经将饱和颜色和 阴影细节缩放到输出设备的颜色功能,所以黑点补偿不相关。

# CMYK 渲染方法

CMYK 渲染方法选项指定 CMYK 输出转换为可用输出色彩空间色域的方式。此转换可以为打印中的彩色图像类型 进行优化。

Fiery server 还提供对第五种渲染方法"纯原色"的支持。

注释: 如果遇到色调再现问题, 则使用照片设定。

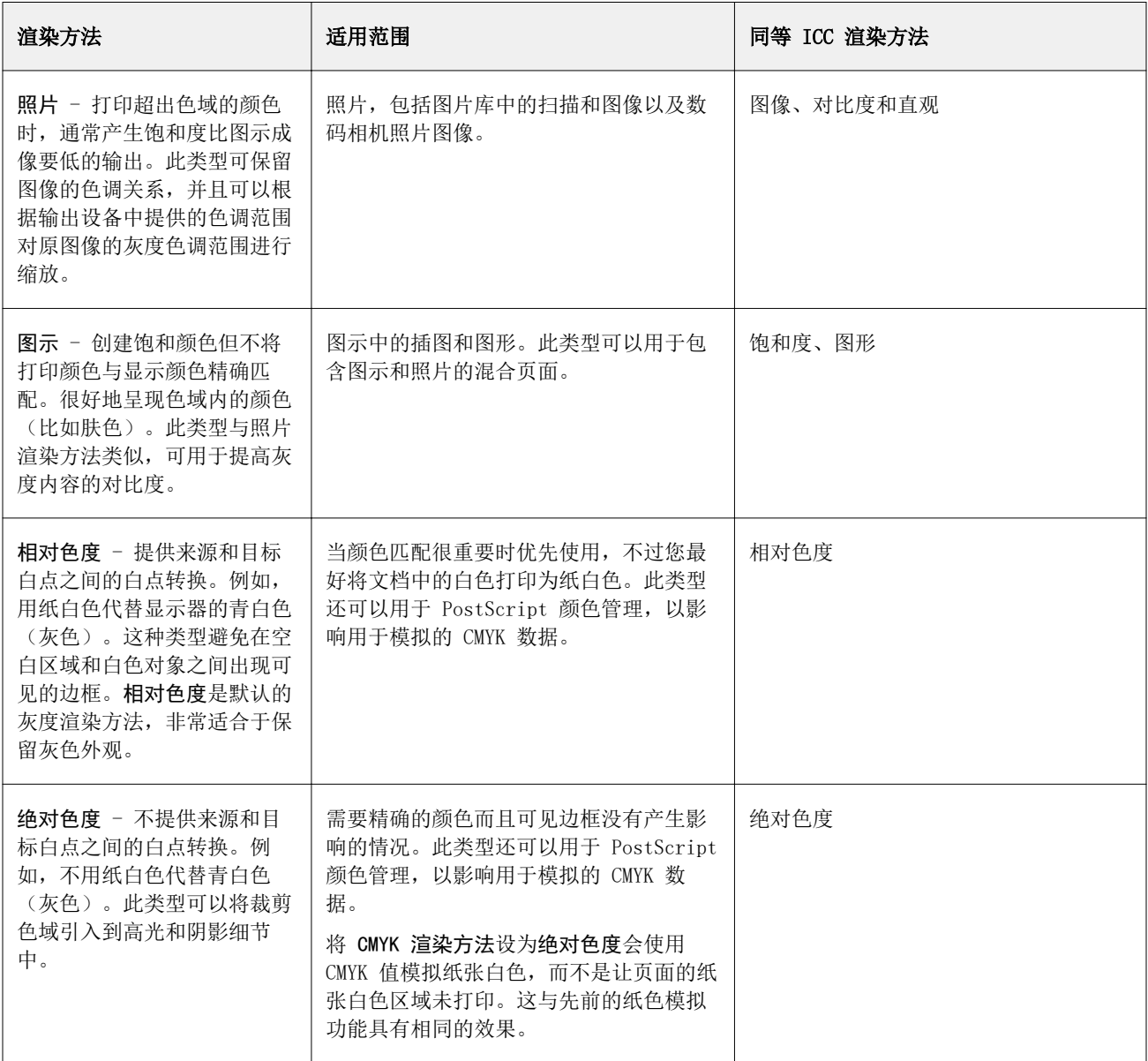

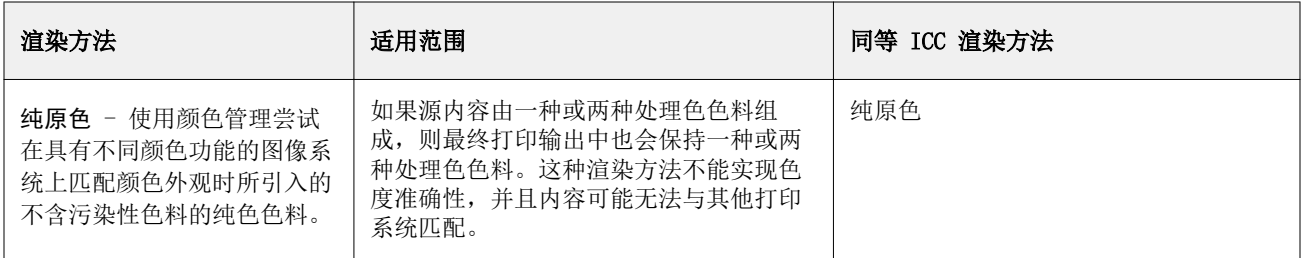

# 灰度渲染方法

灰度渲染方法选项指定灰度输出转换为可用输出色彩空间色域的方式。此转换可以为打印中的灰色对象类型进 行优化。

要控制灰度文本、图形和图像外观,请选择相应的渲染方法。Fiery server 允许您从当前在行业标准 ICC 特 性档中发现的四个渲染方法中进行选择。

注释: 如果遇到色调再现问题, 则使用照片设定。

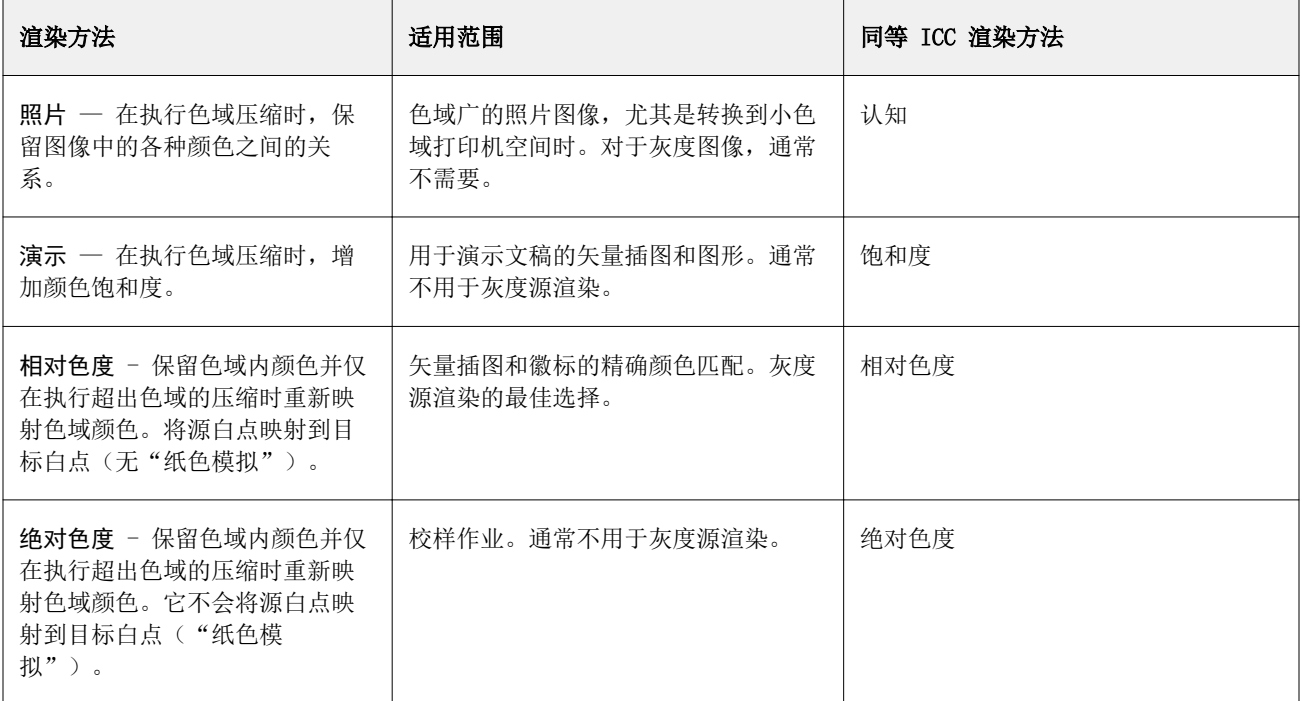

## RGB 渲染方法

RGB 渲染方法选项指定 RGB 输出转换为可用输出色彩空间色域的方式。此转换可以为打印中的彩色图像类型进 行优化。

要控制艺术作品中的图像外观或者 Adobe Photoshop 中的 RGB 照片,请选择适当的渲染方法。Fiery server 允许您从当前在行业标准 ICC 特性档中发现的四个渲染方法中进行选择。
注释: 如果遇到色调再现问题, 则使用照片设定。

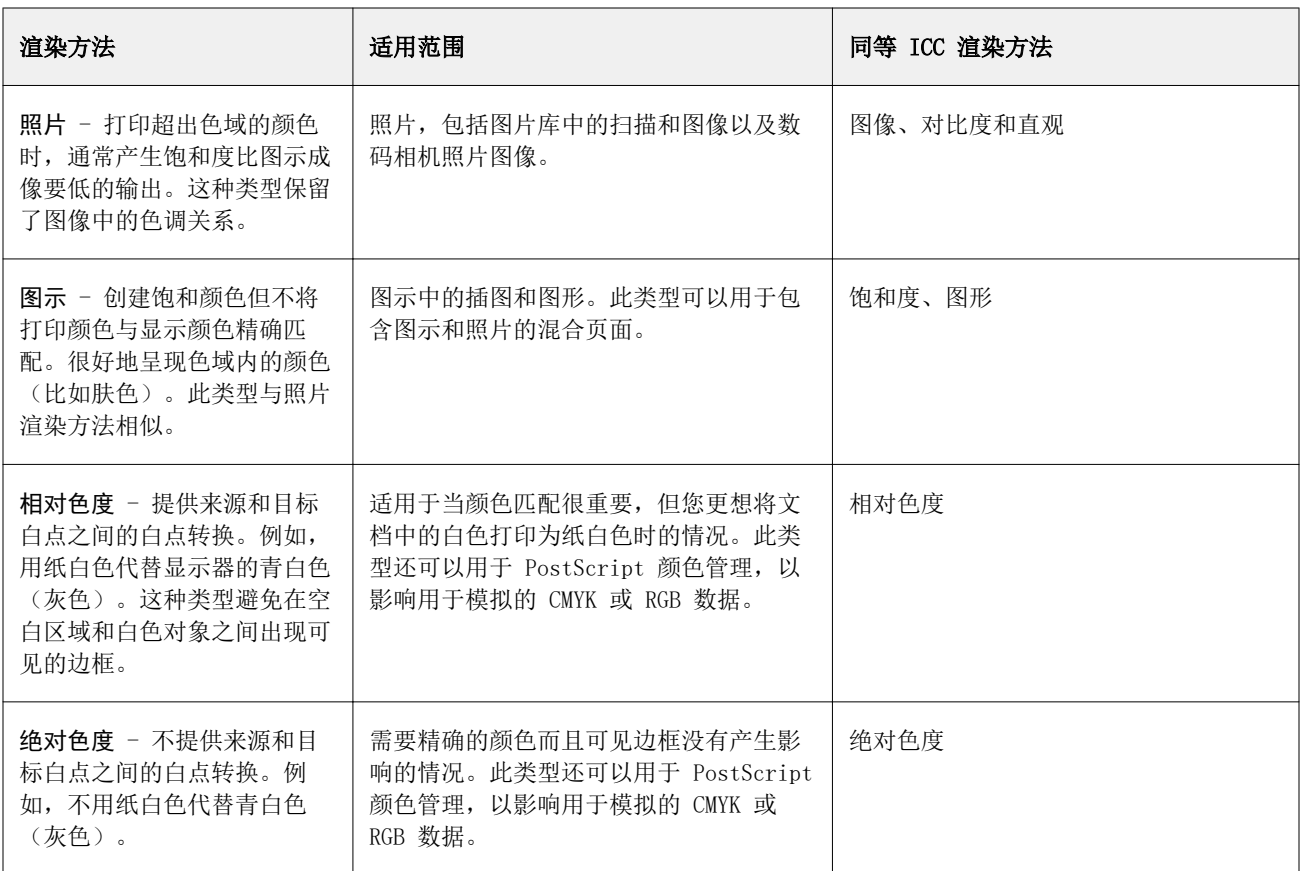

## 仅使用黑色打印 RGB/CMYK 灰色

打开仅使用黑色打印 RGB 灰色选项之后,则具有相同 R、G 和 B 值的 RGB 颜色都打印为纯黑色而非 CMYK 黑 色。同样,如果打开仅使用黑色打印 CMYK 灰色, 则 C、M 和 Y 都为 0 (零) 且 K 为任何值的任何 CMYK 颜 色仅打印为纯黑而不是 CMYK 黑色。

您可以打开仅使用黑色打印 RGB 灰色或仅使用黑色打印 CMYK 灰色用于文本/图形或文本/图形/图像。"图 形"指矢量图形。"图像"指位图图像。

注释: 您也可以打开仅使用黑色打印灰色用于灰度来源特性档, 其具有与文本/图形和文本/图形/图像相同的选 项。

以下限制适用:

- **•** 仅使用黑色打印 RGB 灰色和仅使用黑色打印 CMYK 灰色选项不影响作为分色发送的作业。
- **•** 如果将 CMYK 渲染方法设为纯原色,则仅使用黑色打印 CMYK 灰色不影响输出。
- 如果打开将 RGB/Lab 分隔为 CMYK 来源, 则将关闭仅使用黑色打印 RGB 灰色。同样, 如果打开仅使用黑色 打印 RGB 灰色, 则无法打开将 RGB/Lab 分隔为 CMYK 来源。
- 如果将**黑色文本及图形**设为启用纯黑或启用丰富黑,则对于 100% 黑色文本和图形,该设定将优先于**仅使用** 黑色打印 RGB 灰色和仅使用黑色打印 CMYK 灰色。
- **•** 如果将灰色指定为专色,则仅使用黑色打印 RGB 灰色和仅使用黑色打印 CMYK 灰色不会影响此灰色。

#### 将 RGB/Lab 分隔为 CMYK 来源

将 RGB/Lab 分色成 CMYK 来源选项可管理 RGB 颜色 (以及设备独立色彩空间, 例如 L\*a\*b\*) 到 CMYK 来源的 分色。

**•** 打开将 RGB/Lab 分色成 CMYK 来源时,文档中的原始 RGB 颜色首先转换为在作业属性中选择的来源 CMYK 特性档,然后再转换为打印机的输出特性档(输出特性档打印选项定义的输出特性档)。将 RGB 颜色转换 为 CMYK 来源和输出色彩空间的色彩再现类似于将 RGB 内容转换为该 CMYK 来源特性档。

例如,在 Fiery server 中将 RGB 颜色转换为 CMYK 来源的色彩再现类似于在 Photoshop 中将 RGB 图像 转换为 CMYK 特性档。将 RGB/Lab 分色成 CMYK 来源的另一种有用技术是为另一个打印机获取高质量的 ICC 特性档, 在 Fiery server 中将其定义为来源 CMYK 特性档, 并由另一个打印机模拟 RGB 颜色的颜色 外观。

此功能还可与将所有色彩空间转换为 CMYK 来源,然后转换为输出色彩空间的 PDF/X 工作流程一起使用。 这些工作流程需要使用与设备相关的颜色(RGB、灰度)和独立于设备的颜色(ICC 颜色、L\*a\*b\*)与文档 中的 CMYK 内容进行颜色匹配。随着允许在 PDF/X 文档中使用透明度的 PDF/X-4 的引入,此功能还支持具 有透明效果的设计中包含的 CMYK 叠印。渲染透明度的最佳实践是打开将 RGB/Lab 分色成 CMYK 来源打印 选项,因为渲染透明度需要复杂的处理策略才能实现所需外观。

**•** 关闭将 RGB/Lab 分色成 CMYK 来源打印选项,即可使用输出颜色特性档管理所有 RGB 颜色。此工作流程使 用输出设备的完整色域渲染 RGB 颜色, 当您需要打印系统能够实现最鲜艳的颜色时, 建议您使用此工作流 程。

#### 专色法匹配

专色法匹配选项可以自动将作业中的专色与它们最佳的 CMYK 对等色匹配。

**•** 专色法匹配打开时,Fiery server 使用内置表来生成与打印机能够生成的专色最接近的 CMYK 匹配。(为 您添加到 Fiery server 的各个输出特性档自动生成新表。)

在 Fiery Spot-On 中,Fiery server 使用通过 Command WorkStation 专色确定的 CMYK 匹配。

通过 Spot Pro,Fiery server 将专色与其最佳 CMYK 对等色匹配。

- **•** 通过使用专色群组菜单,您可以选择在文件处理期间 Fiery server 搜索专色定义时所搜索的第一个专色群 组。当已在 设备中心 > 资源 > 专色或 设备中心 > 资源 > Spot Pro 中创建新的专色群组时, 新的群组 将在使用专色群组中列出。如果在所选的列表中未找到专色, Fiery server 将搜索所有其他专色群组以查 找匹配的专色名称。若未找到该名称,专色将通过文档中的替代颜色进行渲染。
- **•** 关闭专色法匹配时,Fiery server 将专色处理为 CMYK 数据,并在文档中使用替代色彩空间。默认情况 下,大部分应用均使用由专色厂商(比如 PANTONE)定义的 CMYK 对等色。这些是包括专色库的应用程序所 使用的相同 CMYK 对等色。

注释:未包括在内置表中的专色将使用文档中的替代色彩空间处理。

对于包括专色的作业,除非您要以印刷模拟形式打印,否则打开专色法匹配。在上述情况中,请关闭专色法匹 配,并选择合适的 CMYK 来源设定。

对于包括内置表未包括的专色的 PDF 和 PostScript 作业,打开专色法匹配将会导致使用替代色彩空间。 Fiery server 参照内置表来生成与原始专色最接近的 CMYK 匹配。

注释:只有在打印合成色(而不打印分色)时才使用专色法匹配。

## 专色叠印

专色叠印打印选项可以定义两种或多种专色打印在彼此之上时的表现方式。

通常,当两个不同颜色的对象重叠时,将产生抵消效果。它们不能在彼此之上打印。有意将一层油墨打印在另 一层的上方称为套印。叠印设置可以定义两种或多种专色打印在彼此之上时的表现方式。

设定越高打印输出越暗。例如,100% 的叠印值表示颜色会完全添加到其他颜色之上,而在正常的打印机或印刷 机上无法实现这种情况。设定越低打印输出越亮,这是由于颜色显得更为模糊,并且隐藏了部分其他颜色。

专色叠印打印选项设置可指定将专色添加到特定背景颜色或其他专色上的不同方法。用于专色叠印的方法定义 了叠印行为。

有以下方法:

- **•** 标准 标准设置使用 CMYK 添加,这是计算两个专色或带印刷色的专色叠印所生成颜色的最常见方法。最 终通道值是将每个通道的背景颜色和专色值相加的结果。
- **•** 鲜艳 鲜艳设置使用 L\*a\*b\* 或 XYZ 颜色空间中的叠印计算,并根据输出设备的实际颜色特性档使用数字 颜色值。它更准确,避免了标准设置中可见的典型夹紧错误。
- **•** 自然 -自然设置允许用户在文档创建过程中将专色通道合并到印刷色中。使用此方法,所有通道都转换为 RGB,然后将 R、G 和 B 组件乘以生成的 RGB 值。

### 黑色文本及图形

黑色文本及图形选项影响黑色文本和矢量图形。将此选项设置为启用纯黑时,应用程序生成的黑色(RGB=0, 0, 0 或 CMYK=0%, 0%, 0%, 100%)只使用黑色来打印。

将黑色文本及图形设置为启用纯黑,因为只使用了一种着色剂,黑色文本和线条没有配准错误。当在某些类型 的纸张上使用过多油墨或墨粉打印时,打印对象超出为它们定义的范围,打印效果不理想。该设定也可消除这 种失真效果。

对于有些作业,我们建议将黑色文本及图形设置为普通。例如,如果作业包含使用黑色的渐变填充,普通设定 会提供最佳结果。

如果将黑色叠印(适用于纯黑色)设置为文本或文本/图形,黑色文本及图形必须设置为启用纯黑。

注释:只有在打印合成色(而不是打印分色)的时候才使用黑色文本及图形。

下表说明不同色彩空间中定义为黑色黑色文本及图形的效果。

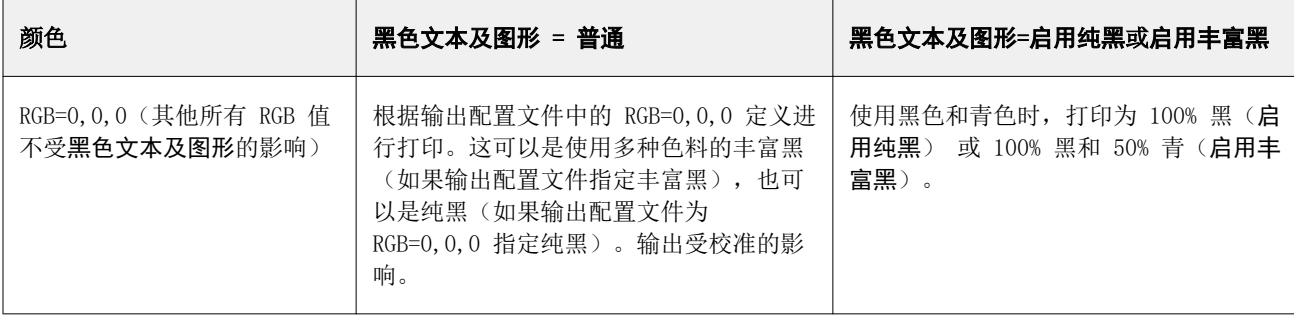

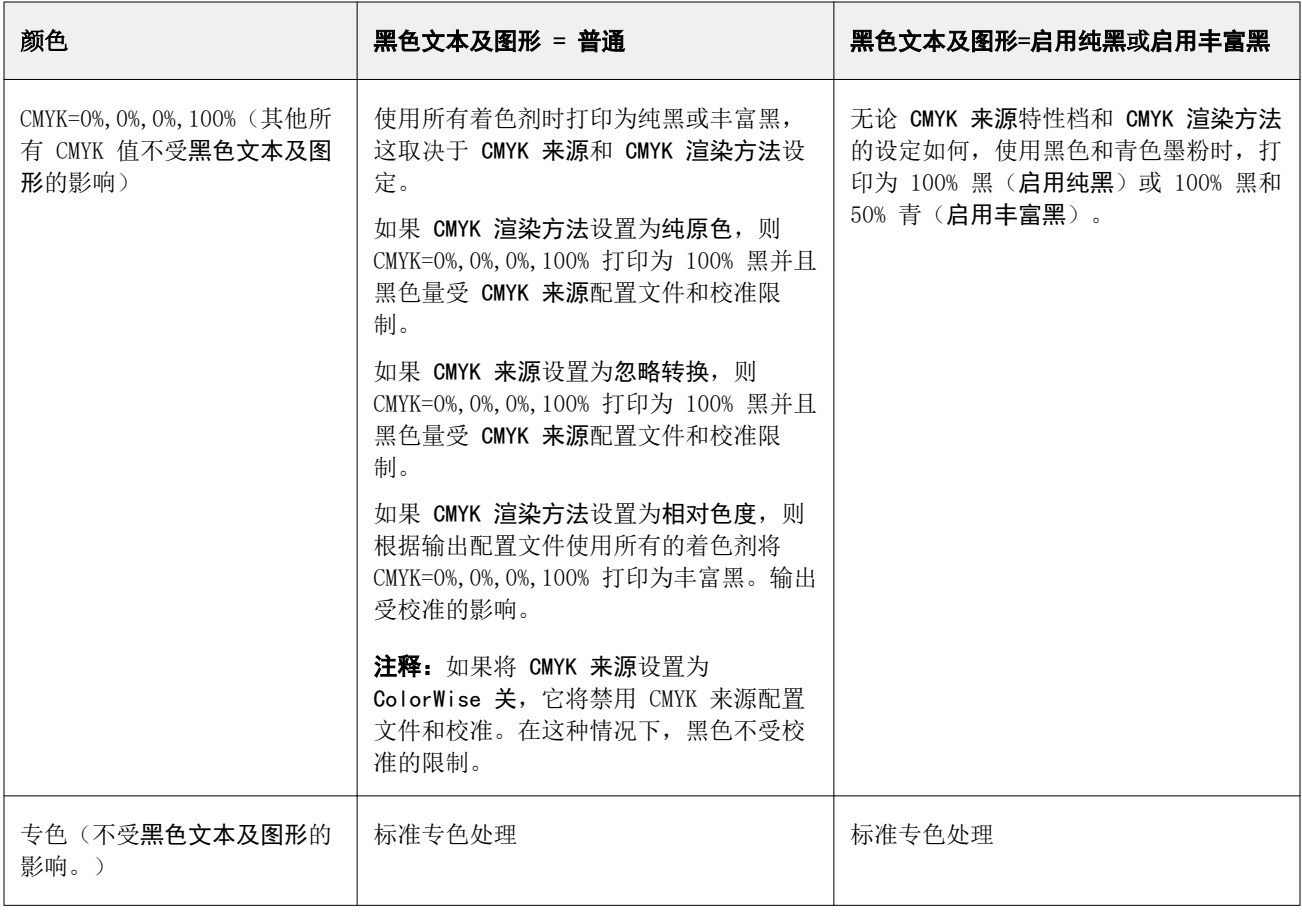

注释: 在将作业发送到 Fiery server 之前, PostScript 应用程序可能会将以 RGB=0,0,0 定义的元素转换为 四色 CMYK 黑色。这些元素不受黑色文本及图形选项的影响。

## 黑色叠印(适用于纯黑色)

黑色叠印(适用于纯黑色)选项用于指定(以 RGB=0, 0, 0 或 CMYK=0%, 0%, 0%, 100% 定义的)黑色文本或 黑色文本和矢量图形是否叠印在彩色背景上。如果关闭此选项,黑色文本或黑色文本及图形会在彩色背景上进 行镂空处理。镂空处理会在对象周围产生白边或空白,这是由色板不对齐导致的。

注释:只有在将黑色文本及图形选项设置为启用纯黑时,才可以设置黑色叠印(适用于纯黑色)。

黑色叠印(适用于纯黑色)选项有以下设定:

- **•** 文本 黑色文本在彩色背景上叠印可以消除间白,并减少色彩错误配准导致的光圈效应。
- **•** 文本/图形 黑色文本及图形在彩色背景上叠印可以消除间白,并减少光圈效应或色彩错误配准。
- **•** 关 黑色文本和黑色图形会在彩色背景上进行镂空处理。

注释: PostScript 应用程序在打印前可能会执行其自己的黑色叠印转换。

以在浅蓝色背景上叠印黑色文本的页面为例说明如何使用此设定。蓝色背景的颜色数据是 CMYK=40%, 30%, 0%, 0%,黑色文本的颜色数据是 CMYK=0%, 0%, 0%, 100%。

- **•** 将黑色叠印(适用于纯黑色)选项设置为文本或文本/图形时,页面的最终文本或图形部分将被叠印,或者 与底色结合。
- 将**黑色叠印(适用于纯黑色)**设置为关时,文本或图形的边框在有青色和品红色一面的边上(文本外),而 黑色则在另一面的边上(文本内)。由于打印机的实际缺陷,因此这种色彩过渡可能会产生明显的人工痕 迹。

注释: 当 CMYK 不为 0%, 0%, 0%, 100% 时, CMYK 各颜色的再现受 CMYK 来源设定和校准的影响。

# 配置文件

使用 Command WorkStation 中的 Profile Manager 可管理保留在 Fiery server 上的 ICC 特性档。使用 Profile Manager 中的 Color Editor 可以通过现有的 CMYK 特性档创建自定义特性档并使用 AutoGray 功能 来调整输出特性档的灰平衡。

Fiery server 将以下类型的特性档用于色彩管理:

- **•** RGB 来源特性档定义打印作业中 RGB(和 Lab)颜色的来源色彩空间。使用 RGB 特性档的典型设备包括显 示器、扫描器和数码相机。RGB 来源特性档使 Fiery server 能够将打印作业中的 RGB 颜色精确地转换为 打印机的 CMYK 颜色空间。
- **•** CMYK 来源特性档定义打印作业中 CMYK 颜色的来源色彩空间。使用 CMYK 特性档的典型设备包括印刷机和 数码打印机。CMYK 来源特性档使 Fiery server 能够将打印作业中的 CMYK 颜色精确地转换为打印机的 CMYK 颜色空间。
- **•** 灰度来源特性档定义打印作业中灰度颜色的来源色彩空间。使用灰度特性档的典型设备包括印刷机和数码打 印机。灰度来源特性档使 Fiery server 能够将打印作业中的灰度颜色精确地转换为打印机的灰度颜色空 间。
- **•** 输出特性档描述打印到特定纸张类型时打印机的颜色特性。输出特性档与描述打印机预期颜色输出浓度的校 准关联。输出特性档及其关联的校准应用于打印作业中的所有颜色数据。
- **•** 设备链接特性档描述从特定来源色彩空间到输出色彩空间的转换。使用设备链接特性档时,将定义从来源设 备到目标设备的完整转换,Fiery server 不计算转换。

Fiery server 支持两种设备链接特性档,RGB 来源到 CMYK 目标以及 CMYK 来源到 CMYK 目标。

设备链接特性档必须与来源特性档设定(CMYK 到 CMYK 设备链接特性档的 CMYK 设备链接或 RGB 到 CMYK 设备链接特性档的 RGB/Lab 设备链接)和输出特性档设定关联,否则,无法为作业选择设备链接特性档。

## 查看特性档属性

Command WorkStation 中的"Profile Manager"显示 Fiery server 上用于特性档的信息(如设备或纸张类 型)。

特性档名称左边的对号表示此特性档是默认特性档。例如, sRGB (PC) 特性档旁边、RGB 来源特性档下的对号 表示 sRGB (Pc) 是 RGB 来源选项的默认设定。在颜色管理窗口中, 您可更改默认档特性。

特性档名称左边的锁定图标表示此特性档是工厂安装特性档,不能被删除或编辑。

**1** 在"设备中心"中,单击资源下的特性档。

**2** 在 Profile Manager 中,请单击特性档以进行选择。所选的特性档属性显示在窗口右侧。

## 比较特性档色域

如果计算机上已安装 Fiery Color Profiler Suite,可以使用 Fiery Profile Inspector 对比两个特性档的 色域。Profile Inspector 将以三位模型显示色域,以便您查看两个色域之间重叠或不重叠的颜色。例如,某 个特性档可能在蓝色色调有更广的范围。

- **1** 在"设备中心"中,单击资源选项卡,然后单击特性档并选择特性档。
- **2** 按下 Ctrl 键的同时选择第二个特性档(两个特性档都被选中)。
- **3** 右键单击任意一个特性档并选择比较特性档。

Profile Inspector 在独立的窗口中打开。有关详细信息, 请在 Profile Inspector 中单击"帮助"图标。

## 导入或导出特性档

Command WorkStation 中 Profile Manager 允许您将特性档导入到 Fiery server,供 Fiery server 上打印 作业使用。使用导出功能以备份特性档,以便不丢失任何自定义特性档,例如在更新 Fiery server 软件的情 况下。

您也可以将特性档导出到计算机,与遵从 ICC 标准的应用程序(例如 Adobe Photoshop)一起使用。

## 导入特性档

您可以将来源特性档(RGB 或 CMYK)、输出特性档或设备链接特性档导入到 Fiery server。无法导入灰度特 性档。

注释: 在 Windows 中, 特性档必须可选 .icc 或 .icm 文件扩展名才能进行导入。在 macOS 中, 特性档的文 件类型必须为"profile"。

- **1** 在"设备中心"中,单击资源选项卡下的特性档,然后单击导入。
- **2** 在位置列表中选择文件夹。
- **3** 浏览至要导入特性档的位置。
- **4** 选择特性档,然后单击打开。
- 5 如果显示"特性档设定"对话框,选择该特性档的设定,然后单击确定。 导入的特性档为新特性档(不是替换 Fiery server 上已有的特性档)时,设置特性档设定。

#### 导出特性档

可以作为备份措施从 Fiery server 中导出特性档, 或者结合 ICC-感知应用程序使用特性档, 例如 Adobe Photoshop。

**1** 在"设备中心"中,单击资源选项卡,然后单击特性档。

- **2** 选择此特性档,然后单击导出。
- **3** 浏览至计算机上的目标路径,并单击选择文件夹保存特性档。

## 创建或删除特性档

通过 Command WorkStation 中的 Profile Manager, 可创建新的输出特性档和设备链接特性档, 以及删除不需 要的特性档。 计算机上必须安装 Fiery Color Profiler Suite 方可创建新特性档。

#### 创建输出特性档

如果计算机上已安装 Fiery Color Profiler Suite,您可以使用 Fiery Printer Profiler 来创建输出特性 档。

注释:您还可以通过编辑现有的输出特性档并将其另存为新特性档来创建输出特性档。

您可以从 Command WorkStation 中的 Profile Manager 启动 Fiery Printer Profiler。

**1** 在"设备中心"中,单击资源选项卡,然后单击特性档。

**2** 单击新建并选择输出特性档。

Printer Profiler 在各自的窗口中打开。有关使用 Printer Profiler 来创建输出特性档的详细信息,请参阅 Printer Profiler 的联机帮助。

注释:创建新的校准设定后,您可以从 Command WorkStation 校准器 启动 Fiery Printer Profiler。

#### 创建设备链接特性档

如果计算机上已安装 Fiery Color Profiler Suite,您可以使用 Fiery Device Linker 来创建设备链接特性 档。

您可以从 Command WorkStation 中的 Profile Manager 启动 Fiery Device Linker。

**1** 在"设备中心"中,单击资源下的特性档。

**2** 单击新建并选择设备链接。

Device Linker 在各自的窗口中打开。有关使用 Device Linker 来创建设备链接特性档的详细信息,请参阅 Device Linker 中的联机帮助。

### 删除特性档

在不再需要特性档时,您可以将其删除。删除特性档也有助于释放 Fiery server 上的磁盘空间。您不能删除 被锁定的特性档。

**1** 在"设备中心"中,单击资源选项卡,然后单击特性档,选择特性档。

2 单击设定,将驱动程序中的标签设置为未分配,然后单击确定。

注释: 驱动程序中的标签不适用于 Fiery server 型号。如果未出现此选项, 您可以跳过该步骤。

3 单击删除,然后单击是以确定。

#### 编辑特性档设定

特性档设定是确定 Fiery server 如何使用特性档的属性。例如,可以像特性档分配说明或纸张类型。特性档 设定不会影响特性档的内容。

- **1** 在"设备中心"中,单击资源选项卡,然后单击特性档。
- **2** 选择一个特性档,然后单击设定。
- **3** 在特性档设定窗口中,按需要设置选项并单击确定。可用的选择取决于特性档类型以及 Fiery server 模 型。

所有特性档都常用的设置:

**•** 特性档说明 - 标识特性档的说明。如果特性档被锁定,将无法更改该说明。

仅适用于输出特性档的设置:

**•** 纸张类型 - 与输出特性档相关联的一种或多种纸张设置。当作业的输出特性档由其纸张设置(而不是设 置为具体的输出特性档)确定时,将使用这些设置。

如果纸张类型不可用于您的 Fiery server,请使用 Paper Catalog 来配置纸张定义特性档。

**•** 校准 - 输出特性档关联的校准。

仅适用于设备链接特性档的设置:

**•** CMYK 来源特性档或 RGB 来源特性档 - 选择与设备链接特性档关联的来源特性档设定。针对具体作业, 将通过具体的来源特性档和输出特性档设定组合来选择设备链接特性档。CMYK-至-CMYK 设备链接特性档 含有 CMYK 来源特性档设定。RGB-至-CMYK 设备链接特性档含有 RGB 来源特性档设定。

注释: 使用与 CMYK 来源特性档关联的设备链接特性档时, 对 CMYK 来源特性档进行的编辑不适用。

**•** 输出特性档 - 与设备链接特性档关联的"输出特性档"设定。

#### 编辑特性档内容

Command WorkStation 提供 Color Editor,用于编辑 CMYK 特性档。

在 Color Editor 中,您可以编辑 CMYK 特性档(CMYK 来源或输出特性档)。使用 Color Editor 微调特性档 的密度曲线。

如果您的计算机上已安装 Fiery Color Profiler Suite 选件,则可以通过 Command WorkStation 访问 Fiery Profile Editor 并在其中编辑特性档。您可以编辑用于定义输出特性档色域的颜色数据。

#### 在 Color Editor 中编辑特性档

通过 Color Editor,您可以调整多项功能,如 CMYK 密度曲线和目标密度。

使用 Color Editor 所做的编辑仅适用于 Fiery server 打印。如果在其他情况下使用该特性档, 它们不会影 响特性档。

- **1** 在"设备中心"中,单击资源选项卡,然后单击特性档。
- **2** 选择一个特性档,然后单击编辑。
- **3** 单击 Color Editor。

注释: 如果计算机上没有安装 Fiery Color Profiler Suite, 您可以跳过此步骤。Color Editor 将自动打 开。

**4** 在 Color Editor 中,调整密度曲线。微调时一次只能使用一种或两种颜色。 图形上的曲线针对四种颜色通道(C、M、Y 和 K)中的每一种将输入百分比映射到输出百分比。百分比指 CMYK 半色调点的大小。

- 要显示或隐藏 C、M、Y 或 K 曲线, 单击每种颜色的"眼睛"图标。
- **•** 要显示某条曲线,单击其在"眼睛"图标旁的颜色条。
- **•** 要调节所示曲线的亮度,使用加号或减号按钮进行调节。
- 要调节曲线,将点拖动到曲线上,单击一个点,在"输入"和"输出"字段中输入新数值,然后使用箭头 键进行移动。

注释: 调节"亮度"后应调节曲线。

**5** 对于输出特性档:或者,如果 Fiery server 将校准目标存储在输出特性档中,可以有选择地为各个颜色 (C、M、Y 和 K)编辑校准目标(D-Max 值)的最大密度。

如果未显示 D-Max 值, 则您的 Fiery server 从输出特性档单独存储校准目标。在这种情况下, 您可以在 "校准器"中查看并调整 D-Max 值。

<sup>警 告|</sup> 即使您可以编辑最大密度值,我们还是推荐您仅查看这些值。校准目标表示校准的理想值,而输 出特性档包含这些值。不应该对校准目标进行不必要的更改。

- **6** 对于输出特性档:或者,单击 AutoGray 调整输出特性档的灰色平衡。
- **7** 对于 CMYK 来源特性档:或者,如果 Fiery server 支持纸色模拟,单击纸色模拟配置白点模拟的设定。
- **8** 或者,打印测试页面。
- **9** 完成后,单击保存并输入新特性档的说明。

<mark>小 心</mark> 如果不输入新说明,已编辑的特性档将覆盖原始特性档。如果编辑并保存已锁定的特性档,则仅 可将其另存为副本。已锁定的特性档无法被覆盖。

#### 在 Fiery Profile Editor 中编辑特性档

如果计算机上已安装 Fiery Color Profiler Suite,您可以使用 Fiery Profile Editor 来编辑输出特性档。 您可通过 Profile Editor 调整全局颜色功能,例如渲染方法和 CMYK 密度曲线,以及调整特定的色调、颜色 或特性档色域中的特定数据点。

- **1** 在"设备中心"中,单击资源选项卡,然后单击特性档。
- **2** 选择输出特性档,单击编辑,然后选择 Fiery Profile Editor。

有关使用 Fiery Profile Editor 来编辑特性档的详细信息,请单击 Profile Editor 中的"帮助"图标。

## 打印测试页

在 Color Editor 中编辑特性档之后,可打印有和没有编辑图像显示的测试页。 该测试页是您自己的样本图像或 Fiery server 提供的比较页。

#### 打印比较页

您可以打印 Fiery server 提供的比较页。比较页显示多种带有和不带特性档编辑的图像和色块。

- **1** 在"设备中心"中,单击资源选项卡,然后单击特性档。
- 2 选择一个特性档,然后单击编辑。如果您的计算机上安装有 Fiery Color Profiler Suite, 请选择 Color Editor。
- **3** 在 Color Editor 中,单击打印测试。
- 4 选择比较页,选择纸张大小和输入纸盘的所需设定,然后单击打印。

#### 打印样本图像

您可以创建样本图像作为测试页打印。样本图像时"保留"队列中用户定义的 CALIB.PS 文件。

- **1** 在图形应用程序中,创建要用作样本图像的文件。
- **2** 将样本图像另存为名称为 CALIB.PS 的 PostScript 或 Encapsulated PostScript (EPS) 文件。
- **3** 在 Command WorkStation 中,将文件导入到 Fiery server 的"保留"队列。
- **4** 在"作业中心",双击 CALIB.PS 作业并设置作业属性以打印页面。
- **5** 在"设备中心"中,单击资源选项卡,然后单击特性档。
- **6** 选择一个特性档,然后单击编辑。如果您的计算机上安装有 Fiery Color Profiler Suite,请选择 Color Editor。
- **7** 在 Color Editor 中,单击打印测试。
- **8** 选择图像页样本并单击打印。

## 调整特性档的灰平衡

使用 AutoGray 功能可以调整输出特性档的灰平衡。灰平衡指的是特性档中中性灰色调的质量。在许多情况 下,灰色调可能包含浅蓝或淡红的色偏。AutoGray 有助于将这些色调后移至中性灰色。

如果您对打印机的灰平衡满意,则不需要使用 AutoGray。

要使用 AutoGray,需要一个灰度色带。如果没有灰度色带,可从打印机的制造商处获取一个或从 Tiffen 公司 的网站 [www.tiffen.com](http://www.tiffen.com) 上下载一个。

注释: 如果打印机没有内置扫描仪, 则 AutoGray 不可用。

- **1** 在"设备中心"中,单击资源选项卡,然后单击特性档。
- 2 选择一个输出特性档,然后单击**编辑**。如果您的计算机上安装有 Fiery Color Profiler Suite, 请选择 Color Editor。
- **3** 在 Color Editor 中,单击 AutoGray。
- **4** 选择用于打印测量页面的"进纸盒",然后单击打印。"纸张大小"自动设置为 LTR/A4。
- **5** 从打印机中检索测量页。
- **6** 按照屏幕上的说明将灰度色带和 AutoGray 测量页放在玻璃(压印盘)上,然后单击继续。
- **7** 完成调整后,单击确定。

Color Editor 显示调整后的输出特性档曲线。AutoGray 插入新的编辑点以修改灰平衡,方式与专业用户手 动完成的方式几乎相同。

- **8** 要接受 AutoGray 调整并保存结果,请单击保存。
- **9** 单击完成 (Windows) 或关闭 (macOS) 以关闭 Color Editor。

## Calibrator 概览

Fiery Driven 印刷机和打印机有不同类型:激光打印或喷墨打印、黑白或 CMYK 或扩展色域、有无专色墨水。 Calibrator 旨在解决每种技术的不同校准需求。

已连接的 Fiery server 的 Calibrator 2 可用于常规 CMYK 和黑白印刷机的校准。

已连接的 Fiery server 的 Calibrator 3 可用于基于密度的校准和基于 L\*a\*b\* 的校准工作流程。通过使用 常规 CMYK 产品和校准集,Calibrator 3 将自动选择基于密度的校准工作流程。只要使用扩展的墨水集, Calibrator 3 将遵循基于 L\*a\*b\* 的校准工作流程。

您可点击 Calibrator 应用程序中的"帮助"图标获取有关连接至 Command WorkStation 的 Fiery server 的 Calibrator 帮助。

## 传统 CMYK 和黑白印刷机校准

打印机输出会随时间或在不同的打印条件下变化。校准有助于确保一致和可靠的输出。

校准可测量当前输出密度,然后通过调整打印作业来实现所需的输出密度(校准目标和校准目的)。应用于作 业的校准与用于作业的特定输出特性档相关联。

更改校准可能对所有用户的所有作业都有影响,所以要限制授权执行校准操作的人数。

每次只能有一个用户使用"校准器"。如果您尝试在另一用户正在使用 Calibrator 时进行校准,则会显示错 误消息。

单击 Calibrator 窗口中的帮助按钮访问 《Calibrator 帮助》。

## 黑白打印校准

部分与颜色相关的校准功能不适用于黑白打印。在使用一种着色剂的情况下,校准可能更简单。 对于黑白打印:

- **•** 输出特性档和校准设定不可选。
- **•** 无法查看校准测量(曲线)或打印测试页。
- **•** 无法导出或导入测量数据。无法导入校准目标。
- **•** 只支持 EFI 分光光度计作为测量方法,它采用一个色块布局,可提供更准确的校准。

## 校准工作流程

当您校准 Fiery server 时,可以执行以下任务。

**•** 打印校准页,其中包含特定布局的各种颜色的色块(或灰色阴影,对于黑白打印机)。您可以使用此页面测 量打印机的打印输出。

打印机的输出会随时间和使用情况变化。要获取最新的数据,一定要测量新打印的校准页。

- **•** 使用分光光度计测量校准页中色块的颜色值。
- **•** 应用测量数据。

测量数据与特定的校准设定一起保存。当您打印带有校准设定的作业时,将使用测量数据来计算生成所要求 颜色质量(校准目标)所需的校准调整。

## 启动校准器

启动校准器的方法视您的目的而定。

- **1** 要对 Fiery server 上的任何校准设定进行校准,执行下列操作之一:
	- **•** 在作业中心中,单击工具栏中的校准图标。
	- **•** 在设备中心中,单击常规选项卡,单击工具,然后单击校准。
- **2** 要校准特定作业的校准设定,在作业中心中选择该作业,然后选择 服务器 > 校准. 如果使用此方法,则校准值更新仅用于打印此作业的校准设定。

## 打印校准页

当您打印校准页时,首先指定校准设定(彩色打印机)、纸张来源和测量方法。

- **•** 对于彩色打印机,如果您需要的校准设定不可选,可能是因为您已开始所选作业的校准。开始特定作业的校 准时,只会显示用于打印作业的校准设定。 将显示与所选校准设定相关联的推荐纸张、最近校准测量的日期及时间。如果没有给定日期及时间,则意味 着 Fiery server 尚未校准(适用于此校准设定)。
- **•** 确保纸张来源包含适合于校准设定的纸张。如果纸张来源设定下出现警告,则可能是因为纸张来源与校准设 定不匹配。您可以选择不同的校准设定或不同的纸张来源。
- **1** 设置以下选项:
	- **•** 对于彩色对于,在校准目标列表中选择校准设定。
	- **•** 单击纸张来源列表中所需的纸张来源。
	- **•** 在测量方法列表中单击一种方法。
- **2** 单击继续以打印校准页和着手测量。

## 使用分光光度计测量色块

您可使用分光光度计手动测量色块。 使用分光光度计需要执行以下任务:

- **•** 校准分光光度计。
- **•** 使用分光光度计仪测量校准页。
- **•** 查看并保存测量结果。

Calibrator 支持多种类型的分光光度计,通常包括:

- **•** EFI ES-2000
- **•** EFI ES-6000
- **•** X-Rite i1Pro2

Fiery server 连接的打印机可以支持其他类型的测量仪器。

当 EFI ES-2000 或 X-Rite i1Pro2 在 ES-1000 兼容模式下使用时,其指示灯可能不工作。屏幕上的信息指示 分光光度计的状态。

#### 校准分光光度计

校准分光光度计以准备用其测量校准页。

确保支架上的白色图块和仪器孔保持清洁。如果白色图块有护盖,确保打开护盖。

白点校准用于对分光光度计中的逐步偏移进行补偿。分光光度计必须置于支架中,并且样本孔必须与支架上的 白色图块完全接触。如果没有将其正确放入支架,分光光度计则不会返回精确的测量结果。

分光光度计和支架的序列号必须匹配才能获得精确的校准结果。

- **1** 打印校准页之后,将分光光度计置于支架中。
- **2** 单击继续或按下分光光度计上的按钮。

如果校准成功,则可以着手测量校准页。

### 测量校准页

您可用分光光度计按顺序扫描每个色带,对色块进行测量。

成功扫描色带之后,显示指示灯变成绿色,显示屏中的箭头移至下一个色带。如果色带扫描不成功,则显示指 示灯变成红色,并出现一条消息指示您重试。

- **1** 要获得更精确的测量结果,请将几页普通白纸放在校准页的下方,或使用支撑板(如果有)。
- **2** 调整校准页方向,使得色带水平,扫描方向(由显示屏或校准页中色带开始处的箭头指示)为从左到右。
- **3** 持拿分光光度计时使其长度方向与扫描方向垂直,并将样本孔端放在指定色带开端的空白区上。
- **4** 按住分光光度计按钮,等待信号出现(显示屏上的指示或声音)。
- **5** 看到或听到信号之后,将分光光度计以缓慢但均衡的速度滑过色带。
- **6** 扫描该色带需要大约 5 秒钟的时间。
- **7** 当该色带上的所有色块均已扫描,并达到色带结尾处的空白处时,释放按钮。
- **8** 按显示屏上指示的顺序,重复此过程,测量所有色带。 对于黑白打印机,有一个色带。
- **9** 当所有色带均成功扫描之后,单击继续以查看测量结果。

## 使用 ColorCal 测量色块

您可通过 ColorCal 校准 Fiery server,无需使用任何测量仪器。相反,ColorCal 可使用打印机的扫描仪测 量密度值。

对于黑白打印机,不支持 ColorCal 作为测量方法。

注释: 测量仪器可提供比 ColorCal 更精确的校准。使用诸如分光光度计的测量仪器(如果有)。 ColorCal 测量包含以下任务:

- **•** 为 ColorCal 准备扫描仪。
- **•** 使用扫描仪测量校准页。
- **•** 查看并保存测量结果。

## 准备扫描仪

当您为 ColorCal 准备扫描仪时,您可以使用扫描仪测量彩色控制色块色带上的色带、灰度色带和打印的 ColorCal 扫描仪页面。彩色控制色块和灰度色条包含在 Fiery server 随附的客户介质包中。

扫描仪准备是可选的,但我们建议在进行维护或维修之后,或者打印机输出改变后,校准扫描仪。

- **•** 默认情况下支持为 ColorCal 校准进行扫描仪准备。您可以通过清除"预置"下的为 ColorCal 校准准备好 扫描仪复选框,禁用 ColorCal 校准的扫描仪准备。
- **•** 当您执行 ColorCal 校准时,可以单击跳过以跳过扫描仪准备过程,直接进行测量。

注释: 即使没有灰度色带, 某些类型的 Fiery server 也支持扫描仪准备。在此情况下, Fiery server 使用以 前扫描仪校准的测量数据。如果这是首次进行 ColorCal 校准,Fiery 服务器 会使用一组默认的测量数据。但 是,为取得最佳效果,请使用灰度色带准备扫描仪。

**1** 按照屏幕中显示的说明指示,将灰度色带、颜色控制色块色带、ColorCal 扫描仪页放置在稿台玻璃(台 板)上的正确位置。

a) 将灰度色带面朝下放在稿台玻璃(台板)上,使它沿着 ColorCal 扫描仪页的上边缘居中放置。

- b) 将彩色控制色块色带面朝下放在稿台玻璃(台板)上,使它在灰度色带下面居中放置,并在两个色带之间 保留 0.25 英寸到 0.5 英寸 (0.635 厘米到 1.27 厘米) 的距离。
- c) 最后,将 ColorCal 扫描仪页面朝下放在这两个色带上面。
- **2** 单击继续,开始扫描仪准备操作。
- **3** 单击确定,开始测量校准页。

#### 测量 ColorCal 校准页

当您在 ColorCal 中测量色块时,将灰度色带与打印的 ColorCal 校准页仪器搭配使用。灰度色条包含 Fiery server 随附的客户介质包中。

准备扫描仪之后测量 ColorCal 校准页, 除非您跳过扫描仪准备过程。

- **1** 如果准备好了扫描仪,则移除 ColorCal 扫描仪页面和颜色控制色块色带。
- **2** 将灰度色带面朝下放在稿台玻璃(台板)上。将色带沿着稿台玻璃(台板)的上边缘放置, 使其沿着校准页 的上边缘居中放置。
- **3** 将 ColorCal 校准页面朝下放在灰度色带上。 确保灰度色带上的色块与 ColorCal 校准页上的彩色色块不会重叠。
- **4** 关闭台板玻璃盖,小心不要移动灰度色带和 ColorCal 校准页。
- **5** 单击继续以启动 ColorCal 测量。
- **6** 测量完成时,单击确定以查看测量结果。

# 从备用测量仪器导入测量数据

对于彩色打印机,您可以使用替代测量仪器中自己的测量数据,在文本文件中记录读数,然后将数据导入 校准 器。测量数据必须为简单 ASCII 文件格式 (SAIFF)。

文件扩展名必须为 .cm0 或 cm1。

- **1** 在 校准器 主窗口中,从测量方法列表中选择从文件加载测量数据。
- **2** 浏览找到文件位置,然后单击打开。

## 导入测量数据的文件格式

使用特定的文件格式指定色块页的状态 T 密度测量,以便将 CMYK 数据导入 校准器。该格式有许多要求。

- **•** 文件格式为 ASCII。
- **•** 第一行必须为 #!EFI 3。
- **•** 第一行与数据之间必须有行类型:1DST。
- **•** 对于数据,每行必须有一个或多个空格分隔的五个数字,顺序为:墨粉/墨水的百分比、青色测量数据、品 红色测量数据、黄色测量数据、黑色测量数据。
- **•** 百分比以十进制数表示(例如 0.5 或 0,5 表示 50%)。
- **•** 测量值必须在 0.1 到 3.0 之间(含 3.0)
- 第一行数据必须包含 0% 样本的测量数据,最后一行必须包含 100% 样本的测量数据,行之间的百分比必须 从最低到最高。
- **•** 数据的行数不得超过 256 行。
- **•** 备注行必须以井字号 (#) 开始,后面带有一个空格。备注必须自成一行。

测量数据被视为绝对值,可通过减去剩余色块中第一行的密度值,调整为与纸张相关。

示例:

#!EFI 3

# EFI ColorWise 2.0 Data

类型:1DST

#### # 百分比 青色 品红色 黄色 黑色

- 0.000 0.0300 0.0400 0.0200 0.0400
- 0.003 0.0600 0.0700 0.0800 0.0700
- 0.011 0.1000 0.1000 0.1000 0.1000
- (…更多数据…)
- 0.980 1.6700 1.3400 0.8900 1.6700
- 1.000 1.7200 1.4300 0.9300 1.7500

## 查看测量结果

测量校准页面或导入测量数据之后,测量结果即可以应用。应用(保存)测量数据会覆盖现有的数据。对于颜 色数据,可以在图表中查看测量数据,以便在应用数据之前进行检查。

测量结果显示为 C、M、Y 和 K 的一组密度曲线。为了比较,校准目标数据也在同一图表中显示为一组更粗的 密度曲线,最大密度值以数字形式比较。

- **1** 在您成功测量校准页或从文件导入测量数据之后,单击查看测量数据。
- 2 隐藏或显示曲线,单击相应标签旁的图图标:
	- **•** 已测量 隐藏或显示已测量密度曲线。
	- **•** 目标 隐藏或显示目标密度曲线。
	- **•** 青色、品红色、黄色或黑色 隐藏或显示特定着色剂的测量或目标密度曲线。

#### 视觉差异

对于颜色测量,视觉差异百分比是评估校准精确度的方便指标。

测量数据以纸张相关的密度单位显示(状态 T)。Fiery server 使用 Murray-Davies 公式计算视觉差异百分 比,该公式考虑了密度测量的指数性质。

如果测量的最大密度小于目标最大密度,则意味着使用此校准设定的打印机目前打印的密度低于所期望的密 度。此着色剂密度为 100% 时的打印输出并不会得到此类型打印机所期望的最大打印密度。这种情况在许多校 样情况下都可接受,因为模拟的 CMYK 颜色空间通常不需要打印机可以打印的最大密度。

如果测量的最大密度大于目标最大密度,则意味着使用此校准设定的打印机目前打印的密度低于所期望的密 度。为满足校准目标,Fiery server 不需要指定 100% 的着色剂。但是,当前没有使用打印机的全色域。

Adobe Photoshop 等应用程序使用从 0% (纸白色) 到 100% (最大密度) 的百分比单位。假设 Adobe Photoshop 中使用的输出特性档与 Fiery server 的已校准状态匹配,-5% 的青色视觉差异意味着打印机无法 生成 Adobe Photoshop 中指定的 95% 到 100% 之间的青色值。+5% 的青色视觉差异意味着打印机可以生成 Adobe Photoshop 中指定的所有青色颜色值,并且也可能生成密度高出最多 5% 的青色值。

### 打印测试页

对于彩色打印机,您可以使用最新校准测量值打印测试页,或者可以选择使用创建校准设定时的默认测量值打 印第二份。

#### Calibrator 测试页

测试页用于验证使用当前校准和默认校准产生的输出。默认校准使用创建校准设定时获取的测量数据进行打 印。

如果测试页中包含的一些图像效果令人不满意,可能是因为与校准设定相关联的输出特性档不适合纸张和打印 设定。

## 导出测量数据

对于彩色打印机,您可以将特定校准设定的测量值导出到 .cm0 文件。

- **1** 要导出测量值,请执行以下操作之一:
	- **•** 在 Calibrator 中,打开"校准管理器"。
	- **•** 在 Command WorkStation 中,单击 服务器 > 设备中心. 在常规下,单击工具,然后单击校准器并打开 校准管理器。
- **2** 选择校准设定并单击查看测量值。

您也可以在成功测量新校准设定的校准页后再打开查看测量值。

- **3** 单击导出测量值。
- **4** 浏览找到文件位置(如果需要,可更改文件名),然后单击保存。

## 重设测量数据

您可以将特定校准设定的测量数据重设为默认数据(出厂默认数据,或对于自定义校准设定,可设置为初始测 量数据)如果当前的测量数据已为默认数据,此选项将不可用。

#### 重设彩色打印机的测量数据

彩色打印机可能有一个或多个校准设定。

- **1** 在 Command WorkStation 中,单击 服务器 > 设备中心。
- 2 在 常规下,单击 工具",然后单击 Calibrator。
- **3** 在 Calibrator 中,打开"校准管理器"。
- **4** 选择校准设定,然后单击 查看测量值。
- **5** 单击 重设为默认测量值。
- **6** 单击 是确认。

#### 重设黑白打印机的测量数据

黑白打印机采用单一的校准设定。

- **1** 在 Command WorkStation 中,单击 服务器 > 设备中心。
- **2** 在 常规下,单击 工具",然后单击 Calibrator。
- **3** 在 Calibrator 中,打开"校准管理器"。
- **4** 选择校准设定,然后单击 查看测量值。
- **5** 单击 重设为默认测量值。
- **6** 单击 是确认。

### 何时重置为默认测量数据有用?

有时候,您可能想要恢复至默认校准测量数据。 请记住:

**•** 完成维修后。

如果技术人员进行了更改以提高打印机的颜色质量,则与打印机在维修之前的上次校准时的颜色相比,打印 机颜色可能更接近创建校准设定时的颜色。

**•** 目前的测量值的质量不确定时。

您获得的颜色效果将会不佳,即便是使用新的校准后。在此情况下,上次的校准测量值可能已被诸如存在缺 陷的校准仪器或者校准器未检测到的操作员测量错误之类的故障损坏。

仅当打印机现在的功能完全与创建校准设定时的功能一样时,恢复至原始测量值才会生成与创建校准设定时完 全相同的颜色。重新校准之前无需重设测量值,因为重新校准流程不是迭代的:将会捕获新的测量数据,完全 忽略先前的校准会话。

## Calibrator 设定

校准设定窗口中的设定会影响校准过程的各个方面。您可以设置校准状态(过期)、校准时间限制和作业暂 停。

注释:您必须具有管理员权限才能更改预置。

在 Command WorkStation 中,可使用以下方法之一打开 Fiery 校准器:

- **•** 在作业中心里单击 Calibrator 工具栏。
- **•** 单击服务器 > Calibrator。
- **•** 单击服务器 > 设备中心。在常规下,单击工具,然后单击 Calibrator。

在 Fiery Calibrator 窗口中,单击位于左下角的"Calibrator 设定"(齿轮)图标。

#### 校准方法和色块布局

对于彩色打印机,可以设置默认测量方法和色块布局。适用于打印机校准页的色块布局因色块顺序和色块数量 而异。

色块数量越多产生的测量数据也越多,从而可产生更好的结果。但是,色块越多,测量的时间越长。

注释: 如果首选校准色块布局太大而不适用于校准时选择的页面大小,则系统会自动选择 21 色块布局。

- **•** 已分类色块按照其色调和饱和度级别打印在页面上。
- **•** 随机、随机化或未分类色块按照随机顺序打印在页面上,以帮助弥补页面不同区域上的密度不一致。
- **•** 如果固定模式色块布局可用于 Fiery server 上的 ColorCal,其会以指定数量的随机模式打印色块。如果 要重新打印以前已打印的相同模式,此布局非常有用。

## 为 ColorCal 校准准备好扫描仪

如果您选择 ColorCal 作为默认校准方法,默认情况下,校准 Fiery server 之前可能需要进行扫描仪准备。 建议在进行维护或维修之后,或者打印机输出改变后,校准扫描仪。如果没有在"预置"中选择为 ColorCal 校准准备好扫描仪选项,将跳过扫描仪准备过程。

注释: 扫描仪准备只影响 ColorCal。不为其他类型的扫描准备打印机。

### 校准状态(过期)

如果设置了校准时限,校准过期会使 Command WorkStation 生成状态消息并且可能导致作业暂停。

如果校准在 30 分钟后过期, Command WorkStation 会在 作业中心 中显示该作业的一个警告(黄色); 如果 校准已过期,则会显示一个错误(红色)。

如果作业的校准已过期,Fiery server 可能会在您尝试打印作业时暂停它。系统不打印暂停的作业,而且会将 其保留在处于暂停状态的"打印"队列中。

仅在发送作业进行打印之前检查校准状态。如果作业在打印时校准变成过期,该作业不会被暂停。建议您在打 印较长作业之前进行校准,最大限度减少在作业打印过程中校准变为过期的可能性。

如果双击暂停的作业,可以执行下列操作之一:

- **•** 校准 Fiery server 的作业校准设定。更新校准测量之后,选择暂停的作业并对其进行打印。
- **•** 使用过期的测量数据继续打印作业。如果输出一致性对此作业不重要,则选择此选项。

#### 校准时限影响的作业类型

Fiery server 可以确定大多数作业的校准是否过期,包括:

- **•** 应用程序使用 Fiery PostScript 打印机驱动程序或 Fiery VUE 提交的作业。
- **•** 导入的 PDF 和 TIFF 作业。
- **•** 已经处理的作业(包括处理的 VPS 和 VIPP 作业)。

Fiery server 无法确定以下类型作业的校准是否过期, 因此不会暂停它们:

- **•** PCL 和 PJL 作业。
- **•** 应用程序未使用 Fiery PostScript 打印机驱动程序或 Fiery VUE 提交的作业。这包括尚未处理的 VPS 和 VIPP 作业。
- **•** 通过直接连接提交的作业。任何情况下都无法暂停这些类型的作业。

此外,Fiery server 并不检查使用 强制打印 命令打印的作业的校准。强制打印 命令可用于因作业不匹配而 暂停的作业(作业所需的纸张或输出处理不可用)。由于它们是被强制打印的,因此不检查这些类型的作业的 校准。

## 设置校准时限和作业暂停

您可以设置校准时限并设置 Command Workstation 在校准过期的情况下是否暂停作业。

- **•** 在"校准预置"对话框中,执行下列任一操作:
	- **•** 要设置过期时间,选择设置时限并在 作业中心 中显示状态,然后指定时间间隔(1-23 小时或 1-200 天)。
	- **•** 要启用作业暂停,选择校准超出时限时暂停打印。

### Printer Profiler 测量方法和色块布局

如果 Fiery server 支持彩色打印并且计算机上已安装 Fiery Color Profiler Suite, 则可以选择在创建自定 义校准设定后创建自定义输出特性档。您可以为 Printer Profiler 设置默认测量方法和色块布局。

Fiery Color Profiler Suite 提供测量方法列表和可用色块布局列表。

ColorCal 无法作为创建特性档的测量方法。因为它并不具备足够的准确性。

## 输出特性档的校准设定

如果 Fiery 服务器支持彩色打印,则可以访问一个或多个校准设定。通常,校准设定和输出特性档适合于特定 的纸张和打印条件。校准设定可与多个输出特性档关联。

要找到与特定输出特性档关联的校准设定,请在 Command WorkStation 中检查特性档设定。

## 查看校准设定的作业属性

您可以查看与校准设定相关联的作业属性。校准设定适用于具有相同作业属性的打印作业。这些作业属性用于 打印校准页。

作业属性窗口显示与校准设定相关联的所有打印设定,无论其是否与校准相关。设定在创建校准设定时指定。 您无法修改现有校准设定的设定。

很多打印设定对校准没有影响。但是,影响图像质量(如半色调网屏或分辨率)的打印设定会影响校准。

打印校准页时,可以忽略作业属性窗口中颜色选项卡下的设定。

- **1** 在 Command WorkStation 中,单击 服务器 > 设备中心。
- **2** 在 常规下,单击 工具",然后单击 Calibrator。
- **3** 在 Calibrator 中,打开"校准管理器"。
- **4** 单击校准设定以选中它。
- **5** 单击 查看属性查看校准设定的作业属性。

### 查看校准设定的测量数据

当您校准特定校准设定时,会保存测量数据。测量数据可以与校准目标数据一起显示在图表中,因此,您可以 查看测量的打印机输出与校准目标的接近程度。

- **1** 在 Command WorkStation 中,单击 服务器 > 设备中心。
- **2** 在 常规下,单击 工具",然后单击 Calibrator。
- **3** 在 Calibrator 中,打开"校准管理器"。
- **4** 单击校准设定以选中它。
- **5** 单击 查看测量值。

#### 创建自定义校准设定

在创建自定义校准设定时,会自动选择分光光度计作为测量方法。ColorCal 不可用作测量方法,因为其不使用 比色仪器。

用户必须具备管理员权限才能创建自定义校准设定。

创建新的校准集之后,可以将其与输出特性档关联。因纸张的不同,在与现有的输出特性档搭配使用时,新的 校准设定可能无法提供满意的结果。如果无法提供,建议根据纸张创建新的自定义输出特性档。

- **•** 如果选择现有的特性档,选择与您的纸张最类似的纸张的特性档。会用和校准设定相同名称的从此特性档副 本,然后将特性档的现有校准目标更改为使用校准测量值计算的新目标。新校准设定与此特性档相关联。
- **•** 如果创建新的自定义输出特性档,则会打印一个创建特性档测量页面。您可以使用 Fiery Color Profiler Suite 中的 Printer Profiler 测量页面,获得的特性档将被导入 Fiery server 并与新校准设定关联。
- **1** 在 Command WorkStation 的"设备中心"中,单击常规选项卡,单击工具,然后单击校准下的管理。
- **2** 单击新建。
- **3** 选择最适合纸张的校准设定或选择服务器默认设定,然后单击确定。
- **4** 输入校准设定的新名称。
- **5** (可选)为推荐的纸张,输入纸张名称。
- **6** (可选)为重新编号的纸张,输入纸张的产品 ID 编号。 通常可以在纸张包装上找到该信息。要找到更多关于推荐纸张的信息,请在互联网上搜索纸张再订购编号。
- **7** 或者,在备注字段中键入信息。
- **8** 检查与校准相关的属性(打印设定)列表。
- 9 如果更改一项或多项打印设定,单击属性,进行更改,然后单击确定。 请勿选择任何会造成校准页不可测量的设定(如输出处理选项)。
- **10** 单击继续。
- **11** 选择用于打印校准页的纸张来源,然后单击继续。
- **12** 按照屏幕说明测量校准页。

**13** 要打印测试页,单击查看测量数据,然后单击测试打印。

您可以打印一个测试页来决定是将校准设定与现有输出特性档关联还是创建新输出特性档。

**14** 执行下列操作之一,将新的校准设定与输出特性档关联:

- **•** 从 Fiery server 中的特性档列表中选择一个输出特性档。
- **•** 如果 Fiery Color Profiler Suite 已安装于计算机上,单击新建特性档,使用 Fiery Color Profiler Suite 创建新的自定义输出特性档。

#### 编辑校准目标

创建校准设定时,可编辑与特定校准设定相关联的校准目标的最大密度(D-Max 值)。对于每种着色剂(C、 M、Y 和 K), 可以键入新值, 或从文件导入校准目标。

当您应用当前测量数据时,编辑后的目标数据将取代目前与此校准设定相关联的目标数据。

如果您已有特性档并且此 Fiery 服务器中有您要使用的另一台 Fiery 服务器的校准目标,则可以从文件导入 目标数据。但是,要获得最佳结果,请使用专门为此 Fiery 服务器及其打印机创建的特性档和校准数据。 即使您可以编辑最大密度值,我们还是建议您谨慎处理。校准目标代表校准的理想值,不应进行不必要的更 改。

**1** 成功测量采用新校准设定的校准页之后,单击 查看测量值。

- **2** 执行以下操作之一:
	- **•** 在"目标"下输入新的 D-Max 值。
	- **•** 单击导入目标,浏览至文件所在位置,选择文件,然后单击打开。 只有包含单调测量值的文件可作为导入的目标。
- **3** 继续创建校准设定。

#### 编辑校准设定

您可以编辑自定义基准设定的基本信息,但无法编辑出厂随附的校准设定。

作业属性(打印设定)无法编辑,因为随校准设定保存的任何测量数据都会变为无效。若要编辑校准设定的作 业属性,根据现有校准设定创建一个新的。

您必须具备管理员权限才能编辑自定义校准设定。

- **1** 在 Command WorkStation 的 设备中心 中,单击常规选项卡,单击工具,然后单击校准下的管理。
- **2** 选择列表中的校准设定并单击编辑。
- **3** 指定以下设定:
	- **•** 名称 输入描述纸张名称、重量和类型以及其他特定打印条件(例如半色调或光泽设定)的名称。名称 最多可有 70 个字符。
	- **•** 推荐的纸张 输入纸张名称。
- **•** 重新编号的纸张 输入纸张的产品 ID 编号。通常可以在纸张包装上找到该信息。
- **•** 备注 -(可选)输入其他的描述信息。该信息显示在 Fiery server 上可用校准设定的列表中。

### 删除自定义校准设定

如果自定义校准设定与默认输出特性档不关联,您可以将其删除。但您无法删除出厂随附的校准设定。 您必须具备管理员权限才能删除自定义校准设定。

- **1** 要在 Command WorkStation 中打开校准器,请打开设备中心,单击常规下的工具,然后单击校准下的管 理。
- **2** 选择列表中的校准设定并单击删除。

## Calibrator 3

Fiery Driven 印刷机和打印机有不同类型:激光打印或喷墨打印;黑白、CMYK 或扩展色域;有无专用墨水。 Calibrator 旨在解决每种技术的不同校准需求。

Command WorkStation 和 Fiery Color Profiler Suite 将自动启动最适合您系统的 Calibrator 版本。 Calibrator 将自行配置以适应所连接的 Fiery server。并非每台印刷机都需要具备所有功能。例如,大部分 激光打印机不需要限制单个着色剂的墨粉量,而喷墨印刷机则需要限制,因为不同基材造成不同吸收量的波动 在墨水上通常比在墨粉上大得多。

大部分 Fiery Driven 黑白和 CMYK 印刷机使用密度测量值进行校准。CMYK+ 通常使用 L\*a\*b\* 测量值进行校 准。

使用 Calibrator,您可以在 Fiery server 上创建新的校准设定或更新当前校准设定。

与 Command WorkStation 中的 Calibrator 相同,Fiery Color Profiler Suite 中的 Calibrator 也可创建 新的校准设定以及重新校准已有的校准设定,此外还支持 Command WorkStation 中没有的多种测量仪器。

Calibrator 的两个主要功能是:

- **•** 重新校准 用新的测量值更新校准。许多印刷机的输出都会随时间而变化。为了让 Fiery server 能够抵 消此类波动,需要使用新的测量值更新其修正表。
- **•** 创建校准 创建新的校准;如果安装了 Fiery Color Profiler Suite 并已获得许可,还能创建新的特性 档。当现有校准无法提供满足特定打印条件(墨水集组合、半色调、基材等)的合格输出时,如渐变效果差 或墨水附着性不佳,则需要执行此任务。新的校准通常需要新的特性档,以便进行颜色管理,提供准确的颜 色。

通过窗口左下角的两个图标可访问两个管理功能。这些设定需要在各个 Fiery server 中单独进行并保存。以 下功能由于会影响每位用户,因此只有在 Command WorkStation 中以 Fiery 管理员身份登录时才能使用:

- **•** Calibrator 设定 用于设置各个印刷机的预置。一些印刷机型号可在此设置校准前和校准后设定。此外, 所有印刷机型号均可设定如作业的适用校准未在管理员指定的时间段内进行重新校准,则会发出警告或者阻 止作业打印。
- **•** 校准管理器 用于查看 Fiery server 中的可用校准、上次更新时间以及测量值和属性。用户添加的校准 可以删除,也可以修改名称。

已连接 Fiery server 的 Calibrator 可用于以下工作流程。使用常规 CMYK 产品和校准集时,Calibrator 3 将自动选择基于密度的校准工作流程。只要使用扩展的墨水集,Calibrator 3 将遵循基于 L\*a\*b\* 的校准工作 流程。

- **•** [基于密度的校准工作流程\(](#page-133-0)第 134 页)
- **•** [基于 L\\*a\\*b\\* 的校准工作流程](#page-143-0)(第 144 页)
- **•** [基于喷墨 Delta E 的校准工作流程](#page-154-0)(第 155 页)

# 使用分光光度计测量色块

您可使用分光光度计手动测量色块。 使用分光光度计需要执行以下任务:

- **•** 校准分光光度计。
- **•** 使用分光光度计仪测量校准页。
- **•** 查看并保存测量结果。

Fiery Calibrator 通常提供 EFI 品牌测量仪器的标准支持, 例如:

- **•** EFI ES-2000
- **•** EFI ES-3000

连接 Fiery server 的打印机可以支持其他类型的测量仪器。

## 校准分光光度计

校准分光光度计以准备用其测量校准页。

确保支架上的白色图块和仪器孔保持清洁。如果白色图块有护盖,确保打开护盖。

白点校准用于对分光光度计中的逐步偏移进行补偿。分光光度计必须置于支架中,并且样本孔必须与支架上的 白色图块完全接触。如果没有将其正确放入支架,分光光度计则不会返回精确的测量结果。

分光光度计和支架的序列号必须匹配才能获得精确的校准结果。

- **1** 打印校准页之后,将分光光度计置于支架中。
- **2** 单击继续或按下分光光度计上的按钮。

如果校准成功,则可以着手测量校准页。

## 测量校准页

您可用分光光度计按顺序扫描每个色带,对色块进行测量。

成功扫描色带之后,显示指示灯变成绿色,显示屏中的箭头移至下一个色带。如果色带扫描不成功,则显示指 示灯变成红色,并出现一条消息指示您重试。

- <span id="page-133-0"></span>**1** 要获得更精确的测量结果,请将几页普通白纸放在校准页的下方,或使用支撑板(如果有)。
- **2** 调整校准页方向,使得色带水平,扫描方向(由显示屏或校准页中色带开始处的箭头指示)为从左到右。
- **3** 持拿分光光度计时使其长度方向与扫描方向垂直,并将样本孔端放在指定色带开端的空白区上。
- **4** 按住分光光度计按钮,等待信号出现(显示屏上的指示或声音)。
- **5** 看到或听到信号之后,将分光光度计以缓慢但均衡的速度滑过色带。
- **6** 扫描该色带需要大约 5 秒钟的时间。
- **7** 当该色带上的所有色块均已扫描,并达到色带结尾处的空白处时,释放按钮。
- **8** 按显示屏上指示的顺序,重复此过程,测量所有色带。 对于黑白打印机,有一个色带。
- **9** 当所有色带均成功扫描之后,单击继续以查看测量结果。

# 基于密度的校准工作流程

当您校准 Fiery server 时,可以执行以下任务。

**•** 打印校准页,其中包含特定布局的各种颜色的色块(或灰色阴影,对于黑白打印机)。您可以使用此页面测 量打印机当前的打印输出。

打印机的输出会随时间和使用情况变化。要获取最新的数据,一定要测量新打印的校准页。

- **•** 使用分光光度计测量校准页中色块的颜色值。
- **•** 应用测量数据。

测量数据与特定的校准设定一起保存。当您打印带有校准设定的作业时,将使用测量数据来计算生成所要求 输出(校准目标)所需的校准调整。

## 选择一个任务

启动 Calibrator,为 Fiery server 创建新的校准设定或更新现有设定。

- **1** 启动校准。
- 2 如果从 Fiery server 启动 Calibrator, 在选择任务窗口中单击 选择 Fiery 服务器, 然后从列表中选择 Fiery server。如果 Fiery server 不在列表中,请单击加号使用 IP 地址、DNS 名称或通过搜索进行添 加。
- **3** 选择以下任务之一:
	- **•** 重新校准:使用选择的校准设定更新校准。
	- **•** 创建校准:在 Fiery server 上创建一个新的校准和特性档,以定义新的彩色打印条件。
- **4** 单击下一步。

注释:完成所选任务所需的步骤数取决于连接的打印机。一些设定或选项可能不适用于您的打印机型号。

#### 创建服务器校准

若要创建校准,请按要求输入名称和其他详细信息。 必填信息取决于校准的 Fiery 服务器和打印机。例如,您可能无法查看色彩模式字段或 G7 灰色平衡复选框。

**1** 输入您选择的校准名称。

注释:每个服务器的校准名称都必须独一无二。您键入的名称不得已经用于服务器上的校准设定或特性档。

**2** 可选:选择 G7 灰色平衡校准目标复选框。

G7 校准可使用特定 G7 目标值的测量数据(色块页),将打印机的颜色输出调整为 G7 规格。

注释:要使用 G7 灰色平衡校准,必须安装 Fiery Color Profiler Suite 并获得许可。否则该选项会显示 为灰色。

**3** 可选:在 备注字段,输入有关校准的详细信息,例如纸张名称、纸张类型、特殊设定或说明。

注释: 创建校准设定时, 我们建议您在注释字段中提供纸张类型、使用的打印机以及重新校准时所需的任何 特殊说明。

- **4** 可选:选择 下一步按钮旁边的向下箭头,然后选择 从文件加载测量值以允许您略过打印和测量工作流程。 此选项专为已有打印机测量值的专家用户保留。建议您始终打印并测量您的实际打印机。
- **5** 单击 下一步。

#### G7 校准工作流程

G7 校准在 Fiery server 校准和特性档创建测量色块打印之间进行。

G7 校准应用在 Fiery server 校准的顶部。进入 G7 校准流程后,您将选择要使用的 P2P 目标值的色块布 局,进行测量、检查结果并调整设定(如果需要)。

G7 规格定义了可用于在不同的打印机上创建常用自然输出外观的标准灰度曲线。G7 校准可使用特定 G7 目标 值的测量数据(P2P 目标值), 将打印机的颜色输出调整为 G7 规格。Fiery Color Profiler Suite 支持打印 并测量用于 G7 校准的不同 P2P 目标值。您可以用任意支持的测量仪器测量。

- **1** 在色块布局窗口中,选择您想要使用的色块集:
	- **•** P2P51(更新的目标值,原目标值修改后)
	- **•** P2P25Xa(原目标值)
	- **•** 随机 P2P51
	- **•** 随机 P2P51 2 合 1(单页纸墨粉打印机的推荐选择)

**注释:** 实际目标值很相似,但是更新版本是 G7 规格的更精确版本。

- **2** 单击打印并测量色块页。
- **3** 查看 G7 灰色平衡测量结果。

因为这是 G7 校准运行,所以未通过是正常的。此目标的测量值将用于计算 G7 校准所需的 NPDC 曲线。

NPDC(中性色打印浓度曲线)针对 CMY(复合色)和 K(黑色)单独显示。灰色平衡被绘制为 a\*b\*。在表 格中,加权平均值必须小于 1.5 才能显示为绿色。加权最大值必须小于 3 才能显示为绿色。

- **4** 单击校正选项以显示校正曲线,并显示应用至校正曲线信息的高级选项。 您可以选择保持默认值或进行更改。
- **5** 单击确定以使用应用的曲线再次打印 P2P 色块页。
- **6** 测量色块页并查看 G7 结果。
- **7** 如果 G7 结果为通过(所有结果显示为绿色),请单击下一步。如果结果为未通过(以红色突出显示的结 果), 则单击重新测量重复此过程。经常需要执行两三次重新测量才能达到 G7 合规性。

### 打印校准页

当您打印校准页时,首先指定校准设定(彩色打印机)、纸张来源和测量方法。

注释:校准分光光度计以准备用其测量校准页。

- **•** 开始特定作业的校准时,只会显示用于打印作业的校准设定。多个校准设定通常用于混合承印材料作业。 将显示与所选校准设定相关联的推荐纸张、最近校准测量的日期及时间。如果没有给定日期及时间,则意味 着 Fiery server 尚未校准(适用于此校准设定)。
- **•** 确保纸张来源包含适合于校准设定的纸张。如果纸张来源设定下出现警告,则可能是因为纸张来源与校准设 定不匹配。您可以选择不同的校准设定或不同的纸张来源。 如果没有校准设定完美匹配您的纸张,您可能需要尝试与您的纸张相似的可用设定。如果其产生的结果不合

格,您应创建一个新的校准和特定于您的纸张的特性档。

- **1** 设置以下选项:
	- **•** 对于彩色打印机,在校准目标列表中选择校准设定。
	- **•** 在纸张来源列表中选择所需的纸张来源。
	- **•** 在测量方法列表中选择一种方法。

Calibrator 支持多种类型的分光光度计,包括 EFI ES-3000 和 X-Rite i1Pro3。

如果有适用于使用所选仪器校准的测量选项, 仪器旁边将显示设定按钮。

与 Fiery server 连接的打印机可以支持其他类型的测量仪器。

**2** 单击继续以打印校准页和着手测量。

## 为校准设定创建颜色输出特性档

要能够创建颜色输出特性档,Fiery Color Profiler Suite 必须与 Calibrator 安装在同一台计算机上并获得 许可。在创建自定义校准设定时,会自动选择分光光度计作为测量方法。ColorCal 不可用作测量方法,因为它 不使用比色仪器。

您必须具有管理员权限才能创建自定义校准设定。

创建新的校准设定之后,可以将其与输出特性档关联。因纸张的不同,在与现有的输出特性档搭配使用时,新 的校准设定可能无法提供满意的结果。如果无法提供,建议根据纸张创建新的自定义输出特性档。

- 如果选择现有的特性档,选择与您的纸张最类似的纸张的特性档。会用和校准设定相同名称的从此特性档副 本,然后将特性档的现有校准目标更改为使用校准测量值计算的新目标。新校准设定与此特性档相关联。
- **•** 如果创建新的自定义输出特性档,则会打印一个创建特性档测量页面。您可以使用 Fiery Color Profiler Suite 中的 Printer Profiler 测量页面,获得的特性档将被导入 Fiery server 并与新校准设定关联。
- **1** 从 Fiery server 中的特性档列表中选择一个输出特性档。

Calibrator 将复制输出特性档并将其重命名。

- **2** 单击 测试页。 您可以打印一个测试页来决定是将校准设定与当前选择的输出特性档副本关联还是创建新输出特性档。
- 3 若计算机上安装了 Fiery Color Profiler Suite, 请单击 创建新的设定档以创建新的自定义输出特定档。

#### 查看测量结果

测量校准页或导入测量数据之后,测量结果即可应用。应用(保存)测量数据会覆盖现有的数据。对于颜色数 据,可以在图表中查看测量数据,以便在应用数据之前进行检查。

测量结果显示为 C、M、Y 和 K 的一组密度曲线。为了比较,校准目标数据也在同一图表中显示为一组更粗的 密度曲线,最大密度值以数字形式比较。

- **1** 在校准管理器中,选择校准并单击查看测量值。
- **2** 要隐藏或显示曲线,可单击相应标签旁的 图标:
	- **•** 已测量 隐藏或显示已测量密度曲线。
	- **•** 目标 隐藏或显示目标密度曲线。
	- **•** 青色、品红色、黄色或黑色 隐藏或显示特定着色剂的测量或目标密度曲线。

注释: Fiery server 安装并许可后, Calibrator 将提供创建 G7 校准的选项。通过 G7 校准, 传递曲线会 被应用在 Fiery 服务器校准目标上以达到 G7 灰平衡。校准管理器显示底层的常规 Fiery 服务器校准目 标,而不是临时 G7 传递曲线。同样,校准管理器也不会显示用于让常规 Fiery 服务器目标达成已校准状 态的传递曲线。因为这些传递曲线是临时的,每次重新校准都要重新计算。

- **3** 可选:单击保存测量保存现有校准设定的测量数据。
- **4** 可选:如果您对最新测量产生的结果不满意,请单击重设为默认测量以重设校准数据。当您执行此操作时, 将删除最后一组校准器测量数据。仅当执行重新校准时才会显示该按钮。

#### 打印测试页

对于彩色打印机,您可以使用最新校准测量值打印测试页,或者可以选择使用创建校准设定时的默认测量值打 印第二份。

### Calibrator 测试页

测试页用于验证使用当前校准和默认校准产生的输出。默认校准使用创建校准设定时获取的测量数据进行打 印。

如果测试页中包含的一些图像效果令人不满意,可能是因为与校准设定相关联的输出特性档不适合纸张和打印 设定。

## 导出测量数据

对于彩色打印机,您可以将特定校准设定的测量值导出到 .cm0 文件。

- **1** 要导出测量值,请执行以下操作之一:
	- **•** 在 Calibrator 中,打开"校准管理器"。
	- **•** 在 Command WorkStation 中,单击 服务器 > 设备中心. 在常规下,单击工具,然后单击校准器并打开 校准管理器。
- **2** 选择校准设定并单击查看测量值。 您也可以在成功测量新校准设定的校准页后再打开查看测量值。
- **3** 单击导出测量值。
- **4** 浏览找到文件位置(如果需要,可更改文件名),然后单击保存。

## 重设测量数据

您可以将特定校准设定的测量数据重设为默认数据(出厂默认数据,或对于自定义校准设定,可设置为初始测 量数据)如果当前的测量数据已为默认数据,此选项将不可用。

#### 重设彩色打印机的测量数据

彩色打印机可能有一个或多个校准设定。

- **1** 在 Command WorkStation 中,单击 服务器 > 设备中心。
- **2** 在 常规下,单击 工具",然后单击 Calibrator。
- **3** 在 Calibrator 中,打开"校准管理器"。
- **4** 选择校准设定,然后单击 查看测量值。
- **5** 单击 重设为默认测量值。
- **6** 单击 是确认。

## Calibrator 设定

校准设定窗口中的设定会影响校准过程的各个方面。您可以设置校准状态(过期)、校准时间限制和作业暂 停。

注释: 您必须具有管理员权限才能更改预置。

在 Command WorkStation 中,可使用以下方法之一打开 Fiery 校准器:

- **•** 在作业中心里单击 Calibrator 工具栏。
- **•** 单击服务器 > Calibrator。
- **•** 单击服务器 > 设备中心。在常规下,单击工具,然后单击 Calibrator。

在 Fiery Calibrator 窗口中, 单击位于左下角的 "Calibrator 设定"(齿轮)图标。

## 校准状态(过期)

如果设置了校准时限,校准过期会使 Command WorkStation 生成状态消息并且可能导致作业暂停。

如果校准在 30 分钟后过期, Command WorkStation 会在 作业中心 中显示该作业的一个警告(黄色);如果 校准已过期,则会显示一个错误(红色)。

如果作业的校准已过期,Fiery server 可能会在您尝试打印作业时暂停它。系统不打印暂停的作业,而且会将 其保留在处于暂停状态的"打印"队列中。

仅在发送作业进行打印之前检查校准状态。如果作业在打印时校准变成过期,该作业不会被暂停。建议您在打 印较长作业之前进行校准,最大限度减少在作业打印过程中校准变为过期的可能性。

如果双击暂停的作业,可以执行下列操作之一:

- **•** 校准 Fiery server 的作业校准设定。更新校准测量之后,选择暂停的作业并对其进行打印。
- **•** 使用过期的测量数据继续打印作业。如果输出一致性对此作业不重要,则选择此选项。

#### 校准时限影响的作业类型

Fiery server 可以确定大多数作业的校准是否过期,包括:

- **•** 应用程序使用 Fiery PostScript 打印机驱动程序或 Fiery VUE 提交的作业。
- **•** 导入的 PDF 和 TIFF 作业。
- **•** 已经处理的作业(包括处理的 VPS 和 VIPP 作业)。

Fiery server 无法确定以下类型作业的校准是否过期, 因此不会暂停它们:

- **•** PCL 和 PJL 作业。
- **•** 应用程序未使用 Fiery PostScript 打印机驱动程序或 Fiery VUE 提交的作业。这包括尚未处理的 VPS 和 VIPP 作业。
- **•** 通过直接连接提交的作业。任何情况下都无法暂停这些类型的作业。

此外,Fiery server 并不检查使用 强制打印 命令打印的作业的校准。强制打印 命令可用于因作业不匹配而 暂停的作业(作业所需的纸张或输出处理不可用)。由于它们是被强制打印的,因此不检查这些类型的作业的 校准。

### 设置校准时限和作业暂停

您可以设置校准时限并设置 Command Workstation 在校准过期的情况下是否暂停作业。

- **•** 在"校准预置"对话框中,执行下列任一操作:
	- **•** 要设置过期时间,选择设置时限并在 作业中心 中显示状态,然后指定时间间隔(1-23 小时或 1-200 天)。
	- 要启用作业暂停,选择校准超出时限时暂停打印。

### 输出特性档的校准设定

如果 Fiery 服务器支持彩色打印,则可以访问一个或多个校准设定。通常,校准设定和输出特性档适合于特定 的纸张和打印条件。校准设定可与多个输出特性档关联。

要找到与特定输出特性档关联的校准设定,请在 Command WorkStation 中检查特性档设定。

#### 查看校准设定的测量数据

当您校准特定校准设定时,会保存测量数据。测量数据可以与校准目标数据一起显示在图表中,因此,您可以 查看测量的打印机输出与校准目标的接近程度。

- **1** 在 Command WorkStation 中,单击 服务器 > 设备中心。
- **2** 在 常规下,单击 工具",然后单击 Calibrator。
- **3** 在 Calibrator 中,打开"校准管理器"。
- **4** 单击校准设定以选中它。
- **5** 单击 查看测量值。

#### 编辑校准目标

改。

创建校准设定时,可编辑与特定校准设定相关联的校准目标的最大密度(D-Max 值)。对于每种着色剂(C、 M、Y 和 K), 可以键入新值, 或从文件导入校准目标。

当您应用当前测量数据时,编辑后的目标数据将取代目前与此校准设定相关联的目标数据。

如果您已有特性档并且此 Fiery 服务器中有您要使用的另一台 Fiery 服务器的校准目标,则可以从文件导入 目标数据。但是,要获得最佳结果,请使用专门为此 Fiery 服务器及其打印机创建的特性档和校准数据。 即使您可以编辑最大密度值,我们还是建议您谨慎处理。校准目标代表校准的理想值,不应进行不必要的更

**1** 成功测量采用新校准设定的校准页之后,单击 查看测量值。

- **2** 执行以下操作之一:
	- **•** 在"目标"下输入新的 D-Max 值。
	- **•** 单击导入目标,浏览至文件所在位置,选择文件,然后单击打开。 只有包含单调测量值的文件可作为导入的目标。
- **3** 继续创建校准设定。

## 重新校准

获取 Fiery server 的校准数据后, 您可以随时进行重新校准。创建此校准后, 现有校准将更新以匹配针对 Fiery server 生成的颜色基准。

- **1** 启 动 Calibrator。
- **2** 如果从 Fiery Color Profiler Suite 启动 Calibrator,则在选择一个任务窗口中单击选择 Fiery 服务 器,然后从列表中选择 Fiery server。如果 Fiery server 不在列表中,单击加号使用 IP 地址、DNS 名 称或通过搜索进行添加。
- **3** 选择以下任务之一:
	- **•** 重新校准:使用选择的校准设定更新校准。
	- **•** 创建校准:在 Fiery server 上创建一个新的校准和特性档,以建立色彩效果或新的打印条件。
- **4** 单击下一步。

### 更新服务器校准

若要重新校准,首先从之前保存的校准数据开始。

**1** 从列表中选择一个现有校准集。

显示的色彩模式取决于您选择的校准。如果未显示色彩模式,则您校准的打印机不支持该模式。 显示的备注为创建校准时添加的备注。

- **2** 可选:选择 下一步按钮旁边的向下箭头,然后选择 从文件加载测量值以允许您略过打印和测量工作流程。 此选项专为已有打印机测量值的专家用户保留。建议您始终打印并测量您的实际打印机。
- **3** 单击 下一步。

#### 打印测量校准页

打印校准页以重新校准时,请指定测量方法、色块集和纸张来源。

注释:校准分光光度计以准备用其测量校准页。

- **1** 在 色块布局窗口中,设置以下选项:
	- **•** 在测量方法列表中选择一种测量仪器。
	- **•** 在色块布局列表中选择一个色块集。
	- **•** 在纸张来源列表中选择所需的纸张来源。

注释:确保纸张来源包含适合于校准设定的纸张。如果纸张来源设定下出现警告,则可能是因为纸张来源 与校准设定不匹配。您可以选择不同的校准设定或不同的纸张来源。

**2** 单击 下一步并继续测量。

按照屏幕上的说明测量校准页。

#### 查看校准结果

新的校准会生成一个参考颜色状态("目标"),每次重新校准都会尝试达到该状态。

正确校准至您所定义的打印条件(纸张、分辨率、半色调等)时,目标是打印机的预期颜色响应。若要正确地 对打印机进行颜色管理,服务器需要此校准状态生成的、描述颜色间隔的输出特性档。如果您对校准不满意, 请检查之前的步骤。

重新校准时,您需要获取重新校准结果,以确认打印机是否仍在执行指定校准设定的原目标。

注释: 当您从文件加载测量值时, 提供的选项会减少。

- **1** 单击测试打印。您可以打印测试页以帮助您决定是使用校准设定还是创建新的校准设定。
- **2** 可选:通过测试打印按钮选择向下箭头并选择默认校准使用默认测量值进行比较以打印测试打印。
- **3** 执行以下操作之一:
	- **•** 单击应用并关闭保存校准设定。
	- **•** 单击取消以取消重新校准。执行此操作时,校准设定将不会更新。

#### 打印测试页

对于彩色打印机,您可以使用最新校准测量值打印测试页,或者可以选择使用创建校准设定时的默认测量值打 印第二份。

### "校准管理器"

校准管理器允许您查看和删除校准设定。也可以添加备注到单个校准或从单个校准删除备注。 通常,校准设定和输出特性档适合于特定的纸张和打印条件。校准设定可与多个输出特性档关联。 通过单击窗口左下角的 : 三, 从 Calibrator 打开校准管理器。窗口将显示所选服务器的全部校准。以下类别将 显示:

- 校准: 按名称列出已完成的服务器校准。
- **•** 上次校准:上次校准的时间。
- **•** 颜色模式:颜色模式是校准集支持的输出特性档的色彩空间。

您可以在该列表中执行多种您选择的校准操作。并非所有操作都可用于所有校准。如果操作不可用,则会显示 为灰色。操作如下:

- **•** 编辑可打开一个窗口,供您编辑自定义校准设定的基本信息。
- **•** 查看测量值可打开一个窗口,其中提供与高光校准相关的详细信息。 窗口中显示的信息取决于测量空间。
- **•** 删除可删除已选择的校准集。 操作员确认后,依赖于此校准的特性档也将被删除。例如, "普通"等出厂校准集无法删除。

#### 编辑校准设定

您可以编辑自定义校准设定的基本信息。但无法编辑出厂随附的校准设定。

您必须具备管理员权限才能编辑自定义校准设定。

作业属性(打印设定)无法编辑,因为随校准设定保存的任何测量数据都会变为无效。若要编辑校准设定的作 业属性,可根据现有校准设定创建一个新校准设定。

- **1** 在校准管理器中,选择列表中的校准设定并单击编辑。
- **2** 指定以下设定:
	- **•** 名称 输入描述纸张名称、重量和类型以及其他特定打印条件(例如半色调或光泽设定)的名称。名称 最多可有 70 个字符。
	- **•** 备注 -(可选)输入其他的描述信息。该信息显示在 Fiery server 上可用的校准设定列表中。

#### 查看测量结果

测量校准页或导入测量数据之后,测量结果即可应用。应用(保存)测量数据会覆盖现有的数据。对于颜色数 据,可以在图表中查看测量数据,以便在应用数据之前进行检查。

测量结果显示为 C、M、Y 和 K 的一组密度曲线。为了比较,校准目标数据也在同一图表中显示为一组更粗的 密度曲线,最大密度值以数字形式比较。

- **1** 在校准管理器中,选择校准并单击查看测量值。
- **2** 要隐藏或显示曲线,可单击相应标签旁的 图标:
	- **•** 已测量 隐藏或显示已测量密度曲线。
	- **•** 目标 隐藏或显示目标密度曲线。
	- **•** 青色、品红色、黄色或黑色 隐藏或显示特定着色剂的测量或目标密度曲线。

<span id="page-143-0"></span>注释:Fiery server 安装并许可后,Calibrator 将提供创建 G7 校准的选项。通过 G7 校准,传递曲线会 被应用在 Fiery 服务器校准目标上以达到 G7 灰平衡。校准管理器显示底层的常规 Fiery 服务器校准目 标,而不是临时 G7 传递曲线。同样,校准管理器也不会显示用于让常规 Fiery 服务器目标达成已校准状 态的传递曲线。因为这些传递曲线是临时的,每次重新校准都要重新计算。

- **3** 可选:单击保存测量保存现有校准设定的测量数据。
- **4** 可选:如果您对最新测量产生的结果不满意,请单击重设为默认测量以重设校准数据。当您执行此操作时, 将删除最后一组校准器测量数据。仅当执行重新校准时才会显示该按钮。

# 基于 L\*a\*b\* 的校准工作流程

当您校准 Fiery server 时,可以执行以下任务。

- **•** 打印校准页,其中包含特定布局的各种颜色的色块。您可以使用此页面测量印刷机当前的打印输出。 印刷机的输出会随时间和使用情况变化。要获取最新的数据,一定要测量新打印的校准页。
- **•** 使用支持的测量设备测量校准页中色块的颜色值。
- **•** 应用测量数据。

测量数据与特定的校准设定一起保存。当您打印带有校准设定的作业时,将使用测量数据来计算生成所要求 输出(校准目标)所需的校准调整。

## 选择一个任务

启动 Calibrator,为 Fiery server 创建新的校准设定或更新现有设定。

- **1** 启动校准。
- 2 如果从 Fiery server 启动 Calibrator, 在选择任务窗口中单击 选择 Fiery 服务器, 然后从列表中选择 Fiery server。如果 Fiery server 不在列表中,请单击加号使用 IP 地址、DNS 名称或通过搜索进行添 加。
- **3** 选择以下任务之一:
	- **•** 重新校准:使用选择的校准设定更新校准。
	- **•** 创建校准:在 Fiery server 上创建一个新的校准和特性档,以定义新的彩色打印条件。
- **4** 单击下一步。

注释:完成所选任务所需的步骤数取决于连接的打印机。一些设定或选项可能不适用于您的打印机型号。

### 设置 Calibrator 预置

当从 Command WorkStation 打开时,您可以设置 Calibrator 中所选 Fiery server 的常规预置。

**1** 在 Calibrator 窗口中,单击位于左下角的齿轮图标以打开 Calibrator 设定窗口。
**2** 如果显示打印机功能,请选择选项。

打印机功能下显示的选项取决于所连接的 Fiery server。

- **3** 对于校准状态,请指定以下内容:
	- **•** 指定需要新校准的天数或小时数。校准状态显示在作业中心中。

所指定的数字取决于要打印作业的种类和打印机及其环境的稳定性。如果 Fiery server 用于对色彩要 求很高的应用,请选择一天一次或更高频率。如果 Fiery server 用于打印如电子邮件等基本文档, 您 可以选择较低频率。

- **•** 选择校准超出时限时暂停打印以阻止打印作业,直到新校准完成。
- **4** 单击出厂默认值将预置设定重设为原始默认值。
- **5** 单击保存,保存预置设定。

## 创建服务器校准

若要创建校准,请按要求输入名称和其他详细信息。 必填信息取决于校准的 Fiery 服务器和打印机。例如,您可能无法查看色彩模式字段或 G7 灰色平衡复选框。

**1** 输入您选择的校准名称。

注释:每个服务器的校准名称都必须独一无二。您键入的名称不得已经用于服务器上的校准设定或特性档。

2 可选: 选择 G7 灰色平衡校准目标复选框。 G7 校准可使用特定 G7 目标值的测量数据(色块页),将打印机的颜色输出调整为 G7 规格。

注释:要使用 G7 灰色平衡校准,必须安装 Fiery Color Profiler Suite 并获得许可。否则该选项会显示 为灰色。

**3** 可选:在 备注字段,输入有关校准的详细信息,例如纸张名称、纸张类型、特殊设定或说明。

注释: 创建校准设定时, 我们建议您在注释字段中提供纸张类型、使用的打印机以及重新校准时所需的任何 特殊说明。

- **4** 可选:选择 下一步按钮旁边的向下箭头,然后选择 从文件加载测量值以允许您略过打印和测量工作流程。 此选项专为已有打印机测量值的专家用户保留。建议您始终打印并测量您的实际打印机。
- **5** 单击 下一步。

## G7 校准工作流程

G7 校准在 Fiery server 校准和特性档创建测量色块打印之间进行。

G7 校准应用在 Fiery server 校准的顶部。进入 G7 校准流程后,您将选择要使用的 P2P 目标值的色块布 局,进行测量、检查结果并调整设定(如果需要)。

G7 规格定义了可用于在不同的打印机上创建常用自然输出外观的标准灰度曲线。G7 校准可使用特定 G7 目标 值的测量数据(P2P 目标值), 将打印机的颜色输出调整为 G7 规格。Fiery Color Profiler Suite 支持打印 并测量用于 G7 校准的不同 P2P 目标值。您可以用任意支持的测量仪器测量。

- **1** 在色块布局窗口中,选择您想要使用的色块集:
	- **•** P2P51(更新的目标值,原目标值修改后)
	- **•** P2P25Xa(原目标值)
	- **•** 随机 P2P51
	- **•** 随机 P2P51 2 合 1(单页纸墨粉打印机的推荐选择)

注释:实际目标值很相似,但是更新版本是 G7 规格的更精确版本。

- **2** 单击打印并测量色块页。
- **3** 查看 G7 灰色平衡测量结果。

因为这是 G7 校准运行,所以未通过是正常的。此目标的测量值将用于计算 G7 校准所需的 NPDC 曲线。

NPDC(中性色打印浓度曲线)针对 CMY(复合色)和 K(黑色)单独显示。灰色平衡被绘制为 a\*b\*。在表 格中,加权平均值必须小于 1.5 才能显示为绿色。加权最大值必须小于 3 才能显示为绿色。

- **4** 单击校正选项以显示校正曲线,并显示应用至校正曲线信息的高级选项。 您可以选择保持默认值或进行更改。
- **5** 单击确定以使用应用的曲线再次打印 P2P 色块页。
- **6** 测量色块页并查看 G7 结果。
- **7** 如果 G7 结果为通过(所有结果显示为绿色),请单击下一步。如果结果为未通过(以红色突出显示的结 果), 则单击**重新测量**重复此过程。经常需要执行两三次重新测量才能达到 G7 合规性。

#### 获取每个通道油墨限值的测量数据

校准所使用的测量值会提供每个通道的建议墨水限值。 测量色块页以获取每个通道的墨水限制。

- **1** 选择以下选项之一:
	- **•** 打印测量表

选择包括可视化图表以打印测量色块进行目视检查。

如果您选择此选项,请遵循联机说明以打印色块页并进行测量。

**•** 从文件导入测量值

注释:从文件载入测量值对于测试和演示来说是最有用的。其他情况下,通常不建议使用。在单个会话中 打印和测量所有校准创建步骤的测量页时,可获得最佳效果。 请记住以下几点:

- **•** 由于测量文件已保存,打印机响应可能会改变。
- **•** 测量文件不包含有关测量页打印方式的信息。假定使用默认作业属性。

选择此选项时,您将自动转至测量值文件存储的位置。

如果您选择此选项,测量值将显示在下一个窗口中。

**2** 单击下一步。

如果您在第一步中选择了打印测量表,将显示 FieryMeasure 中的色块布局窗口。在色块布局窗口中,选择 仪器和表大小。单击打印以继续。

#### 设置每个通道的墨水限值

成功测量针对每个通道的墨水限值提供的色块页后,测量结果将显示,并且您可以做出一些调整。

将显示每个通道的墨水限值。

单击每个通道名称旁边的箭头以显示滑块。若要更改墨水限值,请移动滑块。

单击下一步以测量线性化。

### 获取线性化测量数据

您可以打印要测量的色块页,或从最近的校准导入测量值。这些测量值必须准确地体现打印机的当前性能。

- **1** 选择以下选项之一:
	- **•** 打印测量表

选择包括可视化图表以打印测量色块进行目视检查。

如果您选择此选项,请遵循联机说明以打印色块页并进行测量。

**•** 从文件导入测量值

注释:从文件载入测量值对于测试和演示来说是最有用的。其他情况下,通常不建议使用。在单个会话中 打印和测量所有校准创建步骤的测量页时,可获得最佳效果。

### 请记住以下几点:

- **•** 由于测量文件已保存,打印机响应可能会改变。
- **•** 测量文件不包含有关测量页打印方式的信息。假定使用默认作业属性。

选择此选项时,您将自动转至测量值文件存储的位置。

如果您选择此选项,测量值将显示在下一个窗口中。

**2** 单击下一步。

如果您在第一步中选择了打印测量表,将显示 FieryMeasure 中的色块布局窗口。在色块布局窗口中,选择 仪器和表大小。单击打印以继续。

注释: 重新校准时, 确保选择包含相同纸张类型或与用于创建校准的纸张类型非常相似的纸张类型的源纸 盘。请勿更改颜色选项卡和图像选项卡的设定,因为这些设定是由校准软件自动设置的。

## 获取墨水总量限制的测量数据

测量墨水总量限制有助于确保打印机不会使用超出纸张处理能力的墨水,或将过多墨水用于计划作业。

- **1** 选择以下选项之一,以指定墨水总量限制:
	- **•** 打印测量表

显示的初始墨水限制是建议的打印机默认值。您可以输入新的值来覆盖建议值,然后打印图表。您将打印 的图表不包含指定高于此值墨水的色块。

选择包括可视化图表以打印测量色块进行目视检查。

如果您选择此选项,请遵循联机说明以打印色块页并进行测量,然后让系统针对实际使用的纸张类型提出 优化值。打印色块页之前,您可以更改所选色块测量仪器的设定,并为图表指定自定义页面大小。

**•** 输入数值

显示的值为打印机的建议默认值,不需要另外测量。该值未针对特定纸张优化。如果设置过高,纸张在处 理这么多的墨水时可能会出现问题。如果设置过低,则会限制特定纸张的打印机色域。

**•** 从文件导入测量值

注释:从文件载入测量值对于测试和演示来说是最有用的。其他情况下,通常不建议使用。在单个会话中 打印和测量所有校准创建步骤的测量页时,可获得最佳效果。

请记住以下几点:

- **•** 由于测量文件已保存,打印机响应可能会改变。
- **•** 测量文件不包含有关测量页打印方式的信息。假定使用默认作业属性。

如果您选择此选项,该值会从之前保存的测量数据加载。

如果您选择此选项,请继续获取颜色基准的测量值。

**2** 单击下一步。

如果您在第一步中选择了打印测量表,将显示 FieryMeasure 中的色块布局窗口。在色块布局窗口中,选择 仪器和表大小。单击打印以继续。

#### 设置墨水总量限制

成功测量针对墨水总量限制提供的色块页后,测量结果将显示,并且您可以做出一些调整。

**1** 选择以下选项之一:

#### **•** 使用测量结果

显示的值为打印机的建议值。该值从最近一次测量计算得出。

#### **•** 输入数值

显示的值为打印机的建议值,不需要另外测量。如果您决定不使用建议值,您可以输入您选择的数 值。

**•** 从打印的可视化图表中选择值

仅在打印测量表时,选择了包括可视化图表的情况下,显示该选项。根据图表中的特定列号,显示的 值为打印机的建议值。如果您决定不使用建议值,您可以选择您所选的列号。打印的可视化图表可能 会揭示出单单测量无法检测出的问题。例如,如果允许使用过多墨水,则墨水可能会从纸张渗出。在 此情况下,您需要使用低于建议值的值。

**2** 单击下一步。

### 获取 G7 灰色平衡的测量数据

您可以打印要测量的色块页,或从最近的校准导入测量值。这些测量值必须准确地体现打印机的当前性能。

- **1** 选择以下选项之一:
	- **•** 打印测量表

如果您选择此选项,请遵循联机说明以打印色块页并进行测量。

**•** 从文件导入测量值

注释: 从文件载入测量值对于测试和演示来说是最有用的。其他情况下, 通常不建议使用。在单个会话中 打印和测量所有校准创建步骤的测量页时,可获得最佳效果。

请记住以下几点:

- **•** 由于测量文件已保存,打印机响应可能会改变。
- **•** 测量文件不包含有关测量页打印方式的信息。假定使用默认作业属性。

选择此选项时,您将自动转至测量值文件存储的位置。

如果您选择此选项,测量值将显示在下一个窗口中。

**2** 单击下一步。

如果您在第一步中选择了打印测量表,将显示 FieryMeasure 中的色块布局窗口。在色块布局窗口中,选择 仪器、其中一个 G7 目标以及表大小。单击打印以继续。

#### G7 灰色平衡测量摘要

查看 G7 灰色平衡测量的摘要。

- **1** 查看 G7 灰色平衡测量摘要。 NPDC(中性色打印浓度曲线)针对 CMY(复合色)和 K(黑色)单独显示。灰色平衡被绘制为 a\*b\*。 在表格中,加权平均值必须小于 1.5 才能显示为绿色。加权最大值必须小于 3 才能显示为绿色。
- **2** 单击校正选项以显示校正曲线,并显示应用至校正曲线信息的高级选项。您可以选择保持默认值或进行 更改。
- **3** 单击上一步以丢弃您的初始测量。
- **4** 单击重新测量以重复该过程。

#### 校正选项

查看输出校正曲线。

- **1** 您可以设置多个校正选项。
	- **•** 淡化灰色平衡:减少 G7 NPDC 校正曲线在淡化调整值以上应用的灰色平衡校正。
	- **•** 淡化色调调整:减少 G7 NPDC 校正曲线在淡化调整值以上应用的色调调整。
	- **•** 淡化调整值:减少指定百分比网点值以上的色调和/或灰色平衡调整。
	- **•** 添加平滑:平滑处理噪声或不规则校准数据的校准曲线。
- **2** 选择确定以接受更改,或选择默认值以恢复默认值。

#### G7 灰色平衡测量结果

查看 G7 灰色平衡测量的结果。

- **1** 查看 G7 灰色平衡测量结果。 NPDC(中性色打印浓度曲线)针对 CMY(复合色)和 K(黑色)单独显示。灰色平衡被绘制为 a\*b\*。 在表格中,加权平均值必须小于 1.5 才能显示为绿色。加权最大值必须小于 3 才能显示为绿色。
- **2** 单击校正选项以显示校正曲线,并显示应用至校正曲线信息的高级选项。您可以选择保持默认值或进行 更改。
- **3** 单击重新测量以通过 G7 校准曲线打印色块,以查看结果是否通过。
- **4** 单击上一步以丢弃您的重新测量。
- **5** 如果结果可接受,单击接受以继续校准过程。

# 获取色度标尺的测量数据

这些最终测量值可为打印机建立目标色域。

- **1** 选择以下选项之一:
	- **•** 打印测量表

选择包括可视化图表以打印测量色块进行目视检查。

如果您选择此选项,请遵循联机说明以打印色块页并进行测量。

**•** 从文件导入测量值

注释:从文件载入测量值对于测试和演示来说是最有用的。其他情况下,通常不建议使用。在单个会话中 打印和测量所有校准创建步骤的测量页时,可获得最佳效果。

请记住以下几点:

- **•** 由于测量文件已保存,打印机响应可能会改变。
- **•** 测量文件不包含有关测量页打印方式的信息。假定使用默认作业属性。

如果您选择此选项,测量值将显示在下一个窗口中。

**2** 单击下一步。

# 设置颜色基准

新的校准会生成一个参考颜色状态("基准"),每次重新校准都会尝试达到该状态。

正确校准至您所定义的打印条件(纸张、分辨率、半色调等)时,基准是打印机的预期颜色响应。若要正确地 对打印机进行颜色管理,服务器需要此校准状态生成的、描述颜色间隔的输出特性档。如果您对校准不满意, 请检查之前的步骤。

重新校准时,您需要获取重新校准结果,以确认打印机是否仍在执行指定校准集的原基准。

# 设置输出特性档

您可以前往 Printer Profiler 创建输出特性档, 或保存结果以备将来使用。

**•** 选择创建特性档。

a) 选择创建输出特性档。

b) 单击下一步。

Fiery Printer Profiler 将创建能够用于您刚刚完成的校准的输出特性档。

或者选择保存校准结果,以供稍后使用。

- a) 选择立即保存校准并稍后创建输出特性档。
- b) 单击完成。

保存校准时,在 Command WorkStation Profile Manager 中可以看见一个临时输出特性档。为实现精确 的颜色管理,必须创建用于校准的自定义特性档。

# 重新校准

获取 Fiery server 的校准数据后, 您可以随时进行重新校准。创建此校准后, 现有校准将更新以匹配针对 Fiery server 生成的颜色基准。

- **1** 启 动 Calibrator。
- **2** 如果从 Fiery Color Profiler Suite 启动 Calibrator,则在选择一个任务窗口中单击选择 Fiery 服务 器,然后从列表中选择 Fiery server。如果 Fiery server 不在列表中,单击加号使用 IP 地址、DNS 名 称或通过搜索进行添加。
- **3** 选择以下任务之一:
	- **•** 重新校准:使用选择的校准设定更新校准。
	- **•** 创建校准:在 Fiery server 上创建一个新的校准和特性档,以建立色彩效果或新的打印条件。
- **4** 单击下一步。

## 更新服务器校准

若要重新校准,首先从之前保存的校准数据开始。

- **1** 从列表中选择一个现有校准集。 显示的色彩模式取决于您选择的校准。如果未显示色彩模式,则您校准的打印机不支持该模式。 显示的备注为创建校准时添加的备注。
- **2** 可选:选择 下一步按钮旁边的向下箭头,然后选择 从文件加载测量值以允许您略过打印和测量工作流程。 此选项专为已有打印机测量值的专家用户保留。建议您始终打印并测量您的实际打印机。
- **3** 单击 下一步。

#### 获取线性化测量数据

您可以打印要测量的色块页,或从最近的校准导入测量值。这些测量值必须准确地体现打印机的当前性能。

- **1** 选择以下选项之一:
	- **•** 打印测量表

选择包括可视化图表以打印测量色块进行目视检查。 如果您选择此选项,请遵循联机说明以打印色块页并进行测量。

**•** 从文件导入测量值

注释:从文件载入测量值对于测试和演示来说是最有用的。其他情况下,通常不建议使用。在单个会话中 打印和测量所有校准创建步骤的测量页时,可获得最佳效果。

请记住以下几点:

- **•** 由于测量文件已保存,打印机响应可能会改变。
- **•** 测量文件不包含有关测量页打印方式的信息。假定使用默认作业属性。

选择此选项时,您将自动转至测量值文件存储的位置。

如果您选择此选项,测量值将显示在下一个窗口中。

**2** 单击下一步。

如果您在第一步中选择了打印测量表,将显示 FieryMeasure 中的色块布局窗口。在色块布局窗口中,选择 仪器、其中一个 G7 目标以及表大小。单击打印以继续。

注释: 重新校准时,确保选择包含相同纸张类型或与用于创建校准的纸张类型非常相似的纸张类型的源纸 盘。请勿更改颜色选项卡和图像选项卡的设定,因为这些设定是由校准软件自动设置的。

### 获取验证校准的测量数据

您可以打印要测量的色块页,或从最近的校准导入测量值。这些测量值必须准确地体现打印机的当前性能。

- **1** 选择以下选项之一:
	- **•** 打印测量表

选择包括可视化图表以打印测量色块进行目视检查。

如果您选择此选项,请遵循联机说明以打印色块页并进行测量。

**•** 从文件导入测量值

选择此选项时,您将自动转至测量值文件存储的位置。 如果您选择此选项,测量值将显示在下一个窗口中。

**2** 单击下一步。

如果您在第一步中选择了打印测量表,将显示 FieryMeasure 中的色块布局窗口。在色块布局窗口中,选择 仪器和表大小。单击打印以继续。

## 验证校准

新的校准会生成一个参考颜色状态("基准"),每次重新校准都会尝试达到该状态。

正确校准至您所定义的打印条件(纸张、分辨率、半色调等)时,基准是打印机的预期颜色响应。若要正确地 对打印机进行颜色管理,服务器需要此校准状态生成的、描述颜色间隔的输出特性档。如果您对校准不满意, 请检查之前的步骤。

重新校准时,您需要获取重新校准结果,以确认打印机是否仍在执行指定校准集的原基准。

**1** 查看结果。

您可以比较颜色基准和校准结果。您也可以通过单击每个通道图标旁边的眼睛图标查看单个通道。

**2** 单击应用并关闭以将校准集应用至打印机并关闭校准器。

# 校准已准备好应用

当您拥有一组测量值时,校准已准备好应用。您可以选择验证校准或应用校准设置到打印机。

**•** 单击验证并按联机说明操作。 验证打印机的校准时,您将比较已校准状态与当前校准设定颜色基准的接近程度。

# "校准管理器"

校准管理器允许您查看和删除校准设定。也可以添加备注到单个校准或从单个校准删除备注。

通常,校准设定和输出特性档适合于特定的纸张和打印条件。校准设定可与多个输出特性档关联。

通过单击窗口左下角的 : 三, 从 Calibrator 打开校准管理器。窗口将显示所选服务器的全部校准。以下类别将 显示:

- **•** 校准:按名称列出已完成的服务器校准。
- **•** 上次校准:上次校准的时间。
- **•** 颜色模式:颜色模式是校准集支持的输出特性档的色彩空间。

您可以在该列表中执行多种您选择的校准操作。并非所有操作都可用于所有校准。如果操作不可用,则会显示 为灰色。操作如下:

- **•** 编辑可打开一个窗口,供您编辑自定义校准设定的基本信息。
- **•** 查看测量值可打开一个窗口,其中提供与高光校准相关的详细信息。 窗口中显示的信息取决于测量空间。
- **•** 删除可删除已选择的校准集。 操作员确认后,依赖于此校准的特性档也将被删除。例如,"普通"等出厂校准集无法删除。

#### 编辑校准设定

您可以编辑自定义校准设定的基本信息。但无法编辑出厂随附的校准设定。

您必须具备管理员权限才能编辑自定义校准设定。

作业属性(打印设定)无法编辑,因为随校准设定保存的任何测量数据都会变为无效。若要编辑校准设定的作 业属性,可根据现有校准设定创建一个新校准设定。

- **1** 在校准管理器中,选择列表中的校准设定并单击编辑。
- **2** 指定以下设定:
	- **•** 名称 输入描述纸张名称、重量和类型以及其他特定打印条件(例如半色调或光泽设定)的名称。名称 最多可有 70 个字符。
	- **•** 备注 -(可选)输入其他的描述信息。该信息显示在 Fiery server 上可用的校准设定列表中。

# 查看测量值

在 L\* a\* b\* 测量空间中查看校准详细信息。

您可以将特定校准设定的测量数据重设为默认数据(出厂默认数据,或对于自定义校准设定,可设置为初始测 量数据)。如果当前的测量数据已为默认数据,此选项将不可用。

- **1** 在校准管理器中,选择校准并单击查看测量值。 将显示校准的详细信息。
- **2** 要重设校准数据,请单击重置为默认测量数据。 当您执行此操作时,将删除最后一组校准器测量数据。

# 基于喷墨 Delta E 的校准工作流程

校准 Fiery server 时,请执行以下任务。

- **•** 打印包含特定布局的各种颜色色块的校准页。您可以使用本页来测量印刷机的当前输出。 印刷机的输出会随着时间和使用情况而改变。要获得最新的数据,请务必使用新打印的校准页。
- **•** 使用支持的测量仪器测量校准页中色块的颜色值。
- **•** 应用测量值。

测量数据将与特定校准设定一起保存。当您打印带有校准设定的作业时,测量数据将用于计算生成期望输出 (校准目标)所需的校准调整。

# 选择一个任务

启动 Calibrator, 为 Fiery server 创建新的校准设定或更新现有校准设定。

- **1** 启动 Calibrator。
- **2** 如果从 Fiery server 启动 Calibrator,请在选择任务窗口中单击选择 Fiery 服务器,然后从列表中选择 Fiery server。如果 Fiery server 不在列表中,请单击加号使用 IP 地址、DNS 名称或通过搜索进行添 加。
- **3** 请选择以下任务之一:
	- **•** 重新校准:使用选定的校准设定更新校准。
	- **•** 创建校准:在 Fiery server 上创建一个新的校准和特性档,以定义新的彩色打印条件。
- **4** 请单击下一步。

注释:完成选定任务所需的步骤数取决于连接的打印机。某些设定或选项可能不适用于您的打印机型号。

## 创建服务器校准

如果要创建校准,请按要求输入名称和其他详细信息。 必填信息取决于需要校准的 Fiery 服务器和打印机。

**1** 请输入您选择的校准名称。

注释:每个服务器的校准名称都只能使用一次。您键入的名称不得已经用于服务器上的校准设定或特性档。 **2** 请单击下一步。

# 设置校准设定

打印校准页时,先按照要求通过指定所用墨水、预设和其他详细信息来指定校准设定。

- **1** 选择您的生产输出所需的颜色模式:
	- **•** CMYK
	- **•** CMYK + N

注释: N 是印刷机获得许可的其他颜色模式。

- **2** 请选择服务器预设。 有关所选服务器预设的信息将会显示,例如颜色模式、基材和分辨率。
- **3** 可选:要创建新的预设,单击设定以指定服务器预设的作业属性。 您必须在作业属性窗口纸张选项卡下的基材类别中定义基材并且在尺寸 ID 中定义基材尺寸。 您可以在作业属性窗口颜色选项卡中指定颜色设定。校准设定将覆盖颜色模式和输出特性档。 您可以在作业属性窗口图像选项卡中指定分辨率。
- **4** 可选:勾选应用初步墨水值复选框,单击设定以定义墨水限值,然后单击确定。 单击**连接**从而将所有墨水限值连接在一起,然后您只能更改一个墨水值。如果基材中 100% 的墨水出现问 题,请使用此选项,否则您可以跳过此步骤。选项打开时重新打印。 单击重置以重置默认墨水值。

注释: 如果 Fiery server 支持淡墨, 则根据普通墨水限值自动计算淡墨限值。

**5** 请单击打印页以打印校准页并继续测量。

# 打印测量校准页

打印校准页时,请指定测量仪器和图表大小。

注释:校准分光光度计以准备用其测量校准页。

- **1** 在色块布局窗口,设定下列选项:
	- **•** 在仪器列表中,选择一个测量仪器。
	- **•** 在图表大小列表中选择色块页大小。 单击自定义以指定自定义色块页大小。
- **2** 单击打印以打印色块页并继续测量。 按照屏幕上的说明测量校准页。

# 设置墨水控制

测量色块后,您可以查看将应用于线性化印刷机的墨水用量和消耗情况。 您可以通过单击每个颜色通道的选项卡查看单个通道。

- **1** 可选:为所显示的设定指定墨水用量值。 单击重置以返回原始墨水值。
- **2** 单击下一步以继续校准过程。

## 使用预设的用户可选墨水拆分

当打印机有两个相同着色剂的容器时,Calibrator 支持墨水双命中。这种技术能打印出比单命中更浓的饱和 度。

您可通过 Calibrator 预设控制两个容器间分配取用墨水量的方式。

在 Calibrator 中, 您可以使用一个可用预设在校准过程开始时定义重复墨水的拆分方法。选择重复墨水拆分 方法列表中提供的预设如下:

- **•** 第二种墨水从 30% 开始 在取用量达到 30% 之前不会使用第二种墨水。
- **•** 第二种墨水从 38% 开始 在取用量达到 38% 之前不会使用第二种墨水。
- **•** 第二种墨水从 46% 开始(默认值) 在取用量达到 46% 之前不会使用第二种墨水。
- **•** 第二种墨水从 55% 开始 在取用量达到 55% 之前不会使用第二种墨水。
- **•** 第二种墨水从 2% 开始 在取用量达到 2% 之前不会使用第二种墨水。
- **•** 平分墨水 两种墨水起始量均为 0%,且用量均分。
- **•** 平分墨水,--10% 网点扩大 两种墨水起始量均为 0%,且用量均分。中间色调的墨水减少约 10%。
- **•** 平分墨水,--20% 网点扩大 两种墨水起始量均为 0%,且用量均分。中间色调的墨水减少约 20%。

# 设置线性化的墨水总量限值

针对墨水总量限值提供的色块页测量成功后将显示测量结果,您可以做出一些调整。

- **1** 选择以下选项之一:
	- **•** 选择墨水总量限值的数值。

显示的值为印刷机建议值,不需要额外测量。如果不想使用建议值,您可以输入自选数值。

**•** 从已打印的可视图表中选择数值。

显示的值是以图表中特定列号为基础的印刷机建议值。如果不想使用建议值,您可以自己选择其他列号。 打印的可视图表能够揭示出测量无法单独检测出的问题。例如,如果允许使用过多墨水,则墨水可能会渗 透基材。在此情况下,您需要使用低于建议值的值。

**2** 可选:打印可视图表。

FieryMeasure 中的色块布局窗口将显示。请单击打印以继续。

**3** 请单击打印基准。

[在此处](https://learning.efi.com/elearning/setting-ink-limits-in-an-inkjet-delta-e-based-calibration-workflow)观看如何设置墨水总量限值的视频。

# 校准摘要

新的校准会生成一个参考颜色状态,即"基准",每次重新校准都会尝试达到该状态。

该基准是正确校准至您所定义的打印条件(纸张、分辨率、半色调等)时印刷机的预期颜色响应。若要正确地 对印刷机进行颜色管理,服务器需要此校准状态生成的、描述色彩空间的输出特性档。如果您对校准不满意, 请检查之前的步骤。

重新校准时,您需要获取重新校准结果,以确认印刷机是否仍在执行指定校准集的原基准。

## 设置输出特性档

您可以前往 Fiery Printer Profiler 创建输出特性档, 或保存结果以供将来使用。

- **•** 选择创建特性档。
	- a) 选择创建输出特性档。
	- b) 请单击下一步。

Fiery Printer Profiler 将创建输出特性档,能够用于您刚刚完成的校准。 或者选择保存校准结果,以供将来使用。

### a) 选择保存校准并稍后创建输出特性档。

b) 请单击完成。

保存校准时,在 Command WorkStation Profile Manager 中可以看见一个临时输出特性档。为实现精确 的颜色管理,必须创建用于校准的自定义特性档。

# 重新校准

获取 Fiery server 的校准数据后,您可以随时进行重新校准。创建此校准后,现有校准将更新以匹配为 Fiery server 生成的颜色基准。

注释:重新校准仅适用于没有淡墨或重复墨水的印刷机。

- **1** 启动 Calibrator。
- 2 如果从 Fiery server 启动 Calibrator, 请在选择任务窗口中单击选择 Fiery 服务器, 然后从列表中选择 Fiery server。如果 Fiery server 不在列表中,请单击加号使用 IP 地址、DNS 名称或通过搜索进行添 加。
- **3** 请选择以下任务之一:
	- **•** 重新校准:使用选定的校准设定更新校准。
	- **•** 创建校准:在 Fiery server 上创建一个新的校准和特性档,以定义新的彩色打印条件。
- **4** 请单击下一步。

注释:完成选定任务所需的步骤数取决于连接的印刷机。一些设定或选项可能不适用于您的印刷机型号。

### 更新服务器校准

如果要重新校准,首先从之前保存的校准数据开始。

- **1** 从列表中选择一个现有校准集。 根据您选择的校准,相应的颜色模式将显示。如果未显示颜色模式,则您校准的印刷机不支持该模式。 显示的备注为创建校准时添加的备注。
- **2** 可选:选择下一步按钮旁边的向下箭头,选择从文件加载测量值从而绕开打印和测量工作流程。此选项专为 已有印刷机测量值的专家用户保留。建议您始终使用您的实际印刷机进行打印并测量。
- **3** 请单击下一步。

### 获取线性化测量数据

您可以打印要测量的色块页,或从最近的校准导入测量值。这些测量值必须准确地体现印刷机的当前性能。

注释:此步骤适用于没有淡墨和重复墨水的印刷机。

- **1** 请选择以下选项之一:
	- **•** 打印测量图表

选择包括可视化图表以打印测量色块,进行目视检查。 如果您选择此选项,请遵循联机说明以打印色块页并进行测量。

**•** 从文件导入测量值

注释:从文件载入测量值对于测试和演示来说是最有用的。其他情况下,通常不建议使用。在单个会话中 打印并测量所有校准创建步骤的测量页时,可获得最佳效果。 请记住以下几点:

- **•** 由于测量文件已保存,印刷机响应可能会改变。
- **•** 测量文件不包含有关测量页打印方式的信息。假定使用默认作业属性。

选择此选项时,您将自动转至测量值文件存储的位置。

如果您选择此选项,测量值将显示在下一个窗口中。

**2** 请单击下一步。

如果您在第一步中选择了打印测量图表,FieryMeasure 中的色块布局窗口将显示。在色块布局窗口中,选 择仪器和图表大小。请单击打印以继续。

注释:重新校准时,确保基材类型与用于创建校准的基材类型相似。请勿更改颜色选项卡和图像选项卡的设 定,因为这些设定是由校准软件自动设置的。

#### 获取验证校准的测量数据

您可以打印要测量的色块页,或从最近的校准导入测量值。这些测量值必须准确地体现打印机的当前性能。

- **1** 选择以下选项之一:
	- **•** 打印测量图表

选择包括可视化图表以打印测量色块,进行目视检查。 如果您选择此选项,请遵循联机说明以打印色块页并进行测量。

**•** 从文件导入测量值

选择此选项时,您将自动转至测量值文件的存储位置。 如果您选择此选项,测量值将显示在下一个窗口中。

**2** 请单击下一步。

如果您在第一步中选择了打印测量图表,FiervMeasure 中的色块布局窗口将显示。在色块布局窗口中,选 择仪器和图表大小。请单击打印以继续。

#### 验证校准

新的校准会生成一个参考颜色状态,即"基准",每次重新校准都会尝试达到该状态。

该基准是正确校准至您所定义的打印条件(纸张、分辨率、半色调等)时印刷机的预期颜色响应。若要正确地 对印刷机进行颜色管理,服务器需要此校准状态生成的、描述色彩空间的输出特性档。如果您对校准不满意, 请检查之前的步骤。

重新校准时,您需要获取重新校准结果,以确认印刷机是否仍在执行指定校准集的原基准。

**1** 查看结果。

您可以将颜色基准和校准结果进行比较。您也可以通过单击每个通道图标旁边的眼睛图标查看单个通道。

**2** 单击应用并关闭以将校准集应用至印刷机并关闭 Calibrator。

# 校准已准备好应用

当有一组测量值可用时,即可应用校准。您可以选择验证校准或将校准设定应用至印刷机。

**•** 请单击验证并按联机说明操作。 验证印刷机的校准时,您将比较校准后的状态与当前校准设定颜色基准的接近程度。

## "校准管理器"

校准管理器允许您查看和删除校准设定。也可以添加备注到单个校准或从单个校准删除备注。

通常,校准设定和输出特性档适合于特定的纸张和打印条件。校准设定可与多个输出特性档关联。

通过单击窗口左下角的 : 三, 从 Calibrator 打开校准管理器。窗口将显示所选服务器的全部校准。以下类别将 显示:

- **•** 校准:按名称列出已完成的服务器校准。
- **•** 上次校准:上次校准的时间。
- **•** 颜色模式:颜色模式是校准集支持的输出特性档的色彩空间。

您可以在该列表中执行多种您选择的校准操作。并非所有操作都可用于所有校准。如果操作不可用,则会显示 为灰色。操作如下:

- **•** 编辑可打开一个窗口,供您编辑自定义校准设定的基本信息。
- **•** 查看测量值可打开一个窗口,其中提供与高光校准相关的详细信息。 窗口中显示的信息取决于测量空间。
- **•** 删除可删除已选择的校准集。 操作员确认后,依赖于此校准的特性档也将被删除。例如,"普通"等出厂校准集无法删除。

#### 编辑校准设定

您可以编辑自定义校准设定的基本信息。但无法编辑出厂随附的校准设定。

您必须具备管理员权限才能编辑自定义校准设定。

作业属性(打印设定)无法编辑,因为随校准设定保存的任何测量数据都会变为无效。若要编辑校准设定的作 业属性,可根据现有校准设定创建一个新校准设定。

- **1** 在校准管理器中,选择列表中的校准设定并单击编辑。
- **2** 指定以下设定:
	- **•** 名称 输入描述纸张名称、重量和类型以及其他特定打印条件(例如半色调或光泽设定)的名称。名称 最多可有 70 个字符。
	- **•** 备注 -(可选)输入其他的描述信息。该信息显示在 Fiery server 上可用的校准设定列表中。

# 查看测量值

在 DeltaE 测量空间中查看校准详细信息。

您可以将特定校准设定的测量数据重设为默认数据(出厂默认数据,或对于自定义校准设定,可设置为初始测 量数据)。如果当前的测量数据已经是默认数据,此选项将不可用。

- **1** 在校准管理器中,选择校准并单击查看测量值。 校准的详细信息将显示。
- **2** 要重设校准数据,请单击重设为默认测量值。 当您执行此操作时,将删除最后一组校准器测量数据。

# 图像增强

Fiery server 支持两种图像增强方法,以在图像中调节色调、色彩、清晰度和红眼。

- **•** 使用使用图像增强打印选项可以进行简单快速调整,不需要在打印前进行目视检查。
- **•** 使用 Image Enhance Visual Editor (IEVE) 进行具体的调整,需要在打印前进行微调和目视检查。

虽然 IEVE 和 使用图像增强选项彼此不相关,您不能同时使用 IEVE 和 使用图像增强来调整作业中的图像。 同时使用两者会同时应用它们的设定,这会对图像的外观和质量产生意想不到的影响。

## 自定义图像增强设定

应用图像增强打印选项的默认设定会自动优化作业中每个指定图像的曝光、色彩、阴影、高光和清晰度。如果 默认设定无法实现让您满意的效果,您可以自定义属性的"应用图像增强"设定,例如亮度、对比度和红眼修 正。

为作业选择应用图像增强打印选项时,打印时会将照片输出处理增强应用到指定作业页面或印张上的颜色图 像。此选项仅影响照片图像,而不会影响图形(例如徽标或图板)和文字。

应用图像增强打印选项位于打印机驱动程序和"作业属性"的图像选项卡中。有关此打印选项的更多信息,请 参见用户文档集的《打印》部分。

- **1** 通过以下任一方式打开设备中心:
	- 在**服务器**窗格中单击服务器名称旁边的"更多"图标(三个垂直的点)。
	- **•** 在服务器窗格中双击服务器名称。
	- **•** 单击 服务器 > 设备中心.
	- **•** 右键单击服务器名称并选择设备中心。
- **2** 在"设备中心"中,单击工作流程下的图像增强。
- **3** 单击编辑。
- **4** 单击自定义设定,修改设定,然后单击确定。
	- **•** 曝光 启用动态修正、对比度和亮度控件。

如果选择了动态修正,Fiery server 将分析每个图像并自动应用正确的对比度和亮度,并使用独立的对 比度和亮度值。动态修正尝试填充从全黑到浅色范围。

您还可以手动指定对比度和亮度调整。如果选择了动态修正,除了自动对比度和亮度调整以外,您对对比 度和亮度控制所做的任何手动调整都会应用。如果未选择动态修正,对比度和亮度手动调整将应用到原始 图像。

**•** 颜色 - 启用色调修正、色调和饱和度控件。

如果选择了色调修正,Fiery server 将对各个图像进行分析并自动修正图像的色彩平衡。

您还可以手动指定色调和饱和度调整。如果选择了色调修正,除了色调修正自动调整之外,还会应用您所 做的手动调整。此时将应用色彩平衡调整,然后应用所有色调和饱和度调整。如果未选择色调修正,色调 和饱和度手动调整将应用到原始图像。

**•** 阴影和高光 - 启用自动修正、阴影和高亮控件。

如果选择了自动修正,Fiery server 将分析每个图像并尝试修正看上去太暗的阴影和太亮的高亮区域。 如果您先前清除了自动修正选项,您可以手动指定阴影和高光增强。

**•** 清晰度 - 启用肤色清晰度和非肤色清晰度控制。

肤色清晰度控制适用于图像中的肤色。非皮肤清晰度控制适用于图像中的其他颜色。每个控制的范围从 -100(柔化)到 100(锐化)。

• 红眼修正 - 红眼是指拍摄对象眼睛的视网膜反射光源(通常为照相机的内置闪光灯),造成照片中红色 瞳孔的状态。

如果选择了红眼修正,Fiery server 将分析图像并尝试识别和修正红眼状态。您可以使用"区域"控制 调整修正区域的大小,其中 100 只与红色瞳孔区域相对应。

## Image Enhance Visual Editor

Image Enhance Visual Editor (IEVE) 是一款图像增强应用程序,可为调整 PDF 中的单个图像或提交至 Fiery server 的多个 PostScript 作业(包括通过 Fiery JDF 工作流程提交的作业)提供视觉工作区。

IEVE 中执行的调整会影响 Fiery server 上的作业, 但不会应用到原始的源文档。

您可以利用 IEVE 执行以下操作:

- **•** 将增强功能应用于一个或多个页面上的一个或多个图像。
- **•** 观察应用它们时对图像上设定的影响,并在打印之前微调图像。
- **•** 将设定集保存为预设,这些预设稍后可应用于其他作业。

#### 限制

- **•** 在一台客户端计算机的 IEVE 内一次只能编辑一个作业。在多台客户端计算机上编辑可能会出现意外结果。
- **•** 如果在 IEVE 中编辑和保存作业,然后在早期版本的 IEVE 中打开它,有些编辑可能不出现或可能被删除。
- **•** IEVE 仅限于打开 100 页或更少的文件。
- **•** IEVE 仅限于提取单个页面中的 50 个图像。
- **•** 如果图像的边缘与图像的边缘(例如,像正方形或矩形的边缘)和页面的边缘未垂直,则无法选择图像进行 编辑。这包括在非正方形或矩形的页面上以非直角旋转的图像。

### 启动 Image Enhance Visual Editor

您可以从 Command WorkStation. 中的作业打开 Image Enhance Visual Editor (IEVE)。

**•** 在保留队列中,单击作业,然后选择 Image Enhance Visual Editor。

# 打开大型作业

在某些情况下, 如果将 Image Enhance Visual Editor (IEVE) 安装在 Fiery server 上, 且上面还安装了显示 器、键盘和鼠标套件,大型作业可能无法正确打开或显示。增加 Fiery server 上的可用硬盘空间可以纠正此 问题。

- **1** 关闭 IEVE 和 Command WorkStation。
- **2** 在 E: 盘上创建临时文件的文件夹。将该文件夹命名为 Temp。
- **3** 在 Windows"开始"菜单中,单击控制面板。
- **4** 在控制面板窗口中,双击系统。
- **5** 在系统属性对话框中,单击高级选项卡。单击环境变量。
- **6** 在上部的环境变量对话框中,选择 TEMP 变量。单击编辑。
- **7** 在编辑用户变量对话框中,输入在第 2(第 164 页) 步中创建的"Temp"文件夹的路径。单击确定。
- **8** 为 TMP 变量重复第 6 步至第 7(第 164 页) 步。使用第 7(第 164 页)步中的同一路径。

注释: 再次打开大型作业时, IEVE 将使用这个临时文件夹, 且可以正常显示该作业。

#### 调整图像

您可以使用调整窗格中的功能来调整图像。 在预览选项卡或拆分选项卡中,提供了若干用于帮助调整的工具。 在进行调整时,您可以:

- **•** 将预设应用到图像。
- **•** 根据需要编辑色调、高光和阴影、颜色、清晰度、红眼校正和特效层设定。可能并非所有这些设定都适用于 您的图像。

注释:有些不影响图像外观的作业属性(例如印后处理选项)可能不会应用到校样打印。

#### 调整色调

色调设定对色调级别(对比度和亮度)以及图像的高光和阴影有影响。如果由于曝光或照明原因很难看清 高光或阴影区域的细节,可以使用高光和阴影设定使它们更加显而易见。

#### 自动调整色调

您可以通过应用自动预设来自动调整色调。

**•** 在预设菜单中单击自动。

#### 手动调整色调

您可以分别调整色调的每个特点。对于高光和阴影设定,您可以输入 0 到 100 之间的一个数值;对于所 有其他设定,您可以输入 -100 到 100 之间的一个数值。

- **•** 在调整窗格的色调部分中设置以下各个选项:
	- 自动(级别)- 将分析图像,然后自动设置色调级别以达到最佳外观。这种调整可以对曝光不足和曝 光过度进行校正。 如果图像已经达到或几乎达到最佳效果,可能不会发现差异。启用自动之后,如果需要,仍可以微调 高光和阴影设定。
	- **•** 亮度 增加或降低图像的亮度。
	- **•** 对比度 增加或降低图像的对比度。
	- **•** 清晰度 可在不影响图像对比度的情况下增加或降低图像的清晰度(细节)。
	- **•** 自动(高光和阴影)- 将计算最佳高光和阴影级别并自动将其应用于图像,同时更新高光和阴影设 定。 如果图像已经达到或几乎达到最佳效果,可能不会发现差异。启用**自动**之后,如果需要,仍可以微调 高亮和阴影设定。
	- **•** 高光 增强图像高光部分的细节,使它们更显而易见。
	- **•** 阴影 增强阴影区域中的细节,使它们更显而易见。

#### 调整颜色

如果已对色调重新优化,通常剩余的颜色问题只是色偏 - 图像的颜色不平衡。颜色设定会影响整体色彩平 衡和饱和度。

### 自动调整颜色

您可以应用自动预设来自动调整颜色。

**•** 在预设菜单中单击自动。

#### 手动调整颜色

您可以在不使用预设的情况下手动调整颜色。

- **•** 在调整窗格的颜色部分中设定以下各项:
	- **•** 色温 设定蓝-黄色平衡(Lab 色彩空间中的 b 通道)。
	- **•** 色度 设定红-绿色平衡(Lab 色彩空间中的 a 通道)。
	- **•** 饱和度 增加或减少图像所有颜色的饱和度。
	- **•** 肤色饱和度 仅增加或降低图像中肤色的饱和度,而不是整个图像的饱和度。
	- **•** 锁定(饱和度)- 选择之后,增加或降低某个饱和度设定,其他饱和度设定也会以相同程度增加或降 低。例如,如果饱和度为 10,肤色饱和度为 20,并且锁定为开,将饱和度增加至 15 时,肤色饱和 度也会增加至 25。
	- **•** 自动(色彩平衡)- 自动校正图像的色彩平衡(色温和色度)以获得最佳外观。 如果图像已经达到或几乎达到最佳效果,可能不会发现差异。启用自动之后,如果需要,仍可以微调 色彩平衡设定。

#### 调整清晰度

您可以通过提高清晰度改进模糊图像或者通过降低清晰度柔化清晰度。有时, "柔化"会用于特殊效果和 人物肖像。

#### 自动调整清晰度

您可以用自动预设来自动调整清晰度。

**•** 在预设菜单中单击自动。

#### 手动调整清晰度

您可以在不使用预设的情况下手动调整清晰度。

- **•** 在调整窗格的清晰度部分中设定以下各项:
	- **•** 清晰度 将影响图像的非肤色区域颜色。
	- **•** 肤色清晰度 将影响图像中的肤色。

注释:将清晰度和肤色清晰度设定为相同的值可能产生不理想的效果。这是因为提高对象的清晰度可 能会导致图像中的人物皮肤显得不光滑或粗糙。在大多数情况下,将清晰度设为高于肤色清晰度会产 生最佳效果。

**•** 将清晰度与肤色清晰度联锁 - 增加或降低某个清晰度设定,其他清晰度设定也会以相同程度增加或 降低。例如,如果清晰度为 15, 肤色清晰度为 0, 并且锁定为开,将清晰度增加至 30 时,肤色清 晰度也会增加至 15。

#### 校正红眼

红眼校正功能会分析图像并尝试识别和校正红眼。您可以选择要校正的区域,通过增加或降低容差来调整 该区域。

容差设定将应用于图像的所有红眼校正区域。

- **1** 选择想要调整的图像。
- **2** 在红眼校正下,单击开。 应用程序会分析图像,然后在其确定存在红眼的区域显示矩形选取框。
- **3** 执行以下操作之一:
	- **•** 要删除红眼校正区域,单击选取框一角的红色 X。
	- **•** 要手动创建红眼校正区域,确保红眼校正为开,然后在图像中单击并拖动创建矩形选取框。
	- **•** 要重新调整红眼校正区域的大小,拖动选取框上的拖动点。
- **4** 如果要更改红眼校正的程度,将容差增加或降低至可消除红眼的值:
	- **•** 增加容差可放大红眼蒙版。
	- **•** 降低容差可缩小红眼蒙版。
- 5 如果要在完成红眼校正之后隐藏选取框,选择隐藏选取框。

注释: 隐藏选取框后, 仍可应用红眼校正。

### 保存对作业的编辑

保存编辑内容会对 PDF 和 PostScript 作业产生不同的效果。

- **•** 如果编辑并保存了 PDF 作业,对该作业的调整将保留在已保存的作业中。如果关闭 IEVE,随后打开相同的 PDF 作业,该控件将设置为已保存的控件。可以手动微调设定或撤销任何未达到所需效果的更改。
- **•** 如果编辑并保存 PostScript 作业,所作的编辑将保存到该作业中且不能撤销。如果关闭 IEVE,随后在 IEVE 中打开同一作业, 将显示编辑后的图像, 但所有控件将保持其默认设定。

## 预设

您可以将预设应用于一个或多个页面,或者一个或多个页面上的一个或多个图像。

以下预定义的预设可用:

- **•** 自动 为 级别、高亮及阴影和色彩平衡启用自动,并将定义、饱和度、肤色饱和度、清晰度和肤色清晰度 设置为最佳级别。
- **•** 无校正 将所有控制项设置为它们的原始、未修改的设定,然后将图像恢复为原始状态。对于 PDF 文件, 将删除对所选图像的所有调整。对于 PostScript 文件,将删除自上次保存文件以来对所选图像所做的全部 调整。

您也可以通过保存一组设定作为预设,创建自定义预设。

注释: 在选择预设的同时, 在调整窗格中更改设定时, "自定义"预设将显示在预设列表中。您可以选择使用 更改的设定创建新的预设。

自定义预设可以删除,但您不能删除自动和无校正预设。如果您删除已打开作业的自定义预设,IEVE 将应用无 校正预设。删除预设不会影响已应用该预设的图像的设定。

#### 使用预设

您可以创建和应用预设。您也可以删除自定义预设,但不能删除自动和无校正预设。删除预设并不会影响 已应用该预设的图像的设定。

#### 创建预设

您可以使用现有设定创建预设或创建自己的设定。

- **1** 选择一个设定要保存的图像,或对所选图像进行所需的调整。
- **2** 在预设列表中,选择另存为。
- **3** 为该预设输入名称,然后单击确定。

#### 删除预设

预设将从预设列表中删除,然后无校正预设将应用到当前图像。

**1** 在预设列表中,选择要删除的预设。

2 单击删除,然后单击是以确定。

注释: 预设将被删除, 然后无校正预设将应用到当前图像。

#### 将预设应用到图像

您可以将预设应用到一个或多个图像。

- **1** 选择图像。
- **2** 在预设列表中,选择一个预设。

### 将预设应用到一个或多个页面

您可以将预设应用到一个或多个页面。

- **1** 在预设列表中,单击预设。
- **2** 单击预设列表旁的应用于。
- **3** 选择页面并输入页面范围,或者选择全部页面。

#### 重设图像

应用无校正预设会将图像重设为原始状态。对于 PDF 文件,将删除对所选图像的所有调整。对于 PostScript 文件,将删除自上次保存文件以来对所选图像所做的全部调整。

- **1** 选择图像。
- **2** 执行以下操作之一:
	- **•** 在调整下,单击恢复。
	- **•** 在预设列表中,选择无校正。

## 打印校样

您可以直接从 Image Enhance Visual Editor 打印作业的单个副本或重复校样以验证输出。校样打印将使用当 前编辑创建所选页面的副本,并将其作为新的作业直接发送至打印队列。打印完成后,校样打印作业将被删 除。

- **1** 要打印校样,请选择 文件 > 校样打印.
- **2** 选择打印当前页或打印所有页面。

# 专色

"专色"功能是 Command WorkStation 中的专色(指定颜色)管理器,用于编辑 Fiery server 上的专色定义 和创建自定义专色定义。专色是 Spot-On 功能的一部分。如果 Fiery server 上安装并启用了 Spot-On, 可以 调整和管理专色列表及其 CMYK 对等色。

专色出厂预加载了 PANTONE、HKS、TOYO 和 DIC 等提供的命名颜色库。专色库通过其独立于设备的定义(实验 室值)存储原始颜色。对于 Fiery server 上的每个输出特性档,"专色"会计算每种专色的最佳可用 CMYK 再现。每次生成或更新新特性档时,"专色"会自动重新计算最佳的 CMYK 对等色。

您可以创建"替换"颜色的列表。在文档中根据其 RGB 或 CMYK 值调用时,这些颜色会被其他颜色(CMYK 值 为专色颜色中定义值)替换。这样就能够精确地控制颜色并替换单个 RGB 和 CMYK 颜色。

利用专色,也可将专色和印刷色分配给用于作业中的一般颜色。双色打印映射功能是专门为对双色打印进行模 拟的印刷厂操作员而设计的。可将二色作业打印到二色打印机,方式是将作业中的颜色映射到在打印机上已创 建的颜色。

注释: 如果双色打印映射适用于您安装了系统软件 FS350 及更早版本的 Fiery server, 则会启用 Fiery Graphic Arts Package, Premium Edition。

# 专色组和定义

通过 Command WorkStation 上的专色功能,您可以在 Fiery server 上编辑专色定义并创建自定义专色定义。 一次只能有一个用户使用"专色"。

"专色"窗口由三部分组成:

- **•** 左侧显示颜色群组列表。
- **•** 中间显示当前所选颜色群组中包含的专色列表。
- **•** 右侧显示当前所选专色的定义、可显示原始实验室值的色板以及被输出特性档转换后的 CMYK 值。

专色定义中的叹号表示有一种或多种色料已达到其最大值。

默认情况下,Fiery server 有多个 PANTONE 颜色群组,可能包括 DIC、HKS 和 TOYO 颜色群组。这些标准群 组为锁定状态。不能删除、重命名或导出锁定的组,也不能在锁定的组中添加、重命名或删除专色或者更改专 色的优先级顺序。

# 为专色编辑选择输出特性档

Fiery server 为每个输出特性档保留一个专色库。在您编辑专色时,您的编辑会应用到使用指定输出特性档打 印的作业中。

基于 Fiery server, 您可以选择一个特定输出特性档, 或是定义作业(将使用您正在编辑的专色)的打印设定 (作业属性)。Fiery server 可以通过打印设定确定输出特性档。

- **1** 通过以下任一方式打开设备中心:
	- **•** 在服务器窗格中单击服务器名称旁边的"更多"图标(三个垂直的点)。
	- **•** 在服务器窗格中双击服务器名称。
- **•** 单击 服务器 > 设备中心.
- **•** 右键单击服务器名称并选择设备中心。
- **2** 单击资源下的专色。
- **3** 如果专色窗格顶部出现输出特性档,请从列表中选择输出特性档。
- **4** 如果专色窗格顶部出现属性,请单击击属性,为将使用已编辑专色的作业选择打印设定,并单击确定。 作业属性窗口中的打印设定是 Fiery server 上的当前默认设定。

注释:与色彩管理无关的打印设定可忽略。

如果进行混合纸张作业,应对首页进行打印设定。

专色窗格会随纸张来源和输出特性档设定进行更新。

## 更改专色或颜色组的顺序

为了查找专色定义,Fiery server 会在这些颜色群组中按其在"专色"窗口中的显示顺序搜索颜色。如果多种 专色具有相同的名称, Fiery server 从列表顶部开始搜索找到的第一种专色将获得优先级。有时, 为了使特定 专色定义获得优先级,可能需要更改颜色群组或群组中专色的顺序。

注释:不能更改锁定的颜色群组中颜色的顺序。

- **1** 通过以下任一方式打开设备中心:
	- **•** 在服务器窗格中单击服务器名称旁边的"更多"图标(三个垂直的点)。
	- **•** 在服务器窗格中双击服务器名称。
	- **•** 单击 服务器 > 设备中心.
	- **•** 右键单击服务器名称并选择设备中心。
- **2** 单击资源下的专色。
- **3** 选择颜色群组或颜色。
- **4** 将其拖到列表中的新位置。

# 查找专色

可以按名称搜索专色。Fiery server 会在颜色群组中按其在"专色"窗口中的显示顺序搜索颜色。当多个专色 的名称相同时,在列表中找到的第一个该名称的专色优先。

- **1** 通过以下任一方式打开设备中心:
	- **•** 在服务器窗格中单击服务器名称旁边的"更多"图标(三个垂直的点)。
	- **•** 在服务器窗格中双击服务器名称。
	- **•** 单击 服务器 > 设备中心.
	- **•** 右键单击服务器名称并选择设备中心。
- **2** 单击资源下的专色。
- **3** 单击查找。
- **4** 键入专色名称的全称或一部分,然后单击下一步。

注释:搜索区分大小写。

要向后搜索,单击上一步。

# 编辑专色

您可以通过输入数值、从色板模式中选择视觉匹配或用测量设备测量实体对象的颜色来定义专色的 CMYK 值。

"专色法匹配"打印选项会将专色与它们最适合的 CMYK 对等色相匹配,以便能够使用 CMYK 色料来模拟专 色。但是,您可能需要调整默认的 CMYK 对等色,以针对您的特定打印条件获得更好的颜色匹配。可以使用 "专色"来修改专色定义。

- **1** 通过以下任一方式打开设备中心:
	- **•** 在服务器窗格中单击服务器名称旁边的"更多"图标(三个垂直的点)。
	- **•** 在服务器窗格中双击服务器名称。
	- **•** 单击 服务器 > 设备中心.
	- **•** 右键单击服务器名称并选择设备中心。
- **2** 单击资源下的专色。
- **3** 找到并双击专色。
- **4** 执行以下一项(或组合)操作:
	- 要直接编辑 CMYK 百分比值,请单击 C、M、Y 或 K 字段并输入新值。使用 Tab 键可在字段之间移动。 新颜色显示在当前拾取旁。
	- **•** 要直观地选择新颜色,请单击对话框下半部分中的色块。

已选颜色变成新的当前拾取并显示在中央群集的中心色块中。邻近的色块显示相对于中心色块的更新后色 调变化,以彩色箭头指明色调方向。左群集和右群集显示相对于中心群集的饱和度或亮度(具体取决于为 调谐模式选择了哪一项)变化。要控制邻近色块中的变化程度,请将滑块移近精细(降低变化程度)或粗 糙(提高变化程度)。

注释:当您选择某些颜色时,在对话框右上角可能会显示一个叹号。此图标表示一个或多个色料已经达到 了其最大值。

- **•** 要使用测量仪器选择新颜色,请参[见测量和导入专色值](#page-177-0)(第 178 页)。
- **5** 要打印测试页,请单击打印。

在显示器上准确地匹配专色非常困难。应始终通过打印测试页来获得正确的颜色匹配。

**6** 单击确定以保存所做的编辑。

# 优化专色

如果您的计算机上安装有 Fiery Color Profiler Suite,可使用 Fiery Device Linker 中的专色优化来优化 专色定义。优化时,您可以测量专色打印样本并使用测量数据调整专色定义。

有关使用 Device Linker 来优化专色的详细信息,请单击 Device Linker 中的帮助图标。

- **1** 通过以下任一方式打开设备中心:
	- **•** 在服务器窗格中单击服务器名称旁边的"更多"图标(三个垂直的点)。
	- **•** 在服务器窗格中双击服务器名称。
	- **•** 单击 服务器 > 设备中心.
	- **•** 右键单击服务器名称并选择设备中心。
- **2** 单击资源下的专色。
- **3** 执行以下操作之一:
	- **•** 选择一个或多个专色(按 Control 键选择各个颜色),右键单击所选颜色,然后选择专色优化程序。
	- **•** 单击编辑并选择专色优化程序。然后在 Device Linker 中选择专色。
- **4** 在 Device Linker 中完成优化后,单击完成以返回专色窗口。

## 创建、重命名或删除专色或颜色群组

您可以创建、重命名或删除专色或颜色群组,但不能对锁定的专色或颜色群组进行更改。

## 创建专色或颜色群组

您可以在现有群组中创建新专色或创建新的颜色群组。

- **1** 通过以下任一方式打开设备中心:
	- **•** 在服务器窗格中单击服务器名称旁边的"更多"图标(三个垂直的点)。
	- **•** 在服务器窗格中双击服务器名称。
	- **•** 单击 服务器 > 设备中心.
	- **•** 右键单击服务器名称并选择设备中心。
- **2** 单击资源下的专色。
- **3** 在您想要放置新专色或颜色群组的专色列表或颜色群组列表中选择位置,然后单击新建。
- **4** 选择专色或群组,然后键入专色或颜色群组名称。
- **5** 对于专色,请指定定义。 您可以通过输入数值、从色板模式中选择视觉匹配或用测量设备测量实体对象的颜色来定义专色的 CMYK 值。另外,您还可以通过 Lab 值定义专色。
- **6** 要保存并添加另一个专色或群组,请单击添加另一个。
- **7** 要保存新专色或群组,请单击确定。

# 重命名专色或颜色群组

若现有专色或颜色群组的名称未锁定,则可以进行更改。如果要将专色名称匹配到特定作业中使用的名称,务 必要准确匹配名称,包括大小写字母和空格。

- **1** 通过以下任一方式打开设备中心:
	- **•** 在服务器窗格中单击服务器名称旁边的"更多"图标(三个垂直的点)。
	- **•** 在服务器窗格中双击服务器名称。
	- **•** 单击 服务器 > 设备中心.
	- **•** 右键单击服务器名称并选择设备中心。
- **2** 单击资源下的专色。
- **3** 右键单击专色或群组并选择重命名。
- 4 键入新名称, 然后按 Enter 键或 Return 键。

## 删除专色或颜色群组

您可以删除未锁定的专色或颜色群组(以及群组中的专色)。

- **1** 通过以下任一方式打开设备中心:
	- 在**服务器**窗格中单击服务器名称旁边的"更多"图标(三个垂直的点)。
	- **•** 在服务器窗格中双击服务器名称。
	- **•** 单击 服务器 > 设备中心.
	- **•** 右键单击服务器名称并选择设备中心。
- **2** 单击资源下的专色。
- **3** 右键单击专色或群组并选择删除。
- **4** 单击是进行确认。

# 导入和导出自定义颜色群组

可以将 Fiery server 中的自定义颜色组导出到计算机作为 ICC 文件使用。可以将计算机中的自定义颜色组导 入到 Fiery server。

导入的颜色群组会添加到专色群组列表,并立即在 Fiery server 上启用。

# 导入自定义颜色群组

要支持除了 Fiery server 提供的专色定义以外的专色定义,您可以从计算机将指定的颜色特性档作为自定义 颜色群组导入。

- **1** 通过以下任一方式打开设备中心:
	- **•** 在服务器窗格中单击服务器名称旁边的"更多"图标(三个垂直的点)。
	- **•** 在服务器窗格中双击服务器名称。
	- **•** 单击 服务器 > 设备中心.
	- **•** 右键单击服务器名称并选择设备中心。
- **2** 单击资源下的专色。
- **3** 从颜色群组列表中选择要添加导入的颜色群组的位置。
- **4** 单击导入。
- **5** 找到并选择所需的颜色群组。 虽然可能会显示多个 ICC 特性档,但只能导入一个 ICC 指定颜色特性档。
- **6** 单击打开。

导入的颜色群组添加到颜色群组列表中上一个选定的颜色群组上方(该组的优先级高于它下面的颜色群组)。 如果导入的群组与列表中的一个现有群组具有相同的名称,则系统会提示您对导入的群组进行重命名。

# 导出自定义颜色群组

要与另一个 Fiery server 共享自定义颜色群组, 您可以将该群组导出为可导入到其他 Fiery server 的本地 副本。无法导出锁定的颜色群组。

- **1** 通过以下任一方式打开设备中心:
	- 在**服务器**窗格中单击服务器名称旁边的"更多"图标(三个垂直的点)。
	- **•** 在服务器窗格中双击服务器名称。
	- **•** 单击 服务器 > 设备中心.
	- **•** 右键单击服务器名称并选择设备中心。
- **2** 单击资源下的专色。
- **3** 选择要导出的颜色群组。
- **4** 单击导出。
- **5** 输入文件的名称并选择文件类型。
- **6** 浏览找到要保存该文件的位置,并单击保存。

# 查看颜色组的色域

如果您的计算机上已经安装了 Fiery Color Profiler Suite, 您可以使用 Fiery Profile Inspector 查看群 组中的专色与所选输出特性档色域的对比模型。

- **1** 通过以下任一方式打开设备中心:
	- **•** 在服务器窗格中单击服务器名称旁边的"更多"图标(三个垂直的点)。
	- **•** 在服务器窗格中双击服务器名称。
	- **•** 单击 服务器 > 设备中心.
	- **•** 右键单击服务器名称并选择设备中心。
- **2** 单击资源下的专色。
- **3** 选择要查看的颜色群组,然后单击检查。

Profile Inspector 在单独的窗口打开。有关使用 Profile Inspector 对比专色与输出特性档的详细信息,请 单击 Profile Inspector 中的"帮助"图标。

# 色板页和色板书

您还可以为包含所有邻近专色的各种专色打印色板页。您也可以为颜色群组打印包含群组中所有专色或群组中 所选颜色的色板书。

# 专色法匹配

当您打印色板页或色板书时, "专色"会采用以下作业属性打印作业:

- **•** 如果 Fiery server 要求您在"专色"窗格中选择输出特性档,则"专色"会使用指定输出特性档和 Fiery server 的默认作业属性打印色板书或色板页。
- **•** 如果 Fiery server 要求您在"专色"窗格中选择属性,则"专色"会使用您所选的作业属性打印色板书或 色板页。如果您未在"专色"中选择任何作业属性, "专色"将使用 Fiery server 的默认作业属性。

此时,如果作业属性中的专色法匹配选项禁用,您会收到关于该设定的信息提示。因为专色法匹配必须启用 "专色"中的专色定义方可使用, "专色"在启用专色法匹配选项时才可打印色板书和色板页, 无论"专 色"中或 Fiery server 中如何设置作业属性。

#### 校准

校准 Fiery server 可以确保该设备有一致和可靠的颜色输出。校准可调整打印机的颜色输出中的变化,而且可 随时间和不同的打印条件进行更改。

当您打印色板页或色板书时,如果显示一条警告,告知您校准超出限制,这表示 Fiery server 已配置检测使用 过期校准打印作业的情况。(并非所有类型的 Fiery server 都支持此功能。)您可以忽略警告并继续打印, 但 是为了确保颜色一致性,仅限使用更新校准后的"专色"打印页面。

# 打印专色色板页或色板书

您可打印单个专色的色板页,也可以打印一组专色的色板书。

## 打印专色色板页

打印色板页时,可选择专色和模式。

- **1** 通过以下任一方式打开设备中心:
	- **•** 在**服务器**窗格中单击服务器名称旁边的"更多"图标(三个垂直的点)。
	- **•** 在服务器窗格中双击服务器名称。
	- **•** 单击 服务器 > 设备中心.
	- **•** 右键单击服务器名称并选择设备中心。
- **2** 单击资源下的专色。
- **3** 双击专色并单击打印。
- **4** 选择版面。
	- **•** 颜色搜索模式 按照编辑专色或新专色对话框中显示的相同模式打印色块。
	- **•** 颜色临近模式 在编辑专色或新专色对话框中按照 3 列 x 8 行的格式打印色块。
- **5** 如果尚未在打印设定(属性)中指定纸张来源,请选择打印所需的纸张大小和纸张来源。
- **6** 单击打印或确定(Fiery server 支持),打印色板页。

## 打印色板书

在打印色板书时,可选择专色群组和版面。

- **1** 在专色窗口中,选择一个颜色群组并执行下列一项操作:
	- **•** 要打印包含颜色群组中所有专色的色板书,请选择群组并单击打印。
	- **•** 要打印包含颜色群组中所选颜色的色板书,请在"专色"窗口中选择该群组,按住 Ctrl 键单击所选专 色,然后单击打印。

色板 8X8 版面将被打印。色板 8X8 将以 8 列 x 8 行格式打印色块。

- **2** 如果 Fiery server 运行 FS150/150 Pro 软件,您可以选择版面。
	- **•** 色板 8X4 将以 4 列 x 8 行格式打印色块。
	- **•** 色板 8X8 将以 8 列 x 8 行格式打印色块。

对于运行 FS200/200 Pro 软件或更高版本的 Fiery server,打印"色板 8X8" 版面。

**3** 如果尚未在打印设定(属性)中指定纸张来源,请选择打印所需的纸张大小和纸张来源。

<span id="page-177-0"></span>**4** 单击打印或确定( 受 Fiery server 支持即可),打印色板页。

# 测量和导入专色值

如果有可测量单个颜色样本的测量仪器(如 EFI ES-2000 分光光度计), 则可以将测量的颜色值直接导入到专 色定义中。您可以利用此功能,直接根据实体对象的实际颜色(如打印徽标的红色或包装信封的黄色)来匹配 专色。

注释: 若要使用 X-Rite ilPro 或 ilPro 2, 您必须使用从 EFI 获取的仪器。另一来源提供的仪器无法与"专 色"搭配使用。

- **1** 安装并设置分光光度计,以将其与计算机配合使用。 有关安装和设置说明,请参阅仪器附带的文档。
- **2** 通过以下任一方式打开设备中心:
	- **•** 在服务器窗格中单击服务器名称旁边的"更多"图标(三个垂直的点)。
	- **•** 在服务器窗格中双击服务器名称。
	- **•** 单击 服务器 > 设备中心.
	- **•** 右键单击服务器名称并选择设备中心。
- **3** 单击资源下的专色。
- **4** 确保已连接仪器并单击仪器。
- **5** 将分光光度计置于其校准处,单击校准。校准可提高测量值的准确性。
- **6** 选择所需的颜色组,然后单击新建 > 专色,或双击专色以编辑。
- **7** 将分光光度计置于目标颜色上,确保抽样窗口的中心位于该颜色上。
- **8** 按下分光光度计上的按钮进行测量。按照下列方式将测量的 CMYK 值导入到"专色"中:
	- **•** 如果在颜色列表中选择了单个颜色,则该颜色的定义将更新为测量的颜色。
	- **•** 如果编辑专色或新专色窗口打开,当前拾取将更新为测量的颜色。
	- **•** 如果在颜色组列表中选择了某个组,则在该组中使用测量的值创建一个新的颜色。

## 替换颜色

替换颜色功能用于将作业中的颜色映射到打印输出中的不同颜色。

颜色替换仅对文本、矢量图形和线条有影响,而不会影响光栅图像。

当某个颜色定义为替换颜色时,RGB 颜色(如 RGB 来源)或 CMYK 颜色(如 CMYK 来源)的设定没有影响。该 颜色的转换过程与专色转换相似。

<mark>小 心</mark> 不能同时使用"替换颜色"和 Postflight 功能。这些打印选项是受限的。

使用替换颜色功能涉及以下任务:

- **•** 在 Command WorkStation 中配置替换颜色值。
- **•** 在替换颜色打印选项设置打开的情况下打印文档。

## 配置替换颜色

替换颜色驻留在名称为"替换群组"的特殊类型的专色群组中。对于替换颜色,您可以指定原稿颜色的 CMYK 值和替换原稿颜色的颜色的 CMYK 值。

- **1** 通过以下任一方式打开设备中心:
	- **•** 在服务器窗格中单击服务器名称旁边的"更多"图标(三个垂直的点)。
	- **•** 在服务器窗格中双击服务器名称。
	- **•** 单击 服务器 > 设备中心.
	- **•** 右键单击服务器名称并选择设备中心。
- **2** 单击资源下的专色。
- **3** 如果替换群组已存在,请选择该替换群组并跳到 6(第 179 页)。否则,要创建替换群组,请从颜色群组 列表中选择要放置新替换群组的位置。
- **4** 单击新建并选择替换群组。
- **5** 键入群组名称,然后单击确定。
- **6** 在颜色列表中选择要放置新替换颜色的位置。
- **7** 单击新建并选择替换颜色。
- **8** 选择颜色模式以指定原始颜色值。
- **9** 为原始颜色选择公差度。

公差确定特定颜色必须有多接近原始颜色才算得上匹配。小公差范围和大公差范围的定义如下:

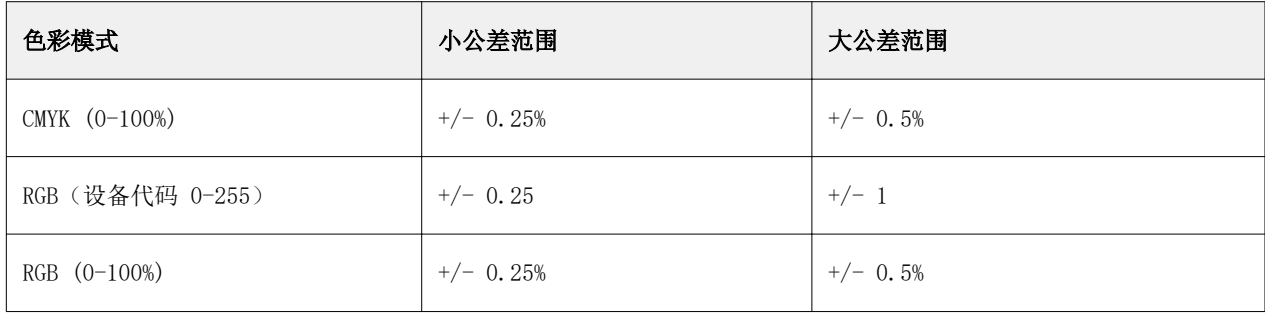

注释:公差不会影响已替换颜色。

**10** 为原始颜色键入值。使用 Tab 键可在字段之间移动。

**11** 在已转换下,单击编辑。

**12** 为已转换颜色键入值,然后单击确定。

# 二色打印映射

通过二色打印映射,您可以将作业中的处理色映射到二色打印机上的处理色(青色、品红色、黄色、黑色或专 色)。二色打印映射功能是专门为对二色打印进行校样的打印机操作员而设计的。

可将二色作业打印到二色打印机,方式是将作业中的处理色映射到打印机上的颜色。

注释:二色打印映射不同于替换颜色。二色打印映射转换作业中使用的处理色。替换颜色将作业中的一种颜色 转换为不同的颜色。

使用二色打印映射功能涉及以下任务:

- **•** 在 Command WorkStation 中配置二色打印映射值。
- **•** 在二色打印映射打印选项打开的情况下打印文档。

使用此功能时,存在以下局限:

- **•** 合成色叠印和组合分色启用时,二色打印映射会被忽略。
- **•** Postflight 不会报告有关二色打印映射功能的信息,因为在执行任何颜色转换前,Postflight 会报告文档 的源状态。
- **•** 您不能为一个作业同时选择二色打印映射和替换颜色。另外,配置二色打印映射时不能选择替换颜色。

# 配置二色打印映射

要配置二色打印映射,请为作业中的每种原始颜色指定一种输出颜色。

- **1** 通过以下任一方式打开设备中心:
	- **•** 在服务器窗格中单击服务器名称旁边的"更多"图标(三个垂直的点)。
	- **•** 在服务器窗格中双击服务器名称。
	- **•** 单击 服务器 > 设备中心.
	- **•** 右键单击服务器名称并选择设备中心。
- **2** 单击资源下的专色。
- **3** 单击二色打印映射
- **4** 分别为两种处理色选择在作业中使用的原始处理色。 最初,黑色和品红色显示为原始处理色。如果您更改所选的处理色,在打印为中选择的处理色会随之更改。 这可以避免意外地将一种处理色映射到不同的处理色。
- **5** 在打印为中,选择要将处理色映射到的处理色或专色。要选择专色,请从相应列表中选择颜色群组和颜色名 称。
- **6** 单击确定。二色打印映射群组已保存并添加到专色窗口中列出的组。
# Spot Pro 中的专色

Spot Pro 是一个用于创建、管理和编辑专色的综合程序。Spot Pro 允许您在 Fiery server 上编辑专色定义 和创建自定义专色定义。专色是 Spot Pro 功能的一部分。如果 Fiery server 上安装并启用了 Spot Pro, 可 以调整和管理专色列表及其 CMYK 对等色。

Command WorkStation 具有一个内部专色库,它可以自动管理所有主要专色制造商的专色。如果加载一个包含 Command WorkStation 未知专色的作业, 则您必须先对其讲行定义才能正确打印该作业。

Spot Pro 预加载了 PANTONE、HKS、TOYO 和 DIC 等提供的命名颜色的 Fiery server 库。专色库通过其独立 于设备的定义(L\*a\*b\* 值)存储原始颜色。对于 Fiery server 上的每个输出特性档, Spot Pro 会计算每种 专色的最佳可用 CMYK 再现。每次生成新特性档或更新特性档时,Spot Pro 都会自动重新计算最佳的 CMYK 对 等色和已转换 L\*a\*b\* 值。

您可以创建"替换"颜色的列表。在文档中根据其 RGB 或 CMYK 值调用时,这些颜色会被其他颜色(CMYK 值 为 Spot Pro 颜色中定义值)替换。这样就能够精确地控制颜色并替换单个 RGB 和 CMYK 颜色。

### 开始 Spot Pro

您可以从 Command WorkStation 设备中心启动 Spot Pro。

您可以向新的或现有自定义颜色群组添加专色。您无法向系统群组添加新的专色。

- **1** 用以下方法之一启动 Spot Pro:
	- **•** 在"作业中心",单击工具栏中的 Spot Pro。
	- **•** 单击 服务器 > Spot Pro。
	- **•** 在服务器窗格中单击服务器名称旁边的"更多"图标(三个垂直的点)。
	- **•** 在 的"设备中心"中,单击 资源 > Spot Pro。

注释:当连接到 Command WorkStation 中的一个或多个 Fiery servers 时,只能打开一个 Spot Pro 的实 例。这允许您继续使用 Command WorkStation 作业中心或设备中心中的作业。

- **2** 单击 启动 Spot Pro。
- **3** 执行以下操作之一:
	- **•** 要创建新的专色,请在工具栏中单击 新建 > 专色。

Spot Pro 会从已连接打印机检索信息,并使用此信息检查能否准确再现新的专色。

**•** 要打开现有专色群组,请单击工具栏中的打开,然后浏览至专色群组。Spot Pro 可从以下文件格式导入 专色:Adobe Swatch Exchange (.ASE)、CXF、ICC 和 ICM。

**注释:** 在 macOS Mojave 10.14 系统中,单击选项选择并打开文件格式。

当您导入包含同一专色的多个副本的 .CXF 文件时,系统将通过错误消息通知您,指出该文件包含重复 项。只有专色的第一个实例会被使用。您可以在创建该文件的原始应用程序中修复 .CXF 文件。

# Spot Pro 工作区

主窗口显示专色群组列表和各个群组中的命名专色列表。选择命名专色时将显示专色预览。

Spot Pro 主窗口包括以下区域:

**•** Spot Pro 群组窗格

专色群组的顺序定义 Fiery server 上的专色搜索顺序 。

Spot Pro 颜色群组无法按名称、类型或锁定状态自动排序。

最新的群组将添加到列表顶部(或列在第一位)。

默认情况下,Fiery server 会从列表顶部开始搜索颜色并会将第一个匹配的命名专色定义应用到作业。您 可以通过在作业属性窗口中选择不同的群组,逐个作业覆盖此搜索设定。

可以手动上移或下移列表上的每个专色群组,以更改颜色搜索顺序。

您可以右键单击群组名称并选择上移或下移以一次移动一步,或选择移至顶部或移至底部以将群组名称移动 至列表顶部或底部,从而更改搜索顺序。

**•** Spot Pro 颜色窗格

列宽可进行调整。

最新的颜色将添加至列表顶部(或列在第一位)。

您可以右键单击专色名称并选择上移或下移以一次移动一步,或选择移至顶部或 移至底部以将专色名称移 动至列表顶部或底部,从而更改搜索顺序。

**•** Spot Pro 颜色预览窗格

对于所选专色,将显示原始和已转换专色预览。

将显示所选专色的色域警告和 ∆E。

原始和已转换 L\*a\*b\* 值根据所选输出特性档计算。

将显示所选专色的分色值。

要编辑专色,请单击编辑图标(<) 打开 Spot Pro 编辑器窗口。

选择一个或多个专色并单击复制图标 (L ) 打开 Spot Pro 复制窗口。复制的专色可保存至全新的群组, 您可以为该群组指定一个新的群组名称,或者将专色附加到现有自定义群组。

**•** Spot Pro Color Editor 窗格

您可以编辑所选专色。可根据所选输出特性档和变体修改 L\*a\*b\* 值、LCH 值和设备分色,以此对专色进行 编辑。

### Spot Pro 群组类型

Spot Pro 有两种颜色群组类型,系统颜色和自定义颜色以及替换颜色群组。

### 专色群组 - 系统颜色

系统专色群组和群组中的所有颜色均可锁定和编辑,但无法将其删除或重命名。要编辑专色名称,请复制颜色 并保存到自定义专色群组中。

### 专色群组 - 自定义颜色

您可以创建任意数量的自定义专色群组。

自定义群组中的所有专色均可进行编辑、复制、剪切、删除等操作。同一自定义专色群组中的颜色必须具备唯 一的名称;但不同自定义专色群组中的颜色可以具有相同的名称。

### 替换颜色群组

可为自定义替换颜色创建替换颜色群组。

#### 专用颜色群组

默认情况下,根据打印机支持的专用颜色,可使用一个或多个专用颜色群组。 Spot Pro 还可以通过别名功能将不同的专色或多种专色链接或映射到一种专色。

### Spot Pro 颜色类型

用户定义的输出特性档用于显示颜色分色值和色板。

Spot Pro 创建或复制颜色时会自动生成所有分色值。您可以选择不同的输出特性档以查看其相应的分色值, 并/或选择更改一个或多个输出特性档的分色值。您还可以将一个输出特性档的颜色分色应用到多个或所有输出 特性档。

### 将一个输出特性档的分色值应用到其他输出特性档

请记住以下几点:

- **•** 如果将分色值应用到其他输出特性档,可能会导致无法准确再现色度专色。
- **•** 如果将分色值应用到相似性过低的色彩空间或相似性过低的纸张或基材,可能会产生不准确或不理想的效 果。
- **1** 在 Spot Pro 中执行下列操作之一:
	- **•** 右键单击一个群组,然后选择应用到。
	- **•** 右键单击一个颜色或通过 shift 加鼠标点击选择多个颜色,然后选择应用到。
	- **•** 单击输出特性档字段旁边的应用到。
- **2** 选择要应用分色值的输出特性档。
- **3** 单击保存。

自定义 Spot Pro

### Spot Pro 预置

您可以设置 Spot Pro 的预置。

**1** 要打开 Spot Pro 预置窗口,单击预置工具栏图标。

- **2** 指定 ∆E 公差。
- **3** 指定 ∆E 格式。
	- **•** dE 2000 CIE 于 2000 年推荐的 CIELAB 变体。此方法使用 KL = KC = KH = 1.0。
	- **•** dE CIE76 由 CIE(国际照明委员会)1976 年定义的基于距离的色差公式。
	- **•** dE CMC 亮度与使用 ISO 标准 ISO 105-J03 计算的色度和色调之差的比率。亮度值和色度值的加权值 为 1.0, 以便与认知性数据结合使用。
	- **•** dE 94 CIE TC1-29 推荐作为色差公式的 CIELAB 变体。对于印刷技术应用程序,此方法使用 K1 =  $0.045$  和 K2 = 0.015。
- **4** 单击出厂默认值以使用默认预置设定。

### 管理 Spot Pro 列

您可以自定义系统专色或自定义专色的列标题。更改这些列的顺序或添加/删除列以显示与群组中专色相关的信 息。

### 更改列显示

您可以添加列或删除列。

- **1** 右键单击 Spot Pro 颜色窗格中的任意列。
- **2** 列选择如下:
	- **•** 对于系统专色,选择显示色板、Lab 原始、Lab 已转换、分色或 ∆E。
	- **•** 对于自定义专色,选择显示色板、Lab 已保存、Lab 已转换、分色或 ∆E。

注释: 添加 ΔE 列后, 当 ΔE 值超出 Spot Pro 预置窗口中设置的公差时, 将显示警告图标。

注释: 色块和名称列无法删除或移动。

**3** 从菜单中选择一个项以添加至列,或从列中删除。

### 调整列宽

您可以更改 Spot Pro 列的宽度。

**•** 将列边框向左或向右拖动。

# 更改列顺序

您可以更改 Spot Pro 列的宽度

**•** 右键单击某个列,在 Spot Pro 颜色窗格中拖动列以更改列位置。

注释: 色块和名称列无法删除或移动。

# Spot Pro 工具栏图标

Spot Pro 工具栏显示一套标准图标。

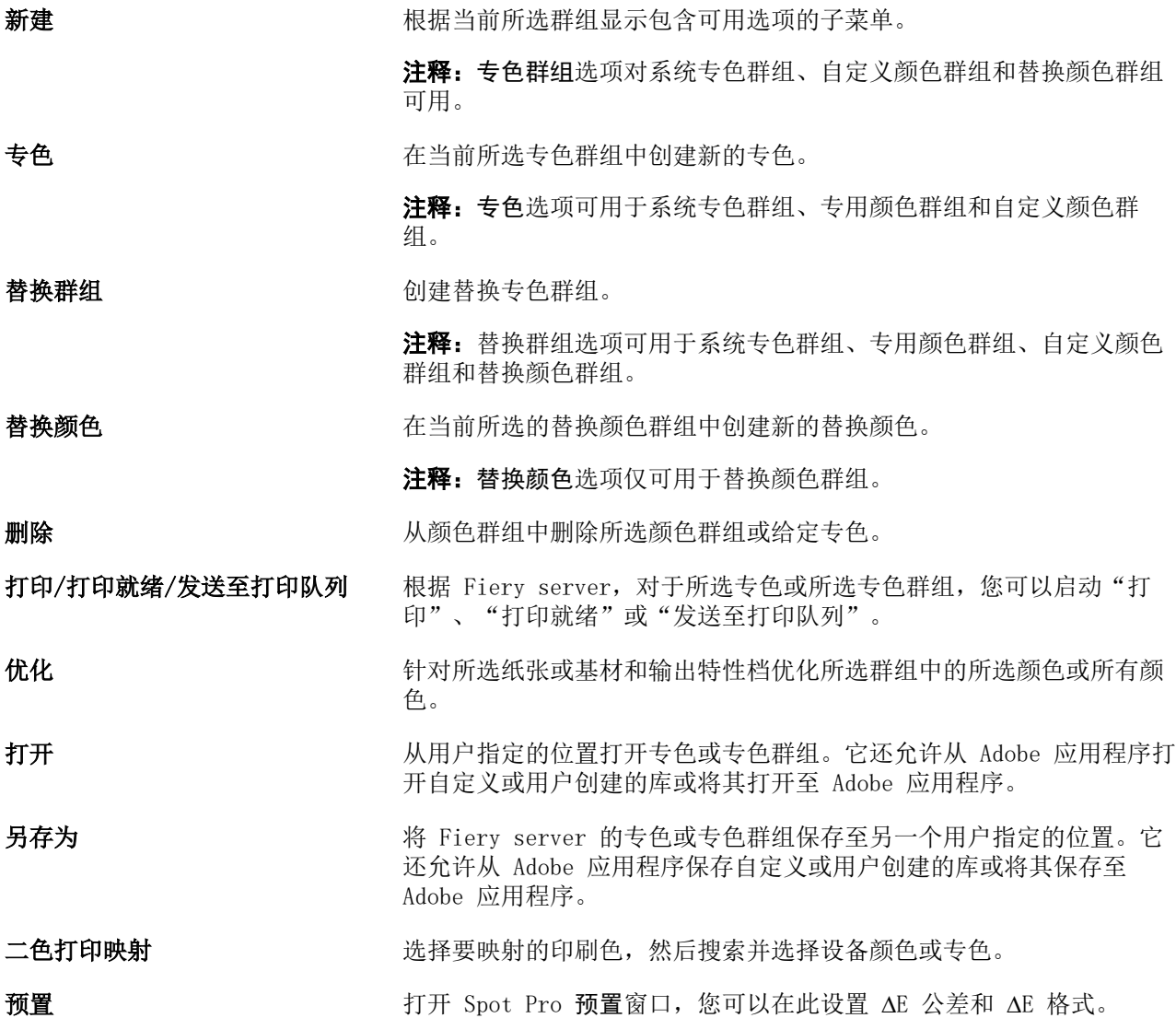

# 搜索专色

您可以轻松搜索并查找专色并显示专色所在的各个库。

您可以使用搜索颜色字段根据搜索条件字段查找指定专色或专色列表。专色结果显示在群组名称下方,专色名 称旁会显示一个小色板。

## 搜索专色

您可以搜索自定义专色和内部专色库的专色。

**1** 在 Spot Pro 工具栏图标旁边的"搜索颜色"字段中输入搜索条件。

您可以搜索指定专色名称的一部分。例如,如果您搜索"红色",Spot Pro 将查找名称中包含"红色"的 所有专色。

**2** 按 Enter 键或单击放大镜图标("搜索"图标)查找符合指定搜索条件的专色。键入的文本不区分大小 写。

如果搜索条件小于三个字符,则搜索结果将限制为当前选定的群组。您可以通过单击搜索全部专色库链接在 所有群组中搜索。如果搜索条件为三个或以上字符,则搜索将在所有专色群组中执行。页面中显示的结果限 制为每次 500 条结果。

- **3** 可以从搜索结果中选择专色。搜索词保留在搜索颜色字段中并带有"X"图标。 如果再次单击搜索颜色字段,搜索结果将再次显示。您可以选择缩小搜索范围或从列表中选择其他结果。
- **4** 执行搜索后,可以通过单击"X"图标清除搜索字段和搜索结果,或者在选择其他主要操作(如工具栏操 作、编辑专色或关闭 Spot Pro 窗口)时自动清除搜索结果,从而清除当前搜索条件。这样可允许您按不同 的条件搜索。

# 编辑专色

您可以通过输入数值、从色板模式中选择视觉匹配或用测量设备测量实体对象的颜色来定义专色的 L\*a\*b\* 值 和 CMYK 值。

专色匹配打印选项会将专色与它们最适合的 CMYK 对等色或 L\*a\*b\* 值相匹配,以便能够使用 CMYK 色料来模 拟专色。但是,您可能需要调整默认的 CMYK 对等色或 L\*a\*b\* 值,以针对您的特定打印条件获得更好的颜色 匹配。可以使用 Spot Pro 来修改专色定义。

系统和自定义专色都可以编辑。系统专色名称无法重命名或删除。

- **1** 用以下方法之一启动 Spot Pro:
	- **•** 单击作业中心工具栏里的 Spot Pro
	- **•** 单击服务器 > Spot Pro。
	- **•** 在服务器窗格中单击服务器名称旁边的"更多"图标(三个垂直的点)。
	- 在设备中心里, 单击 资源 下的 Spot Pro。
- **2** 单击 启动 Spot Pro。
- 3 找到专色并单击"编辑"图标(△)。 您可以重命名自定义专色或自定义专色群组。
- **4** 执行以下一项(或组合)操作:
	- **•** 要直接编辑 L\*a\*b\* 值,请单击 L\*、a\* 或 b\* 字段并输入新值。使用 Tab 键可在字段之间移动。已转 换颜色的预览将显示在 原始 旁边。

注释:您可以单击 L\*a\*b\* 旁边的箭头将编辑模式切换为 CIE LCH 以直接编辑 LCH 值。在 LCH 模式 下,您可以修改所选专色的亮度、色调或色度。

**•** 单击测量以测量 L\*a\*b\* 值,然后按照屏幕上的说明操作。

Spot Pro 支持 ES-2000 和 ES-3000 测量仪器。

**•** 要直接编辑 CMYK 百分比值,请单击 C、M、Y 或 K 字段并输入新值。使用 Tab 键可在字段之间移动。 已转换颜色的预览将显示在 原始 旁边。

分色值根据针对给定纸张或基材所选的输出特性档计算。这对于清除由于黑色或青色点造成的斑点或云状 效果等污染或视觉伪影特别有用。对于 CMYK+ 特性档,可编辑相应的墨水分色。例如,选择 CMYKOV 输 出特性档时,可编辑 CMYK、橙色和紫罗兰色分色值。

**•** 要以可视方式编辑专色,当前已选择的颜色将反映在 Spot Pro Color Editor 窗格下部中间六边形的中 间色块中。

用于更改颜色的活动控件为聚六边形。目标颜色突出显示。左侧和右侧的六边形代表下一个饱和度或亮度 变体。颜色变体箭头(红色、绿色、蓝色、青色、品红色、黄色)显示色调从中心色块偏移的方向。单击 箭头可沿箭头方向移动目标颜色。

要控制邻近色块中的变体量值,请将滑块移近精细(降低变化程度)或粗糙(提高变化程度)。精细或粗 糙滑块可增加每次单击时的编辑量。默认设定位于中间位置。

**5** 要打印测试页,请单击变体旁边的箭头并选择打印。

您可以为变体选择色块布局,然后选择承印材料或基材来源。

在显示器上准确地匹配专色非常困难。应始终通过打印测试页来获得正确的颜色匹配。

- **6** 执行以下操作之一:
	- **•** 单击完成以完成编辑并退出 Spot Pro Color Editor 窗格。
	- **•** 单击取消中止编辑,退出 Spot Pro Color Editor 窗格,然后返回 Spot Pro 颜色预览窗格。
	- **•** 单击保存以保存您的编辑并切换到不同的专色,而不离开 Spot Pro Color Editor 窗格。
	- 单击重设图标 ( ) 以恢复为创建时的专色原始值, 该值显示在**原始**中。

注释:当您选择某些颜色时,在 Spot Pro Color Editor 窗格右上角可能会显示一个叹号。此图标表示 一个或多个色料已经达到了其最大值。

# 专色变体

您可以打印所选专色和多种色调和饱和度或亮度级别与原始专色略有不同的相邻颜色。您可以选择专色变体替 换作业中的原始专色。

打印专色变体非常有用,这是因为 L\*a\*b\* 色彩空间存在不均匀性,所以完美的 dE 匹配并不一定会产生完美 的视觉匹配。在一种承印材料上看起来颜色准确的专色可能会在其他承印材料上产生明显不正确的颜色效果。

在创建专色变体时,Spot Pro 会以蜂巢图案显示三组七个色块。中间组的中心色块是原始专色。周围的六个色 块是原始专色分别在青色、绿色、黄色、红色、品红色和蓝色色调方向上的变体。

根据您的选择,两个外部色块组表示增加和减少饱和度或者亮度的情况。

### 创建专色变体

您可以修改专色的外观,打印色调和饱和度或亮度级别略有不同的相邻颜色,并比较其色彩再现效果,然后选 择要使用的颜色。

要打印变体,纸张大小至少应为 Letter 或 A4 大小。

默认情况下,专色变体将导入到 Command WorkStation 作业中心中,并在导入时自动打印作业。

**1** 在 Spot Pro 中的群组下,选择一个自定义专色以生成 21 种变体。

当前选择的颜色将反映在 Spot Pro Color Editor 窗格下部区域变体下的中间六边形的中间色块中。

用于更改颜色的活动控件为聚六边形。目标颜色突出显示。左侧和右侧的六边形代表下一个饱和度或亮度变 体。颜色变体箭头(红色、绿色、蓝色、青色、品红色、黄色)显示色调从中心色块偏移的方向。单击箭头 可沿箭头方向移动目标颜色。

**2** 选择调谐模式、饱和度或亮度。

利用调谐模式,您可以根据亮度或饱和度对专色进行更改。

移动减少箭头或增加箭头来增加或减少饱和度或亮度的百分比。

**3** 要控制邻近色块中的变体量值,请将滑块移近**精细**(降低变化程度)或粗糙(提高变化程度)。 精细或粗糙滑块可增加每次单击时的编辑量。默认设定位于中间位置。

注释:当您选择某些颜色时,在 Spot Pro Color Editor 窗格右上角可能会显示一个叹号。此图标表示一 个或多个色料已经达到了其最大值。

**4** 要打印测试页,请单击变体旁的打印图标。

您可以为变体选择色块布局,然后选择承印材料或基材来源。

在显示器上准确地匹配专色非常困难。应始终通过打印测试页来获得正确的颜色匹配。

### **5** 选择以下图案版面之一:

- **•** 颜色搜索模式—打印三组排列方式类似于蜂巢图案的色块。
- **•** 颜色邻近模式—在 3 x 7 网格中打印色块。顶行的中间色块显示原始专色。此外,网格图案还提供每个 色块的颜色值的详细信息。
- **6** 选择承印材料或基材来源。

### **7** 单击确定。

您可以为多次迭代打印颜色邻近模式,然后通过输入所需颜色值来从各色板选择要使用的色块。

注释: 如果打印颜色搜索模式, 请等到打印完色板并且已选择要使用的色块后, 再退出 Spot Pro。

- **8** 使用最佳颜色再现识别专色色块并执行下列操作之一:
	- **•** 在相应的色块上单击一次。

此步骤将专色定义更新为 100%。

注释:请注意,所选色块将成为后续专色变体的新基础。因此,如果您无意中多次单击色块,则会根据该 色块创建后续的专色变体。单击重设图标 (1) 以返回原始专色及其变体。

**•** 键入相应色块的颜色值。 只有在已打印颜色邻近模式后,才能执行此步骤。

## 删除专色或颜色群组

您可以删除未锁定的专色或颜色群组(以及群组中的专色)。

- **1** 通过以下任一方式打开设备中心:
	- **•** 在服务器窗格中单击服务器名称旁边的"更多"图标(三个垂直的点)。
	- **•** 在服务器窗格中双击服务器名称。
	- **•** 单击 服务器 > 设备中心.
	- **•** 右键单击服务器名称并选择设备中心。
- **2** 单击资源下的 Spot Pro,然后单击启动 Spot Pro。
- **3** 右键单击专色或群组并选择删除。
- **4** 单击是进行确认。

# 拷贝或导出专色或专色库

当您拷贝专色库时,只会拷贝所选输出特性档的原始 L\*a\*b\* 值和已转换值。对所有其他输出特性档, Spot Pro 会使用原始 L\*a\*b\* 值重新计算拷贝库。在将系统专色拷贝到自定义专色库时,L\*a\*b\* 值与预测的 L\*a\*b 值相对应。这些预测值来自选定的输出特性档和专色的原始 L\*a\*b\* 值。

在以下情况中,对专色或专色库所作的更改将不会被拷贝:

- **•** 更改专色或专色库后,选择另一个输出特性档。
- **•** 专色或带有此专色的库已经被拷贝。

使用单个专色与使用专色库具有相同的重新计算行为。此行为也适用于导出专色和专色库。

# 编辑作业中的专色

您可以在 Command WorkStation "保留"列表的作业中编辑专色。 Fiery server 将检测包含专色的作业。

1 在"保留"列表中选择假脱机作业,然后右键单击以选择**编辑专色**或访问 操作 > 编辑专色或单击"作业摘 要"窗格中的编辑图标(△)以打开 Spot Pro。

注释: 编辑专色选项仅适用于包含专色的 PDF 作业。

"作业摘要"窗格将在专色下列出作业中可用专色的数量。

**2** 在编辑作业中的专色时,可以执行以下操作之一:

注释: 列出作业中的可用专色并关联到正确的专色库、专色群组或指定的 ICC 特性档。

**•** 通过将缺少的专色添加到 Fiery server,或将为其分配指向 Fiery server 上现有专色的别名,解决缺 少专色的问题。

通过定义 L\*a\*b\*、LCH 或设备 CMYK 值并将其添加到现有群组或创建新群组以将缺少的专色添加到其 中,从而添加缺少的专色。

注释: 对于支持 CMYK+ 配置的打印机, 您可以定义 CMYK 着色剂和其他着色剂。

- **•** 所有专色都可以添加到现有自定义群组或新的自定义群组。通过定义或分配别名,可以逐个添加缺失的 专色。
- **•** 当现有群组包含与要保存的专色之一同名的专色时,需要解决重复专色的问题。 如果现有群组中存在同名专色, 您可以选择不让新编辑内容替换现有专色。
- **•** 管理别名专色。将显示服务器上存在的所有别名映射。所有别名编辑都需要"更新",可能需要一段时 间才能在服务器上刷新。
- **•** 对于支持专用颜色的打印机,您可以将专用颜色添加到专色中。

注释: 专用颜色无法使用基于作业的专色编辑器打开或关闭,并且需要在"作业属性"中打开或关闭。

- **•** 通过打印作业中的所有专色来打印色板书。打印时,缺失的专色将被识别为带有十字符号的"空"色 块。
- **3** 单击保存可保存更改,单击完成可保存更改并将其应用于作业,同时关闭编辑专色窗口,而单击取消可退出 而不保存。

# Spot Pro 为专色取别名

Spot Pro 支持在 Fiery server 上映射专色或为专色取别名。任何专色都可映射到别名,别名可创建指向现有 专色的固定链接,以确保两种专色即使名称不同,也能使用相同的颜色值。

高级用户可以通过别名功能将不同的专色或多种专色链接或映射到一种专色。

使用 Spot Pro 中的别名功能,可以执行以下操作:

- **•** 创建一个 Pantone 专色与另一个 Pantone 之间的别名,或者创建 HKS 专色到 Pantone 专色的别名。
- **•** 为 Fiery server 上的任意自定义专色创建别名。
- **•** 为 Fiery server 上显示的原始专色创建多个别名专色,而无需在 Fiery server 上添加这些专色。
- **•** 删除别名或专色,不会删除原始专色。
- **•** 如果删除了别名,则会删除一个别名或多个原始专色之间的别名链接。
- **•** 查看链接到原始专色的专色数量和名称。
- **•** 使用别名编辑原始专色,指向它的所有链接都将更新。

#### 注释:

Fiery ColorRight Package 或 Fiery Graphic Arts Pro Package 必须安装在使用 Fiery 系统软件 FS 400 或更高版本的 Fiery server 上。

### 别名专色

通过几个步骤,可将别名专色映射或链接到 Fiery server 上的原始专色。

创建别名专色时,请注意以下事项:

- **•** 别名专色必须具有跨所有专色群组的唯一名称。
- **•** 同名的别名专色不能位于两个不同的专色群组中。
- **•** 如果更改了原始专色,则指向其他别名专色的链接将会更新。
- **•** 同名的专色,即使在不同的专色群组中,也不能链接到两种不同的专色。为专色创建别名链接后,多个群组 中的所有同名专色都将具有相同的别名链接。同样,当为专色删除别名链接后,所有同名专色也将删除其别 名链接。
- **•** 别名专色(专色和映射到的专色)的专色名称中不应带有"@"字符。
- **•** 当用户在输出特性档之间切换时,需要花费一些时间刷新别名信息。只有刷新操作完成后,用户才能看到更 新的别名信息。
- **•** .ASE 和 .CXF 文件格式不支持导入和导出带有别名链接的专色。导出带有别名链接的专色时,不会导出或 导入链接。

### 创建指向原始专色的别名链接

别名会在两种专色之间创建固定的链接,并确保两种专色使用相同的颜色值。

- $1$  在 Spot Pro 中,单击工具栏上的别名图标  $\left(\frac{1}{12}\right)$ 。
- **2** 在原始颜色区域中键入原始颜色,然后单击加号进行添加。

您可以一次添加多个原始颜色。原始颜色可以是现有的或不存在的颜色。

如果颜色存在于 Fiery server 上, 则将显示存在标记和浅绿色背景色。如果颜色不存在, 则将显示不存在 标记和浅红色背景色。

3 在别名指向搜索字段中,键入专色的名称,然后单击放大镜(Q)以执行搜索。

**4** 在结果列表中,选择所需的颜色。

此时会显示选定别名的专色,而不是原始专色。其显示的是转换后的颜色,并会列出指向专色的链接。包含 别名专色的作业,将使用原始专色的分色值进行打印。

注释: 别名专色会禁用与 L\*a\*b、分色和变量关联的信息和字段。

- **5** 选择别名颜色后,单击添加别名。 在表中,原始颜色将显示它所映射的别名颜色。
- **6** 如果需要编辑或删除别名专色,请执行以下操作之一:
	- 单击别名专色旁边的"编辑"图标(△)。 在**原始颜色**区域中,您可以将某个专色添加到映射到别名专色的现有专色列表中,也可以通过单击"X" 来删除某个专色。 您可以更改别名指向字段中的别名专色。 完成后,单击更新别名。
	- 单击表中别名专色旁边的"删除"图标 (D) 可将其从作业中删除。
- **7** 单击应用并关闭以保存 Fiery server 上的信息。

### 查看带有别名的专色

在 Spot Pro 窗口中,如果给定专色存在别名,则会显示别名列。

如果专色具有作为别名与其链接的其他专色,则这些专色将显示在别名列中感叹号图标的弹出气球中显示。您 可以单击感叹号图标或将鼠标悬停在感叹号 ( i) 上, 以杳看映射到该专色的颜色数和专色列表。Spot Pro 的"预览"窗格还将显示指向所选专色的别名链接。

如果给定专色存在别名,则会显示别名列。

当专色没有别名时,别名列中将显示无。

### 删除专色之间的别名链接

- 1 在 Spot Pro 中,单击工具栏上的别名图标 (d.) 可打开别名窗口以删除和管理任意别名专色。
- 2 您可以通过选择"删除"图标 (■) 来删除别名链接。
- **3** 单击完成以保存 Fiery server 上的信息。

注释:专色会恢复到其原始分色值。

### 专用颜色与别名专色

在 Spot Pro 中, 为包含专用编辑的专色分配别名时, 支持专用颜色。

例如,如果专色 A 的别名为专色 B,而专色 B 具有分别编辑了 50 和 20 值的金色和银色专用颜色,则专色 A 将使用专色 B 中的专用颜色值进行更新,以获得金色和银色值。

# 专用颜色和专色混合

Spot Pro 支持添加、编辑或混合专用颜色以处理专色。并非每个 Fiery server 都支持专用颜色。根据打印机 或印刷机的能力,可以添加或编辑多个专用颜色。

与专色混合的专用颜色无法保存为任何支持的文件格式(Adobe Swatch Exchange (.ASE)、CXF、ICC 或 ICM)。

高级用户可以编辑或创建专色并添加专用颜色,以便使用银色、金色、霓虹粉色等来打印符号或花押字,从而 获得独特的效果。

Spot Pro 支持在两种类型的 Fiery 服务器上使用专用颜色进行编辑, 其中:

- **•** 专用颜色必须安装在打印机或印刷机上才能在 Spot Pro 中使用。
- 专用颜色必须获得许可,无需安装在打印机或印刷机上即可在 Spot Pro 中使用。

启动 Spot Pro 时, 默认禁用"专用颜色"功能。必须在 Fiery server 上加载和配置专用墨粉, 并且必须在 Spot Pro 中打开特定颜色群组的"专用颜色"功能才能使用该功能。

### 注释:

Fiery ColorRight Package 或 Fiery Graphic Arts Pro Package 必须安装在使用 Fiery 系统软件 FS400 Pro 或更高版本的 Fiery server 上。

# 专用颜色与专色混合

您可以编辑具有专用颜色成分的专色;例如,您可以选择通过指定专用颜色的 % 来编辑/定义具有 CMYK + 银 色成分的专色。

- 在 Spot Pro 中,选择专色,然后单击**编辑**图标 ( 4)。
- **2** 选择颜色定义标签。
- **3** 编辑专色分色 (%) 值。

预览色块将显示一个带圆圈的感叹号 (0), 作为指示该色块具有部分银色/金色/专用颜色的视觉指示。 编辑专用颜色值时,新颜色会显示为转换后的色块颜色,这是原始颜色与专用颜色混合后的预览色块。

### 注释:

如果将专用颜色添加到一个或多个专色并为该群组打开,则专色群组名称旁边会显示绿色对勾标记 ( )。 如果将专用颜色添加到一个或多个专色并为该群组关闭,则专色群组名称旁边会显示黄色感叹号标记  $\left( \bullet \right)$  .

4 单击重设图标 ( ) 以恢复为创建时的专色原始值, 该值显示在**原始**中。

### 使用专用颜色目视检查专色

您可以对包含专用颜色的专色执行目视检查。 有两种方法可以查看具有专用颜色的专色:

# 注释:

必须在 Command WorkStation 的作业属性窗口中打开相应的专用颜色选项。

- **•** 您可以使用指定的输出特性档打印作业,并手动检查用户在专色上定义的专用颜色的打印外观。
- **•** 您可以使用具有用户定义的专用颜色的指定输出特性档打印色板页,并目视检查色板的打印外观。有关打印 色板页的详细信息,请参见 [打印一个或多个专色的色板书](#page-196-0)(第 197 页)。

# 专用颜色混合和输出特性档

使用专用颜色编辑的功能,所有专色群组(自定义和工程)都可使用,而非仅限于一个群组。替换颜色群组不 支持此功能。

使用基于输出特性档的专用颜色值时,请记住以下事项:

- **•** 专用颜色值将随特定输出特性档一起保存。例如,当用户编辑带银色的专色并更改输出特性档时,将不会为 该特性档保留银色。专用颜色信息特定于输出特性档。如果用户更改输出特性档,则专用颜色信息将随之而 更改。
- **•** 每个输出特性档都会在 Fiery server 上保留专用颜色信息,并在选择相应的输出特性档时进行检索。
- **•** 专用颜色打印仅支持色板书,不适用于变量打印。
- **•** 对于支持许可的专用颜色的 Fiery server,您可以在文档中使用一种或两种专用颜色(前提是已许可并安 装一种或两种专用颜色)。许可的专用颜色可以是金色、银色、荧光粉色、荧光黄色、透明色或白色。如果 许可一种专用颜色但未安装,则您只能用其进行处理,但不能打印。当您使用专色编辑器编辑专用颜色时, 启用专用颜色的所有输出特性档也将包括该编辑。

当 Fiery server 支持两种专用颜色,使其除了 CMYK 之外还有两个色站时,您可以打印一个例如白色第一 个或在 CMYK 之前的专用颜色, 以及一个例如透明在上或在 CMYK 之后的专用颜色。专用颜色(银色和金 色)可在第一个或最后一个色站中安装和打印。

注释:如果您的打印机支持,则在两个色站中同时支持金色和银色将能够在第一个或最后一个色站中打印。

### 限制

- **1** 具有专用颜色成分的专色变量,不会重现专用颜色成分。
- **2** 由于测量设备的限制,无法返回可靠的测量值,因此使用有专用颜色成分进行了优化的专色不会重现专用颜 色成分。专色将被优化,以尽可能准确地再现原始颜色,而不重现专用颜色成分。
- **3** 对于已安装的专用颜色,如果启用了多个专用墨粉槽,并且墨粉槽配置了相同的专用墨粉,则 Spot Pro 将 显示两个专用墨粉槽,但用户界面中只会保存一个专用墨粉槽的值。
- **4** 对于获许可的专用颜色,如果启用了两个专用墨粉槽,并且墨粉槽具有任何相同专用颜色,则仅列出墨粉槽 2 中特有的专用颜色。

例如, 如果启用了两个墨粉槽, 则启用 S1 和 S2, 且

- **•** 如果 S1 和 S2 具有相同的专用颜色列表,则 Spot Pro 中只显示一个墨粉槽。
- **•** 如果 S1 和 S2 包含以下常见的专用颜色配置:
	- **•** S1 白色、金色、银色
	- **•** S2 白色、银色、粉红色、金色

然后 Spot Pro 将显示所有启用的颜色, 使 S1 槽显示白色、金色和银色, 而 S2 槽将显示白色、银 色、粉红色和金色。您将无法在两个槽中选择相同的颜色进行编辑。

**•** 如果 S1 和 S2 都包含不同的专用颜色,并且它们之间没有相同的颜色,则两个墨粉槽都将显示所有配置 的颜色。

# 优化专色

Spot Pro 优化给定承印材料或基材以及输出特性档的一个或多个选定专色。优化可能会减小色差 (∆E) 并提 供更好的色度匹配。

在开始之前,将测量仪器连接到计算机。

Spot Pro 支持 FieryMeasure 的所有测量仪器。

- **1** 在 Spot Pro 中,选择一个或多个专色。
- **2** 单击优化。
- **3** 从列表中选择测量仪器。

#### 注释:

仅显示支持的内联测量仪器。

- **4** 单击下一步转到作业属性窗口。
- **5** 设置承印材料或基材来源。

注释: 请勿更改颜色设定。

- **6** 单击打印以打印要优化的专色图表。
- **7** 按照屏幕上的说明测量色板。
- **8** 单击下一步。

Spot Pro 显示获得的平均 ∆E 和最大 ∆E。

**9** 单击迭代来重复优化程序直至无法进一步优化。 在优化表中, 显示最新重新测量结果, 然后单击完成以保存您的优化。 您可以选择特定的重新测量并将其从优化表中删除。

# 色域警告

色域描述打印机可以再现的整个颜色范围。在作业处理期间,超出色域的专色映射到可用色域内尽可能接近的 颜色。颜色偏差显示为 ∆E 值。如果无法在用户指定的公差范围内再现专色,将显示色域警告。

Spot Pro 支持通过允许将公差区域范围内的专色接受为"色域中"来以不同的 ∆E 公式(∆E2000、∆E76)指 定公差。

Spot Pro 将以用户指定的 ∆E 格式显示各个专色的颜色分级 ∆E。

dE 列显示专色是否可以准确再现。绿色表示"色域中"。黄色表示"色域外"。请注意,专色可能会产生超出 该颜色已定义公差限值但仍在打印机色域内的 dE。

如果专色位于色域外,您可以减少 dE 值。尝试以下操作:

- **•** 切换到不同的承印材料或基材。这样,您可以快速找出哪些组合会产生最佳效果。
- **•** 优化专色。

# 带渐变曲线编辑的专色

利用专色渐变编辑器功能,您能够以不同的百分比 (%) 编辑专色渐变,以定义专色再现曲线,以便在无法达到 100% 的情况下尽可能准确地再现专色。

专色渐变支持所有专色。

默认情况下,专色使用 100% 和 0% 颜色值定义。全色调颜色由 100% 表示。纸张的颜色由 0% 表示。默认情 况下,基材的白色未测量值等于 0%。

如果打印作业需要专色渐变,并且发现打印输出中再现的专色过于明亮或苍白,则可以通过沿渐变曲线增加或 减少专色色调值来修改强度。

### 注释:

Fiery ColorRight Package 或 Fiery Graphic Arts Pro Package 必须安装在使用 Fiery 系统软件 FS 400 或更高版本的 Fiery server 上。

### 使用颜色渐变编辑器

专色渐变编辑器可修改专色渐变的亮度。

注释: 如果专色中具有专用颜色成分,则印刷色和专用颜色成分都将受到渐变曲线的影响。

- 1 在 Spot Pro 中, 选择专色, 然后单击**编辑**图标 ( 4)。
- **2** 选择渐变标签。

<span id="page-196-0"></span>**3** 在输入和输出表中,键入 1 到 99 之间的渐变值。 表中的值表示色调的百分比。不能修改值 0(零)和 100。 这些值会应用于原色印刷色和专用颜色,并显示在色调曲线上。

注释: 最多可以有 15 个值, 包括 0 (零) 和 100。使用 "+"图标添加行。添加第十五行后, "+"图标将 变为不可用状态。

- **4** 要修改曲线上的渐变点,请将该点向上拖动(添加颜色)或向下拖动(减去颜色)。另外,您还可以直接在 表中键入所需的坐标值。
- **5** 要删除某个渐变,请在表中选择对应的行,然后按 Delete 键。
- **6** 要重设渐变曲线, 请单击**重设**图标 (○) 以恢复为 0 (零) 和 100 的原始值。

# 色板页和色板书

您还可以为包含所有邻近专色的各种专色打印色板页。您也可以为颜色群组打印包含群组中所有专色或群组中 所选颜色的色板书。

### 专色匹配

打印专色色板或色板书时,输出特性档和纸张或基材来源组合组合是精确打印所需的主要作业属性。单击工具 栏中的打印或右键单击菜单后,在打印色板书工作流程中,在 Spot Pro 颜色窗格窗口中选择输出特性档,然 后选择纸盘或纸张来源。其余设定将使用默认作业属性,这些设定对颜色精确度不会产生很大影响。

### 校准

校准 Fiery server 可以确保该设备有一致和可靠的颜色输出。校准可调整打印机的颜色输出中的变化,而且 可随时间和不同的打印条件进行更改。

# 打印色板页或色板书

您可以为单个专色打印色板页。您可以为一组专色打印色板书。

### 打印一个或多个专色的色板书

打印色板书时,可选择一个或多个专色和一个布局。

- **1** 在 Spot Pro 中,选择一个或多个专色。 您可以按住 Shift 键选择连续颜色或按住 Ctrl 或 Command 键以选择或取消选择特定颜色。 要从多个专色库中选择专色,请将专色从内部专色库拖动到自定义专色部分。
- **2** 单击打印或右键单击以从菜单选择打印。

注释: 根据 Fiery server, 可能会提供打印、打印至队列或发送至打印选项。

**3** 选择色块大小。

根据 Command WorkStation 区域设置,大小会以毫米或英寸为单位显示。

**4** 选择图表大小。

自定义图表大小宽度和高度可在 5.0 英寸和 39.37 英寸之间定义。 图表大小也将限制为打印机或印刷机可处理的最大承印材料。

- **5** 选择承印材料或基材来源。
- **6** 指定客户名称和联系信息。

在"客户名称和联系信息"字段中,最多可以指定五行文本,每行最多 35 个字符。第一行为客户名称保 留。

打印 EFI 徽标和制造商徽标(可用时)。

- **7** 单击作业属性以指定其他打印设置。
- **8** 单击确定以打印专色色板书。

如果图表大小尺寸大于纸张来源的可用纸张大小,将显示一条警告消息,并且确定按钮将禁用。

作业在 Command WorkStation 作业中心中显示为多页 PDF 文件。在已打印作业中,专色名称和 CMYK 颜色值 将打印在每个色块下方。

### 打印群组中所有专色的色板书

在打印色板书时,可选择专色群组和版面。

**1** 在 Spot Pro 中,选择一个颜色群组。

注释: 每次只能打印一个颜色群组。

**2** 单击打印或右键单击以从菜单选择打印。

注释:根据 Fiery server,可能会提供打印、打印至队列或发送至打印选项。

**3** 选择色块大小。

根据 Command WorkStation 区域设置,大小会以毫米或英寸为单位显示。

**4** 选择图表大小。

自定义图表大小宽度和高度可在 5.0 英寸和 39.37 英寸之间定义。 图表大小也将限制为打印机或印刷机可处理的最大承印材料。

- **5** 选择承印材料或基材来源。
- **6** 指定客户名称和联系信息。

在"客户名称和联系信息"字段中,最多可以指定五行文本,每行最多 35 个字符。第一行为客户名称保 留。

打印 EFI 徽标和制造商徽标(可用时)。

- **7** 单击作业属性以指定其他打印设置。
- **8** 单击确定以打印专色色板书。

如果图表大小尺寸大于纸张来源的可用纸张大小,将显示一条警告消息,并且确定按钮将禁用。

作业在 Command WorkStation 作业中心中显示为多页 PDF 文件。在已打印作业中,专色名称和 CMYK 颜色值 将打印在每个色块下方。

# 替换颜色

替换颜色功能用于将作业中的颜色映射到已打印作业中的不同颜色。

颜色替换仅对文本、矢量图形和线条有影响,而不会影响光栅图像。

当某个颜色定义为替换颜色时,RGB 颜色(如 RGB 来源)或 CMYK 颜色(如 CMYK 来源)的设定没有影响。该 颜色的转换过程与专色转换相似。

<mark>小 心</mark> 您不能同时使用"替换颜色"和 Postflight 功能。这些打印选项是受限的。

CMYK+ 颜色模式和关联输出特性档不支持替换颜色。

使用替换颜色功能涉及以下任务:

- **•** 在 Command WorkStation 中配置替换颜色值。
- **•** 在替换颜色打印选项设置打开的情况下打印文档。

### 创建和编辑替换颜色

替换颜色驻留在名称为"替换群组"的特殊类型的专色群组中。对于替换颜色,您可以指定原稿颜色的 CMYK 值和替换原稿颜色的颜色的 CMYK 值。

- **1** 用以下方法之一启动 Spot Pro:
	- **•** 单击作业中心工具栏里的 Spot Pro
	- **•** 单击 服务器 > Spot Pro.
	- **•** 在服务器窗格中单击服务器名称旁边的"更多"图标(三个垂直的点)。
	- 在设备中心里, 单击 资源 下的 Spot Pro。
- **2** 单击 启动 Spot Pro。
- **3** 单击新建并选择替换群组。

对于替换群组,输入群组名称,然后单击确定。 如果替换群组已存在,请选择该替换群组并转到 5。

- **4** 在颜色列表中选择要放置新替换颜色的位置。
- **5** 单击新建并选择替换颜色以创建替换颜色。
- **6** 选择颜色模式以指定原始颜色值。
- **7** 为原始颜色选择公差度。

公差确定特定颜色必须有多接近原始颜色才算得上匹配。小公差范围和大公差范围的定义如下:

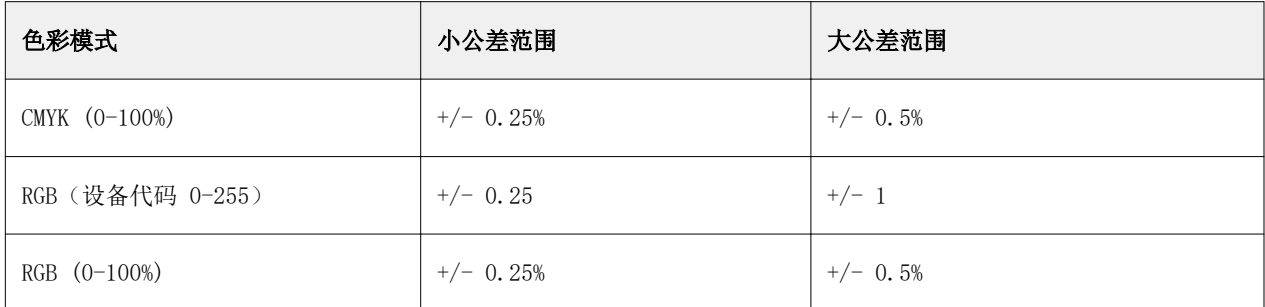

注释:公差不会影响已替换颜色。

- **8** 为原始颜色键入值。使用 Tab 键可在字段之间移动。
- **9** 键入已转换颜色的值。
- **10** 执行以下操作之一:
	- **•** 单击完成以完成编辑并退出 Spot Pro Color Editor 窗格。
	- **•** 单击保存以保存您的编辑并切换到不同的专色,而不离开 Spot Pro Color Editor 窗格。
- 11 要编辑替换颜色, 在 Spot Pro Color Editor 窗格中, 单击编辑图标 (<)。进行必要的更改并执行下列 操作之一:
	- **•** 单击完成以完成编辑并退出 Spot Pro Color Editor 窗格。
	- **•** 单击保存以保存您的编辑并切换到不同的专色,而不离开 Spot Pro Color Editor 窗格。

# 使用 Fiery TrueBrand

使用 Fiery TrueBrand 让打印输出与您的品牌颜色匹配您的 RGB 颜色会被打印成像 PANTONE 这样的品牌颜 色。某些应用程序(如 Microsoft Office)仅允许在 RGB 空间中定义颜色。Fiery TrueBrand 能够使 Microsoft Office 中的 RGB 颜色的打印效果像 PANTONE 颜色一样。

可以通过 Fiery server 支持的 PANTONE、DIC、HSK 和 TOYO 库使用任何指定色。

支持的源文件类型包括 PDF 和 Microsoft Office(.doc、.xls 或 .ppt)。

注释: Fiery TrueBrand 仅适用于应用程序中定义的元素的 RGB 颜色。导入的图像类型(jpeg、png 等)不受 影响。Fiery TrueBrand 不适用于导入的徽标。

请确保 Fiery 管理员已授予您校准权限。请参见《Configure 帮助》查看详细信息。

Fiery TrueBrand 不可用于所有 Fiery servers。

**1** 在 Fiery Driver 中,选择颜色标签,然后选择替换颜色。 这指示 Fiery server 使用这些 RGB 品牌的颜色替换。为了防止这些 RGB 品牌的颜色替换用于任何特定作 业,请清除替换颜色复选框。

- **2** 通过以下方法之一启动 Fiery TrueBrand:
	- **•** 在 Fiery Driver 中,选择工具标签上的 Fiery TrueBrand 链接。要使用工具选项卡,必须启用双向通 信。
	- **•** 在网络浏览器中,键入 https://<IPaddress of Fiery server>/Truebrandhome,然后按 Enter 键。
- **3** 输入用户名和密码。
- **4** 单击开始使用。
- **5** 按照屏幕指示进行操作。

# <span id="page-201-0"></span>管理服务器资源

# Fiery 系统软件更新和修补程序

Command WorkStation 包括在 Fiery 系统软件和 Fiery API 中安装更新和修补程序的 Fiery 更新功能。这样 可以从 Fiery server 或远程计算机安装系统软件更新。这样还可以在 Fiery server 未联网的条件下安装更新 和修补程序。

要访问 Fiery 更新,请启动 Command WorkStation。

运行 Command WorkStation 的计算机必须:

- **•** 连接至互联网
- **•** 与 Fiery server 在同一网络中

一次只能从一台计算机上向 Fiery server 安装更新和修补程序。安装修补程序时系统更新必须禁用。

### 通过 Command WorkStation 更新 Fiery server 系统软件

您可以从客户端计算机或在 Fiery server 本地更新 Fiery 系统软件。

Fiery server 名称或 IP 地址需要连接至 Command WorkStation 中的 Fiery server。

注释: 客户端计算机必须具有活跃的互联网连接, 以执行 Fiery server 系统更新。

注释: 为了获得最佳效果, 请在 Fiery server 上或 Command WorkStation 中没有作业或操作正在处理时安装 更新或修补程序。

- **1** 启动 Command WorkStation。
- **2** 选择 服务器 > 设备中心 > FIERY 更新 > 更新。
- **3** 查看和安装可用更新,单击 FIERY 更新下的更新,然后单击您要安装的每个更新右边窗格中的更新。
- **4** 要查看可安装修补程序,请单击 FIERY 更新下的修补程序。
- **5** 选择修补程序进行安装。 当您选择一个修补程序时,将自动选择所需的之前的修补程序。
- **6** 如果显示一则 Fiery API 相关消息,请单击确定以安装 Fiery API。 Fiery API 需要通过"Fiery 更新"执行修补程序安装。

**7** 单击更新以安装所选修补程序。 安装每个专属补丁后 Fiery server 必须重新引导。

注释:您可以和每个独占的色块一起安装多个非排他性色块。

**8** 在安装更新和修补程序后,请单击确定重新引导 Fiery server。

注释: 重新引导完成后管理员必须在 Command WorkStation 中重新连接到 Fiery server。

注释:修补程序安装过程中,Command WorkStation 连接到 Fiery server 时将显示一条通知。

**9** 要查看已安装的更新和修补程序列表,请单击 FIERY 更新下的历史记录。

# 检查服务器性能和安全性

Fiery 工作状况监视器可帮助您的 Fiery server 在最有效的条件下安全运行, 通过持续跟踪整个系统的工作 状况, 提供预防措施列表, 以满足生产打印环境的需求。

## 保持服务器以最佳状态运行

- **1** 通过上述方法之一启动 Fiery 工作状况监视器。
	- **•** 在合作伙伴徽标下的作业中心右上角,单击 Fiery 工作状况监视器链接。
	- **•** 选择 服务器 > Fiery 工作状况监视器。
	- **•** 右键单击 Fiery server 名称并选择工作状况监视器。
- **2** 单击其中一个工具。
	- **•** Fiery 更新(如果 Fiery server 支持)安装 Fiery 系统软件和 Fiery API: [通过 Command](#page-201-0) [WorkStation 更新 Fiery server 系统软件\(](#page-201-0)第 202 页) 的更新和补丁
	- **•** 检查 C: 磁盘空间可监控 C: 驱动器的磁盘使用情况并提示管理员启动 Windows 磁盘清理。
	- **•** 检查 E: 或 J: 磁盘空间可监控作业存储驱动器(J: 适用于 FS400 或更高版本,E: 驱动器适用于 FS400 产品之前的版本 ),并访问清空服务器功能,允许您清除作业、日志和 VDP 资源: [清空服务器](#page-81-0) (第 82 页)
	- **•** 重新启动 Fiery 可提示管理员定期重新启动 Fiery server 以优化性能。
	- **•** 存档管理器在 Fiery server[:存档作业](#page-77-0)(第 78 页) 外存档作业。

注释: 如果在以下位置关闭存档管理器: Command WorkStation > 预置, 其将不会显示在 Fiery 工作状 况监视器中。

- **•** Fiery 备份计划(如果 Fiery server 支持)设置自动备份的每日或每周计划。这在默认浏览器窗口中打 开 WebTools。如果出现浏览器安全错误,您可以将其关闭并继续。
- **•** Windows 更新可确保您的 Fiery server 拥有最新的 Windows 更新,并提示管理员启动 Windows 更新应 用程序。

注释: 磁盘清理和 Windows 更新仅适用于基于 Windows 的 Fiery 服务器, 无法通过远程 Command WorkStation 连接提供。但是,系统会提示远程 Command WorkStation 客户端使用与 Fiery server 相 连的键盘、显示器和鼠标,或使用 Windows 远程桌面进行这两项操作。

# 虚拟打印机

虚拟打印机为用户提供了一种使用预定义作业设定打印到 Fiery server 的方法。虚拟打印机发布在网络上, 所以用户可以在其计算机上将虚拟打印机设置为打印机。

管理员可在 Command WorkStation 中管理虚拟打印机。管理员可拷贝打印及保留虚拟打印机并修改其设定。管 理员也可以创建新的虚拟打印机。

选择列表中的虚拟打印机之后,其作业属性将显示在设备中心 > 工作流程 > 虚拟打印机右边的面板和提供到 多个任务的访问途径的工具栏上。

管理员可将作业预设发布为虚拟打印机。请参阅[预设打印设定\(](#page-58-0)第 59 页)。

# 设置默认值

设置默认值功能允许您通过修改默认作业属性自定义 Fiery server。

### 创建、编辑或拷贝虚拟打印机

只有管理员可创建、编辑和拷贝虚拟打印机。管理员也可以将作业预设发布为虚拟打印机。

- **1** 执行以下操作之一:
	- **•** 要创建虚拟打印机,请单击工具栏上的"新建"。
	- **•** 要编辑虚拟打印机,请单击工具栏上的"编辑"。
	- **•** 要拷贝虚拟打印机,请单击工具栏上的"拷贝"。
- **2** 指定以下信息:
	- **•** 打印机名称 这是虚拟打印机的字母数字的名称。

注释: 创建或拷贝虚拟打印机后, 虽然可以更改打印设置, 但无法更改其名称。

- **•** 描述 添加或修改注释以为用户描述虚拟打印机,例如"公司手册"。
- **•** 作业操作 选择其中一项 Fiery server 操作,例如"保留"或"处理并保留"。
- **•** 作业属性 选择"定义"以访问"作业属性"和指定打印设定。还会列出服务器预设作为选项。

注释:您可以通过单击锁定图标锁定任何作业设定。

- **3** 如果需要,选择预检并编辑设定:
	- **•** PDF 作业预设 允许您选择预设。
	- **•** 非 PDF 作业预设 允许您使用默认预检设定、自定义预检设定或选择其他预设。
	- **•** 默认预设 表示将要使用的默认预检设定,除非您对其进行编辑。
	- **•** 编辑 允许您选择其他预设或自定义预检设定。

注释:您还可以将自定义的预检设置保存为预设。

**•** 出现严重错误时 - 指定发现严重错误时应执行的操作。使用作业操作指的是针对虚拟打印机的作业操 作。

### 锁定的作业设定

锁定作业设定可以阻止其他用户更改设定。 请注意以下事项:

- **•** 使用虚拟打印机将作业导入 Command WorkStation 导入的作业使用 Fiery server 上的锁定设定,并且 会覆盖与作业设定相冲突的设定。
- **•** 解锁作业设定 用户可以更改作业设定,作业则会根据这些设定进行打印。但是,如果没有指定作业设 定,作业会使用虚拟打印机设定。

### 以虚拟打印机形式发布作业预设

服务器作业预设可发布为虚拟打印机。

- **1** 在"设备中心"中,单击工作流程,然后单击作业预设。
- 2 选择预设, 然后单击发布为虚拟打印机。
- **3** 在新的虚拟打印机对话框中指定设定。

注释:您可以指定除"作业属性"之外的所有设定。"作业属性"使用的是"服务器预设"所指定的设定。

### 管理虚拟打印机

Fiery server 管理员可以发布、取消发布或删除虚拟打印机。

- **•** 选择列表中的虚拟打印机,并单击工具栏中以下其中一个工具:
	- **•** 发布可在网络上发布所选的虚拟打印机。 在"服务器配置"中启用 SMB 打印后,虚拟打印机可以共享网络。
	- **•** 取消发布可从网络中取消发布所选的虚拟打印机。 虚拟打印机不再作为共享打印机显示。也不会再显示为可以通过 Command WorkStation 导入作业的打印 机。
	- **•** 删除可删除所选的虚拟打印机。

# 从 Windows 打印到虚拟打印机

虚拟打印机是在网络上发布的。要从 Windows 客户端计算机打印至已发布的虚拟打印机,必须首先添加虚拟打 印机。然后必须更新可安装的选项。

有关添加打印机的信息,请参阅用户文档集中的《打印》。

### 更新可安装的选项

要通过 Windows 计算机打印到虚拟打印机,您必须确保已启用双向通信和更新可安装选项。

- **1** 在设备和打印机中找到虚拟打印机。 位置可能被称为打印机和传真,或者只是打印机。
- **2** 右键单击虚拟打印机,并选择打印机属性。
- **3** 单击可安装的选项选项卡,并确定与 Fiery server 的双向通信已启用。
- **4** 单击更新。

### 打印作业

要从 Windows 打印到虚拟打印机,必须选择作业设定。

- **1** 打开文件并从"文件"菜单中选择打印。
- **2** 单击属性。
- **3** 确保已选中 Fiery 打印选项卡,然后单击选项卡以选择作业设定。

### 从 Mac 计算机打印到虚拟打印机

虚拟打印机是在网络上发布的。

要从 Mac 计算机打印到已发布的虚拟打印机,必须首先安装打印机驱动程序,然后再添加虚拟打印机。 有关安装打印机驱动程序的信息,请参阅用户文档集的《打印》部分。

### 更新可安装选项并打印作业

要通过 Mac 计算机打印到虚拟打印机, 您必须确保已启用双向通信, 以便更新可安装的选项。

- **1** 打开一个文件,然后从应用程序的"文件"菜单选择打印。
- **2** 选择虚拟打印机为您的打印机。
- 3 在下拉列表中选择 Fiery 功能,然后选择双向通信选项。 当双向通信已启用时,虚拟打印机将根据打印机上安装的选项进行更新。
- **4** 单击打印。

# Paper Catalog

Paper Catalog 是一个基于系统的纸张仓储数据库,可以存储打印店中的所有纸张属性。

Paper Catalog 数据库驻留在 Fiery server 上,当您重新引导或清空 Fiery server 时不会受影响。

如果 Fiery server 支持 Paper Catalog, 则任何用户均可从打印机驱动程序中的 Paper Catalog 或 Command WorkStation 中的作业属性中为作业选择纸张。

若要设置和管理 Paper Catalog,您必须使用管理员权限登录到 Command WorkStation。

### 访问级别

纸张目录功能对您的可用性水平取决于您登录 Command WorkStation 的方式。相关访问级别为:

- **•** 管理员 具有所有 Command WorkStation 和 Fiery server 功能的完整访问权限。需要管理员密码。
- 操作员 具有访问所有"作业中心"功能的权限。在"设备中心"中, 没有访问"配置"、"备份和还 原"、更改密码及删除"作业日志"的权限。可以查看 Paper Catalog、虚拟打印机和颜色管理功能,但无 法对其进行编辑。需要操作员密码。

Paper Catalog 允许管理员:

- **•** 定义多种纸张属性组合,为每个组合指定唯一的名称
- **•** 为每种纸张指定色彩配置文件
- **•** 提交作业时选择预定义纸张
- **•** 向纸盘分配纸张
- **•** 指定用户可以使用那些 Paper Catalog 列
- **•** 集中维护其 Paper Catalog 数据库

Paper Catalog 允许操作员:

- **•** 提交作业时选择预定义纸张
- **•** 向纸盘分配纸张

# 从 Paper Catalog 选择纸张

设置 Paper Catalog 并定义条目后,即可从类别中选择纸张并将其分配到作业中。 管理员可以从下列途径访问 Paper Catalog:

- **•** "作业属性"中的"纸张"和"混合纸张"
- **•** 作业属性中的小册子和多联拼版版面选项
- **•** Fiery Impose、 Fiery Compose 或 Fiery JobMaster,如果支持
- **•** Fiery server 名称旁的更多图标(三个点)

### 从作业属性的 Paper Catalog 中选择

Paper Catalog 在 Command WorkStation 的作业属性对话框中可用。

- **1** 在作业中心的保留列表中选择一个作业。执行以下操作之一:
	- **•** 在操作菜单中单击属性。
	- **•** 单击鼠标右键并选择属性。
	- **•** 单击作业中心工具栏中的属性图标。
	- **•** 双击作业。
- **2** 单击纸张。
- **3** 从纸张目录列表选择所需的项目。要查看与每个条目相关联的纸张属性,请单击选择按钮。 您也可以从混合纸张对话框中的 Paper Catalog 进行选择。 如果选择版面选项卡中的小册子或多联拼版,则分配纸张时可选择从纸张目录选择。

注释: 如果指定 Paper Catalog 条目, 然后使用作业属性更改页面大小(或与此条目相关联的其他属 性), 则 Paper Catalog 分配将被取消。随后, 作业属性将显示 Paper Catalog 未定义。

### 从 Fiery Compose 或 Fiery JobMaster 的 Paper Catalog 中选择

如果支持,管理员可以从 Fiery Compose 或 Fiery JobMaster 中访问 Paper Catalog。

- **1** 在"作业中心"中右键单击保留或已打印队列中的已假脱机处理的作业,并选择 Compose 或 JobMaster。
- **2** 执行以下操作之一:
	- **•** 在 Fiery Compose 或 Fiery JobMaster 窗口的页面视图窗格中,右键单击所需页面并选择分配纸张。
	- **•** 在 Fiery Compose 或 Fiery JobMaster 窗口的设定窗格中,单击印张字段旁的编辑按钮。
- **3** 在显示的窗口中,单击纸张字段旁边的箭头,以显示纸张菜单。
- **4** 向下滚动并选择从纸张目录选择。
- **5** 在纸张目录窗口中,选择所需的纸张并单击确定。
- **6** 再次单击确定。 有关更多信息,请参阅《Fiery JobMaster-Fiery Impose-Fiery Compose 帮助》。

### 从 Fiery Impose 的 Paper Catalog 中选择

如果支持,管理员可以从 Fiery Impose 中访问 Paper Catalog。

- **1** 在"作业中心"中右键单击保留或已打印队列中的已假脱机处理的作业,并选择 Impose。
- **2** 执行以下操作之一:
	- **•** 在 Fiery Compose 或 Fiery JobMaster 窗口的页面视图窗格中,右键单击所需页面并选择分配纸张。
	- **•** 在 Fiery Impose 窗口的设定窗格中,单击印张字段旁的编辑按钮。
- **3** 在显示的窗口中,单击纸张字段旁边的箭头,以显示纸张菜单。
- **4** 向下滚动并选择从纸张目录选择。
- 5 在纸张目录窗口中, 选择所需的纸张并单击确定。
- **6** 再次单击确定。 有关更多信息,请参阅《Fiery JobMaster-Fiery Impose-Fiery Compose 帮助》。

### 设置 Paper Catalog

管理员创建的 Paper Catalog 条目描述了所有可配合打印机使用的纸张。

如果从"存档"还原的作业包含的 Paper Catalog 条目不在数据库中, 则 Paper Catalog 将自动创建具有 "存档"属性的新条目。

仅管理员可访问 Paper Catalog 设定选项,根据特定的印刷厂方案对其进行自定义。

- **1** 以管理员身份登录到所需的 Fiery server。输入管理员密码(如果已设置)。
- **2** 通过以下任一方式打开设备中心:
	- **•** 在服务器窗格中单击服务器名称旁边的"更多"图标(三个垂直的点)。
	- **•** 在服务器窗格中双击服务器名称。
	- **•** 单击 服务器 > 设备中心.
	- **•** 右键单击服务器名称并选择设备中心。
- **3** 单击资源下的纸张目录。

在纸张目录窗口中,可创建新条目、编辑条目、删除条目、拷贝条目和管理 Paper Catalog 数据库。

### 选择 Paper Catalog 设定

创建 Paper Catalog 条目时,管理员可以从两个纸张属性集中进行选择:基于打印机 (PPD) 和 JDF (工单定 义格式)。

- **•** 纸张属性的 PPD 集特定于 Fiery server。每个设置的名称是根据设备命名的,但可能的选项列表会有所区 别。建议新用户和中级用户选用 PPD 集。
- **•** 纸张属性的 JDF 集来源于针对"作业定义格式"设定的打印行业标准规范。该纸张属性集不专门针对 Fiery server,且允许通过 MIS 作业提交工作流程对纸张定义进行顺畅映射。建议熟悉 JDF 工作流程的高 级用户使用 JDF 集。

注释:Fiery server 必须支持 JDF 打印并且必须在 配置 > 作业提交 > JDF 设定 > 启用 JDF.

部分纸张属性在两个集中是一样的,尽管命名有少许不同。JDF 集可提供更高的粒度。

- **1** 打开 Paper Catalog。
- **2** 在 Paper Catalog 窗口中,单击工具栏中的设定。
- **3** 选择基于 PPD 或基于 JDF 作为使用规范。

### Paper Catalog 中的新条目属性

新 Paper Catalog 条目的属性分组在不同的标签。

在创建新条目之前,请选择 PPD 或 JDF 设定。有关信息,请参阅选择 Paper Catalog 设定(第 210 页)。

### PPD 设定

标签为:

**•** 新建或编辑:选择设定以指定要使用的纸张。

### JDF 设定

标签为:

- **•** 基本和其他属性:包括一些以更细的粒度描述纸张的 JDF 属性。
- **•** 设定:选择颜色配置文件和送纸方向。

### 发送具有 Paper Catalog 设定的作业

您可以将具有 Paper Catalog 设定的作业从一个 Fiery server 发送到另一个,以保留设定。

当把一个具有 Paper Catalog 设定的作业从一个 Fiery server 发送到另一个并且目标 Fiery server 数据库 中存在匹配的 Paper Catalog 条目时, 该匹配条目将用于该作业。

如果找不到匹配的 Paper Catalog 条目, 则 Paper Catalog 设定将应用于作业, 并且无需创建新条目。

在作业属性中, Paper Catalog 打印选项将被设为未定义,但其他纸张设定将反映来自原始 Fiery server 的 作业的 Paper Catalog 设定。

- **1** 执行以下操作之一:
	- **•** 在采用 Paper Catalog 设定的保留队列中右键单击一个作业,然后选择发送至。
	- **•** 在保留队列中选择一个作业,然后在操作菜单中单击发送至。
- **2** 从列表中选择目标 Fiery server。 所选作业将在目标 Fiery server 的保留队列中列出。
- **3** 为作业选择所需的作业设定。

### 在 Paper Catalog 中更改列显示

Paper Catalog 窗口的列标题会根据您所使用的基于 PPD 纸张属性或基于 JDF 纸张属性动态更改。

管理员可以更改这些显示列的顺序,或添加/删除列,以将有用信息提供给特定打印环境。要调整列宽,可将列 边框向左或向右拖动。

注释:纸盘通常位于第一列标题,且无法移动或删除。

- **1** 在 Paper Catalog 窗口中,右键单击列标题栏。
- **2** 执行以下操作之一:
	- **•** 单击添加并从菜单中选择要添加到列的项目。
	- **•** 单击删除以移除列。
	- **•** 单击左移或右移按目标方向移动列。

### 在 Paper Catalog 中指定 JDF 属性

管理员可以指定 Paper Catalog 纸张条目的 JDF 纸张属性。 要使用该步骤, 您必须在纸张目录设定对话框中选择 基于 JDF 规格。

- **1** 在 Paper Catalog 窗口中,执行以下操作之一:
	- **•** 单击新增图标。
	- **•** 要编辑现有的类别条目,请选择条目并单击编辑按钮。
- **2** 在显示的新建或编辑窗口的基本或其他属性选项卡输入信息。您可以在文本字段输入信息,或单击箭头以访 问属性的下拉菜单。
- **3** 单击设定选项卡并视需要指定属性。

有关指定颜色特性档设定的信息,请参[阅指定颜色特性档设定](#page-211-0) (第 212 页)。

此时新条目将以可编辑(白色)条目行显示在 Paper Catalog 窗口中。

### <span id="page-211-0"></span>创建 Paper Catalog 条目

管理员可以在 Paper Catalog 中指定新的纸张和纸张属性。

创建新的 Paper Catalog 条目时,允许复制类别条目名称,但某些打印机除外。在这些打印机上,Paper Catalog 将忽略重复的名称。

- **1** 打开 Paper Catalog。
- **2** 在 Paper Catalog 窗口中,单击工具栏中的设定,然后选择基于 PPD 或基于 JDF 设定。
- **3** 单击工具栏中的新建。
- **4** 在新建窗口中,指定属性。 您必须对每个标有星号 (\*) 的设定进行选择。

注释:如果输入了不正确的纸张属性值并转至下一纸张属性,不正确的纸张属性会恢复为之前的值。

#### 从纸盘添加新纸张

如果已为改纸盘指定纸张设定,您可以启动从纸盘创建新 Paper Catalog 条目的过程。 要使用该步骤, 您必须在纸张目录设置对话框中选择基于 PPD 规格。

- **1** 通过以下任意一种方式打开 Paper Catalog:
	- **•** 单击工具栏中的纸张目录图标。
	- **•** 在服务器菜单中选择纸张目录。
	- **•** 右键单击服务器列表中的服务器,然后选择纸张目录。
	- **•** 右键单击服务器列表中的服务器,然后选择设备中心。在设备中心中,单击资源选项卡并选择纸张目 录。
- **2** 单击纸张目录工具栏中的设定,选择基于 PPD 规格。

基于 PPD 为打印机的默认纸张属性集。有关特定属性的详细信息,请参阅《打印》。

**3** 在 Command WorkStation 中,右键单击服务器列表中 Fiery server 的纸盘,然后从菜单中选择新增 纸张。

新纸张窗口打开,其中纸盘的设定填充匹配字段。这些设定不可编辑。

**4** 如果需要,在新纸张窗口中指定更多的新纸张属性。

### 指定颜色特性档设定

管理员可以将 Paper Catalog 条目与颜色输出特性档关联。

任何默认或自定义 Fiery server 输出特性档均将作为可能的 Paper Catalog 属性按照名称顺序显示。

- **1** 在 Paper Catalog 窗口中,单击工具栏中的设定。
- **2** 将 Paper Catalog 设定指定为基于 PPD 或基于 JDF。
- **3** 执行以下操作之一:
	- **•** 单击新增。
	- **•** 要编辑现有的类别条目,请选择条目并单击编辑按钮。
- **4** 将适当特性档选型分配至您的类别条目。关于 JDF 属性,选项在设定选项卡上。

正面颜色特性档 - 仅应用于承印材料正面的默认颜色特性档。从列表中的输出特性档列表中选择。在作业 属性中指定其他颜色特性档可以覆盖此属性。PPD 和 JDF 设定中均有该设置。

背面颜色特性档 - 仅应用于承印材料背面的默认颜色特性档。从列表中的输出特性档列表中选择。反面颜 色特性档菜单也包括与正面相同。在作业属性中指定其他颜色特性档可以覆盖此属性。PPD 和 JDF 设定中 均有该设置。

通过单击长边送纸或短边送纸,指定送纸方向(如果适用)。

**5** 单击确定。

新的或修改的条目出现在 Paper Catalog 窗口的名称下方。

有关输出特性档的更多信息,请参阅《彩色打印》。

### 拷贝 Paper Catalog 条目

可以拷贝现有的类别条目,然后对其进行自定义,从而创建新条目。

创建新的 Paper Catalog 条目时,允许复制类别条目名称,但某些打印机除外。在这些打印机上,Paper Catalog 将忽略重复的名称。

注释: 只有管理员可以访问 Paper Catalog 设置。

- **1** 在纸张类别主窗口中,选择要拷贝的 Paper Catalog 条目。
- 2 单击拷贝按钮, 如需要可输入新的名称, 并单击确定。 此时列表底部将出现已拷贝的条目。
- **3** 要自定义类别条目,请单击编辑按钮。请参阅编辑或删除类别条目(第 213 页)。

注释: 您还可以右键单击 Paper Catalog 条目, 然后选择编辑或拷贝。

### 编辑或删除类别条目

您可编辑或删除 Paper Catalog 条目,只有一点限制。 您无法在以下情况下进行删除或编辑:

- **•** 对于 Fiery server 上的任何作业,不管是打印、保留还是已经打印,都使用 Paper Catalog 条目。
- **•** 将 Paper Catalog 条目分配至纸盘。
- **•** Paper Catalog 条目已经锁定。

注释:即使条目被分配至纸盘或者被任何作业使用,您也可以编辑 Paper Catalog 的产品 ID、正面颜色特性 档和背面颜色特性档选项。

要查看使用特定 Paper Catalog 条目的所有作业,执行高级搜索并指定该条目。然后另存为视图以使用该条目 查看所有队列中的所有作业。

如果您尝试删除与作业关联或分配至纸盘的 Paper Catalog 条目,则会出现一条信息,询问您是否希望移除与 作业或纸盘的关联。

只有管理员可以访问 Paper Catalog 设置。

#### 编辑 Paper Catalog 条目

您可以为 Paper Catalog 条目指定承印材料属性和值。

- **1** 在 Paper Catalog 窗口中,选择要编辑的条目,然后单击编辑或双击已选择的条目。 Paper Catalog 条目将在编辑窗口中打开。
- **2** 在文本字段输入信息,或单击箭头以显示该属性的列表。选择新属性设置或输入新属性值。

注释: 如果输入了不正确的承印材料属性值并转至下一承印材料属性,不正确的承印材料属性会恢复为 之前的值。

**3** 单击确定保存更改。

#### 删除 Paper Catalog 条目

您可以在 Paper Catalog 窗口中删除一个或多个 Paper Catalog 条目。

注释: 如果 Paper Catalog 条目正被作业、虚拟打印机或预设使用, 则无法删除它。

- **1** 在 Paper Catalog 窗口中,选择您要从列表删除的 Paper Catalog 条目。 通过"shift + 单击"方式选择多个连续条目,也可以通过"ctrl + 单击"方式选择多个非连续条 目。
- **2** 单击删除。 警告消息将询问您是否要删除条目。
- **3** 单击是。

#### 注释:

您还可以选择多个条目,右键单击它们并选择删除。

### 定义自定义页面大小

创建或编辑 Paper Catalog 条目时,管理员可定义自定义页面大小。

- **1** 执行以下操作之一:
	- **•** 单击新增图标。
	- **•** 要编辑现有的类别条目,请选择条目并单击编辑。
- **2** 在新建或编辑对话框中,单击纸张代大小字段旁边的自定义,然后输入该类别条目的自定义页面值。单击确 定。
- **3** 视需要添加产品 ID,然后单击确定。

### 管理 Paper Catalog 数据库

管理员设置和管理 Paper Catalog 数据库。

当 Paper Catalog 数据库设置完毕后,您可以将其导出、 与另一个 Paper Catalog 数据库合并、重设为出厂 默认值以及发布或取消发布 Paper Catalog 纸张条目。

### 导出 Paper Catalog 数据库

导出后的数据库保存为 .xml 文件,并可以随时导入到 Paper Catalog 中。

替换 Paper Catalog 数据库或重新安装系统软件之前,我们建议您首先通过将现有数据库导出到远程位置进行 备份。您可以选择导出数据库或子集中的所有条目。

1 在 Paper Catalog 窗口中, 单击工具栏中的导出, 然后选择全部导出...。

如果您只希望导出部分纸张条目,则可选择 Paper Catalog 中的多个条目,然后选择导出选定...。您可以 通过按住 Shift 单击来选择连续条目,或者按住 Ctrl 单击来选择不连续的条目。

**2** 导航到计算机或网络上要保存已导出数据库文件的位置。

**3** 输入数据库文件的名称;然后单击保存。

已导出的数据库保存为 .xml 文件。

### 替换 Paper Catalog 数据库

管理员可以导入新数据库和替换现有 Paper Catalog 数据库。 在替换 Paper Catalog 数据库之前,我们建议您先将现有数据库导出进行存档。

- **1** 在 Paper Catalog 窗口,单击工具栏中的导入,并选择替换现有数据库...。
- **2** 导航到计算机或网络上的替换数据库 .xml 文件,并单击打开。
- **3** 单击是以响应警告消息。

### 合并 Paper Catalog 数据库

管理员可以从其他数据库导入条目,以创建合并 Paper Catalog 数据库。

如果已导入的数据库包含的条目和原始数据库中的条目具有相同属性,则不会导入新条目,原始条目在合并数 据库中保持不变。

1 在 Paper Catalog 窗口中, 单击工具栏中的导入并选择与现有条目合并...。

**2** 导航到计算机或网络上要导入的数据库 .xml 文件,并单击打开。

现在,当前的 Paper Catalog 数据库已与所选的数据库合并。

注释:合并数据库时,将放弃已导入的数据库中的所有颜色特性档关联。

重复此过程,将要合并的其他 Paper Catalog 数据库合并到现有数据库中。

### 将 Paper Catalog 重设为出厂默认值

管理员可以将 Paper Catalog 数据库还原为出厂默认值。

将 Paper Catalog 还原到出厂默认值后,所有已添加或编辑的类别条目均会丢失,即使其已分配至作业、纸盘 或已锁定。要保存已自定义的条目,请在将其重置为出厂默认值之前先导出现有类别数据库。

- **1** 单击设定。
- **2** 在纸张目录设定窗口中,单击重设为出厂默认值。
- **3** 单击是以响应警告消息。

#### 取消发布或发布 Paper Catalog 纸张条目

默认情况下,所有 Paper Catalog 条目均可见,且用户可针对作业进行选择,也就是说,此时条目处于"已发 布"状态。

管理员取消发布条目后,条目将在纸张目录主窗口中显示为灰色,且不会出现在"作业属性"或打印机驱动器 的纸张目录列表中。管理员还可以选择在纸张目录窗口中隐藏已取消发布的条目。

当取消发布一个或多个条目后,管理员可再次进行发布。

注释: 如果 Paper Catalog 条目正被作业、虚拟打印机或预设使用, 则无法取消发布。

**1** 在纸张目录主窗口中,选择要发布或取消发布的条目。

通过"shift + 单击"方式选择多个连续条目, 也可以通过"ctrl + 单击"方式选择多个非连续条目。

- **2** 执行以下操作之一:
	- **•** 若要取消发布一个条目,请单击纸张目录菜单栏中的取消发布图标。
	- **•** 若要发布一个条目,单击纸张目录菜单栏中的发布图标。

注释:您还可用鼠标右键单击一个或多个 Paper Catalog 条目,并且选择取消发布或发布。

## 纸张属性

创建或编辑 Paper Catalog 条目时,可从许多纸张属性中进行选择。在 Paper Catalog 的新建或编辑窗口中设 置类别条目的纸张属性。

强制属性的名称旁边带有星号 (\*)。不能将强制属性保留为空。
Paper Catalog 中为您提供了两种纸张属性设置:

- **•** 基于打印机 (PPD)(默认) 每个 PPD 设置所列的选项由所连接的 Fiery server 决定。
- **•** 基于 JDF(作业定义格式) JDF 属性为标准属性,与所连接的 Fiery server 无关。

### 常见纸张属性

属性名称根据您所选 PPD 或 JDF 设定显示在 Paper Catalog 主窗口的标题列。

注释: 属性名称根据 Fiery server 上支持的内容而变化。

JDF 属性介绍如下。也包括相应的 PPD 设定。PPD 属性用于创建因项目而异的 Paper Catalog 条目,从而使 属性的术语有所不同。有关可用于您的产品的 PPD 设定的说明,请参阅《打印》。

注释: 在属性描述中, 术语"承印材料"或"纸张"是指"基材"。

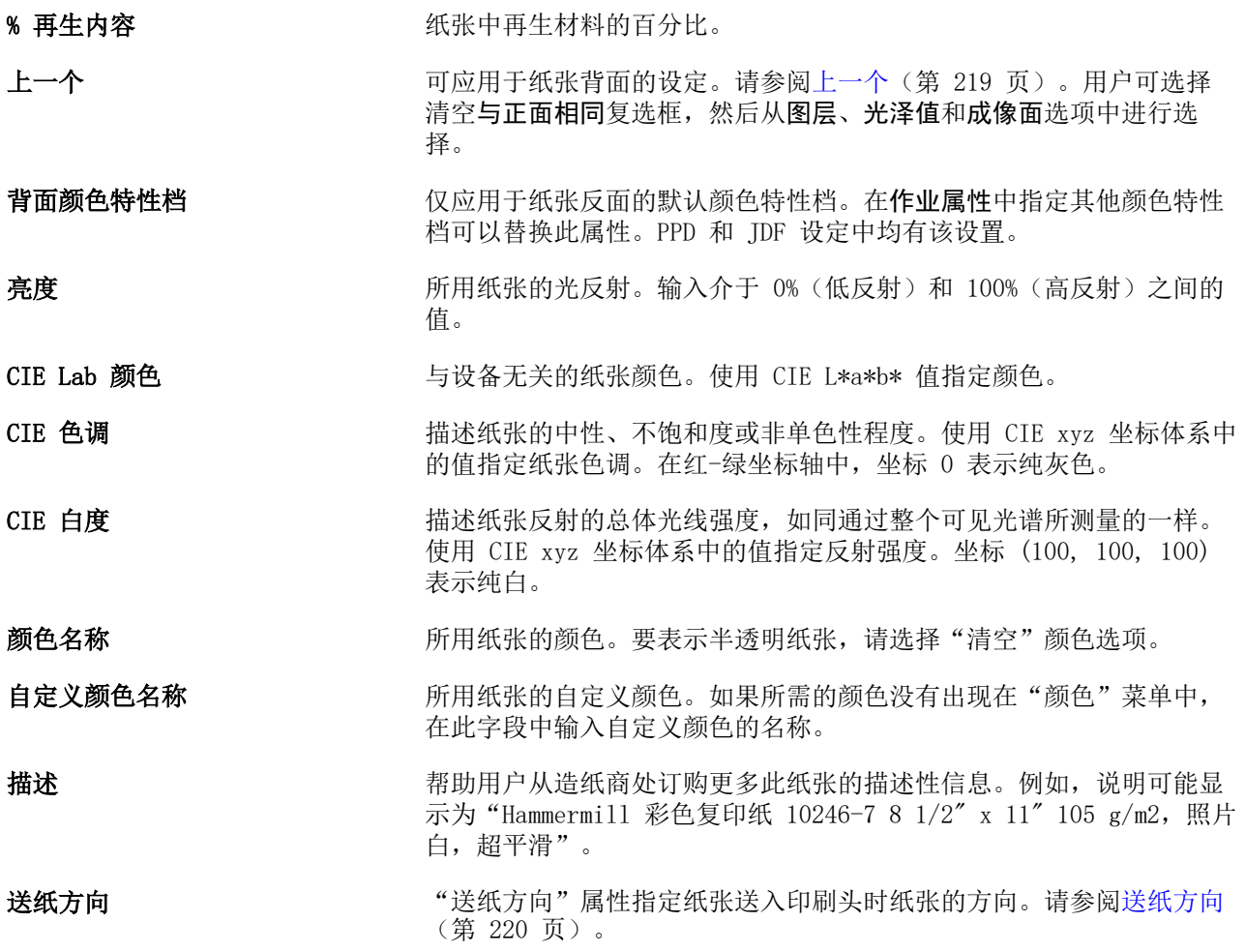

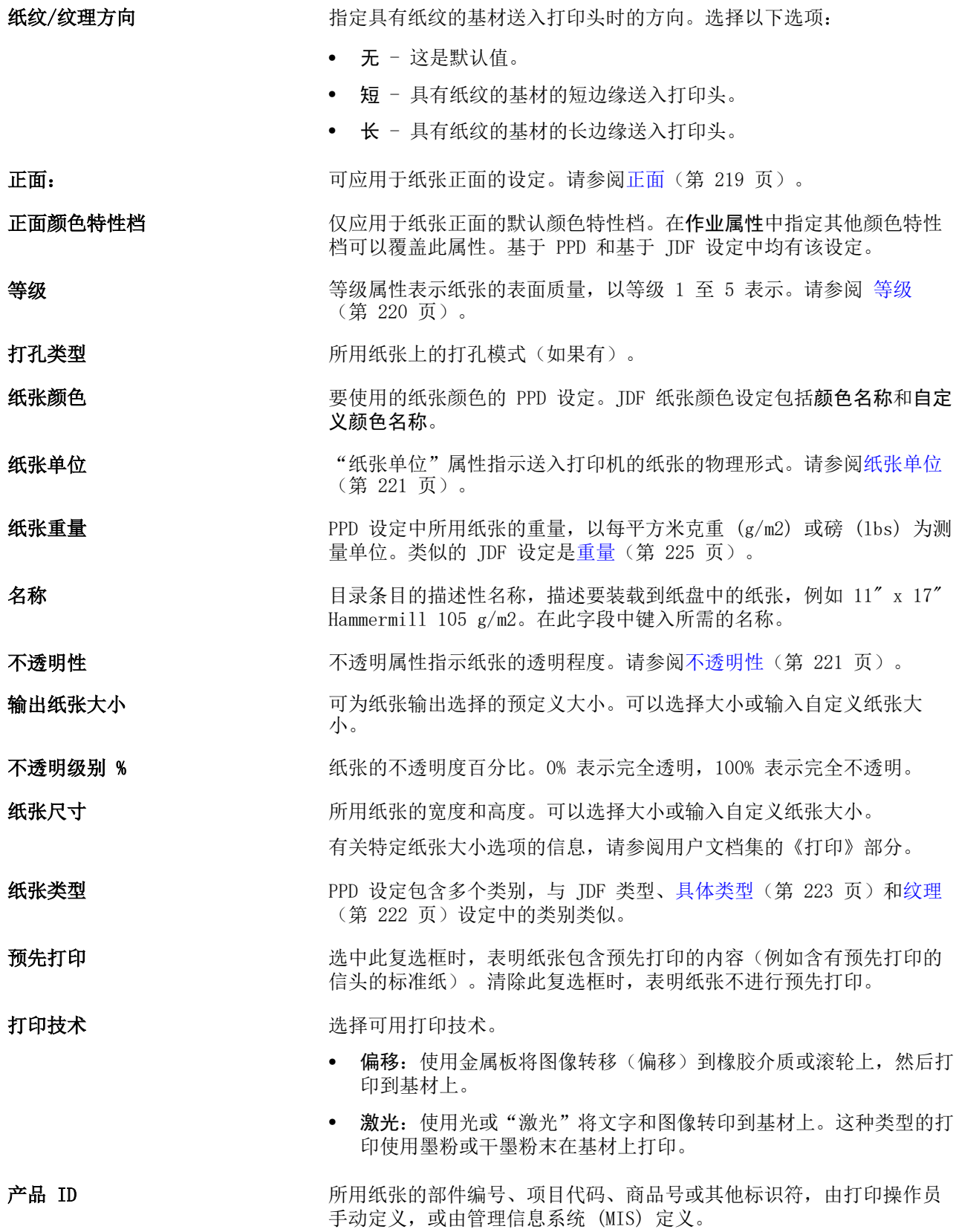

<span id="page-218-0"></span>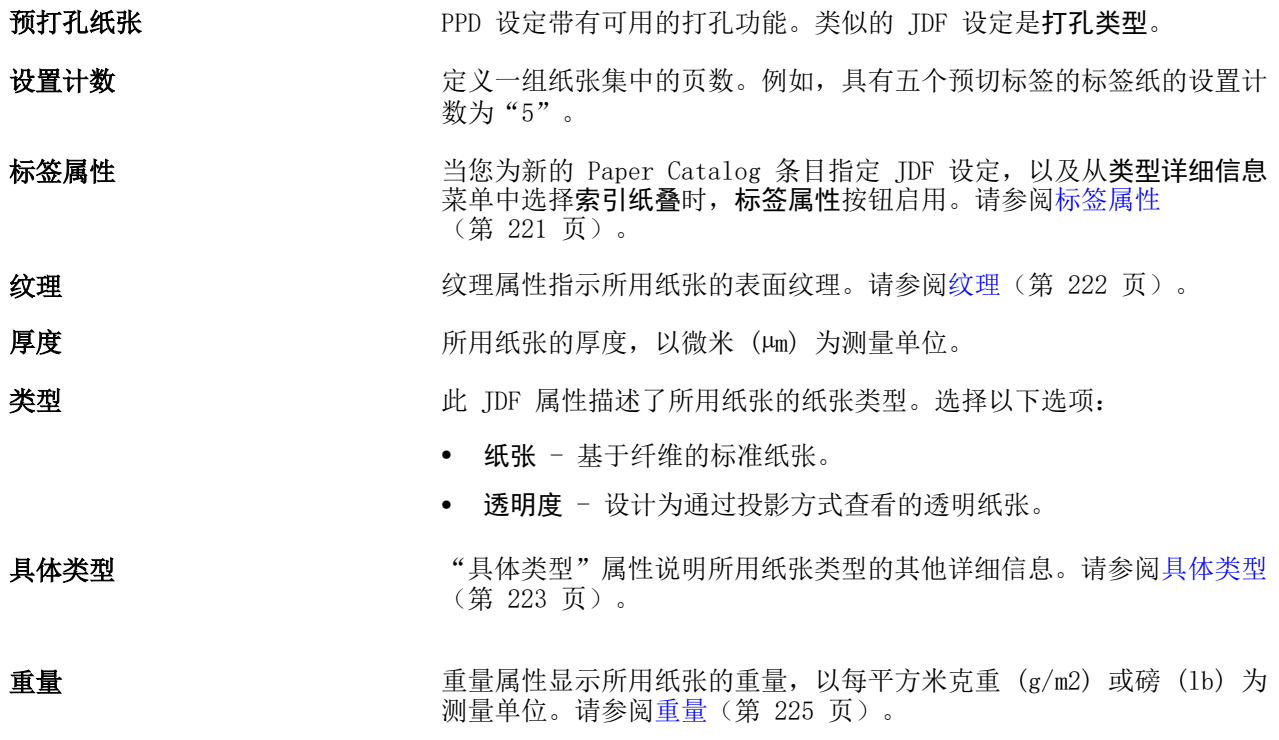

### 正面

正面窗格中有以下可以应用于纸张正面的属性。 选择以下选项:

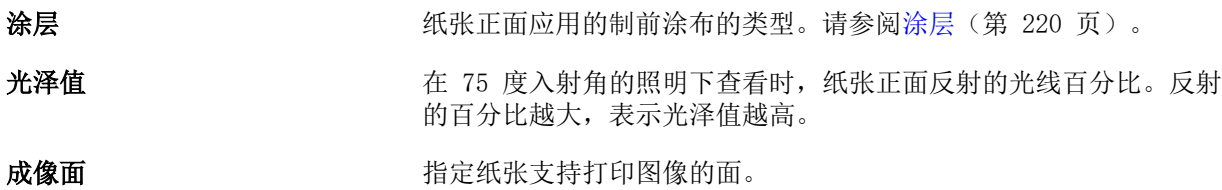

### 上一个

反面窗格中有以下可以应用于承印材料反面的属性。

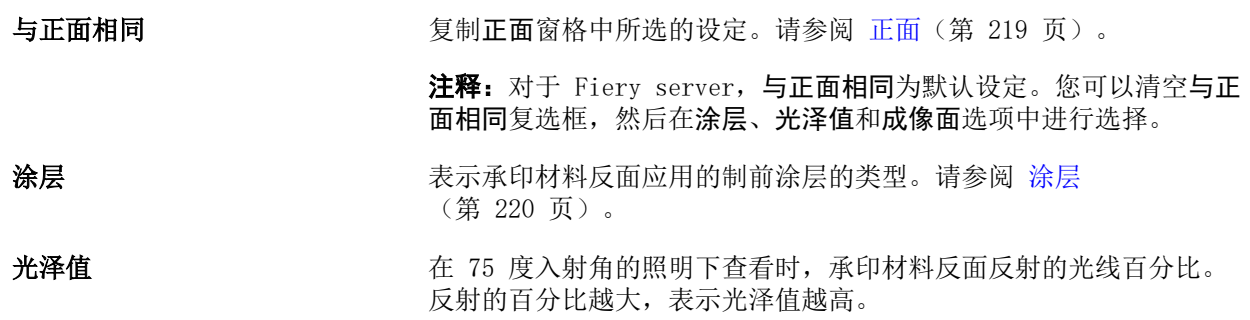

<span id="page-219-0"></span>成像面 有机的 计算法承印材料支持打印图像的面。

### 涂层

涂层属性指示要在纸张上使用的表面涂层类型。

选择以下选项:

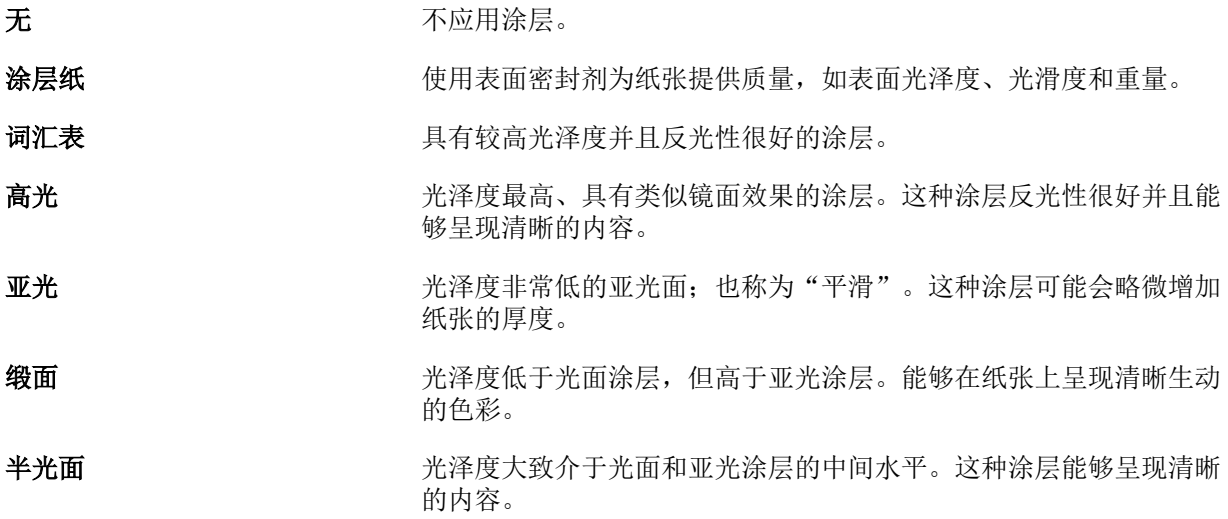

### 送纸方向

"送纸方向"属性指定纸张送入印刷头时纸张的方向。 选择以下选项:

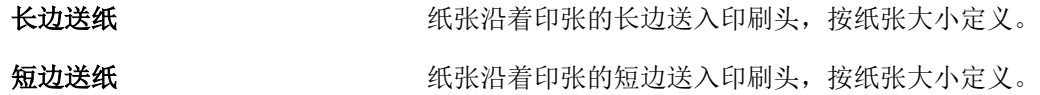

### 等级

等级属性表示纸张的表面质量,以等级 1 至 5 表示。

注释:数字印刷中所用的纸张通常不使用此属性。 如有需要,请使用以下指南:

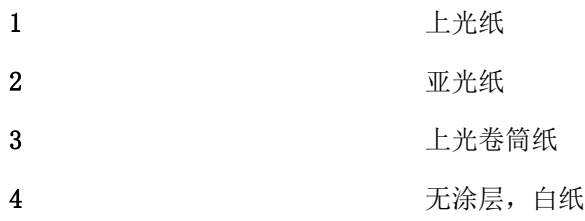

<span id="page-220-0"></span>5 无涂层, 淡黄纸

#### 纸张单位

"纸张单位"属性指示送入印刷机或打印机的纸张的物理形式。 选择以下选项:

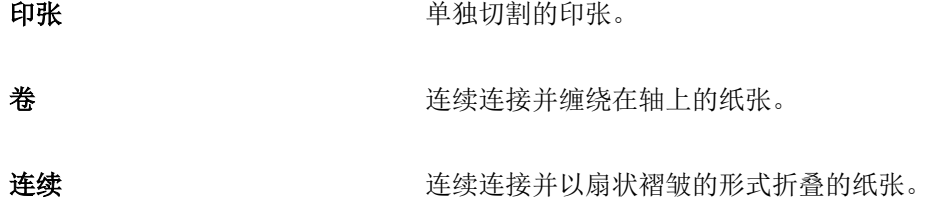

### 不透明性

不透明属性指示纸张的透明程度。 选择以下选项:

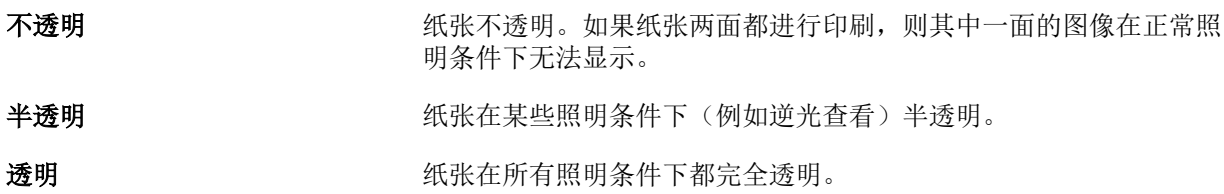

### 标签属性

当您为新的 Paper Catalog 条目指定 JDF 设定,并从具体类型菜单中选择标签纸时,标签属性按钮启用。 单击该按钮可选择以下 JDF 标签设定:

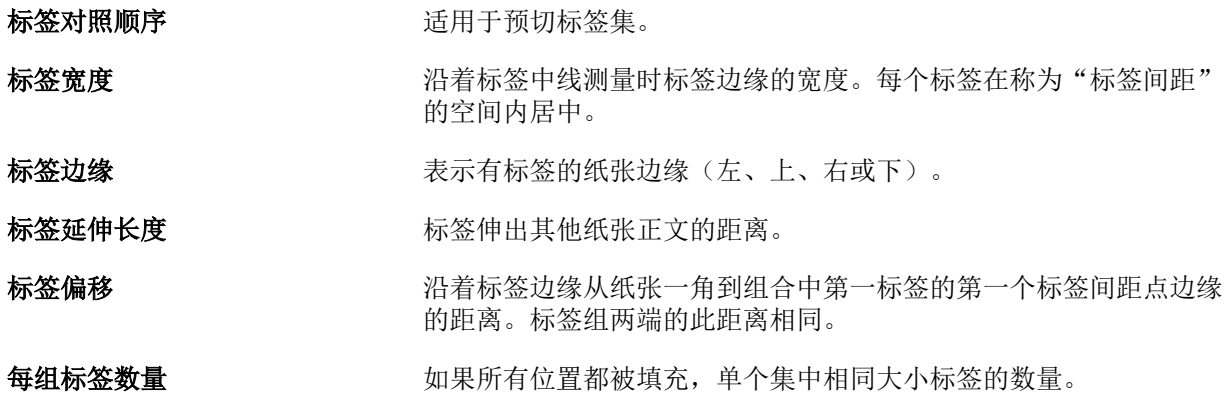

### <span id="page-221-0"></span>纹理

纹理属性指示所用承印材料的表面纹理。

选择以下选项:

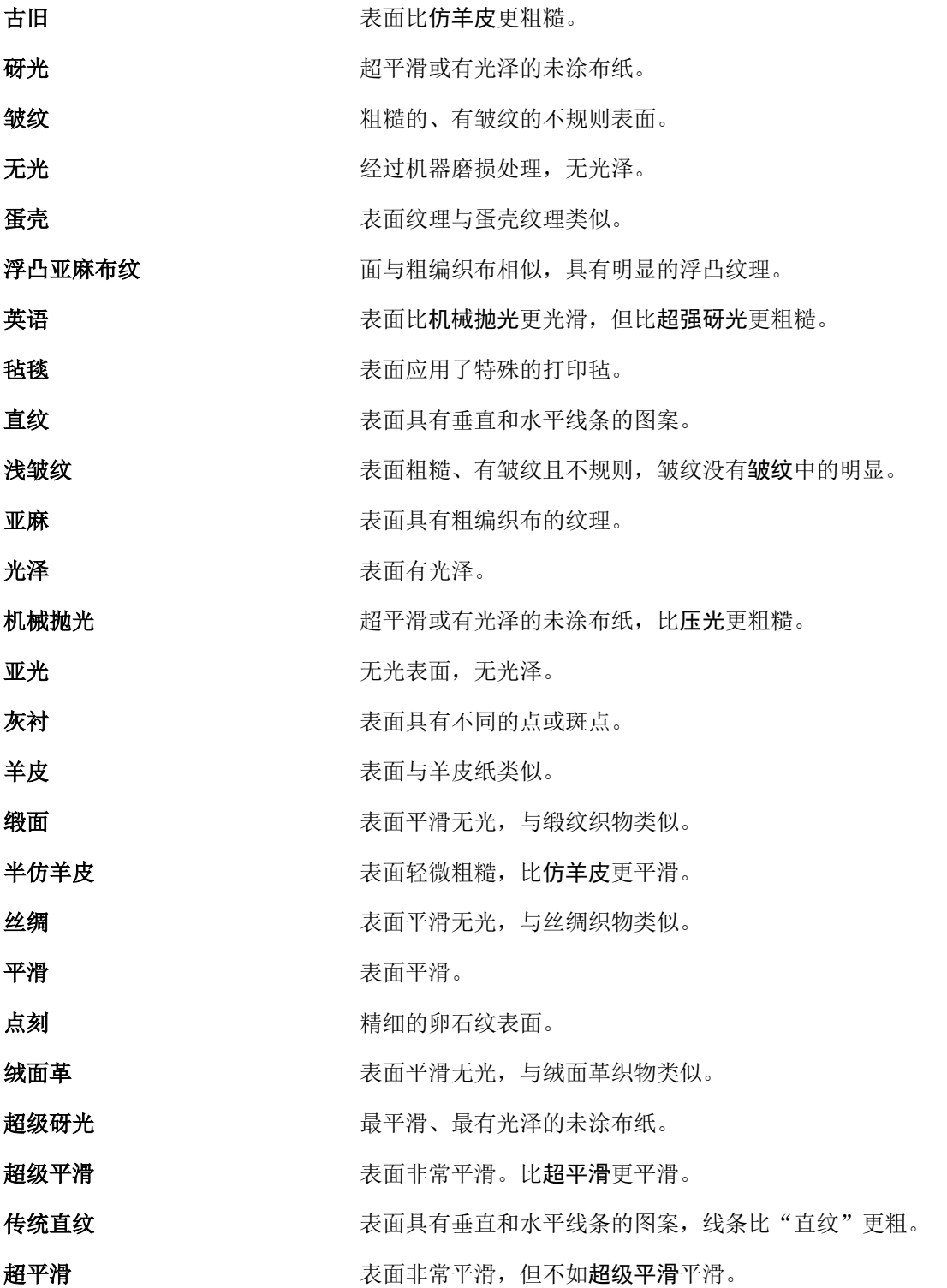

<span id="page-222-0"></span>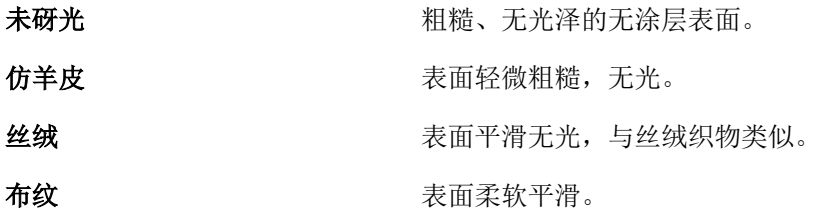

### 具体类型

"具体类型"属性说明所用纸张类型的其他详细信息。 选择以下选项:

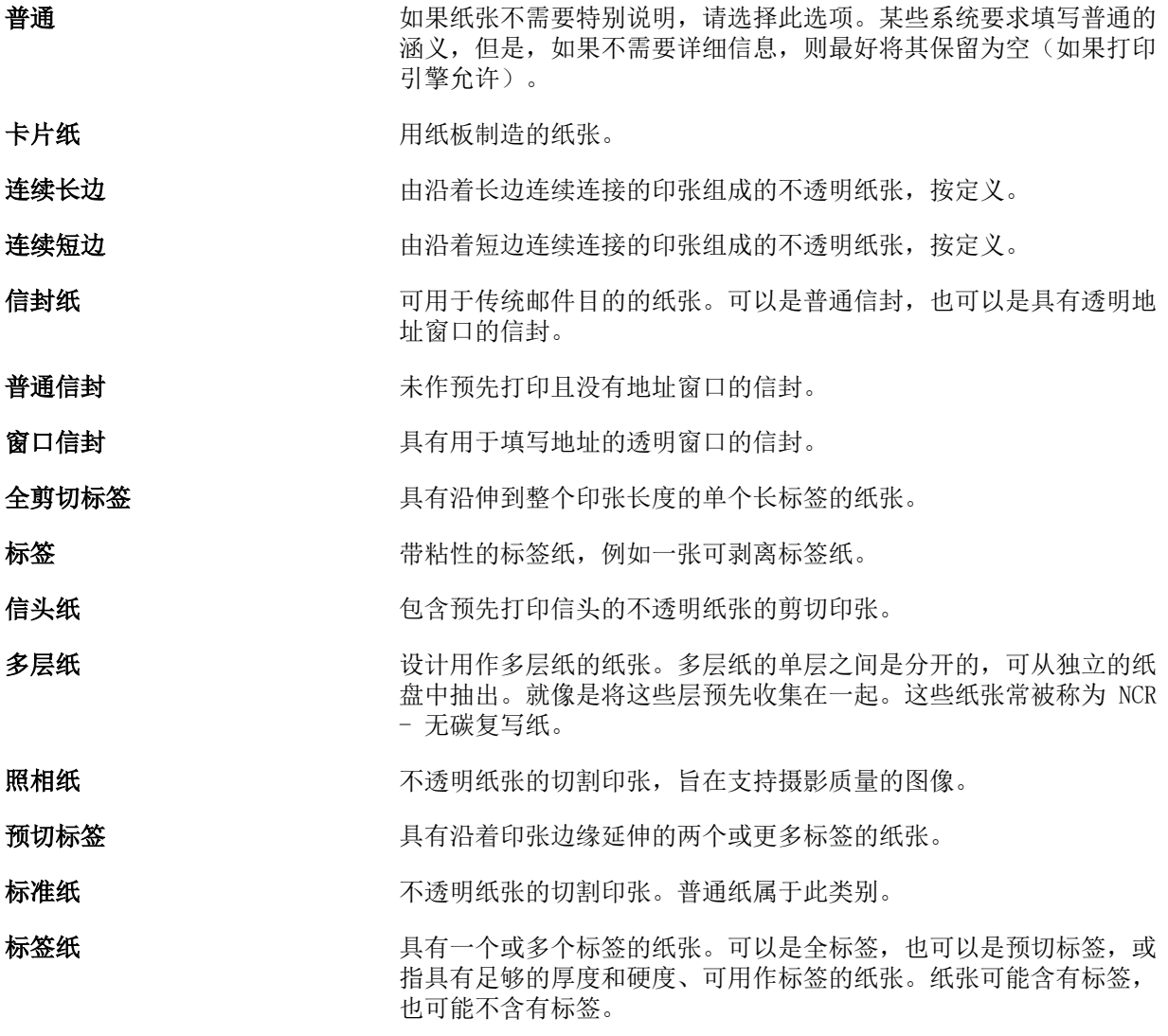

### US 基本尺寸

按照美国行业标准定义,US 基本尺寸属性指示纸张类型(以英寸为测量单位)。

US 基本尺寸是指根据在美国计算的纸张的基本重量而确定的纸张大小(英寸)。大多数纸张的基本尺寸还 被买卖双方公认为是一个具有通用需求的尺寸。选择以下选项:

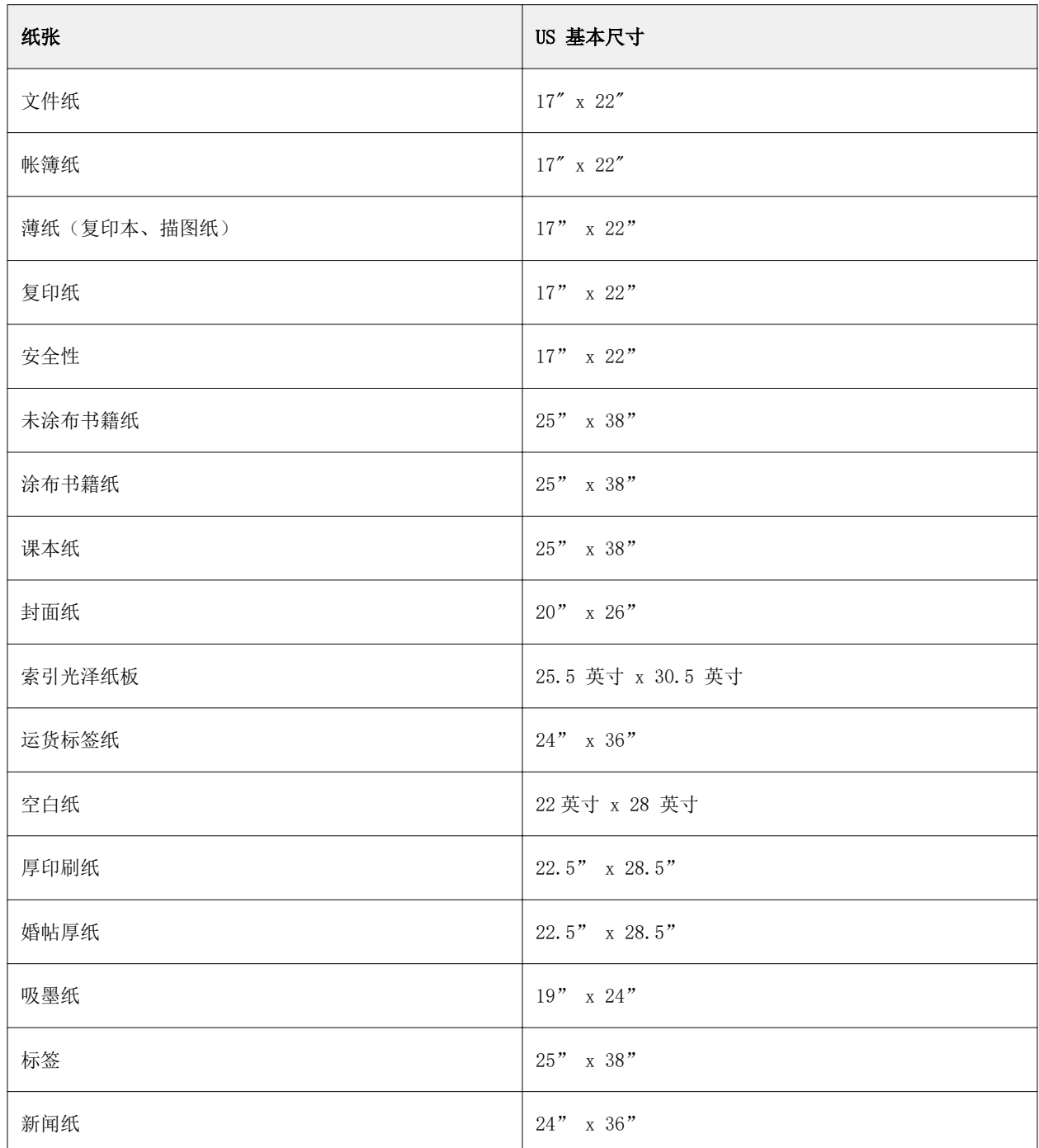

#### <span id="page-224-0"></span>重量

重量属性显示所用纸张的重量,以每平方米克重 (g/m2) 或磅 (lb) 为测量单位。

大多数北美纸张类型的基本重量都是以磅 (lbs) 为测量单位。要转换为"克/平方米",请用基本重量乘 以相应的转换因数。

例如,50 磅文件纸的公制重量可按如下方式计算:

基本重量 x 转换因数 = 50 x 3.76 = 188 克/平方米

下表中列出了纸张类型对应的转换因数:

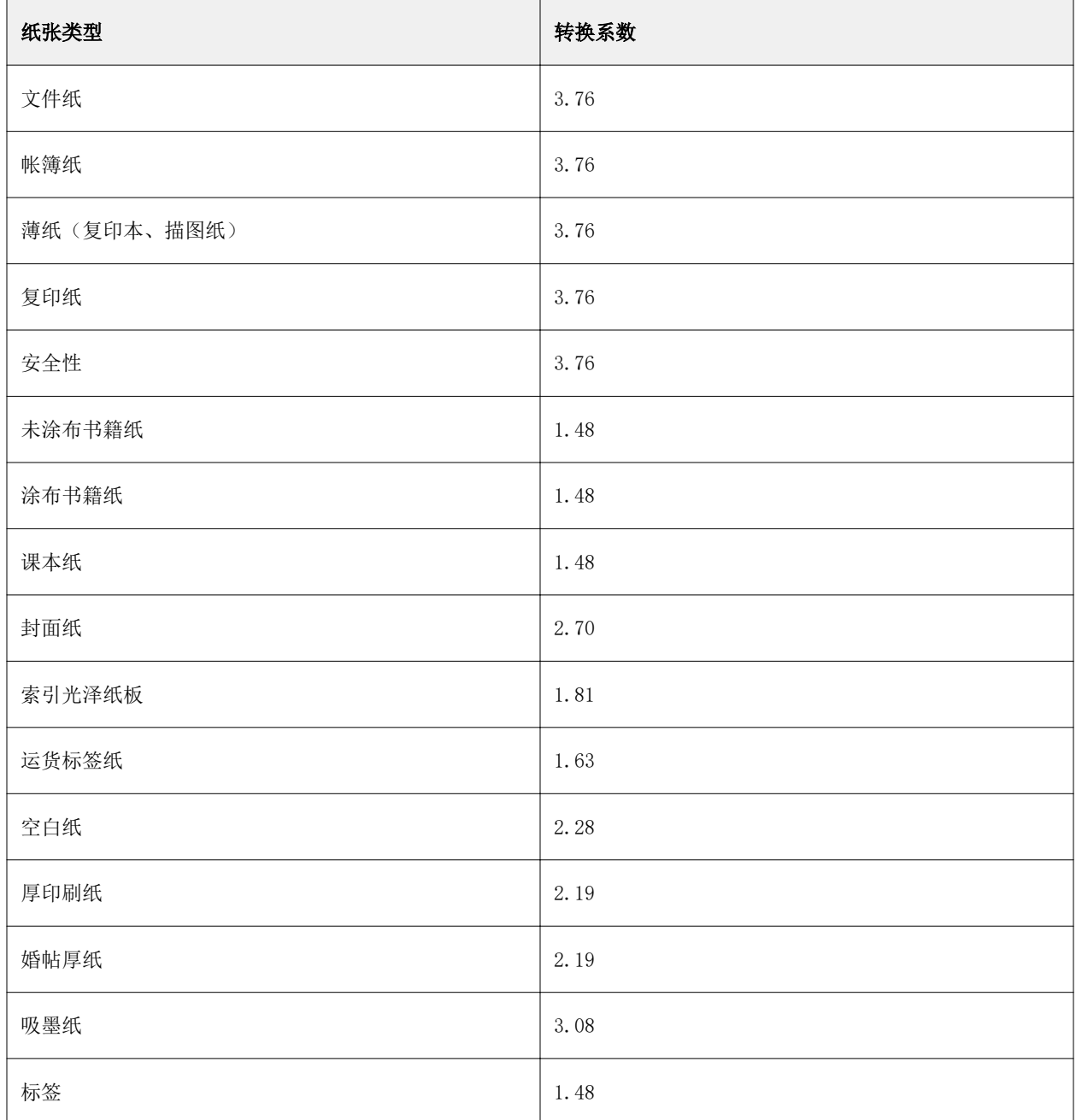

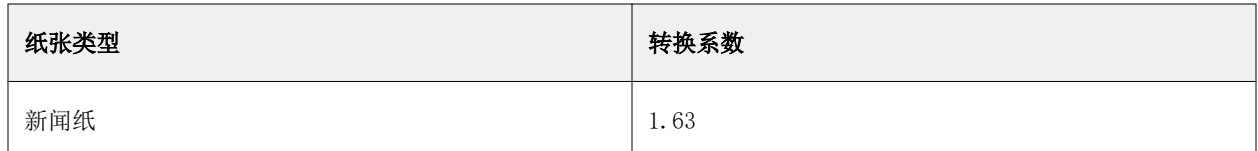

### 纸盘关联

纸盘关联是一种使您能够将 Paper Catalog 纸张条目分配至打印机纸盘的功能。使用此功能,打印机可以自动 推入按特定 Paper Catalog 为作业(使用特定 Paper Catalog 条目)分配的纸张。

注释: 纸盘关联仅在支持 Paper Catalog 时可用。

您可以使用纸盘关联功能通过 Paper Catalog 将纸张分配至打印机上安装的纸盘。

您还可以使用智能纸张功能执行自动纸盘关联,例如,在打印店,打印机纸盘中配置的纸张在超过 90% 的时间 里都相同。

### 纸盘关联显示

纸盘关联显示于:

- **•** 消耗性材料区域
- **•** 纸张类别窗口
- **•** "作业属性"纸张区域中的纸张类别列表

在 Command WorkStation 的消耗性材料区域中,列有从打印机上安装的所有纸盘及其加载纸张的大小。

如果 Paper Catalog 的纸张条目已与指定纸盘相关联,则纸盘会显示纸张名称。如果 Paper Catalog 的纸张未 关联, 则纸盘显示为未分配。

注释: 将 Paper Catalog 条目分配至纸盘后, 所有针对"作业属性"中纸张所做的输入纸盘 选择均会被忽 略。

您可以通过多种方法将纸张分配至纸盘,但是纸张条目必须与纸盘所能加载的纸张属性相匹配。Paper Catalog 按 Fiery server 报告的纸张属性过滤为每个纸盘显示的条目。

您还可以查看纸盘中的纸张供应。请参[阅监控纸盘中的纸张状态](#page-229-0)(第 230 页)。

### 将纸张分配给纸盘

使用纸盘关联功能通过 Paper Catalog 将纸张分配至打印机上安装的纸盘。如果在 Paper Catalog 设定中打开 智能纸张功能,该功能可执行自动纸盘关联。

#### 从纸张目录窗口将纸张分配到纸盘

在 Paper Catalog 中,您可以通过右键单击或拖放,将纸张与纸盘关联。

- **1** 通过以下任一方式打开设备中心:
	- **•** 在服务器窗格中单击服务器名称旁边的"更多"图标(三个垂直的点)。
	- **•** 在服务器窗格中双击服务器名称。
	- **•** 单击 服务器 > 设备中心.
	- **•** 右键单击服务器名称并选择设备中心。
- **2** 选择资源下的纸张目录。
- **3** 执行以下操作之一:
	- **•** 右键单击纸张,选择关联至,然后选择纸盘。

注释:仅当纸张目录条目与打印机纸盘属性匹配时才显示关联至。

**•** 将纸张拖放到消耗性材料区域中显示的所需纸盘。

关联至功能仅在所选纸张与特定纸盘的规格相匹配时显示。同样,您仅能拖拽与规格相匹配的纸张条 目。例如,您无法将 Letter 大小的纸张关联至 Tabloid 纸盘或者重量或送纸方向不同的 Letter 大 小纸张纸盘。

#### 从消耗性材料区域将纸张分配到纸盘

从 Command WorkStation 消耗性材料区域中,可以创建或移除纸张和纸盘之间的关联。

- **1** 在 Fiery Command WorkStation 主窗口中,单击 Fiery server 名称旁边的加号以显示消耗性材料区 域。
- **2** 单击纸盘右边的箭头。

注释:如果之前已将纸张分配至纸盘,则还可以选择移除关联。如果单击移除关联,关联将被移除,不 会对您的部分有任何进一步的操作。

**3** 选择一个 Paper Catalog 条目。

所有纸盘可用的条目均会列出。如果纸盘未识别任何 Paper Catalog 信息, 则必须创建/修改与打印机 纸盘属性项匹配的 Paper Catalog 条目,或者设置打印机上的纸盘属性,以便显示所需的 Paper Catalog 条目。部分打印机拥有多个属性,而某些只具有尺寸属性。

在纸张类别窗口中也会显示纸盘关联。

#### 智能纸张

当装载您钟爱的纸张时,智能纸张执行自动纸盘关联。

此功能用于打印店等特定环境,其中打印机纸盘中配置的纸张在超过 90% 的时间里都相同。在此类环境中,用 户可能习惯于将纸张标签贴到纸盘上,提醒操作员装载哪种纸张。通过智能纸张功能,Fiery server 会记住这 些钟爱的纸张,并在纸盘中装载具有相同属性的任何纸张时执行自动纸盘关联。

智能纸张可通过以下一个工作流程定义:

- **•** 从纸盘添加新纸张
- **•** 从 Paper Catalog 添加新纸张

注释:要使用智能纸张,必须在纸张类别设置对话框中将其打开。请参阅打开智能纸张(第 228 页)。

#### 打开智能纸张

您可在纸张目录设置对话框中打开智能纸张。

- **1** 执行以下操作之一:
	- **•** 在"设备中心"中,单击资源下的纸张目录。
	- **•** 选择 服务器 > 纸张目录.
	- **•** 单击"作业中心"工具栏中的纸张目录图标。
	- **•** 右键单击服务器列表中的 Fiery 服务器,然后选择纸张目录。
- **2** 单击设定按钮。
- **3** 选择基于 PPD。

注释: 当定义智能纸张时, 无法使用基于 IDF 的纸张属性。

- **4** 如果未选择启用智能纸张,请选择此选项。
- **5** 单击关闭或管理。

有关管理智能纸张对话框的信息,请参阅[管理智能纸张\(](#page-228-0)第 229 页)。

#### 添加新的智能纸张

您可以从 Paper Catalog、纸盘或管理智能纸张对话框添加智能纸张。

#### 从 Paper Catalog 添加智能纸张

您可以在 Paper Catalog 中选择纸张将其添加为智能纸张。

- **1** 在纸张类别设置对话框中选择启用智能纸张。
- **2** 单击管理。
- 3 在管理智能纸张对话框中单击添加,然后选择从纸张类别添加。
- **4** 在 Paper Catalog 中,选择纸张并单击添加。

所选纸张将在管理智能纸张对话框中被指定为智能纸张。

#### <span id="page-228-0"></span>从纸盘添加智能纸张

要添加智能纸张,可以在打印机控制面板和新纸张对话框中指定所装载纸张的设定。

- **1** 在纸张类别设置对话框中选择启用智能纸张。
- **2** 在纸盘中装载纸张并在打印机控制面板上指定纸张设定。
- **3** 在 Command WorkStation 中,单击消耗性材料窗格中的纸盘,然后从菜单中选择添加新纸张。

注释: 只有在纸张类别设置对话框中选择基于 PPD 规格时, 添加新纸张选项才会出现。 新纸张对话框打开,其中纸盘的设定填充匹配字段。这些设定不可编辑。

- **4** 如果需要,在新纸张对话框中指定更多的新纸张属性。 有关在纸张类别中添加新纸张的更多信息,请参[阅创建 Paper Catalog 条目](#page-211-0)(第 212 页)。
- **5** 选中作为智能纸张添加复选框。

指定新纸张为智能纸张后,每次在纸盘中装载具有匹配属性的纸张时,纸盘都会自动与智能纸张关联。

#### 从管理智能纸张对话框添加智能纸张

您可以选择一个纸盘,然后使用管理智能纸张对话框添加智能纸张。

- **1** 在"消耗性材料"区域中选择一个纸盘。
- **2** 从上下文菜单中选择管理智能纸张。
- **3** 在管理智能纸张对话框中,选择纸盘,单击添加,然后选择从纸盘添加。

#### 管理智能纸张

某个智能纸张创建之后,其将列在管理智能纸张对话框中。此对话框中将列出所有可用的纸盘,并列出每 个纸盘的所有智能纸张。

管理智能纸张对话框可以从纸张类别设置对话框或从"消耗性材料"区域中所选纸盘的上下文操作菜单访 问。

您可以执行以下操作:

- **•** 从 Paper Catalog 或纸盘添加。
- **•** 移除选择的智能纸张。
- **•** 移除所有智能纸张。
- **•** 修改列标题。

列标题是可用的纸张属性。

### <span id="page-229-0"></span>监控纸盘中的纸张状态

如果打印机支持每个纸盘中的报告纸张级别,则可以检查服务器列表中的状态。

- **1** 在 Command WorkStation 的服务器列表中,单击 Fiery server 名称旁边的加号。 该 Fiery server 的纸盘将显示,并且每个纸盘将显示装入纸张的视觉图形。
- **2** 将鼠标放置到纸盘列表上,以显示级别百分比。

### 可变数据印刷资源

VDP(可变数据印刷)作业使用主元素以及作业中可变元素的可重复使用的全局资源。

您可以将 FreeForm 1 和 2 主文页用作日常与不同数据合并时使用的固定元素数据。例如, 您可以 FreeForm 主文页形式存储信头模板,然后重复将其用作不同信函内容(可变元素数据)的背景。

全局资源是指必须下载到 Fiery server 以供具有可变元素的可变数据印刷作业使用的所需图像。这些全局资 源作为每个单个项目中的群组存储在 Fiery server 上。

可变数据印刷资源可让管理员通过下列途径管理 Fiery server 上的磁盘空间:

- **•** 管理 FreeForm 1 和 2 主文件
- **•** 查看并删除全局资源
- **•** 允许保留全局资源,供将来的可变数据印刷作业使用
- **•** 将全局资源存档并还原到 Fiery server

要访问可变数据印刷资源, 请连接到 Fiery server, 单击"更多"图标, 然后选择 设备中心 > 资源 > 可变 数据印刷资源.

### 管理 FreeForm 1 和 2 主文页

FreeForm 1 和 2 可变数据印刷将作业的主元素数据发送到 Fiery server,然后对其进行区别于可变元素数据 的光栅化处理。

主元素数据以光栅形式作为 FreeForm 1 和 2 主文页存储在 Fiery server 上,并可根据需要和多组可变元素 数据一起使用。

创建主文页后,即可使用可变数据印刷资源查看 FreeForm 主文页缩略图,并管理 Fiery server 上的主文 件。

- **1** 连接到所需 Fiery server 并单击 设备中心 > 资源 > 可变数据印刷资源.
- **2** 要查看 FreeForm 1 和 2 主文页,请单击 FreeForm,选择 FreeForm 主文页,然后单击视图菜单(如果 Fiery server 支持)中的列表视图或缩略视图。
- **3** 要删除 FreeForm 1 和 2 主文页,请单击 FreeForm,选择 FreeForm 语言或主文件,然后单击删除。
- **4** 要更新当前信息,请单击刷新(如果 Fiery server 支持)。

### 备份 VDP 资源

您可以备份 FreeForm 1 和 FreeForm 2 主文页和全局资源。

#### 备份项目的 FreeForm 1 和 2 主文页

使用设备中心的可变数据印刷功能,您可以在单独文件中备份 FreeForm 主文页。

- **1** 连接到所需 Fiery 打印控制器并单击 设备中心 > 资源 > 可变数据印刷资源.
- **2** 单击 FreeForm,选择 FreeForm 语言,然后选择 FreeForm 主文页。
- **3** 单击备份。
- **4** 指定要保存文件的位置,然后单击确定。

#### 备份项目的全局资源

使用"设备中心"的"VDP 资源"功能,您可以将项目备份到单独的文件中。 备份和恢复功能不适用于 PDF/VT 作业。

- 1 连接到所需的 Fiery server, 然后单击**设备中心 > 资源 > VDP 资源**。
- 2 单击 VDP 文件夹, 以显示可用项目列表。
- **3** 选择要存档的项目并单击备份。
- **4** 指定要保存文件的位置,然后单击确定。

#### 恢复可变数据印刷资源

您可以恢复 FreeForm 1 和 2 主文页和已存档的全局资源。

#### 还原项目的 FreeForm 1 和 2 主文页

如果您已在单独的文件中备份 FreeForm 1 和 2 主文页,则可以将其还原。

- **1** 单击还原。
- **2** 导航到已存档主文页文件的位置,选择文件,然后单击恢复。

### 恢复项目的已存档全局资源

已存档的作业只能恢复到最初存档文件的 Fiery server。

注释: 除 FreeForm 1 和 2 以外,可变数据印刷资源中不显示没有全局资源的可变数据印刷语言。可变数据印 刷资源中显示恢复全局资源所采用的可变数据印刷语言。

- **1** 单击还原。
- **2** 导航到已存档文件的位置,选择文件,然后单击恢复。

#### 查看并删除全局资源

您可以查看项目的全局资源以及作业名称信息。

- 1 连接到所需的 Fiery server, 然后单击**设备中心 > 资源 > VDP 资源**。
- 2 要查看全局资源,可单击项目,然后单击"视图"菜单(如果 Fiery server 支持)中的列表视图或缩略视 图。
- **3** 要查看已提交作业的名称信息和项目资源,可单击项目,然后单击资源或作业(如果 Fiery server 支 持)。
- **4** 要删除全局资源,请单击"可变数据印刷语言"或项目,然后单击删除。
- **5** 要更新当前信息,可单击刷新(如果 Fiery server 支持)。

### 字体

字体管理窗口列出了驻留在 Fiery server 上的字体。您还可以将字体列表打印到本地打印机。

### 管理 Fiery 服务器中的字体

您可以添加、更新和删除字体以及打印字体列表。

在配置中,进行以下设定:

启用作业提交 > 队列 > 发布字体队列。为了保证安全性,仅在安装字体时才会启用字体队列。

对于 PostScript 字体, 请禁用安全 > PostScript 安全。

PCL 选项在支持该功能的 Fiery server 上可用。

注释: 您也可以将 PCL 软字体上传并保存到 Fiery server。

注释: 服务器上的或者支持的应用程序下载的所有日式字体都为锁定状态。下载到 Fiery server 的日文字体 仅可由安装的应用程序删除。

- **1** 通过以下任一方式打开设备中心:
	- **•** 在服务器窗格中单击服务器名称旁边的"更多"图标(三个垂直的点)。
	- **•** 在服务器窗格中双击服务器名称。
	- **•** 单击 服务器 > 设备中心.
	- **•** 右键单击服务器名称并选择设备中心。
- **2** 单击资源 > 字体。
- **3** 选择 PS 字体 或 PCL 字体。

此时将显示 Fiery server 上当前存在的字体列表。 对于 PCL 软字体,会显示字体 ID 而不是字体名称。

**4** 要添加或更新字体,请单击新增。单击添加找到您想下载的字体,然后依次单击确定和刷新。

可以添加 Adobe PostScript Type 1 字体。

如果您的 Fiery server 支持 PCL, 则可以添加 PCL 软字体。支持 sfp、sfl、sfd、sfs、sft、hpf、 r8p、r81、usp、usl 和 hpp 等 PCL 软字体格式。在重新引导或重新启动 Fiery server 后, 不会移除 PCL 软字体。无法删除 PCL 软字体。

- **5** 要删除字体,请在"字体列表"中选择未锁定字体,然后单击删除。无法删除已锁定字体。
- **6** 要打印"字体列表",请单击打印。
- **7** 如果您添加了 PostScript 字体,请重新启用安全 > PostScript 安全。

### 备份和恢复字体

您可以备份并恢复 Fiery server 上的所有字体。不能选择单个字体。 您必须以管理员身份登录,方可备份和还原 Fiery server 上的字体。

- **1** 通过以下任一方式打开设备中心:
	- 在**服务器**窗格中单击服务器名称旁边的"更多"图标(三个垂直的点)。
	- **•** 在服务器窗格中双击服务器名称。
	- **•** 单击 服务器 > 设备中心.
	- **•** 右键单击服务器名称并选择设备中心。
- **2** 单击资源 > 字体。
- **3** 单击备份或恢复。
- **4** 在出现的 Web 浏览器窗口中,按照安全提示进行操作。
- **5** 在备份资源和设定下,单击立即备份。
- **6** 如果出现提示,以管理员身份登录。
- **7** 在要备份的项目列表中,选择字体。

#### **8** 遵守以下指导原则:

不要将字体备份到包含 Fiery server 的内部驱动器中。您必须只将字体还原到最初从中备份字体的同一 Fiery server 中。

### 用户与群组

您可以通过为访问 Fiery server 的用户分配群组来确定其权限。默认情况下提供了多个群组,您也可以创建新 的群组。群组中的全部用户具有相同的权限。

您可以在 Configure > 用户帐户 中查看有关用户与群组的详细信息。

除了可以为您创建的用户分配群组外,您还可通过所在组织的全局通讯簿添加用户。要执行此操作,必须先在 Fiery server 上启用 LDAP 服务。

### 查看或添加群组

使用群组功能,管理员可以使用选择的权限设置打印群组以及将用户添加到群组。

注释: 并非所有 Fiery servers 都支持群组。

要修改用户和群组的权限,请单击 Configure。有关详细信息,请参[阅更改群组权限](#page-34-0)(第 35 页)。

### 使用作业日志

"作业日志"可保留有关所有已处理和已打印的作业、打印的日期和时间及其特性的记录。

注释: 如果管理员清除 Fiery server 或安装新软件,同时也可能会清空作业日志。 管理员可以在 Configure 中将作业日志设置为自动维护,例如设定每天固定时间导出并清空作业日志。 有关如何在 Configure 中管理作业日志的详细信息,请参阅《Configure 帮助》。

### 查看作业日志

- 1 连接到所需的 Fiery server, 然后执行以下操作之一:
	- 单击服务器名称旁边的"更多"图标(三个点),选择**设备中心**,然后单击 日志 > 作业日志.
	- **•** 单击 服务器 > 日志。
- **2** 选择时间图章完成打印列或 日期/时间列并指定要查看的作业的日期范围。

第一列显示时间图章完成打印,在顶部显示最近打印的作业。

第二列显示 Fiery server 接收作业的日期/时间。

**3** 要查看所有作业,单击清除过滤器。

如果您为作业选择"校样打印",则打印后的校样(副本数设置为 1)会随作业日志一起显示。

### 自定义作业日志列

- **1** 右键单击列标题。
- **2** 选择添加。
- **3** 在可用列列表中,选择要添加的列。
- **4** 要删除列,请右键单击列标题并选择删除。
- **5** 要更改列的顺序,请选择列标题并将其拖至其他位置。

### 查看作业日志条目详情

您可以在作业日志中查看有关条目的详细信息。您可以使用标准 Windows 或 macOS 控件复制文本以选择、选 择全部、复制等。此外,您还可以将详情打印到 Fiery server 或本地打印机。

**•** 选择行并单击工具栏中的详情,或者双击该行。 作业日志列以垂直格式显示,允许在打印时一目了然地查看更多信息。

### 打印作业日志

- 1 连接到所需的 Fiery server, 然后执行以下操作之一:
	- **•** 单击服务器名称旁边的"更多"图标(三个点),选择设备中心,然后单击 日志 > 作业日志.
	- **•** 单击 Server > 日志。
- **2** 单击打印。
- **3** 选择您想要打印到的打印机:Fiery(当前连接的 Fiery server)或本地打印机。
	- **•** 如果选择 Fiery,则打印作业。
	- **•** 如果选择本地打印机,则需选择打印机,然后单击打印。

### 导出作业日志的内容

- **1** 连接到所需的 Fiery server,然后执行以下操作之一:
	- 单击服务器名称旁边的"更多"图标(三个点),选择**设备中心**,然后单击 日志 > 作业日志.
	- **•** 单击服务器 > 日志。
- **2** 单击导出。

3 选择当前视图以导出当前日期范围内的"作业日志"视图, 或选择完整日志, 以导出整个"作业日志", 无 论您是否指定视图的日期范围。

### 导出和/或清空作业日志的内容

- 1 连接到所需的 Fiery server, 然后执行以下操作之一:
	- **•** 单击服务器名称旁边的"更多"图标(三个点),选择设备中心,然后单击 日志 > 作业日志.
	- **•** 在服务器窗格中双击服务器名称以打开设备中心,然后选择 日志 > 作业日志.
	- **•** 单击服务器 > 日志。
- **2** 执行以下操作之一:
	- **•** 单击导出并清空。
	- **•** 单击清空。

# 印刷制版工具

## Fiery 印刷制版功能

Fiery server 的部分印刷制版功能可通过功能包获得。要确定您的 Fiery server 支持哪些功能包,请参见 Fiery server 随附的文档。

对于 FS350 及更早版本,提供以下软件包:

- **•** Fiery Graphic Arts Package, Premium Edition(第 237 页)
- **•** [Fiery Productivity Package](#page-237-0)(第 238 页)

对于 FS400 及以后版本,提供以下软件包:

- **•** [Fiery Graphic Arts Pro Package\(](#page-237-0)第 238 页)
- **•** [Fiery Automation Package](#page-238-0)(第 239 页)
- **•** [Fiery ColorRight Package\(](#page-238-0)第 239 页)

#### Fiery Graphic Arts Package, Premium Edition

Fiery Graphic Arts Package, Premium Edition 是 Fiery server 的功能包。如果 Fiery server 上安装了 该功能包, Command WorkStation 中有以下可用的功能:

- **•** [二色打印映射\(](#page-179-0)第 180 页)
- **•** [控制栏](#page-238-0)(第 239 页)
- **•** [陷印](#page-242-0)(第 243 页) (可配置)
- **•** [纸色模拟白点编辑\(](#page-245-0)第 246 页)
- **•** [预检](#page-246-0)(第 247 页)
- **•** [Fiery ImageViewer](#page-248-0)(第 249 页)

注释: "设备中心"或作业属性中不再显示"进度"选项。但是可以通过 Fiery ImageViewer 设置和打印进 度。请参阅 [进度](#page-244-0)(第 245 页)。

以下 Fiery Graphic Arts Package, Premium Edition 的功能不属于 Command WorkStation:

- **•** 热文件夹过滤器
- **•** Ugra/Fogra Media Wedge
- **•** 集成 Altona Visual 测试

### <span id="page-237-0"></span>Fiery Productivity Package

Fiery Productivity Package 是 Fiery server 的功能包,包含某些图形艺术功能。

如果 Fiery server 上安装了 Fiery Productivity Package,Command WorkStation 中有以下可用的功能:

- **•** [专色\(](#page-169-0)第 170 页) (Spot-On 功能的一部分)
- **•** [控制栏\(](#page-238-0)第 239 页)
- **•** [陷印](#page-242-0)(第 243 页) (可配置)
- **•** [Fiery ImageViewer\(](#page-248-0)第 249 页)
- **•** [Image Enhance Visual Editor\(](#page-162-0)第 163 页)
- **•** 高级作业管理(如果在打印机上可用的话):
	- **•** 紧急打印
	- **•** 打印并处理下一份
	- **•** 预定打印
- **•** [虚拟打印机](#page-203-0)(第 204 页)
- **•** [Fiery JDF 作业](#page-84-0)(第 85 页)

Fiery Graphic Arts Package 的以下功能并非 Command WorkStation 的一部分:

- **•** Hot Folders
- **•** Hot Folders 过滤器
- **•** Fiery JobFlow Base
- **•** Fiery JobFlow

#### Fiery Graphic Arts Pro Package

Fiery Graphic Arts Pro Package 包含特别适合图形艺术应用程序要求的功能。如果 Fiery server 上安装了 该功能包,Command WorkStation 中有以下可用的功能:

- **•** [控制栏](#page-238-0)(第 239 页)
- **•** [Fiery ImageViewer\(](#page-248-0)第 249 页)
- **•** [预检\(](#page-246-0)第 247 页) (FS400 Pro)
- **•** [Preflight Pro](#page-248-0)(第 249 页)(FS500 Pro 及后续型号)
- **•** [Spot Pro 中的专色](#page-180-0)(第 181 页)

以下 Fiery Graphic Arts Pro Package 的功能不属于 Command WorkStation:

- **•** Ugra/Fogra Media Wedge
- **•** 集成 Altona Visual 测试

[二色打印映射](#page-179-0)(第 180 页) 功能以前仅适用于 Fiery Graphic Arts Package, Premium Edition。支持 Fiery Graphic Arts Pro Package 的任何 Fiery server(FS400 或更高版本)现在均包含此功能。

### <span id="page-238-0"></span>Fiery Automation Package

Fiery Automation Package 包含高级作业管理功能。Fiery Automation Package 如果已在嵌入 Fiery server 上安装并激活,则以下附加作业管理功能在 Command WorkStation 中可用:

- **•** 高级作业管理功能(如果在打印机上可用的话):
	- **•** 紧急打印
	- **•** 打印并处理下一份
	- **•** 预定打印

有关详细信息,请参阅 [用于管理队列中作业的命令\(](#page-16-0)第 17 页)。

- **•** [关于 Fiery JDF 和 JMF](#page-84-0)(第 85 页)
- **•** [预检](#page-246-0)(第 247 页)
- **•** [虚拟打印机](#page-203-0)(第 204 页)

以下 Fiery Automation Package 的功能不属于 Command WorkStation:

- **•** Hot Folders
- **•** 热文件夹过滤器
- **•** Fiery JobFlow Base
- **•** Fiery JobFlow

### Fiery ColorRight Package

Fiery ColorRight Package 包含特别适合图形艺术应用程序要求的功能。Fiery ColorRight Package 如果已 在嵌入 Fiery server 上安装并激活,则以下附加颜色功能在 Command WorkStation 中可用:

- **•** 控制栏(第 239 页)
- **•** [Fiery ImageViewer\(](#page-248-0)第 249 页)
- **•** [Image Enhance Visual Editor\(](#page-162-0)第 163 页)
- **•** [Spot Pro 中的专色](#page-180-0)(第 181 页)

支持 Fiery ColorRight Package 的任何 Fiery server (FS400 或更高版本) 现在均包含 [二色打印映射](#page-179-0) (第 180 页) 功能。

### 控制栏

如果 Fiery server 支持"控制栏"功能, 您可以在每个打印页面的用户定义位置添加控制栏(包含静态色条 和动态作业信息)。

这对校样和检查作业颜色的准确性非常有用。您可以将控制栏与 Fiery Color Profiler Suite 等分析工具配 合使用,以评估颜色质量。

您可以打开单个作业的控制栏或将服务器默认值设置为打印所有作业的控制栏。

您可以编辑控制栏或创建一个新的控制栏。由于控制栏不是作业的一部分,所以当控制栏定义发生变化时,可 稍后以不同的方式打印用控制栏打印的作业。

控制栏支持 PostScript 和 PDF 作业。

可用的控制栏功能取决于 Fiery server 中运行的软件版本。

- **•** 如果 Fiery 系统软件为 FS150/150 Pro,您可以创建自定义控制栏,每个针对不同的页面大小。"控制 栏"打印选项打开作业功能,作业的页面大小确定要应用的控制栏。如果不存在作业页面大小的控制栏,则 使用出厂随附的控制栏(称为默认值)。
- **•** 如果 Fiery 系统软件为 FS200/200 Pro 或更高版本,出厂随附的控制栏(称为 Fiery)和您创建的任何自 定义控制栏可应用于任何页面大小。"控制栏"打印选项可让您选择用于作业的控制栏(如果有)。此外, 在您编辑控制栏定义时,预览显示指定页面大小的控制栏的显示方式。

#### 页面大小和控制栏 (FS150/150 Pro)

对于 Fiery 系统软件 FS150/150 Pro,出厂随附的控制栏适合 Fiery server 默认页面大小、Letter/A4 或更 大尺寸。使用出厂随附的控制栏,许多作业可以实现满意的打印效果。如果需要,可为其他页面大小创建控制 栏。

注释:对于 Fiery 系统软件 FS200/200 Pro 或更高版本,可以在任何页面大小上打印控制栏,无需指定控制 栏的系统页面大小。系统页面大小仅适用于 FS150/150 Pro。

Fiery server 生成的每个页面都有自己的系统页面大小。没有两个控制栏能够使用相同的系统页面大小值。如 果您尝试保存与现有控制栏的系统页面大小相同的自定义控制栏,将显示警告消息。

要确定特定纸张大小的系统页面大小,以目标纸张大小和方向采用出厂随附的控制栏打印作业。在控制栏中打 印系统页面大小。

### 默认选择打印控制栏 (FS200/200 Pro 和 FS150/150 Pro)

默认选择打印控制栏选项是在发送到 Fiery server 的所有页面上打印控制栏的服务器设定。

- **1** 在"设备中心",单击颜色设置下的控制栏。
- **2** 选择默认选择打印控制栏的设定。
	- **•** Fiery 系统软件 FS150/150 Pro 选择或清除选项。如果没有页面大小的控制栏,对于页面大小或出厂 随附的控制栏,使用控制栏打印所有页面。
	- **•** 选择控制栏或选择关闭。使用选择的控制栏打印所有页面。

### 默认选择打印控制栏

您可以在版本高于 FS200/200 Pro 的 Fiery 系统软件中将所有作业的服务器默认值设置为打印控制栏。

- **1** 单击"更多"图标(三个点)并选择设置默认值。
- **2** 在默认设定窗口中,选择作业信息。
- **3** 向下滚动至报告,然后选择控制栏的菜单选项。 Fiery server 随附的出场默认工具栏被称为"Fiery"。您可以创建自定义控制栏。
- <span id="page-240-0"></span>**4** 从以下各项中选择:
	- **•** 关:不打印控制栏。
	- **•** Fiery:打印出场默认工具栏。
	- **•** 自定义控制栏:所有自定义控制栏都将列出。打印选中的工具栏。

您可以选择锁定工具栏设定以防止用户覆盖。

注释: 出场默认值为关。要将作业属性重设为出厂默认值, 请单击默认设定窗口中的重设。

### 查看和编辑控制栏

可以查看控制栏的定义和编辑设定。

控制栏可配置为包含不适用于特定作业属性的信息或设定。当控制栏包含不适用于特定作业的信息或设定时, 控制栏可能包含空白或显示未定义的字段。您可以针对用户特定的工作流程创建自定义控制栏,以避免此情 况。

注释: 无法编辑"系统页面大小"设定(仅在 Fiery 系统软件 FS150/150 Pro 中提供)。

- **1** 在"设备中心",单击颜色设置下的控制栏。
- **2** 选择列表中的控制栏,查看窗口右侧的定义。
- **3** 要更改设定,请单击编辑并定义每个选项的值。

对于 Fiery 系统软件 FS150/150 Pro:

- **•** 说明 控制栏的一行说明,以备将来参考。
- **•** 色条 EPS 文件 EPS 文件包含一个颜色条,以及要打印在页面上的任何徽标或静态信息。默认值为标 准。选择自定义,从计算机中选择用户设计的 EPS 文件;或者选择无,指明不需要 EPS 文件。
- **•** 作业信息 您选择的作业将与颜色条一起打印。打印选项因 Fiery server 的型号而异。
- **•** 文本位置 此列表允许您选择要在页面上打印作业信息的位置。按特定方式设置文本的方向,使文本适 宜沿着指定页边阅读。
- **•** 到边距的距离 这些选项用于定义作业信息的左下角与开始打印位置之间的距离。

对于 Fiery 系统软件 FS200/200 Pro 或更新版本:

**•** 控制栏名称 - 用于选择控制栏的名称。

注释: 在打印机驱动程序中, 该名称只有在启用双向通信时才出现。

**•** 色条 - 让您打开或关闭色条显示、选择一个出厂随附的图像或导入自定义图像(EPS 或 PDF 格式)以 及指定图像位置。

注释: 对于 PDF 格式的图像, 只使用第一页。

**•** 作业信息 - 让您打开或关闭作业信息显示、选择要显示的作业设定以及指定文本的外观和位置。

注释:可用作业设定取决于 Fiery server 的型号。

**•** 页面设定 - 让您选择预览页面大小、指定边距(色条和作业信息位于这些边距内)以及选择镜像图像 (用于透明纸张)。

**4** 单击确定以保存所做的编辑。

### 创建自定义或重复的控制栏

您可以复制控制栏以创建满足您需要的自定义控制栏,或者您可以创建一个全新的控制栏。例如,创建将不同 EPS 文件用作色条图像的控制栏。

- **1** 在"设备中心",单击颜色设置下的控制栏。
- **2** 执行以下操作之一
	- **•** 要复制控制栏,请选择控制栏并单击复制。
	- **•** 要创建自定义控制栏,请单击新建。
- **3** 定义每个选项的值。

对于 Fiery 系统软件 FS150/150 Pro, 您必须提供在现有控制栏中尚未使用的系统页面大小。要确定特定 纸张大小的系统页面大小,请参考之前以目标纸张大小和方向采用默认控制栏打印的作业。使用控制栏打印 系统页面大小。

有关详细信息,请参阅 [查看和编辑控制栏](#page-240-0)(第 241 页)。

**4** 单击确定保存控制栏。

### 导出、导入或删除自定义控制栏

您可以将自定义控制栏以文件形式从 Fiery server 导出到计算机,并共享本地副本或将其导入到其他 Fiery server。导入的控制栏立即启用以在 Fiery server 上使用。

注释:您可以删除自定义控制栏,但是不能删除出厂随附的控制栏。

在 Fiery server 上使用 FS200/200 Pro 软件创建的控制栏无法导入采用较早版本软件的 Fiery server,反 之亦然。

如果导出的控制栏包含其要导入的 Fiery server 不支持的任何功能(例如,特定于 Fiery server 的作业设 定),则这些功能被隐藏。

**1** 在"设备中心",单击颜色设置下的控制栏。

**2** 执行以下操作之一:

- **•** 要导出控制栏,选择控制栏,单击导出,浏览找到要保存文件的位置,然后单击选择文件夹。
- 要导入控制栏,单击导入,找到并选择控制栏文件,然后单击打开。
- **3** 要删除自定义控制栏,选择控制栏,单击删除,然后单击是以确认。

### 恢复出厂默认控制栏设定

您可以将出厂随附的控制栏恢复为其原始(出厂默认)状态。 以下步骤适用于 Fiery 系统软件 FS200/200 Pro。

- <span id="page-242-0"></span>**1** 在"设备中心",单击颜色设置下的控制栏。
- 2 选择一个控制栏, 然后单击**编辑**。
- **3** 单击还原为出厂设定并单击重设。

### 陷印

陷印技术可防止由于色板没有对准而导致对象四周出现白边(又称为"光圈")。使用陷印时,打印的对象会 带有稍微大的边缘(或者说陷印),用以填充对象之间的空隙。

启用自动陷印打印选项后,陷印将应用至作业。

如果 Fiery server 支持可配置的自动陷印, 您可以完全控制自动陷印打印选项使用的陷印设定。Fiery server 的出厂默认值是使用标准纸张的打印机的最佳设置。使用默认陷印设定打印多种作业都能获得令人满意 的效果,但如果其无法为您使用的纸张提供所需结果,请配置陷印值以达到个人的要求。您始终可以通过单击 "设备中心"陷印窗格中的出厂默认值按钮将陷印设定恢复为出厂默认值。

注释:您必须以管理员身份登录才能配置陷印设定。操作员可以查看陷印设定,但无法更改。

有关陷印的详细信息,请参见用户文档集的《彩色打印》部分。

#### 对所有作业设置默认自动陷印

选择默认设定窗口中的自动陷印复选框会将陷印应用到所有已发送至 Fiery server 的作业。

- **1** 单击"更多"图标(三个点)并选择设置默认值。
- **2** 在默认设定窗口中,选择颜色。
- **3** 向下滚动至颜色设定并选择自动陷印。 您可以选择锁定该设定以防止用户在"作业属性"中覆盖它。

#### 指定陷印宽度

陷印宽度值用于确定两个对象之间陷印区域的厚度。您可以指定相应于送纸方向的宽度值:水平与送纸方向垂 直,垂直与送纸方向平衡。

- **1** 在"设备中心",单击颜色设置下的陷印。
- **2** 对于陷印宽度,指定水平和垂直宽度。或者,如果您要强制让值相等,请选择水平和垂直值之间显示的链接 图标。如果在您选择链接图标时这两个值不相同,则会将其中较大的那个值应用于这两个值。
	- **•** 水平 定义陷印区域的水平厚度(0-10 像素)。
	- **•** 垂直 定义陷印区域的垂直厚度(0-10 像素)。

位图图像以动态、形象的方式显示选定的值。

### 指定陷印颜色减少

陷印颜色减少数值用于确定应用到陷印的每种颜色的多少。颜色不同的两个对象之间的陷印可能会形成第三种 颜色(由这两个对象的颜色混合而成)的线。可以使用陷印颜色减少来淡化此类线的外观。

所指定的值将成为墨粉的减少百分比。减少 100% 将不向陷印应用墨粉色彩饱和度。减少 0% 将会获得对象边 缘的墨粉色彩饱和度。

- **1** 在"设备中心",单击颜色设置下的陷印。
- **2** 在陷印颜色减少下指定以下颜色通道的值:
	- **•** 青色 定义陷印中减少的青色 (0-100%)。
	- **•** 品红色 定义陷印中减少的品红色 (0-100%)。
	- **•** 黄色 定义陷印中减少的黄色 (0-100%)。
	- **•** 黑色 定义陷印中减少的黑色 (0-100%)。
- 3 (可选)如果您要强制让所有减少值相同,请选择陷印减少值之间显示的链接图标。如果在您选择链接图标 时各个值不相同,则会将其中的最大值应用于所有值。

每种颜色左侧的图标形象地显示选定的值。

#### 指定陷印形状

陷印形状表示在对比强烈的背景上陷印时如何显示单个像素。对于比一个像素大的元素,只在对象的边角显示 形状或形状的一部分。

- **1** 在"设备中心",单击颜色设置下的陷印。
- **2** 在陷印形状下,选择椭圆形、菱形或矩形。

#### 指定陷印对象类型

未选择陷印对象类型选项时,只应用对象(文本和图形)之间的陷印。要应用陷印至图像,可使用陷印对象类 型下的设定。

- **1** 在"设备中心",单击颜色设置下的陷印。
- **2** 在陷印对象类型下选择以下任意选项:
	- **•** 陷印对象到图像 向对象与图像之间的边界区域应用陷印。
	- **•** 内部陷印图像 向图像的每个像素应用叠印。仅当您选择陷印对象到图像时,此选项可用。

### <span id="page-244-0"></span>进度

"进度"是指在一个多色文档中打印 C、M、Y 和 K 分色的任意组合。打印和校样分色可用于诊断作业中的问 题。

无法在"设备中心"或"作业属性"中设置或打印进度。但是,您可以通过使用 ImageViewer 查看和打印分色 来执行类似的操作。通过拼合特定色料的曲线,您可以将其另存为预设。有关信息,请参阅 [Fiery](#page-248-0) [ImageViewer](#page-248-0)(第 249 页)。

打印进度的顺序不一定要呈现打印机应用的实际顺序。不同的顺序对于分析图像复合可能有所帮助。

使用进度可以查看陷印的影响、检查两种色料之间的半色调交互、验证两个色板之间的相互重合以及查看分色 参数(简单来说,就是使只打印黑色色板或打印除黑色色板以外的所有色板时的 GCR 色阶形象化)。

进度显示作业打印到打印机时所使用的分色。其作用不是用于其他打印机校样。

### 用于校样的半色调模拟

对于高级校样应用,半色调模拟功能使用户能够控制半色调生成。对于低于打印机分辨率的半色调分辨率,半 色调校样可以模拟胶片或色板上的网点,以对加网图像进行偏移打印。

可以选择预设半色调网屏来打印作业,从而取得良好的效果。如果 Fiery server 支持半色调模拟, 您可以定 义应用到打印作业的自定义网屏功能。Fiery server 也可能支持每个颜色通道不同的频率值。

如果颜色精准度比网点模拟更为重要,请确保已使用您所用的特定半色调网屏对 Fiery server 进行了校准, 而且与作业一起打印的输出特性档与该半色调网屏匹配。更改半色调网屏通常会改变打印机的色彩响应。

如果网点模拟比颜色精确度更为重要,请勿用 CMYK 模拟打印(将 CMYK 来源设置为忽略转换或 ColorWise 关)。

#### 查看或编辑自定义半色调网屏

您可以通过配置一个自定义半色调网屏自定义半色调网屏的值,然后在打印作业时在**半色调模拟**打印选项中选 择该网屏。

最多可以指定三个自定义半色调网屏,分别对应半色调模拟打印选项的用户定义网屏 1、用户定义网屏 2 和用 户定义网屏 3 设定。可以为这些网屏分别定义角度、频率和网点形状。

#### 指定自定义半色调网屏

可以在半色调模拟窗口中指定自定义半色调网屏。

**1** 在"设备中心",单击颜色设置下的半色调模拟。

- <span id="page-245-0"></span>**2** 指定每个颜色通道(青色、品红色、黄色和黑色)的角度和频率和自定义半色调网屏的网点形状。
	- **•** 角度 每种颜色的角度 (0-360)。
	- **•** 频率 频率指的是组成一个半色调点的网点的行数,以行/英寸 (LPI) 为单位。 要将四种颜色通道限制为相同的频率值,请选择链接图标。 如果 Fiery server 不支持对每种颜色使用不同的频率值,频率值将应用到所有颜色通道。
	- 网点形状 从列表中选择形状,或选择自定义指定自定义形状。

#### 指定自定义网点形状

如果标准网点形状不符合您的要求,您可以自定义网点形状。

- **1** 在编辑网点形状窗口中,从模板列表中选择预定义形状。 适用于该形状的 PostScript 功能出现在文本字段中。
- 2 通过编辑 PostScript 功能修改形状, 然后单击预览以进行查看。
- **3** 通过移动覆盖区域滑块更改预览大小。
- **4** 通过单击确定保存自定义形状并关闭窗口。

### 纸色模拟白点编辑

纸色模拟功能可将纸张白色渲染为输出中的打印颜色,而不是保留未打印页面的白色区域。可以使用白点编辑 功能调整在 CMYK 来源特性档中定义为白点的模拟纸张白色的色调、亮度和饱和度。

如果 Fiery server 支持纸色模拟(带有白点编辑),则可以在必要时自定义白点来取得所需结果。

注释: 如果您将替换颜色定义为 C=0, M=0, Y=0, K=0, 则在"替换颜色"中定义的值将替换"纸色模拟"的 值。

### 编辑纸色模拟白点值

要使用纸色模拟白点编辑功能,请自定义一个现有的 CMYK 来源特性档并调整其白点。还必须将自定义的特性 档与特定输出特性档链接。打印作业时,必须选择自定义的 CMYK 来源特性档及其链接的输出特性档,以实现 纸色模拟白点的编辑效果。

如果要保留现有 CMYK 来源特性档,请在编辑白点之前复制该特性档。可以通过导出特性档然后以另一个名称 将其导入来进行复制。

注释:可以编辑 CMYK 来源特性档的白点, 但不能编辑输出特性档的白点。

如果您拥有分光光度计(例如 ES-2000), 则可以将测量的颜色值直接导入。该功能使您可以基于纸张的实际 颜色查找匹配色。要使用分光光度计,应在开始编辑白点之前安装和设置分光光度计。

注释: 若要使用 X-Rite ilPro 2, 必须使用从 EFI 获取的仪器。

**1** 在设备中心中,单击资源 > 特性档。

- <span id="page-246-0"></span>**2** 选择要自定义的 CMYK 来源特性档,然后单击纸张模拟。
- **3** 选择要与该 CMYK 来源特性档链接的输出特性档,单击确定。

注释:如果要与作业一起打印自定义特性档,必须选择同一个输出特性档。

- **4** 确保正确的显示器特性档显示在显示器特性档下面。 要在显示器上正确显示颜色,必须按照制造商的建议设置显示器,并为显示器指定正确的显示器特性档。
- **5** 要使用分光光度计测试新白点,请单击分光光度计图标。
- **6** 将分光光度计置于其校准处,单击校准。校准可提高测量值的准确性。
- **7** 将分光光度计置于目标颜色上,确保抽样窗口的中心位于该颜色上。
- **8** 按下分光光度计上的按钮进行测量。所测量的 CMYK 值会导入 CMYK 字段,同时还会显示相应的实验室数 值。
- **9** 此外/或者,您可以手动编辑色调、亮度和饱和度数值。
	- **•** 色调 0.0 至 359.9
	- **•** 亮度 0.0 至 100.0(包含这两个值)
	- **•** 饱和度 0.0 至 100.0(包含这两个值)

通过拖动滑块或在文本字段中输入值来编辑值。滑块并不显示绝对值。滑块位置和关联值与对话框打开时 生效的纸张白色定义有关。查看对话框左上角的预览补丁以及显示在对话框右侧的实验室值的变化。

**10** 要打印测试页,请单击打印。

11 如果测试页正确,单击保存并关闭纸张模拟白点对话框。

### 预检

您可在打印前用预检功能检查作业以减少高昂的打印错误。预检功能可检查最常件的错误类型,确保作业在所 选打印机上打印成功和获得所需的质量。

要执行预检,您需要以下软件之一:

- **•** Fiery Graphic Arts Package, Premium Edition(FS350 Pro 或较早版本)
- **•** Fiery Graphic Arts Pro Package (FS400 Pro)
- **•** Fiery Automation Package(FS400 或更新版本)

注释: 预检不需要 Fiery 系统软件 FS500 Pro 或更高版本的特定可选包。 预检功能将生成有关错误的报告和关于作业的信息,包括安全设定、页面大小和颜色空间。 预检功能可在热文件夹、虚拟打印机和 Command WorkStation 中启用。

注释:不能使用预检功能检查已处理的作业。

预检支持以下文件格式:

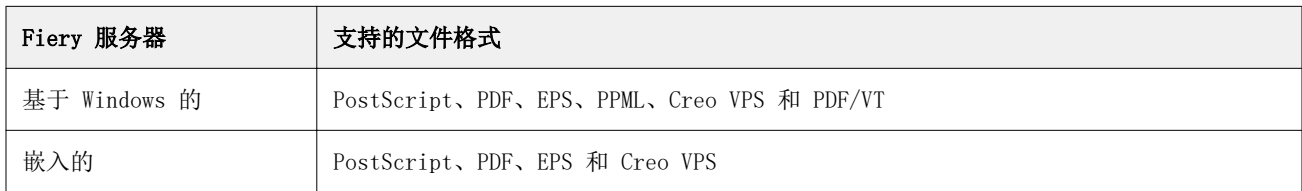

预检不支持 TIFF 和 PCL 文件格式。

预检可检查以下错误类型:

- **•** 字体 检查有无丢失字体和进行过 Courier 字体替换。
- **•** 专色 检查有无丢失专色。您可以在 Command WorkStation 专色"中添加缺失的专色。
- **•** 图像分辨率 检查有无图像分辨率小于指定值。
- **•** VDP 资源 检查有无丢失的 VDP 资源。您可以指定要检查的记录数量,避免可能出现冗长的处理时间。
- **•** 细线 检查有无线粗度小于指定值。
- **•** 叠印 检查有无叠印。
- **•** Postscript 检查有无 PostScript 错误。

您可配置预检以指定要检查的错误类别和如何报告错误。预检配置设定可另存为预设,使您能够快速为特定的 作业选择预检配置。

注释: 如果有 Fiery Preflight Pro, 您可以在 Command WorkStation 中检查假脱机或已处理的 PDF 或 PDF/VT 作业。对于其他文件类型, 请使用"预检"。

### 配置和运行预检检查

您可配置预检以指定要检查的错误类别和如何报告错误。预检配置设定可另存为预设,使您能够快速为特定的 作业选择预检配置。

- 1 在"作业中心"中,选择一个保留的作业,然后选择操作 > Preflight。
- **2** 或者从预设列表选择预设(设定集合)。
- **3** 选择要检查的各个类别的错误并指定所有设定。清除复选框可跳过特定类别。 跳过的类别会显示为未选中。
- **4** 为各个类别的错误选择通知级别(严重或警告)
- **5** 若要在检测到严重错误时停止运行预检,请选择遇到第一个严重错误时停止预检。
- **6** 要将设定保存为新的预设,请从预设列表选择另存为。
- **7** 要对这些设置执行预检检查,请单击 Preflight。 预检运行并在报告中显示结果。您可以打印并保存此报告,也可以通过在"作业中心"中右键单击该作业并 选择查看预检报告重新显示此报告。

### <span id="page-248-0"></span>Fiery Preflight Pro

您可以使用 Fiery Preflight Pro 功能检查 PDF 和 PDF/VT 作业。Preflight Pro 检查 PDF 和 PDF/VT 作业 以验证它是否符合选定预设中定义的一组标准。

Preflight Pro 仅适用于具有 Fiery 系统软件 FS500 Pro 及更高版本的基于 Windows 的 Fiery 服务器。 Preflight Pro 仅当 Fiery Graphic Arts Pro Package 在 Fiery server 上是活动状态时启用。

Preflight Pro 执行的检查基于选定的预设中定义的设定。预设可以应用于假脱机和已处理的作业。如果作业 偏离了预先定义的标准,Preflight Pro 会生成一个包含 PDF 和 PDF/VT 作业中的错误和警告的报告。

如果作业偏离了预先定义的标准,Preflight Pro 会生成一个包含 PDF 和 PDF/VT 作业中的错误和警告的报 告。

注释: [Preflight](#page-246-0) Pro 仅适用于 PDF 和 PDF/VT 作业。所有非 PDF 文件类型的预检都是使用 Preflight (第 247 页) 完成的。

若要使用 Preflight Pro,您必须使用管理员或操作员权限登录到 Command WorkStation。在 Command WorkStation 作业中心中右键单击假脱机或已处理的 PDF 或 PDF/VT 作业,并选择 Preflight Pro。您也可以 预检从 Fiery Hot Folders 或虚拟打印机提交的作业。

### Fiery ImageViewer

Fiery ImageViewer 可让您在打印前进行软打样和在作业中编辑颜色或灰度(如果支持)。您可以预览方向、 内容、一般的颜色或灰度精确度以及已处理作业的预览(光栅图像)。

#### 彩色输出

与预览应用程序不同, Fiery ImageViewer 使用发送至打印机的实际 CMYK 值显示作业, 因此可提供准确的软 校样。软校样不会显示校准的效果,但是,可能影响颜色。

您可以编辑单个 C、M、Y 和 K 响应曲线。您可以保存编辑并将其应用于其他彩色作业。您也可以应用 G7 校 准曲线,这些曲线是使用 CHROMiX Curve2 或 Curve3 创建的。

您可以单独显示每个印刷色的分色数据或与其他印刷色一起显示。如果作业包含**半色调模拟**设定,则预览以网 点显示所有分色的复合视图。如果从 Fiery ImageViewer 打印页面,输出将包括 Fiery ImageViewer 中所选 分色的复合色信息。

#### 黑白输出

通过 Fiery ImageViewer 可以在打印之前调整作业中的灰度。您可通过更改响应曲线(输入与输出密度的图形 显示)并查看作业预览中的效果,从视觉上进行这些调整。

还可通过 Fiery ImageViewer 在 Fiery server 上设置当前作业的响应曲线调整。然后,相同的灰度级调整将 应用于随后处理的所有作业。

### ImageViewer 要求

Command WorkStation 包括 Fiery ImageViewer 版本 4.0。如果您的计算机满足以下要求,或用于以下类型的 连接,则使用此版本:

- **•** 运行 OpenGL 版本 3.2 及更高版本的 GPU
- **•** 显卡可用内存至少为 750 MB
- **•** 客户端计算机使用"远程桌面连接"连接

如果您的计算机不符合下列要求,请使用 Fiery ImageViewer 3.0:

**•** 连接到黑白 Fiery server 的 Command WorkStation

可使用第三方软件(如 OpenGL 扩展查看器)验证 OpenGL 版本。

### 启动 ImageViewer

您可从 Command WorkStation 中的作业启动 ImageViewer。

注释: 还可以通过 Command WorkStation 预览启动 ImageViewer。

- **1** 在 Command WorkStation 作业中心中,选择已处理并保留的作业。 如果需要,请选择操作 > 处理并保留,将作业转至已处理/保留状态。
- **2** 执行以下操作之一:
	- **•** 选择操作 > ImageViewer。
	- **•** 右键单击 (Windows) 或按住 ctrl 键并单击 (macOS) 所选作业,然后从出现的菜单中选择 ImageViewer。

### 快速访问常用操作的 Fiery ImageViewer 工具栏

Fiery ImageViewer 工具栏提供快速访问可应用于作业的常用操作。要显示或隐藏工具栏,请单击 "t" 键进行 切换。

某些工具栏图标仅在 Fiery server 支持时使用。

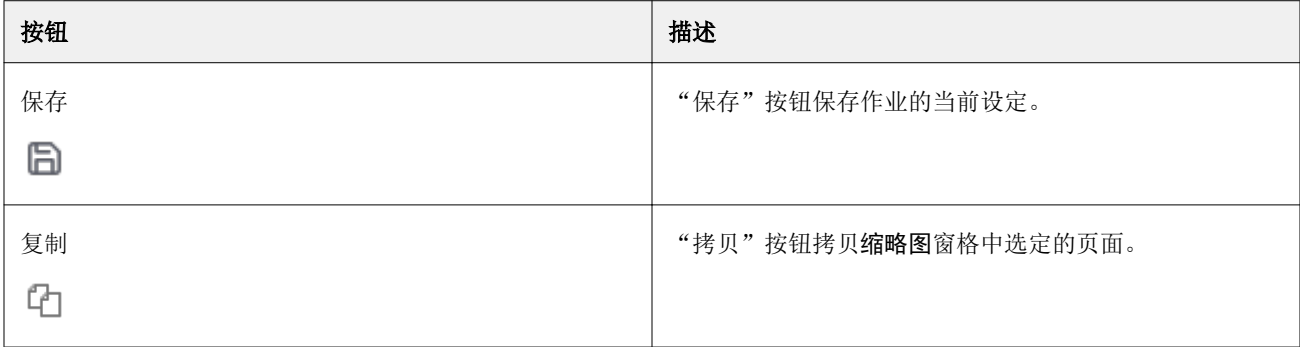

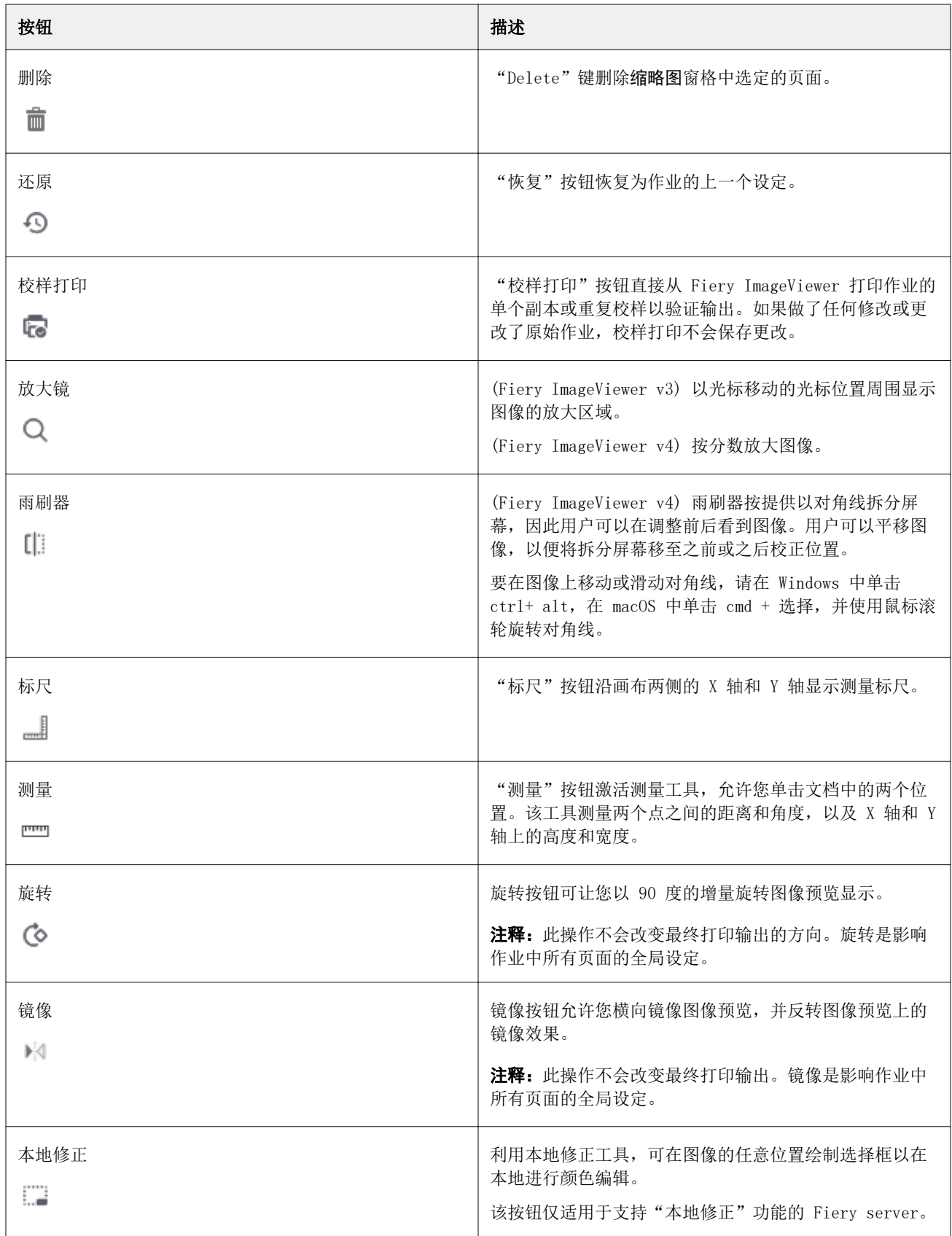

### 在图像预览窗格中查看标尺

可在 Fiery ImageViewer 中沿着图像预览窗格的上边缘和左边缘显示标尺。

- **•** 要在图像预览窗格中显示标尺,请执行以下操作之一:
	- 单击工具栏中的**标尺**图标 ( ––––––––––
	- **•** 按 ctrl+shift+R。
	- **•** 单击查看 > 标尺。

### 在图像预览窗格中测量距离

您可以在 Fiery ImageViewer 中的图像预览窗格中测量距离。该工具测量两个点之间的距离和角度,以及它们 在 X 轴和 Y 轴上的高度和宽度。

- **1** 要使用测量工具,请执行下列操作之一:
	- 单击工具栏上的测量图标 ( )。
	- **•** 按下 ctrl+M。
	- **•** 单击查看 > 测量。
- **2** 单击图像预览窗格中文档上的测量起点。
- **3** 单击图像预览窗格中文档上的测量终点。

### 调整图像预览

浏览器窗格控制图像预览中的显示内容。图像预览区域可放大以适应屏幕。

浏览器窗格中的边界框包含图像预览中显示的图像部分。如果边界框无法看清,可在编辑 > 预置中更改其颜 色。

- **1** 若要重新定位预览中显示的图像部分,请执行以下操作之一:
	- **•** 在浏览器窗格中拖动边界框。
	- **•** 拖动图像。
	- **•** 若要将图像中的某个特定位置居中预览,按住 Shift 键的同时单击该位置。
- **2** 若要顺时针旋转图像,请执行以下操作之一:
	- 从列表中选择 90°、180°或 270°或单击**旋转( ©**) 图标。
	- **•** 单击查看 > 旋转并单击适当的选择对象。

旋转功能仅适用于预览,无法适用于打印的作业。
要将预览重设为原始方向,请单击查看 > 旋转 > 重设。

- **3** 要横向镜像图像预览,单击镜像<插入图标>图标。 镜像功能仅适用于预览,无法适用于打印的作业。 要在图像预览上反转镜像效果,请再次单击镜像图标。
- **4** (适用于 Fiery ImageViewer 4.0)若要以对角线拆分屏幕以查看调整之前和之后的图像,请单击刮水器图 标。

对角线上方的光栅区域显示编辑之后的效果,对角线下方的光栅区域显示编辑之前的效果。您可以平移图 像,以便将拆分屏幕移至之前或之后校正位置。图像将沿其拖放方向移动。

可以通过使用 ctrl+alt (Windows) 或 cmd+option (macOS) 以及鼠标上的滚轮在屏幕内移动刮水器。

**5** 若要放大图像预览的区域,请单击查看 > 全屏。 要恢复正常显示,可按 F 键。

### 调整图像的大小

除了屏幕底部的缩放控件之外,还有两种方式可调整图像大小。

**1** 若要放大,使用图像中的每个数据像素在屏幕上显示为单个像素,选择查看 > 实际像素。 显示器分辨率设定决定像素显示的实际大小。

注释: (适用于 Fiery ImageViewer 3.0)如果作业有半色调模拟设定且缩放设置为 100% 或更高, 则会显 示半色调网点模式和形状。网点由多个像素组成,具体取决于网点模式的频率。

- **2** 若要缩小,使整个页面适合图像预览,单击缩放控件旁的适合窗口图标,或者选择查看 > 适合窗口
- **3** (ImageViewer 3.0) 若要显示与光标一起移动的光标周边区域的放大视图,单击放大镜图标,或者选择查看 > 放大镜。

### 查看图像中的颜色值

对于彩色作业,ImageViewer 通过发送到打印机的实际颜色值显示作业。您可以检查图像中任意点的颜色值。

**•** 将光标悬停在图像中的一个像素上。

在分色窗格中显示每种色料的数值。

总覆盖区域报告采样的光栅像素的总分色 % 值。

您也可以使用对象检查器查看光栅中的像素从其渲染的对象类型。请参阅[对象检查器](#page-253-0)(第 254 页)。

# <span id="page-253-0"></span>对象检查器

对象检查器显示光栅中所选像素渲染的对象类型。

还显示正在采样像素的分隔 % 颜色值。对象类型包括图像、图形、文本和边缘像素(标记进行边缘增强)。如 果正在采样的像素从多页对象混合进行渲染,则对象类型会显示为未知对象类型。

**•** 要使用"对象检查器",请在图像预览窗格中将光标移到像素上。

# 颜色替换

颜色替换使您能够替换输出光栅中的颜色。它最适合使用纯色和均匀色调。

注释:颜色替换功能仅适用于 Fiery ImageViewer 4.0 和更高版本,且需要连接至使用 FS350/350 Pro 或更 高版本系统软件的 Fiery servers。

您可以使用滴管工具输入要替换的色调值或者选择要替换的原始颜色。随后,您可以使用输入替换色调值、用 滴管工具采样替换颜色或使用使用现有 Fiery 专色进行替换。可以更改颜色替换的顺序,并且还可以使用眼睛 图标隐藏或显示单个替换颜色。

您可以将图像中的区域放大到颜色替换的像素。

若要使用颜色替换功能,请在图像预览窗格中,单击滴管工具(颜色选取器图标 2)并将其移动到图像原始 颜色的像素上,然后将滴管工具(替换颜色选取器图标  $[\mathbb{Z}]$ ) 移至替换颜色的像素上。大正方形定义当前正在

查看的区域,而较小的正方形为像素。或者,您可以单击专色替换图标 8 以打开 Fiery server 上的专色 库并选择用于替换颜色的专色。单击应用以保存更改。

页面 ( ● ) 和本地 ( ● ) 图标显示所做色彩校正的类型。通过实线或虚线区分页面和本地编辑。修改条目后, 由于该条目仅对当前页面有效,则会移除该复选框(如果适用)。通过选择对应的所有页面复选框,您可以选 择将本地颜色替换或页面颜色替换应用到所有页面。

您可以将页面颜色曲线或页面颜色替换分别保存为预设,也可以将页面颜色曲线和页面颜色替换一起保存为预 设,然后通过 Command WorkStation 、Fiery Hot Folders 或 Fiery Driver 使用**作业属性**应用颜色替换。

最多可应用 32 种颜色替换。可以更改颜色替换的顺序,并且还可以隐藏或删除单个替换颜色。后续可以对被 替换的颜色进行修改,方法是在编辑窗格中选择替换颜色。

在 ImageViewer 4.2 和后续版本中,当您应用任何颜色替换编辑时,除非已在编辑窗格中显式选择全部页面复 选框,否则仅适用于当前页面。将在作业打印过程中应用所做更改。

请记住以下几点:

- **•** 对于任何颜色替换编辑,从任何页面清空所有页面复选框都应删除除当前页面以外的所有页面的特定编辑。
- **•** 每页最多可以执行三十二个颜色替换。
- **•** 为实现最佳效果,应用颜色替换时,请在 Fiery ImageViewer 中以 100% 形式查看光栅。如果不是在 100% 形式下查看光栅,光栅预览的抗锯齿效果可能会使边缘处的替换颜色失真。这不会影响打印。
- **•** 颜色替换仅适用于在已选择合成色叠印打印选项时处理的作业。
- 从任何页面删除颜色替换条目时,仅当选中了颜色替换编辑(所**有页面**复选框)时,才从文档的所有页面中 删除。如果清空了颜色替换编辑(所有页面复选框),则删除该编辑仅适用于当前页面。

# 本地颜色替换

本地颜色替换允许您对页面所选区域进行本地颜色校正。

注释:本地颜色替换功能仅在 Fiery ImageViewer 4.2 及更高版本中可用。

要使用本地颜色替换,请执行以下操作:

- **•** 单击本地修正按钮 ( ...........), 然后使用选取框选择图像中的某个区域以应用本地颜色修正。选择区域将以虚 线显示,以便颜色替换仅应用于选定区域。
- **•** 使用大正方形放大到缩小到像素的图像上的某个区域,以进行颜色替换。
- **•** 单击原始颜色的选取器图标  $(\mathcal{A})$ 。您可通过单击替换颜色的选取器图标  $(\mathcal{A})$ ,然后移动到图像以选择颜 色或更改颜色模式的值(如替换列下的 CMYK、CMYK+、灰度和 CMYK+ 专用颜色), 以更改或替换颜色。用 于颜色增强的大正方形定义当前正在查看的区域,而较小的正方形为所选颜色的像素。
- **•** 或者,将颜色替换为 Fiery server 专色库中的现有专色。单击专色替换图标 ( 3) 并按名称搜索特定专 色或按数字进行模糊搜索(例如"345"),或滚动列表以选择专色,然后单击确定。
- **•** 或者,通过调整颜色调整窗格中的单个颜色曲线来执行颜色调整。进行框选和曲线调整后,应用和取消按钮 将显示在工具栏中**局部修正**按钮 ( -- ) 的旁边。对更改感到满意后,单击应用以保存本地颜色编辑。

进行颜色替换后,单击应用以在颜色替换窗格中保存更改。编辑窗格中将列出颜色替换行。

编辑窗格会显示所有颜色编辑,无论是使用颜色替换还是颜色曲线的颜色调整进行的编辑、无论是在本地级别 还是页面级别进行的编辑。通过单击编辑窗格中所列任意行的眼睛图标,可在本地颜色替换和原始颜色之间进 行切换。在编辑列中,使用油漆刷图标( ) 可显示基于颜色替换窗格中颜色替换更改进行的颜色编辑;而使 用波浪线框图标 (△) 可显示使用颜色调整窗格进行的颜色编辑,该窗格可显示整体颜色曲线的变化。

如果要将本地颜色替换应用于文档中的所有页面,请单击所有页面复选框以进行特定颜色替换。文档中所有页 面上的指定区域将显示相同的颜色替换。

您可以通过单击编辑窗格中所列某一行中的替换颜色来调整本地颜色替换区域,然后调整特定区域的选取框。

# 显示和打印色彩分离

分色窗格可控制在图像预览中显示哪种分色,并且当从 ImageViewer 中打印作业时将包括在打印输出中。作业 中的每个页面可以启用不同的分色。

- **•** 若要显示分色,请执行以下操作之一:
	- **•** 要控制显示和打印哪些分色,在分色窗格中选择或清除分色名称旁的复选框。

注释: Fiery ImageViewer 4.0 将打印所有分色, 无论是否已在分色窗格中选择它们。

**•** 要反向选择当前所选的分色,请选择 查看 > 分色 > 反转选区。

使选择反向会使为选择的分色成为新的选择。例如,如果 CMYK 分色可用并选择了青色和品红色,反向选 择会显示黄色和黑色。

- **•** 要快速显示所有分色,请选择 查看 > 分色 > 全选。
- **•** 着色剂阅读顺序从 Fiery server 开始。分色窗格显示印刷色和专用颜色。专用颜色按照它们在打印机上 安装的顺序显示。

在印刷色下打印的专用颜色在分色列表底部列出,在印刷色上面打印的颜色在列表顶部列出。

注释: 显示支持专用颜色的 Fiery server 的专用颜色。

#### ImageViewer Edits

ImageViewer Edits 打印选项允许您应用已在服务器上保存为预设的颜色曲线编辑。

Command WorkStation 中的 ImageViewer 可以用来在 Fiery server 上编辑已处理作业的 CMYK 曲线。这些曲 线编辑可以保存下来, 用作 ImageViewer 中颜色调整窗格预设区域中的预设。这些预设可通过作业属性窗口颜 色标签上的 ImageViewer 编辑打印选项应用到假脱机作业。

使用 ImageViewer Edits 选项可为作业选择预设。

出厂曲线编辑应用一些典型的颜色校正:

- **•** 无需更正
- **•** 减淡高光色
- **•** 增加中间色调
- **•** 阴影细节
- **•** 减少偏青色
- **•** 减少偏品红色
- **•** 减少偏黄色

预设列表显示出厂随附的曲线编辑,然后是自定义曲线编辑。

处理作业后,编辑成为作业的一部分,并且当您在 ImageViewer 中查看作业时不再显示为编辑。

有关 ImageViewer 的详细信息,请参阅 《Fiery Command WorkStation 帮助》。

### 使用曲线编辑反应

您可以在颜色调整窗格(适用于彩色输出)中编辑响应曲线或在曲线编辑窗格(适用于黑白输出)中为每个作 业进行精确编辑。您可以通过此功能为所有颜色曲线、彩色作业中的单个分色或黑白作业的灰度自定义响应曲 线。

对于黑白作业,对灰度响应曲线的编辑将应用于作业的所有页面。

注释:对彩色作业进行曲线编辑之后,保存作业之后再切换到颜色轮选项卡。否则,所有的曲线编辑都会丢 失。

### 以图形方式编辑曲线

**1** 对于彩色作业,单击颜色调整窗格中的曲线选项卡。

- **2** 必要时,调整颜色曲线的显示方式:
	- **•** 要选择特定颜色曲线,请从通道菜单中选择颜色。
	- **•** 要同时选择所有颜色曲线,请从通道菜单中选择所有通道。

注释:选择所有通道时,使用 Page Up 和 Page Down 键在颜色曲线之间进行切换。

- 3 对于彩色作业或黑白作业,执行以下任一操作:
	- **•** 要在曲线上添加点,在曲线的任意位置单击。
	- **•** 要编辑曲线,将曲线上的点拖至所需的响应值。

注释: 在 Windows 中, 您可以选择一个点并使用箭头键将其沿任意方向移动 1%, 或者按下 Shift 键的同 时按一个按箭头键进行大幅度移动。

- **•** 要删除曲线上的某一点,请选中该点,然后按删除。 您也可以选择一个点,将其移到您要删除的点。
- **•** 在 Windows 中,选中曲线上的一个点,按住 Shift 键的同时按 Page-Up 或 Page-Down 键,即可在点之 间移动。

### 编辑颜色曲线数据

- **1** 对于彩色作业,单击颜色调整窗格中的曲线选项卡,然后单击编辑曲线。
- **2** 在显示的表格中,输入数值。 表格的每行相当于图表中的编辑点。
- **3** 执行以下操作之一:
	- **•** 要显示预先定义的行集,请在控制点列表中选择集。
	- **•** 要添加行,请输入空行。
	- **•** 要删除行,请单击行中任何位置,然后单击删除行。

### 使用颜色轮编辑颜色

对于彩色作业,您可以在颜色调整窗格中使用颜色轮编辑颜色。

注释:如果切换到曲线选项卡,使用颜色轮所做的编辑将得到保留。但是,如果切换到颜色轮选项卡而没有先 保存作业,使用曲线所做的编辑将丢失。

- **1** 在颜色调整窗格中单击颜色轮选项卡。
- **2** 单击色调范围(高光、总体或阴影),设置编辑的色调范围。

注释:色调范围选择并不应用于亮度。亮度始终应用于整个色调范围。

- **3** 要编辑色度和饱和度,单击颜色轮中的一个新位置。 图像预览改变为显示编辑结果。
- **4** 拖动色度、饱和度、黑色或亮度的滑块微调编辑,或者在滑块右侧输入新的数值。

### 通过图像编辑灰度响应曲线

对于黑白 Fiery server, 可使用曲线编辑窗格中的灰度响应曲线精确编辑作业的灰度响应。 灰度响应曲线的编辑将应用于作业的所有页面。

注释: 曲线编辑下的响应曲线并不是 Fiery server 的响应曲线。在已处理的作业中, Fiery server 已对灰度 级进行转换。

- **1** 在图像中将光标移至要调整的灰度区域。 图像的一个小区域内可包含许多灰度级。确保将图像放大至足够大,以精确找到所需灰度级。
- **2** 按住 Ctrl 键的同时在光标位置单击。 响应曲线与该位置的灰度级对应的点突出显示。
- 3 使用箭头键(向上键用于向较暗位置移动,向下键用于向较亮位置移动)将所选的点移至所需的位置,以调 整响应曲线。

### 将颜色编辑应用于一个或所有页面

对于彩色作业,您可以复制当前页面的颜色编辑并将它们复制到作业中的其他页面或所有页面。

- **1** 单击颜色调整窗格中的曲线选项卡,然后单击应用于。
- 2 指定页码, 然后单击确定。

### 通过本地文件应用颜色编辑

对于彩色作业,您可以将颜色编辑保存到计算机上的本地文件,然后将编辑内容从该文件导入到 Fiery ImageViewer 中的当前页面。无论当前页面是否在同一作业中都可以。

注释: 对于某些类型的 Fiery server, 您也可以将颜色编辑另存为服务器预设,并将该预设应用于不同的作 业。

### 将颜色编辑保存至文件

- **1** 选择文件 > 导出 > 颜色调整。
- **2** 输入文件的名称并选择文件类型。
- **3** 浏览找到要保存该文件的位置,并进行保存。

# 从文件导入颜色编辑

- **1** 选择文件 > 导入 > 颜色调整。
- **2** 找到并选择所需的颜色编辑文件。
- **3** 单击打开。 颜色编辑将应用于当前页面。

### 通过服务器预设应用颜色编辑

如果您的 Fiery server 支持此功能, 您可以将颜色编辑另存为服务器预设。借助预设, 您可以将相同的颜色 编辑应用于 Fiery ImageViewer 中不同的作业, 也可以 Command WorkStation 中的"作业属性"窗口将预设 应用于保留作业,无需使用 Fiery ImageViewer。

注释: 您还可以将颜色编辑保存到计算机上的本地文件, 并将它们应用于 ImageViewer 中的另一个作业。

### 将颜色编辑另存为预设

- **1** 在颜色调整窗格中,进行想要保存的编辑。
- **2** 单击曲线选项卡,然后单击预设 > 另存为。
- **3** 输入该预设的名称,然后单击确定。 该预设将添加至列表。

注释:颜色替换适用于 Fiery ImageViewer 4.0 并且可作为全局校正保存在预设中。无法单页使用颜色替 换。

### 通过 ImageViewer 中的预设应用颜色编辑

- **1** 在颜色调整窗格中,单击曲线选项卡,然后在预设列表中选择预设。
- **2** 单击文件 > 保存。 该预设将应用于当前作业。

### 通过"作业属性"中的预设应用颜色编辑

- **1** 在 Command WorkStation 的"作业中心"中,选择一个保留的作业,然后单击操作 > 属性。
- **2** 单击颜色选项卡,在 ImageViewer Curves 选项中选择预设,然后单击确定。

**3** 选择相同的作业后,单击操作 > 处理和保留。 预设的颜色编辑将应用于已处理的作业。

注释: 在处理作业之后, 颜色编辑将合并到作业中, 不再显示为 ImageViewer 中的编辑。

### 删除预设

**1** 在颜色调整窗格中,在预设列表中选择预设。 该预设将应用于图像。

**2** 在预设列表中,请选择已应用到图像的自定义预设,然后单击删除。单击是进行确认。 预设将从列表和图像中删除。

注释:如果您观察到不适用于 Fiery ImageViewer 的任何不一致或错误的曲线,并且您无法删除它们,并 且作业属性不会显示完整的曲线列表,则可以通过在 Fiery ImageViewer 中按 ctrl+ shift + D (Windows) 或 cmd + shift + D (macOS) 解决此问题。这将在内部删除所有错误的曲线,作业属性将显示 曲线预设的完整列表。

### 应用 Curve2/Curve3/Curve4 文件的颜色曲线

对于彩色作业,您可以导入在 CHROMiX Curve2、Curve3 或 Curve4(G7 校准软件)中创建的 CMYK 响应曲 线,也可以将其作为文本文件导出。

文件可以是标准格式或 Delta 格式。

- **1** 单击颜色调整窗格中的曲线选项卡,然后单击编辑曲线。
- 2 单击导入曲线,找到并选择包含曲线的文件,然后单击打开。

### 应用灰度响应曲线编辑

对于黑白作业,您可以将编辑的灰色响应曲线保存到计算机上的文件,然后将相同的编辑应用于不同的黑白作 业。 灰色响应曲线将应用于作业的所有页面。

# 保存灰度响应曲线

- **1** 选择文件 > 将曲线保存到文件。
- **2** 输入文件的名称。
- **3** 浏览找到要保存该文件的位置,并进行保存。

# 导入灰度响应曲线

注释:从文件导入曲线时,可能会丢失对当前作业所做的所有更改。

- **1** 选择文件 > 从文件加载曲线。
- **2** 找到并选择所需的灰度响应曲线。
- **3** 单击打开。

### 在 Fiery ImageViewer 中管理 页面

您可以在 Fiery ImageViewer 中管理文档内和不同文档中的页面。

Fiery ImageViewer 中的缩略图窗格显示作业中每个印张表面的缩略图视图。您可以使用缩略图窗格来管理作 业中的页面。

### 对文档页重新排序

可以在缩略图窗格中拖放页面缩略图,在 Fiery ImageViewer 中对文档页重新排序。

- **1** 要选择要在文档中移动的页面,请执行以下操作之一:
	- **•** 单击页面缩略图以选择单个页面。
	- **•** 按住 Shift 并单击以选择多个页面。
	- **•** 按住 ctrl 并单击 (Windows) 或按住 cmd 并单击 (macOS) 以选择单个页面。
	- **•** 按 ctrl+A (Windows) 或 cmd+A (macOS) 以选择所有页面。
- **2** 在缩略图窗格中将页面缩略图拖动到新位置。

注释:Fiery ImageViewer 不支持对可变数据作业的文档页重新排序。

### 删除页面

可以使用缩略图窗格删除 Fiery ImageViewer 中的文档页面。

- **1** 要选择要在文档中删除的页面,请执行以下操作之一:
	- **•** 单击页面缩略图以选择单个页面。
	- **•** 按住 Shift 并单击以选择多个页面。
	- **•** 按住 ctrl 并单击 (Windows) 或按住 cmd 并单击 (macOS) 以选择单个页面。
	- **•** 按 ctrl+A (Windows) 或 cmd+A (macOS) 以选择所有页面。
- **2** 要删除所选页面,请执行以下操作之一:
	- **•** 右键单击所选页面缩略图并选择删除。
	- **•** 按 Delete 键。
- **•** 单击编辑 > 删除。
- 单击工具栏中的删除图标( =
- 注释: Fiery ImageViewer 不支持删除可变数据作业的页面。

### 拷贝页面

可以使用缩略图窗格拷贝 Fiery ImageViewer 中的文档页。

- **1** 要选择要在文档中拷贝的页,请执行以下操作之一:
	- **•** 单击页面缩略图以选择单个页面。
	- **•** 按住 Shift 并单击以选择多个页面。
	- **•** 按住 ctrl 并单击 (Windows) 或按住 cmd 并单击 (macOS) 以选择单个页面。
	- **•** 按 ctrl+A (Windows) 或 cmd+A (macOS) 以选择所有页面。
- **2** 要拷贝所选页面,请执行以下操作之一:
	- **•** 右键单击所选页面缩略图并选择拷贝。
	- **•** 单击编辑 > 拷贝。
	- 单击工具栏中的**拷贝页面**图标 (1)。

注释: Fiery ImageViewer 不支持拷贝可变数据作业的页面。

### 在文档之间移动页面

可以使用缩略图窗格通过 Fiery ImageViewer 在文档之间移动页面。

**1** 在 Fiery ImageViewer 中打开两个文档。

注释: 两个文档必须使用相同的颜色空间, 才能使用 Fiery ImageViewer 在文档之间移动页面。

- **2** 要选择要在文档中移出的页面,请执行以下操作之一:
	- **•** 单击页面缩略图以选择单个页面。
	- **•** 按住 Shift 并单击以选择多个页面。
	- **•** 按住 ctrl 并单击 (Windows) 或按住 cmd 并单击 (macOS) 以选择单个页面。
	- **•** 按 ctrl+A (Windows) 或 cmd+A (macOS) 以选择所有页面。
- **3** 将选定的页面从一个缩略图窗格拖到另一个 Fiery ImageViewer 缩略图窗格。

注释: Fiery ImageViewer 不支持在文档之间移动可变数据作业的页面。

# 打印含编辑内容的作业

对作业进行编辑之后,可以对其进行打印。

对于彩色作业,打印的页面包括与分色窗格中选中的分色对应的复合色信息。作业中的每个页面可以启用不同 的分色。

- **1** 对于彩色作业中的每个页面,在分色窗格中设置您要打印的分色。
- **2** 单击文件 > 保存。
- **3** 单击文件 > 打印。
- **4** 选择页面范围并单击打印。

# 打印校样

**•**

您可以直接从 Fiery ImageViewer 打印作业的单个副本或重复校样以验证输出。校样打印将使用当前编辑创建 所选页面的副本,并将其作为新的作业直接发送至打印队列。打印完成后,校样打印作业将被删除。

要打印校样,请在工具栏中选择校样打印图标( 2)。

# 将软校样导出为 PDF 格式

对于彩色作业,您可以将软校样保存为 PDF 格式,以便在不同的时间或位置进行查看。当导出至 PDF 格式 时,可以选择页面范围和分辨率。

注释:软校样不会显示校准的效果,这可能会影响颜色,并且它不会显示作业中应用的颜色替换更改。 软校样的分辨率可以不同于作业分辨率,因为软校样不用于打印。

- **1** 单击文件 > 导出 > 软校样 PDF。
- **2** 指定页面范围。用逗号分隔页码或页范围。
- **3** 选择目标分辨率。
- **4** 单击确定。
- **5** 输入文件的名称。文件类型始终为 PDF。
- **6** 浏览找到要保存该文件的位置,并单击保存。

### 将黑白软校样导出为 PDF 格式

对于黑白作业,您可以将软校样保存为 PDF 格式,以便在不同的时间或位置进行查看。在将软校样保存为 PDF 格式时,可以选择页数范围和分辨率。

注释:软校样不会显示校准的效果,这可能会影响颜色,并且它不会显示作业中应用的颜色替换更改。

软校样的分辨率可以不同于作业分辨率,因为软校样不用于打印。

- **1** 单击文件 > 软校样 PDF。
- **2** 指定页面范围。用逗号分隔页码或页范围。
- **3** 选择目标分辨率。
- **4** 单击确定。
- **5** 输入文件的名称。文件类型始终为 PDF。
- **6** 浏览找到要保存该文件的位置,并单击保存。

### 比较显示器特性档和输出特性档

对于彩色作业,如果计算机上已安装 Fiery Color Profiler Suite,则可以使用 Fiery Profile Inspector 并对比作业中所指定的输出特性档色域来查看显示器特性档色域模型。

此比较有助于您生成准确的软校样。通过比较,您可以了解在 Fiery ImageViewer 中所见到的图像与打印输出 有何区别。

将使用 Fiery ImageViewer 所运行的显示器的当前显示器特性档。为实现最佳效果,请使用 Fiery Color Profiler Suite 创建显示器特性档。

注释: (适用于 Fiery ImageViewer 3.0), 如果计算机上已安装 Fiery Color Profiler Suite, 则可以在 Fiery ImageViewer 的"预置"中单击创建显示器特性档,在 Fiery Monitor Profiler 中创建新的显示器特 性档。

**•** 在 Fiery ImageViewer 中,选择查看 > 比较显示器特性档和输出特性档。

### 在 Fiery server 上安装当前编辑

对于黑白 Fiery server, 您可以在服务器上安装当前作业的灰度响应曲线编辑。安装当前的曲线编辑之后, 相 同的灰度级调整将应用于随后处理的所有作业。

如果发现正在对许多作业进行相同的编辑,则可以使用此功能。

- <mark>小 心</mark> 如果在 Fiery server 上安装曲线编辑,稍后决定要安装一组不同的曲线编辑,则一定要在创建新曲 线编辑*之前*恢复出厂默认状态。
- **1** 选择服务器 > 安装曲线编辑。
- **2** 单击确定以确认。

### 在 Fiery server 上恢复出厂默认响应曲线

对于黑白 Fiery server, 如果要消除安装灰度响应曲线编辑所带来的影响, 可以恢复出厂默认响应曲线。在您 恢复出厂默认曲线之后,灰度级调整不会应用于随后处理的作业。灰度级将根据 Fiery server 的默认行为处 理。

**1** 选择服务器 > 恢复出厂设置。

**2** 单击确定以确认。

### 设置 Fiery ImageViewer 预置

对于彩色作业, 您可以指定 Fiery ImageViewer 预置, 例如单位和显示器特性档。 屏幕的底部显示图像大小(尺寸)和分辨率。

- **1** 选择编辑 > 预置(Windows) 或 ImageViewer > 预置(Mac OS)。
- **2** 在预置窗口设置以下任意预置:
	- **•** 单位 设置显示尺寸和分辨率的单位。
	- 透明"分色显示设定 如果除了 C、M、Y 和 K 分色之外, Fiery server 还支持透明光泽面分色, 如 Fiery ImageViewer 中所示, 使用此设定指定透明分色的遮罩色和不透明性。
	- **•** 十字线颜色选取器 单击色块以在"浏览器"窗格中选中边界框的颜色。
	- **•** (适用于 Fiery ImageViewer 3.0)显示器特性档 显示显示器特性档的操作系统设定或允许您选择显 示特性档。为获取精确的软校样,请使用对显示器而言精确的特性档。 如果您的计算机上已安装 Fiery Color Profiler Suite,您可以单击创建显示器特性档以在 Fiery Monitor Profiler 中创建一个新的显示器特性档。
	- **•** 重设预置 将 Fiery ImageViewer 预置设定重置回其默认值。
	- **•** (Fiery ImageViewer 3.0) 务必启动 ImageViewer 3 清空该复选框以在未来的会话中运行 Fiery ImageViewer 4.0。
	- **•** (适用于 Fiery ImageViewer 4.0)始终启动 ImageViewer 3 选择以在当前会话和未来会话中运行 Fiery ImageViewer 3.0。

### 从 Fiery ImageViewer 3.0 更改为 Fiery ImageViewer 4.0

Fiery ImageViewer 3.0 和 Fiery ImageViewer 4.0 之间变化的描述。

- **1** Fiery ImageViewer 4.0 基于 OpenGL 渲染架构。因此,Fiery ImageViewer 4.0 需要使用支持 OpenGL 版 本 3.2 及更高版本的视频卡/GPU。如果 macOS 未满足此要求,则 Fiery ImageViewer 3.0 启动。可使用 第三方软件(如 OpenGL 扩展名查看器)检查 OpenGL 版本。
	- **•** 对于 Windows [http://download.cnet.com/OpenGL-Extensions-Viewer/3001-18487\\_4-34442.html](http://download.cnet.com/OpenGL-Extensions-Viewer/3001-18487_4-34442.html)
	- **•** 对于 macOS -<https://itunes.apple.com/in/app/opengl-extensions-viewer/id444052073?mt=>
- 2 在没有显卡, 或者有显卡或 GPU, 但其不支持 OpenGL 3.2 和更高版本的 Windows 计算机上, Fiery ImageViewer 4.0 将从软件渲染模式启动。

注释: 当您在软件渲染模式下使用 Fiery ImageViewer 时, 可能会遇到低速性能的情况。但是, 您可以使 用 Fiery ImageViewer 4.0 的所有功能。

- **3** 当您使用远程桌面连接登录到 Windows 客户端计算机时, Fiery ImageViewer 4.0 将从软件渲染模式启 动。
- **4** Fiery ImageViewer 4.0 每次只能打开五个会话。
- **5** Fiery ImageViewer 4.0 在画布中心显示光栅;Fiery ImageViewer 4.0 具有中心图像平移功能。
- 下载 Fiery Color Profiler Suite 的显示器特性档选项和信息已从预置窗口中移除。Fiery ImageViewer 4.0 使用显示器的 操作系统默认特性档, 包括多个显示器。
- 浏览器窗格中的未聚焦区域均会灰显。
- 不支持半色调模拟选项。
- 不支持放大器工具。

黑白产品不支持 Fiery ImageViewer 4.0。改为启动 Fiery ImageViewer 3.0。

# 小册子制作

# 小册子制作 拼版

Booklet Maker 是一种拼版功能,允许用户以小册子样式打印具有多个页面的打印作业,而无需依赖更高级的 拼版程序。

拼版是将多个页面打印在一张纸上的过程。拼版的印张折叠在一起作为书帖,页面将按顺序或读序显示。

Booklet Maker 专为二合一拼版设计,可以将文档中的四页拼版在双面打印的单页纸张上,在单页纸张的双面 打印两个文档页面。几乎可以对任何应用程序的作业进行拼版。

页面拼版的顺序由您选择的装订方法决定。

可以通过打印机驱动程序或 Command WorkStation 的"作业属性"窗口访问 Booklet Maker。可以通过以下两 种方法使用 Booklet Maker:

- **•** 使用 Booklet Maker 向导 建议首次或初学用户使用
- **•** 在 小册子制作 主窗格中指定设定 建议资深用户或高级用户使用

**注释:**如果您已经从打印机驱动程序访问 Booklet Maker,请注意,打印机驱动程序不支持采用一合一胶装的 混合纸张。要使用此功能,您必须将作业发送至 Command WorkStation 中的"保留"队列。

本《帮助》介绍了二合一拼版版面。如果您的打印机配备了高级输出处理器(例如胶装装订机),请参阅用户 文档集的《打印》部分以了解更多选项。

### 关于小册子制作和 Fiery Impose

Booklet Maker 设置受 Fiery Impose 支持。可以在 Fiery Impose 中打开带有 Booklet Maker 设定的作业, 以预览拼版版面或在必要时进一步修改拼版版面。

Fiery Impose 将所有的 Booklet Maker 设置转换和映射成 Fiery Impose 命令。在 Fiery Impose 中编辑具 有 Booklet Maker 设定的作业时 , 无法再在 Booklet Maker 中编辑该作业. Fiery Impose 提供比 Booklet Maker 更多的设定, 无法向后映射。

注释: 要使用 Fiery Impose 的全部功能, 必须有该应用程序的已激活许可证。否则, 可以在演示模式下使用 Fiery Impose, 这意味着保存的作业将带有"Demo"水印。

有关 Fiery Impose 的更多信息,请参阅 《Fiery JobMaster-Fiery Impose-Fiery Compose 帮助》。

# 访问 Booklet Maker

可以从打印机驱动程序或 Command WorkStation 的"作业属性"窗口访问 Booklet Maker。

# 从打印机驱动程序访问"小册子制作"

从 Fiery server 打印机驱动程序中的"版面"标签访问 Booklet Maker。

- **1** 在应用程序中,选择文件 > 打印,并从打印机列表中选择 Fiery server。
	- **•** 在 Windows 上,单击属性。
	- **•** 在 macOS 上,从下拉列表中选择 Fiery 功能。
- **2** 执行以下操作之一:
	- **•** 在 Windows 上,选择 Fiery 打印 标签。
	- **•** 在 macOS 上,单击快速访问窗格中的全部属性。
- **3** 单击版面标签并选择小册子选项。

### 从 Command WorkStation 访问 Booklet Maker

从 Command WorkStation 作业属性窗口访问 Booklet Maker。 开始以下任务前,将作业导入 Command WorkStation 中的已保留队列。

- **1** 要打开作业属性,请执行以下操作之一:
	- **•** 在作业中心的已保留列表中双击您的打印作业。
	- **•** 右键单击 (Windows) 或按住 Ctrl 单击 (macOS) 作业中心的已保留列表中的作业,然后在出现的菜单中 选择属性。
	- **•** 在作业中心的已保留列表中选择您的作业,然后在操作菜单中选择属性。
- **2** 在作业属性窗口中选择版面选项卡。
- **3** 选择小册子选项。

# 创建小册子

在 Booklet Maker 窗口中创建小册子或使用 Booklet Maker 向导。

当在 Command WorkStation 作业属性或打印机驱动程序的版面选项卡中选择小册子时, Booklet Maker 会动态 显示适用于创建小册子的所有控件。您可以使用 Booklet Maker 主窗口或显示每个步骤图像的 Booklet Maker 向导完成该过程。

# 在 Booklet Maker 窗口中创建小册子

如果您不希望使用该向导,可以在 Booklet Maker 窗口中选择选项来创建小册子。

- **1** 在作业属性窗口中选择版面选项卡。
- **2** 选择小册子选项。
- **3** 选择小册子类型装订选项:鞍式装订、套叠式鞍式装订或胶装。

注释: 如果打印机配有高级输出处理器(例如胶装器), 则一合一胶装的选项可能可用。

- **4** 选择装订边缘:左边缘装订、上边缘装订或右边缘装订。
- **5** 指定纸张大小:
	- **•** 在 Paper Catalog 中进行选择(如果 Fiery server 支持 Paper Catalog)。
	- **•** 创建自定义纸张大小。
	- **•** 选择与文档大小相同。
- **6** 选择缩小至适合设定,按比例缩小文档页面,同时保留原始文档的纵横比。
- **7** 选择页面对齐设置,以确定页面图像在页面上的位置。 为补尝爬移,(适用于鞍式装订和套叠式鞍式装订小册子),可选择纸张类型设置:
	- **•** 普通 此选项适用于页数较多的小册子。
	- **•** 厚 此选项适用于打印在厚或重纸张上的小册子。您必须在打印机驱动程序或 Command WorkStation 作业属性 > 纸张中指定所需的厚度或重量的纸张。
- **8** 确定封面设置(适用于鞍式装订小册子)。

注释: 有关详细信息, 请参阅 添加封面 (第 289 页)。

**9** 单击确定保存设置或选择打印设置以打印或处理作业。

### 从小册子制作向导创建小册子

Booklet Maker 向导引导您逐步完成创建小册子的过程。

- **1** 单击版面选项卡,然后选择小册子选项。
- **2** 单击启动向导。
- **3** 使用以下控制项浏览向导:
	- **•** 要从一个窗口前进到下一个窗口,单击下一步。
	- **•** 要返回到上一窗口,单击上一步。
	- **•** 要取消设定并退出 Booklet Maker,单击取消。

**4** 执行向导中的步骤。

注释: 如果为"小册子类型"选择了"鞍式"或"套叠式鞍式",请指定封面设定和内容。如果选择了"套 叠式鞍式",请在子集中指定页数。

- **5** 查看设定摘要。
- **6** 可以单击结束以保存您的小册子,单击上一步以更改任何设定,或单击取消以取消作业。

# 小册子类型

创建小册子时,选择小册子类型选项,然后选择装订方法和装订边缘。 装订方法决定作业的拼版方式。装订边缘决定书脊的布置、版面方向以及小册子中页面内容的任何旋转。

### 装订方法

Booklet Maker 支持以下装订方法:

- **•** [鞍式装订\(](#page-270-0)第 271 页)
- **•** [套叠式鞍式装订\(](#page-271-0)第 272 页)
- **•** [胶装装订\(](#page-272-0)第 273 页)
- **•** [一合一胶装\(](#page-273-0)第 274 页)

如果您的打印机配备了高级输出处理器(例如胶装装订机),请参阅用户文档集的《打印》部分以了解更多装 订选项。

### 装订边缘

Booklet Maker 有三个装订边缘选项:

- **•** 左边缘装订 通常用于从左到右阅读的语言。小册子从右到左打开。
- **•** 上边缘装订 通常用于日历、横向文档和银幕尺寸的文档。小册子向上打开。 如果对有封面的小册子使用上边缘装订,封底的外侧会自动旋转 180 度,以便与封面的方向匹配。
- **•** 右边缘装订 通常用于从右到左阅读的语言。小册子从左到右打开。

下图显示了二合一拼版与装订边缘的关系:

### 图 1: 左边缘装订

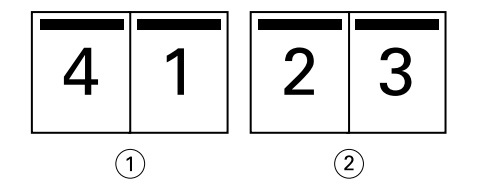

- 1 正面
- 2 上一个

### <span id="page-270-0"></span>图 2: 右边缘装订

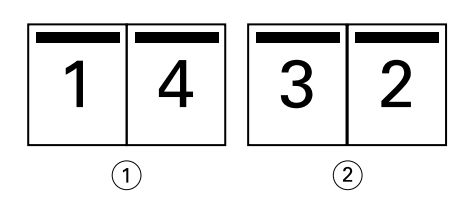

- 1 正面
- 2 上一个

### 图 3: 上边缘装订

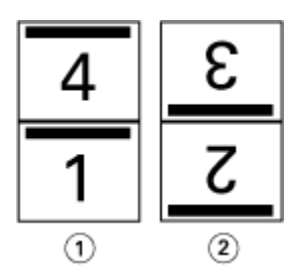

1 正面

2 上一个

# 鞍式装订

鞍式装订也称作鞍式印刷装订,是最简单的装订方法。进行鞍式装订时,是将书帖折叠成组,然后沿着中心折 线(或者书脊)装订。在鞍式装订小册子中,爬移是一个需要考虑的因素。

鞍式装订包括预先打印封面选项和内联封面选项。

下图显示了一个 12 页文档左边缘鞍式装订的拼版书帖。

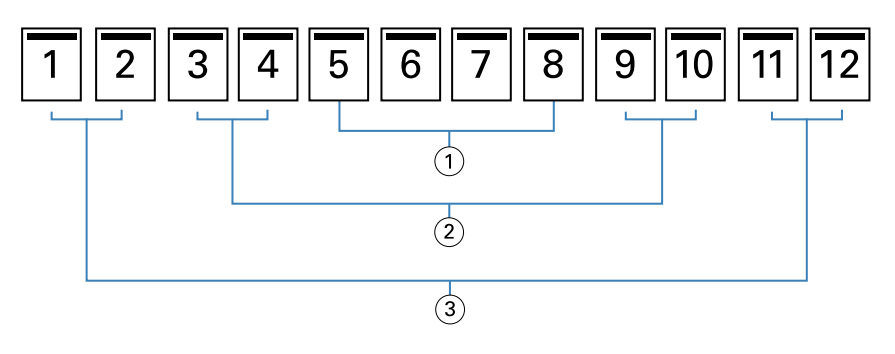

- 1 书帖 3
- 2 书帖 2
- 3 书帖 1

下图显示如何将一个 12 页的鞍式装订小册子的书帖折叠成为组:

<span id="page-271-0"></span>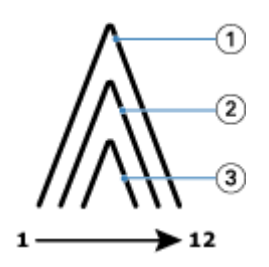

- 1 书帖 1
- 2 书帖 2
- 3 书帖 3

下图显示如何沿着公共折线装订书帖:

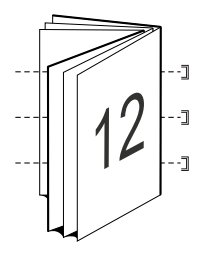

# 套叠式鞍式装订

套叠式鞍式装订将两个或更多鞍式装订小册子(称为"子集")连接起来组成更大的小册子。子集沿着公共折 线(或者书脊)堆叠,以便在打印后进行装订或胶合。在套叠式鞍式装订小册子中,爬移是一个需要考虑的因 素。

子集(鞍式)中的印张数 - 使用此选项可指定每个子集中印张的数量。

下图显示一个 16 页文档的套叠式鞍式左边缘装订拼版,该文档的每个子集包含两个印张(相当于 8 个文档页 面):

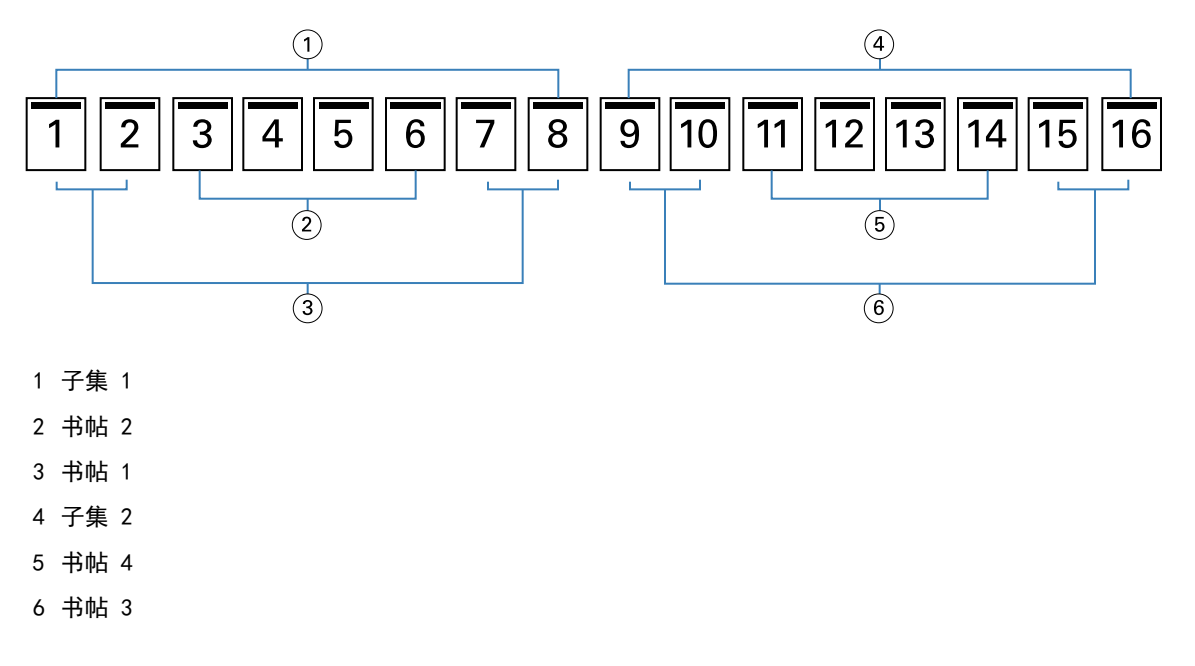

<span id="page-272-0"></span>下图显示如何将一个 16 页的套叠式鞍式装订小册子的书帖折叠成为组。子集 1 包括书帖 1 和 2;子集 2 包 括书帖 3 和 4:

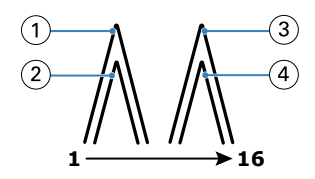

- 1 书帖 1
- 2 书帖 2
- 3 书帖 3
- 4 书帖 4

下图显示为形成套叠式鞍式左边缘装订小册子如何将子集沿着公共折线整合到一起:

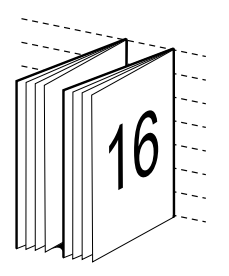

### 胶装装订

进行胶装装订时,是分别折叠各个书帖,然后沿着公共折线堆叠,以此形成小册子的书脊。

书帖是按顺序折叠形成小册子页面的压印张。小册子中的每个书帖都以相同的方式折叠。胶装装订过程较为复 杂(在将书脊胶合到封面之前,必须先将其变粗、磨平),通常需要较粗的装订线。在胶装小册子中,爬移是 一个需要考虑的因素。

下图显示一个 12 页文档的胶装式左边缘装订拼版。

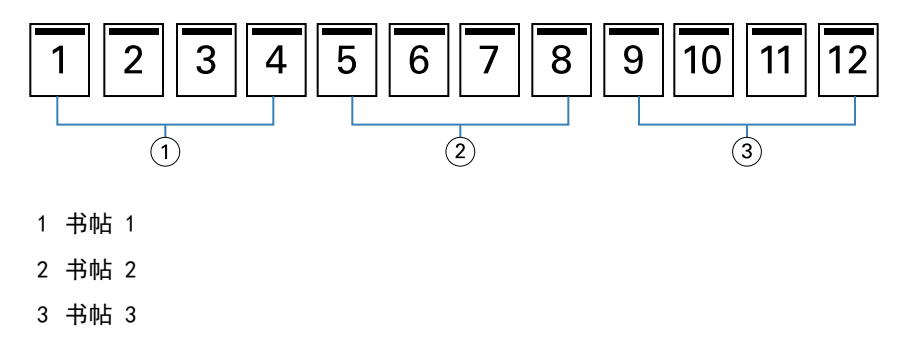

下图显示如何分别折叠胶装书帖,以及如何沿着公共折线将这些书帖连接起来:

<span id="page-273-0"></span>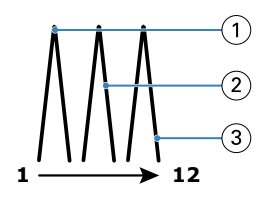

- 1 书帖 1
- 2 书帖 2
- 3 书帖 3

下图显示为形成胶装、左边缘装订小册子如何将书帖在公共折线整合到一起:

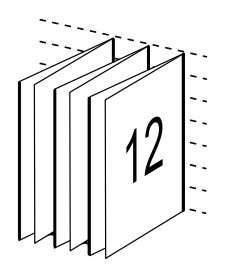

一合一胶装

一合一胶装装订方法是将单个正文页堆叠在一起进行打印,从而可以裁剪(如果需要)和胶合边缘,然后通过 封面进行封装。

要打印一合一胶装小册子,您的打印机必须配备支持胶装的先进输出处理器。

如果您的打印机支持一合一胶装,请参阅用户文档集的《打印》部分以了解相关信息。

您可以在 Booklet Maker 中指定一合一胶装方法的混合纸张设定。

# 二合一纸张大小

纸张大小是用于打印小册子的纸张(展开时)的实际大小。 如果要为小册子选择纸张大小,可以有多个选择:

- **•** 从可用列表中选择纸张大小。
- **•** 从 Paper Catalog 中进行选择(如果 Fiery server 支持 Paper Catalog)
- **•** 创建自定义纸张大小
- **•** 选择与文档大小相同

### 自定义页面大小

Booklet Maker 支持对小册子的正文页和封面页大小进行自定义。当通过打印机驱动程序访问 Booklet Maker 时,还可以创建自定义文档大小。最小和最大自定义页面大小取决于您的打印机和输出处理机的容量。

有关您的打印机支持的自定义大小范围的详细信息,请参阅《打印》。

### 文档大小

文档大小指原始文档中每页的大小,并在应用程序的打印设置(或页面设置)对话框中进行了定义。建议在设 计小册子时,将文档大小看作数字输入(原始文档中定义的页面大小),而将纸张大小看作物理输出(打印机 纸盘中真实纸张的尺寸)。

注释: 在应用程序的格式菜单中定义的文档大小可能不同于在应用程序的打印设置(或页面设置)对话框中定 义的文档大小。与 Booklet Maker 相关的大小在应用程序的打印设置(或页面设置)对话框中进行了定义。

### 边缘送纸

边缘送纸是首先进入打印机的纸张一侧。送纸方向(短边送纸或长边送纸)与某些纸张大小相关联。

在打印设置(或页面设置)对话框中选择文档大小时,无需考虑与所选纸张大小关联的边缘送纸。但是,输出 处理器可能要求某个方向的边缘送纸。在 Booklet Maker 中,输出处理机不支持的与送纸方向关联的纸张大小 在可用纸张大小列表中呈灰色显示。

# 与文档大小相同

选择此选项可让文档页面和源文件保持相同大小。您必须选择至少是文档页面两倍大小的纸张大小。

例如, 8.5x11 英寸的文档打印在 11x17 英寸的纸张上。在下图中, 文档大小(输入)显示在左边, 纸张大小 (输出)显示在右边:

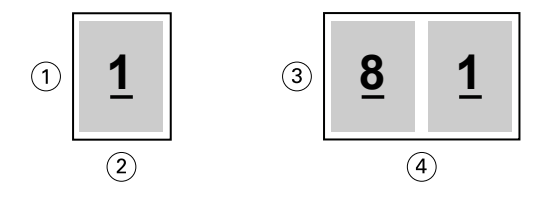

- 1 11 英寸
- 2 8.5 英寸
- 3 11 英寸
- 4 17 英寸

或者将 A4 大小的文档 (297x210 mm) 打印在 A3 纸 (297x420 mm) 上。在下图中, 文档大小 (输入) 显示在 左边,纸张大小(输出)显示在右边:

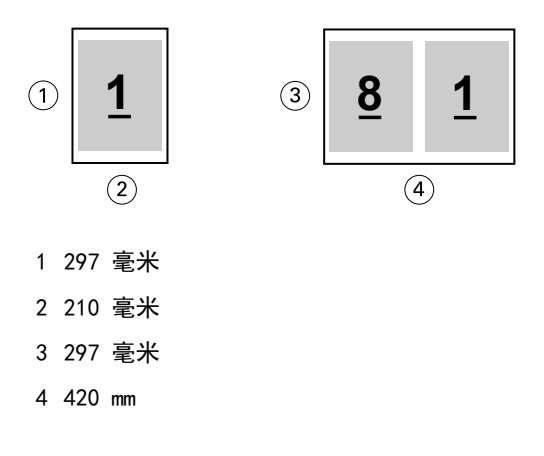

注释:上述示例展示了同一系列(A4 到 A3)或标准(Letter 到 Tabloid)中的纸张大小。Booklet Maker 也 可以从一个系列到另一个系列(例如,A4 到 Letter)进行拼版。有关详细信息,请参阅[页面对齐](#page-280-0) (第 281 页)。

# 缩小文档页面大小以适合所选的纸张大小

从纸张大小菜单中选择所需的大小,缩小文档页面至适合特定的纸张大小。

Booklet Maker 自动缩小文档页面至适合页面大小,保留原始文档的纵横比。

例如, 如果文档大小是 8.5x11 英寸, 并且您在纸张大小菜单中为二合一拼版选择 8.5x11 英寸, 则文档页面 会被缩小为适合两个 5.5x8.5 英寸的并排页面。下图左侧显示文档大小(输入),右侧显示纸张大小(输 出):

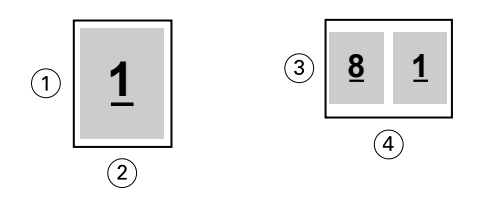

- 1 11 英寸
- 2 8.5 英寸
- 3 8.5 英寸
- 4 11 英寸

或者,如果文档大小是 A4 (297x210 毫米),并且您在纸张大小菜单中选择的是"A4",则文档页面将被缩小 为适合两个 210x148.5 毫米的并排页面。下图左侧显示文档大小(输入), 右侧显示纸张大小(输出):

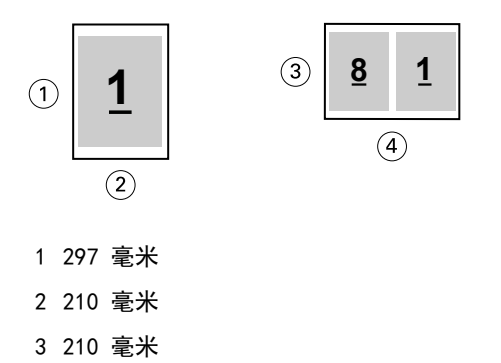

4 297 毫米

注释:[缩小至适合](#page-276-0)选项只会缩小文档页面大小。缩小至适合不会放大页面。有关详细信息,请参阅缩小至适合 [选项\(](#page-276-0)第 277 页)。

# <span id="page-276-0"></span>缩小至适合选项

默认情况下,Booklet Maker 用于缩小文档页面以适合所选的纸张大小,同时保留原始文档的纵横比。 Booklet Maker 会根据文档页面大小和所选的纸张大小自动计算缩放系数,如下所示:

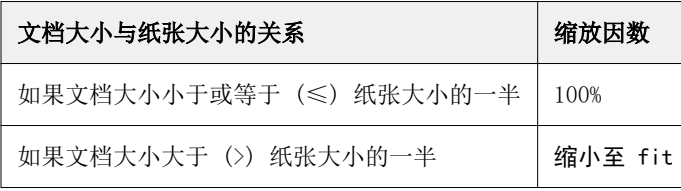

注释:缩小至适合选项只会缩小文档页面大小。缩小至适合不会放大页面。

缩小至适合菜单提供如下选项:

- **•** 印张大小(默认值):通过将内容(图像)缩放到印张边缘最大程度地使用印张大小。
- **•** 成像区域:缩放内容(图像),从而使其适合印张的成像区域。
- **•** 关:不缩放内容。

### 缩小至适合 > 印张大小

Booklet Maker 自动缩放文档页面以适合所选纸张大小的一半,最大程度地使用印张大小。这可能导致某些内 容剪切, 因为比例限制为保持原始文档比率。

在下面的示例中,在缩小至适合时,应用印张大小,页面的顶部和底部边缘延伸到印张边缘,而在右侧和左侧 边缘,将创建边距。

例如, 将 13x19 英寸的文档缩小至适合 11x17 英寸纸张的一半 (一半 = 8.5x11 英寸):

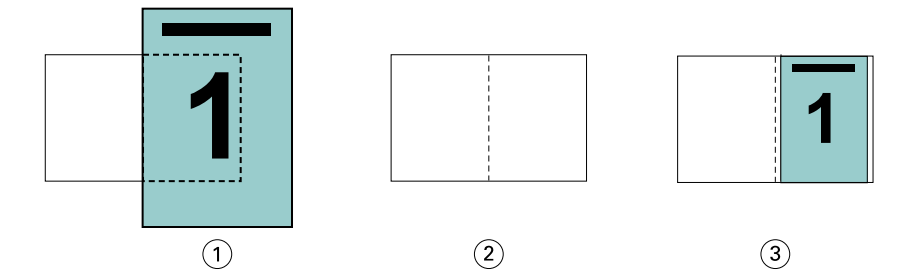

1 文档大小 - 13x9 英寸

2 纸张大小 - 11x17 英寸纸张大小(一半 = 8.5x11 英寸)

3 结果 - 将 13x19 英寸文档缩放至适合纸张大小的一半(8.5x11 英寸)

Booklet Maker 可以拼版不同或不标准的大小。

例如, 将 A4 文档缩小至适合 Letter 大小的纸张 (等于 5.5x8.5 英寸, 即 8.5x11 英寸/Letter 大小纸张的 一半):

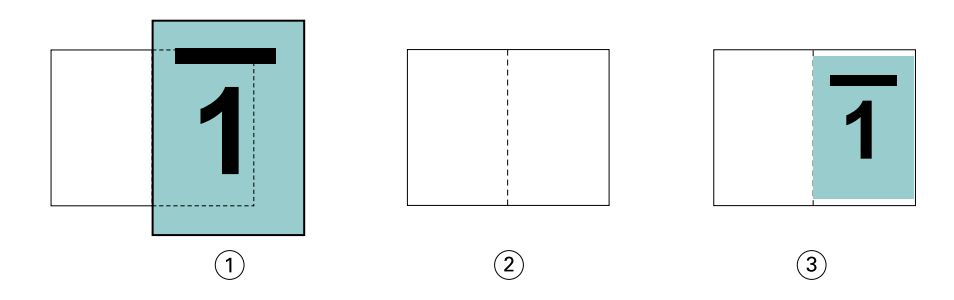

- 1 文档大小 A4(210x297 毫米)
- 2 纸张大小 8.5x11 英寸纸张大小(一半 = 5.5x8.5 英寸)
- 3 结果 将 A4 文档缩放至适合纸张大小的一半(5.5x8.5 英寸)

#### 缩小至适合 > 成像区域

Booklet Maker 自动缩放内容以适合印张的成像区域。

在下面的示例中,在图像的所有边缘创建边距,从而可以在印张的成像区域内进行打印。由于比例限制为保持 原始图像比率,结果是顶部和底部边缘上的边距将大于右侧和左侧边缘的边距。

例如, 将 13x19 英寸的文档缩小至适合 11x17 英寸纸张的一半 (一半 = 8.5x11 英寸):

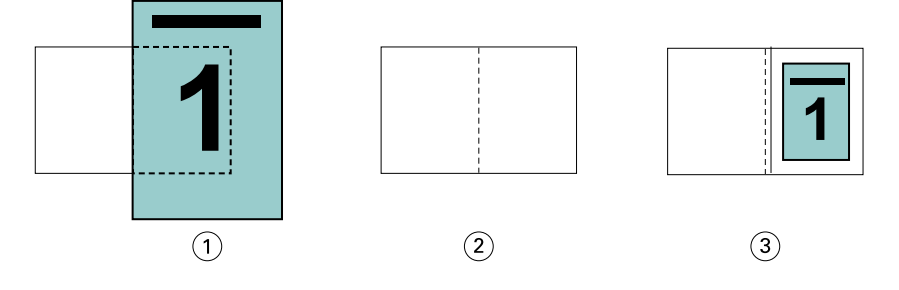

1 文档大小 - 13x9 英寸

2 纸张大小 - 11x17 英寸纸张大小(一半 = 8.5x11 英寸)

3 结果 - 将 13x19 英寸文档缩放至适合纸张大小的一半(8.5x11 英寸)

以下示例显示缩小至适合 > 成像区域选项的不同或非标准大小。

将 A4 文档缩小至适合 Letter 大小的纸张 (等于 5.5x8.5 英寸, 即 8.5x11 英寸/Letter 大小纸张的一 半):

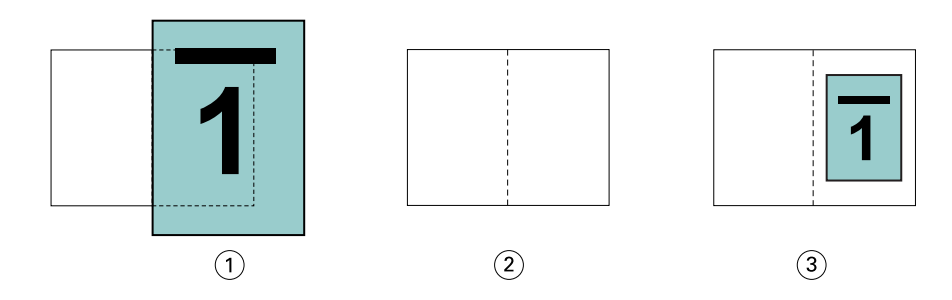

1 文档大小 - A4(210x297 毫米)

2 纸张大小 - 8.5x11 英寸纸张大小(一半 = 5.5x8.5 英寸)

3 结果 - 将 A4 文档缩放至适合纸张大小的一半(5.5x8.5 英寸)

### 缩小至适合 > 关

如果缩小至适合设置为关,文档页面将按 100% 比例打印。任何超出所选纸张大小一半的页面内容都将被剪切 掉。

某些情况下,您可能想要将一些内容剪切掉。例如,如果您的文档包括打印机标记,从而使文档大小超过纸张 大小的一半,请关闭缩小至适合以按实际大小打印内容;否则,整个页面(包括打印机标记)会被缩小至适合 特定的纸张大小。

同样,如果为了确保全剪裁纸页而将文档大小设计为大于纸张大小的一半,请关闭缩小至适合,以便按实际大 小打印页面内容。

在下图中,一个 8.5x11 英寸的页面区域(所需内容)因为包含打印机标记而使文档页面大小增至 10.2x12.5 英寸。缩小至适合选项设置为关,因此页面内容会按实际大小打印,以适合纸张大小的一半:

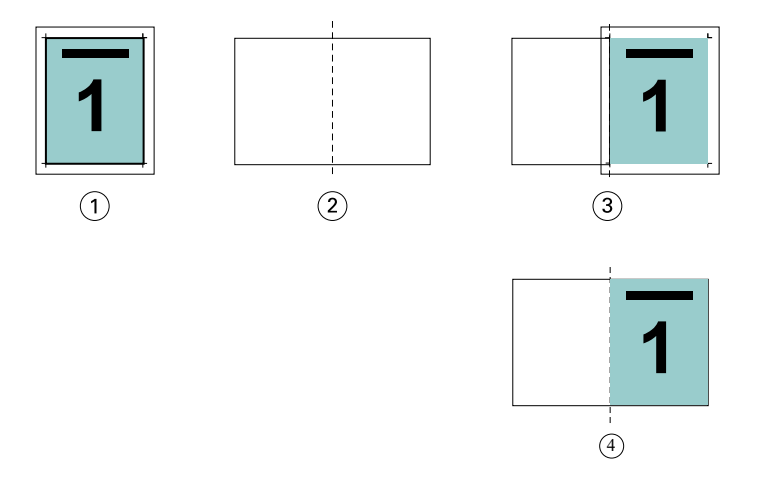

- 1 文档大小 10.2x12.7 英寸 所需内容 8.5x11 英寸
- 2 纸张大小 11x17 英寸纸张大小(一半 = 8.5x11 英寸)
- 3 剪切之前
- 4 结果 100% 打印的所需内容(8.5x11 英寸)

### 缩小至适合 - 印张大小还是成像区域?

缩小至适合选项提供两种缩小文档页面的方法 - 缩小至适合印张大小,或缩小至适合成像区域。 每个缩小至适合选项各有利弊。

缩小至适合 > 印张大小在计算缩放系数的过程中最大化纸张大小的利用率。但是,由于原始文档中内容版面的 原因,缩放可能无法产生所需效果。可能发生内容剪切。

缩小至适合 > 成像区域使用纸张大小的成像区域,从而不会发生内容剪切。但是,文档内容的缩小程度比选择 印张大小时要大。

请参阅下图了解不同选择的效果。

第一个图像显示两个文档,页面大小相同,但版面不同。

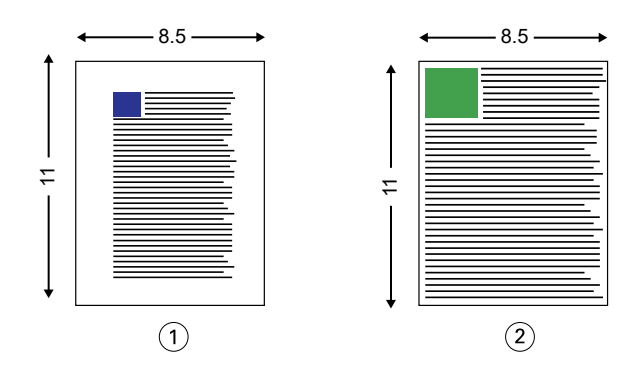

- 1 原始文档四边的边距较大
- 2 原始文档的内容几乎延伸到四边

第二个图像显示成像区域显示为白色的印张。

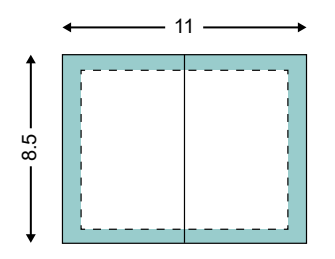

第三个图像显示选择缩小至适合 > 印张大小选项的效果。虽然边距较大的文档适合成像区域,但是边距较小的 文档的内容将在拼版和打印时被剪切。

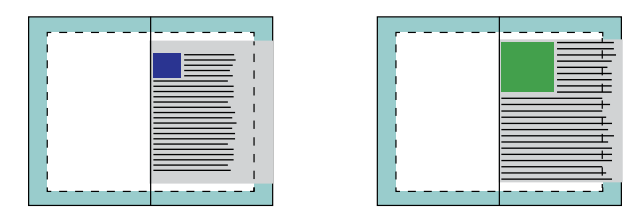

第四个图像显示对边距较小的文档选择缩小至适合 > 成像区域时的效果。将打印所有内容,但顶部和底部边缘 的边距较大(更多的空白)。

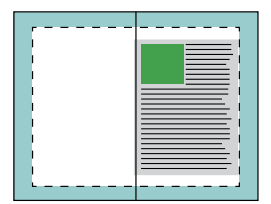

# <span id="page-280-0"></span>页面对齐

页面对齐不会改变原始文档中定义的页面版面。页面对齐会改变整个页面内容,也就是可打印区域(与文本和 图像对齐的空间)加上边距(可打印区域周围的白色或黑色空间)。

Booklet Maker 有三个选项用于定位和微调页面内容的布置:

- **•** 对齐页面 使用此选项可使页面内容与书脊对齐或在页面上居中。
- **•** 装订线增加 通过添加额外的空间(装订线)用于装订。
- **•** 爬移补偿 使用此选项可抵消鞍式装订和套叠式鞍式装订小册子中出现的页面内容变化。

**注释:**页面对齐选项不会改变缩放因数。在**缩小至适合**选项设置为关的情况下,如果文档超出纸张边缘,则会 进行剪切。如果您不想剪切,可以使用页面对齐或居中选项和装订线选项调整页面内容的位置。

### 对齐页面

在 Booklet Maker 中,对齐页面选项定义页面内容的初始位置(居中对齐或书脊对齐),然后可以通过增加装 订线值进一步调整该位置。

对齐页面选项控制页面内容的初始位置,即书脊对齐或居中对齐。

- **•** 在 Command WorkStation 的"作业属性"的"版面"选项卡中选择小册子,然后按照提示设置对齐页面选 项。
	- **•** 书脊对齐(默认)- 使文档页面内容与折线所在的纸张中心对齐。

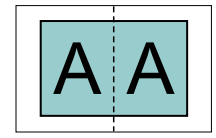

**•** 居中对齐 - 将文档页面内容置于纸张大小的一半的中心位置。

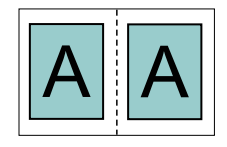

### 通过设置缩小至适合选项对齐页面

您选择在缩小至适合选项设置为"开"(已启用)或关(已禁用)的情况下对齐页面。

### 在"缩小至适合"选项设置为"开"的情况下对齐页面

下图显示文档大小小于 (<) 纸张大小的一半时进行的页面对齐:

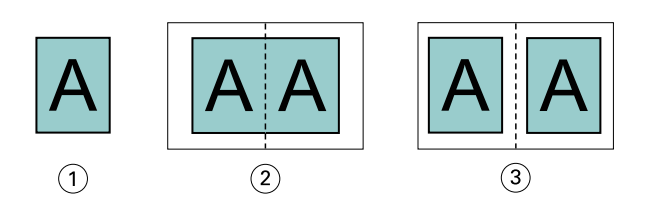

- 1 文档大小 < 纸张大小的一半
- 2 页面书脊对齐
- 3 页面居中对齐

下图显示文档大小等于纸张大小的一半时(在此情况下,文档大小和纸张大小没有明显差异)进行的页面对 齐:

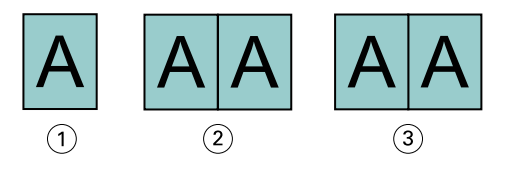

- 1 文档大小 = 纸张大小的一半
- 2 页面书脊对齐
- 3 页面居中对齐

注释: 如果文档大小大于纸张大小的一半且缩小至适合设置为"开", 则最终打印结果取决于原始文档的纵横 比。

# "缩小至适合"选项设置为"关"情况下的"对齐页面"

下图显示文档大小大于 (>) 纸张大小的一半且缩小至适合设置为关时进行的页面书脊对齐:

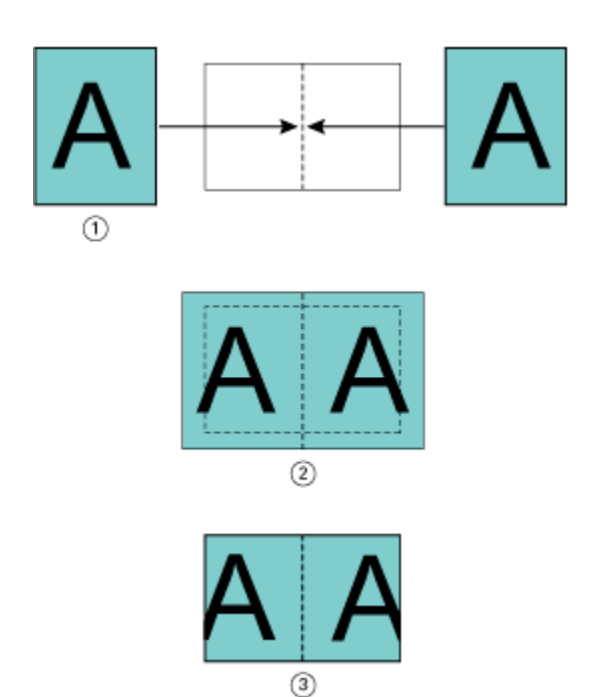

- 文档大小 > 纸张大小的一半
- 页面书脊对齐,缩小至适合 > 关
- 最终打印结果

下图显示文档大小大于 (>) 纸张大小的一半且缩小至适合设置为关时进行的页面居中对齐:

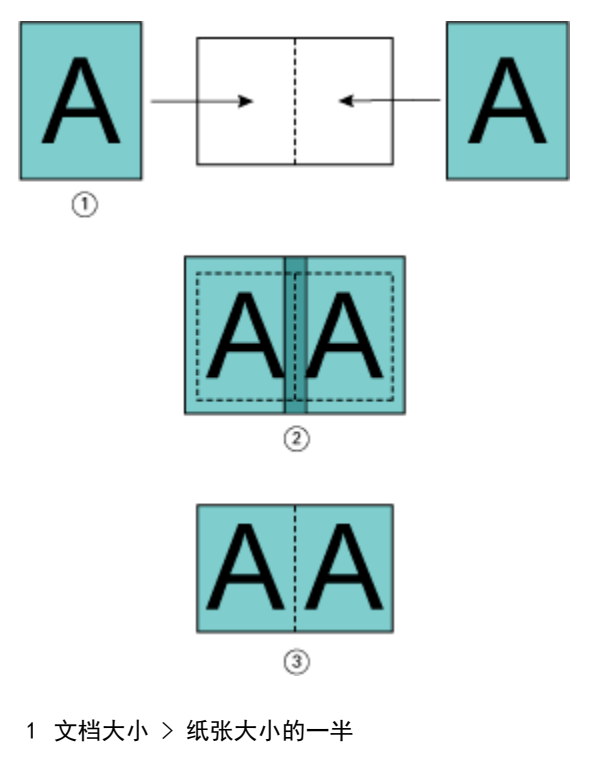

- 页面居中对齐,缩小至适合 > 关
- 最终打印结果

# 页面对齐和装订线

装订线是额外的边距,设计用于提供装订或其他输出处理所需的空间(任何打印后处理,例如折叠、装订和粘 合)。

在 Booklet Maker 中, 对齐页面选项定义页面内容的"初始"位置(居中或书脊对齐),然后可以通过增加装 订线值进一步调整该位置。装订线增加,通过选项控制小册子中对开页面之间的距离(以毫米或英寸为单 位)。

注释:指定的装订线值不会改变原始文档中定义的页边距或布局。装订线是一种额外边距,旨在提供空间进行 装订。

关于您的打印机支持的装订线值范围,可参见《打印》。

### 带装订线的书脊对齐

如果页面使用书脊对齐方式,页面内容与书脊之间的距离等于装订线值的一半。

下图显示初始书脊对齐、不带装订线的最终打印结果以及添加装订线后的最终打印结果:

![](_page_283_Figure_9.jpeg)

- 1 文档大小 < 纸张大小的一半
- 2 不带装订线的书脊对齐
- 3 图 2 最终打印结果
- 4 带装订线的书脊对齐
- 5 图 4 最终打印结果

### 带装订线的居中对齐

如果页面使用居中对齐方式,则页面内容与书脊之间的距离等于装订线值的一半加上页面居中对齐的初始偏移 值。

下图显示初始居中、不带装订线的最终打印结果以及添加装订线后的最终打印结果:

![](_page_284_Figure_1.jpeg)

- 1 文档大小 < 纸张大小的一半
- 2 纸张大小
- 3 不带装订线的居中对齐
- 4 图 3 最终打印结果
- 5 带装订线的居中对齐
- 6 图 5 最终打印结果

注释:随着装订线值的增加,当页面内容到达纸张边缘或纸张的非区域时,可能会被剪切掉。

# 补偿爬移

爬移现象出现在打印在重纸张上或页数较多的或小册子(采用鞍式装订或套叠式鞍式装订)中。使用爬移补偿 抵消爬移影响。

由于会折叠印张以创建折标(构成小册子页面的折叠页),因此每次折叠都会导致页面内容的位置出现微小的 增量变化。在剪裁小册子时,这会导致处边距变窄,离小册子的中央更近。页面内容可能被剪切掉或打印内容 太靠近外边缘。

![](_page_284_Figure_12.jpeg)

1 爬移

# 采用一合一胶装的混合纸张

您可以在通过 Command WorkStation 作业属性访问的 Booklet Maker 中指定一合一胶装作业的"混合纸张"设 定。"混合纸张"增强功能将"混合纸张"对话框与查看器集成到 Booklet Maker 窗口中。

注释: 打印机驱动程序不支持采用一合一胶装的混合纸张。要使用此功能, 您必须将作业发送至 Command WorkStation 中的保留队列。

"混合纸张"查看器将显示最终产品的实际分页,并实时显示在"混合纸张"对话框中所作的选择。能够以页 或印张的形式查看作业的版面。

可以在 Booklet Maker 一合一胶装的"混合纸张"中指定以下各项:

- **•** 章节开始 在双面作业中指定章节开始之后,插入隐式空白页。
- **•** 页范围和页范围的纸张。
- 空白插页和插页的纸张 用户指定的空白插页是显而易见的空白。显式空白页和隐式空白页在"混合纸 张"查看器中有不同的名称。

注释: 无法在 Booklet Maker 混合纸张中指定标签插页和封面定义设定。

当您在 Booklet Maker 中使用混合纸张时,其在纸张选项卡中禁用。在 Booklet Maker 中所作的选择随后将在 纸张选项卡和 Fiery Compose 中显示。

### 在 Booklet Maker 中指定混合纸张设定

当为小册子类型选择一合一胶装时,将显示混合纸张查看器。

并非所有打印机都支持一合一来不支持一合一胶装,小册子类型菜单中不会显示该选项。

- **1** 在 Command WorkStation 的作业中心选择作业,然后打开作业属性。
- **2** 在版面选项卡中选择小册子。
- **3** 选择一合一胶装作为小册子类型。
- **4** 选择装订边。
- **5** 指定正文纸张大小和封面纸张大小。

注释:在 Booklet Maker 中定义封面不是混合纸张选项。封面定义使用标准 Booklet Maker 选项创建。

- **6** 根据需要指定封面设定和任何其他设定。
- **7** 向下滚动至混合纸张查看器并使用以下控件指定设定:
	- **•** 页面选项卡 单击显示按文档页面组织的小册子版面并显示与印张的关系。
	- **•** 印张选项卡 单击显示按印张组织的小册子的版面并显示与页面的关系。
	- **•** 章节开始页面字段 输入要指定为章节开始的页编号,并用逗号隔开。章节开始页面通过标记在查看器 中指定。根据需要插入隐式空白页。下图显示了章节开始标记和在第 10 页后插入的隐式空白页。

![](_page_286_Figure_1.jpeg)

**•** 新页面范围 - 单击图标或按钮以输入页编号,然后将纸张设定应用于指定的页范围。

![](_page_286_Figure_3.jpeg)

**•** 新建插入页 - 单击图标或按钮以在特定位置插入空白页,然后将纸张设定应用于插页。

![](_page_286_Picture_5.jpeg)

**•** 编辑 - 单击图标或按钮以修改页范围或新插页纸张设定。

![](_page_286_Picture_7.jpeg)

**•** 删除 - 单击图标或按钮以删除页范围或新插页设定。

![](_page_286_Picture_9.jpeg)

有关适用于 Fiery server 的纸张设定的信息, 请参见用户文档集的《打印》和《实用工具》部分。

# 在混合纸张中浏览作业

当为小册子类型选择一合一胶装时,将显示混合纸张查看器。

- **•** 在混合纸张查看器中,通过以下方式浏览文档:
	- **•** 滚动条。
	- **•** 导航箭头 单击内侧箭头按顺序向后或向前进入临近页面。单击外侧箭头移至文档的开头或结尾。文本字 段显示操作。在字段中输入页码以移动至该页。如果没有可能的导航,箭头将被禁用。如果添加空白插 页,则将显示另一组导航箭头,让您从空白页向后或向前浏览。

![](_page_286_Figure_16.jpeg)

# 以页面形式查看作业的版面

可以选择根据页面数或印张数显示作业的分页。文档的页面数与印张数相对应,因此可以查看哪些页面将在哪 些印张上打印。

**•** 若要以页面形式查看作业,单击查看器顶部的页标签。

![](_page_287_Picture_102.jpeg)

下图显示了以页面形式查看的作业。标签上"页面"后的数字表示文档的页数,而这些页面在顶行以缩略图形 式显示。页面以线性顺序显示,对应源文档的逻辑读取顺序。

第二行显示印张如何在打印机上排序。封面的内容(在本例中包含文档的前两页)以读取顺序显示在开头位 置。封底的内容(位于作业的结尾)可以通过滚动条或其他导航控件显示。

# 以印张形式查看作业的版面

当您以印张形式查看作业时,印张的顺序为重点。

**•** 若要以印张形式查看作业,单击查看器顶部的印张标签。

![](_page_287_Picture_103.jpeg)

顶行中显示的缩略图显示打印机上的实际打印顺序。第二行显示哪些页面将在哪些印张上打印。如下图所示, 封面印张包含作为封面的文档前两页的内容、作为书脊的倒数第三页的内容,以及作为封底的文档最后两页的 内容。

注释: 封面始终首先显示, 即使封面在某些计算机上作为最后的印张显示。

### Booklet Maker 混合纸张限制

以下操作无法在一合一胶装的混合纸张中完成。

- **•** 在内容已分配给封面的文档的页面之前、之间或之后插入页面。
- **•** 插入任何将超出输出处理、装订成书籍范围的页面。
- **•** 插入实际拆分封面的任何页面。
- **•** 在一个作业中指定不同大小的纸张。新页范围和新插页的纸张大小选择只能限于正文书帖的大小。

注释: 支持半 Z 字形折叠插页的打印机允许纸张大小为正文书帖大小的两倍。
# 添加封面

在 Booklet Maker 中, 您可以添加封面到鞍式装订小册子并指定封面纸张。

仅对于鞍式装订小册子, Booklet Maker 包括两个封面选项(预打印或内联), 您可以指定封面的纸张。可以 为内联封页指定附加选项。如果您的打印机配备了高级输出处理器(例如胶装装订机),请参阅用户文档集的 《打印》部分以了解更多封面选项。

- **1** 在打印机驱动程序或 Command WorkStation"作业属性"的版面 > 小册子选项卡中,请选择鞍式作为小册 子类型,然后选择装订边缘。
- **2** 为小册子的正文指定纸张大小和对齐页面设定。
- 3 从封面 > 内容输入菜单, 执行以下操作之一:
	- **•** 要插入预先打印封面,请选择预先打印。预先打印封面将与小册子的正文页(单独打印)合并。如果选择 此选项,封面和封底选项会被禁用。
	- **•** 要指定内联封面,请选择封面和封底分离。指定此选项可将封页和正文页作为单个作业打印。文档中的单 独页面将被拼版在一张纸上,成为小册子的封面。

如果原始文档包含小册子的封页和/或封面插图,可以指定内联封页。封页内容可以是文档的第一页和最 后一页,可以是文档的开头两页和最后两页,还可以是这两种形式的任意组合。如果您选择此选项,您可 以指定封面和封底选项。

**•** 封面和封底选项(仅内联封面) - 这两个选项使您能够快速确定封面和封底的打印形式是印张双面打 印、单面打印还是双面空白打印,而无需在原始文档中添加空白页。

注释: 打印使用上边缘装订的内联封页时, 封底的外侧会自动旋转 180 度, 以便与封面的方向匹配。

- **4** 单击定义封面打开封面纸张设定窗口以指定纸张、大小和源纸盘。此选项可用于预先打印和内联封面。
- **5** 指定预先打印插入或内联封面的纸张大小。
- **6** 选择包含预先打印插入或内联封面的纸盘,然后单击确定。

# 在应用程序中更改文档大小

在创建文档的应用程序的打印设置中,可更改源文档大小。 更改文档大小之前,确保打印机支持该纸张大小。

- **1** 打开源文档并导航到应用程序的打印设置或页面设置菜单。
- **2** 从打印机名称菜单中选择您的打印机。
- **3** 从可用纸张大小列表中选择纸张大小,然后单击确定。

注释: 从可用纸张大小列表中选择纸张大小时, 无需考虑纸张的边缘送纸。

# 更改测量单位

您可以使用毫米、点或英寸作为测量单位。

- 注释: 在打印机驱动程序中, 不能更改测量单位。
- **1** 在 Command WorkStation 中,转至编辑 > 预置。
- **2** 单击区域打开区域设定窗格。
- **3** 从测量单位菜单选择测量单位,然后单击确定。
- 注释: 下一次启动 Command WorkStation 时, 所做的更改才会生效。

# 预览小册子

您可以在预览或 Fiery 预览窗口中预览小册子。

注释: 通过打印机驱动程序使用 Booklet Maker 时, 不能预览作业。

- **•** 在 Command WorkStation"作业中心"的保留列表中,选择打印作业,然后选择操作 > 预览。
	- **•** 如果作业已假脱机处理并保留,则该作业显示在 Fiery 预览窗口中。
	- **•** 如果作业已处理并保留,则该作业显示在预览窗口中。

# 小册子工作流程示例

Booklet Maker 工作流程示例提供步骤概述,以创建三种使用向导的小册子标准类型:胶装、鞍式和套叠式鞍 式。

- **•** 打印胶装小册子(第 290 页)
- **•** [打印鞍式装订小册子](#page-290-0)(第 291 页)
- **•** [打印套叠式鞍式装订小册子\(](#page-290-0)第 291 页)
- **•** [打印一合一胶装小册子](#page-291-0)(第 292 页)

## 打印胶装小册子

您可以使用向导打印胶装小册子。

- **1** 从打印机驱动程序或 Command WorkStation 的"作业属性"访问 Booklet Maker。
- **2** 单击启动向导。
- **3** 选择小册子类型和装订边,然后单击下一步。
- <span id="page-290-0"></span>选择正文的纸张大小,然后单击下一步。
- 选择页面对齐方式和装订线值(可选),然后单击下一步。
- 查看设定摘要以确认小册子设定并单击完成返回打印机驱动程序或 Command WorkStation 的"作业属性" 的版面 > 小册子。
- 在打印机驱动程序或 Command WorkStation 的"作业属性"中设置其他打印选项(可选)和输出处理选项 (例如,折叠或装订),然后单击确定。

## 打印鞍式装订小册子

您可以使用向导打印鞍式装订小册子。

- 从打印机驱动程序或 Command WorkStation 的"作业属性"访问 Booklet Maker。
- 单击启动向导。
- 选择小册子类型和装订边,然后单击下一步。
- 指定封面源和内容。
- 如果为封面源和内容选择了封面和封底单分离,请指定要如何打印封面,内侧或外侧:打印封面;打印封 底。然后单击下一步。
- 如果为封面源和内容选择了插入,请单击下一步。
- 选择正文的纸张大小,然后单击定义封面。
- 在封面纸张设定窗口中,指定纸张、大小和源纸盘。
- 单击确定,然后单击下一步。
- 选择页面对齐方式、装订线值和爬移补偿(可选)。
- 查看设定摘要以确认小册子设定并单击完成返回打印机驱动程序或 Command WorkStation 的"作业属性" 的版面 > 小册子。
- 设置其他打印选项(可选)和输出处理选项(例如,折叠或装订),然后单击确定。

## 打印套叠式鞍式装订小册子

您可以使用向导打印套叠式鞍式装订小册子。

- 从打印机驱动程序或 Command WorkStation 作业属性访问 Booklet Maker。
- 单击启动向导。
- 选择小册子类型和装订边,然后单击下一步。
- 选择正文纸张大小和子集中的印张数,然后单击下一步。
- 5 选择页面对齐方式、装订线值和爬移补偿(可选), 然后单击下一步。
- 查看设定摘要以确认小册子设定,然后单击完成返回打印机驱动程序或 Command WorkStation 作业属性中 的版面 > 小册子。

<span id="page-291-0"></span>**7** 在打印机驱动程序或 Command WorkStation 作业属性中设置其他打印选项(可选)和输出处理选项(例如 折叠、钉装 或 装订), 然后单击确定。

## 打印一合一胶装小册子

您可以使用向导打印一合一胶装小册子。

注释: 如果 Fiery server 支持, 则该设定可用。

- **1** 从打印机驱动程序或 Command WorkStation 作业属性访问 Booklet Maker。
- **2** 单击启动向导。
- **3** 选择小册子类型和装订边,然后单击下一步。
- **4** 选择正文的纸张大小,然后单击下一步。
- **5** 选择页面对齐方式和装订线值(可选),然后单击下一步。
- **6** 查看设定摘要以确认小册子设定并单击完成返回 版面 > 小册子打印机驱动程序或 Command WorkStation 作业属性。
- **7** 在打印机驱动程序或 Command WorkStation 作业属性中设置其他打印选项(可选)和输出处理选项(例如 折叠、钉装 或 装订),然后单击确定。

## Booklet Maker 限制

Booklet Maker 存在与 PDF 文件、队列类型和其他限制有关的局限性。

## 受保护的 PDF

可以在保存 Adobe PDF 文件时增加安全设定,以限制这些 PDF 文件的打开、打印或编辑(以下将此类文件称 为"受限文档")。不能使用 Booklet Maker 打印受限文档。

## 队列类型

Booklet Maker 不支持发送到直接队列的作业。Booklet Maker 打印作业必须发送到保留队列或打印队列。

### 打印选项/Command WorkStation 的作业属性

- **•** Booklet Maker 不支持可变数据印刷。
- **•** 在仅适用于一合一胶装作业的 Booklet Maker 中支持混合纸张。请参阅[采用一合一胶装的混合纸张](#page-285-0) (第 286 页)。
- **•** Booklet Maker 不支持"移除白色 PPT 背景"(适用于 PowerPoint 文档的打印选项)。

# Booklet Maker 词汇表

这些术语涉及到小册子制作过程。

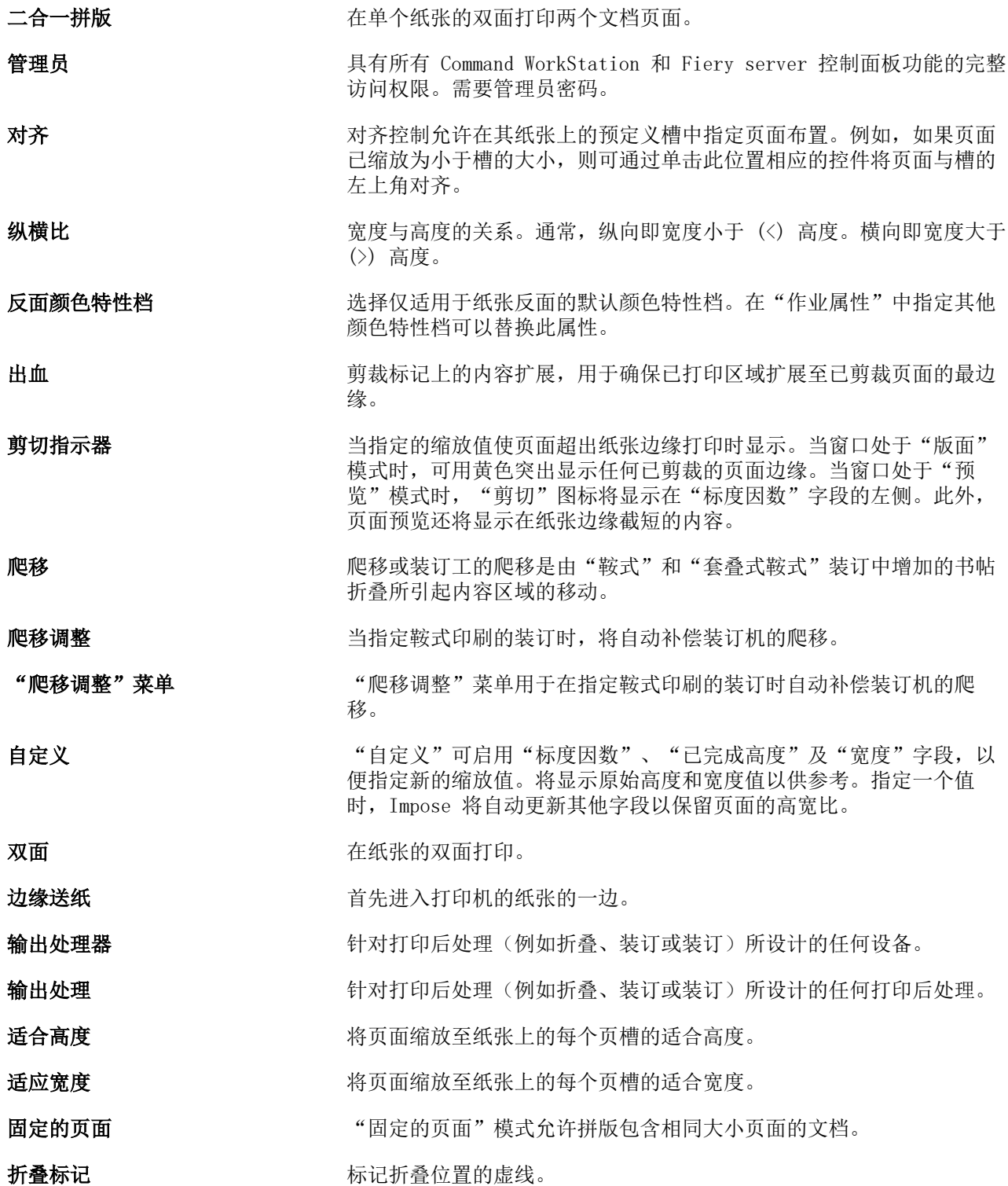

**正面颜色特性档 仅**适用于纸张正面的默认颜色特性档。在"作业属性"中指定其他颜色 特性档可以替换此属性。

多联拼版 要对于 多联拼版打印由合并在纸张上的群组分离图像或页面组成,而非安排分 离纸张上的每一个图像或页面。

**装订线** 为装订留出空间的多余边距或其他输出处理选项(请不要与页边距相混 淆)。

成像区域 对于 医对称 医尿可以进行标记的纸张区域。

**内联封面 在同一作业中与正文页一起打印的封面和/或封底资料。** 

作业标签 有错用于作业名称、纸张信息及日期和时间的说明性文本。

**横向** 有效的 有效的 有效性的 有效的 有效性的 有效性的 有效性的

- 版面视图 网络最高级图模式显示已编号的通用页面,可确定拼版作业中的源文档页面 的位置。可以在版面视图中旋转单个页面。
- **左边缘** 指定沿小册子左边缘装订。小册子将从左至右阅读。

边距 可打印区域周围的白色或空白空间。边距视文档而定。

**纸张颜色特性档** 适用于纸张正面和反面的默认颜色特性档。在"作业属性"中指定其他 颜色特性档可以替换此属性。

混合页面"模式允许拼版包含不同大小页面的文档。

套叠式鞍式装订 鞍式和胶装装订方法的组合。对于鞍式装订,书帖将与形成子集的群组 一起折叠。对于胶装装订,子集将相互堆叠在对方的顶部并相互粘贴。

脱机输出处理 打印之后,封面资料单独打印并与正文页装配在一起。

偏移 请求 计指定新对齐时,将根据对齐位置计算出偏移值,并将偏移值重置为 零。

**操作员 まんのう スタック エンス**有访问所有"作业中心"功能的权限。在"设备中心"中,没有访问 "配置"、"备份和还原"、更改密码及删除"作业日志"的权限。可 以查看 Paper Catalog、虚拟打印机和颜色管理功能,但无法对其进行 编辑。需要操作员密码。

平移工具 可通过该工具将所需的作业部分拖入视图。

胶装装订 两个词 一组分别折叠的书帖将沿着装订公共折线堆叠。书脊被压平并粘贴在一 起。

**纵向 纵向文档中,宽度小于 (<) 高度。** 

后隔板纸盘 允许绕过打印机定影输入任何空白或预先打印的资料的纸盘。

- 预览视图 网络视图模式与最终打印输出的外观非常接近。有时称其为 WYSIWYG (眼见为实)。
- 可打印区域 分配给页面内容(文本和/或图像)的空间。

#### 打印机标记 网络罗尔多斯 化定折叠、剪切、边距、装订线和剪裁的位置。打印机标记显示在作业 主要内容区域外的已打印纸张上。

**打印机范围 按**顺序显示页面并显示其作为拼版作业打印的版面。

- 使用 PrintMe 云服务 Thery server, 打印是指高速将光栅图像从 Fiery server 转移至 打印机,从而为下一个作业释放 RAM 空间。通常将打印作业的文件保存 至硬盘时,光栅图像会在每个打印作业期间和之后保留在 RAM 中。但 是,用户和操作员可以请求将光栅图像与原始打印作业的文件一起保存 至硬盘。将光栅图像保存至磁盘具有一些优势 - 光栅图像已进行处理, 因此可快速打印,而光栅文件的各部分在原始文档中仍将标识为页面, 这就意味着可以访问已保存的光栅文件的单个页面。
- 已处理/保留 在准备打印的过程中,处理作业或对作业进行光栅图像处理包括在假脱 机之后创建光栅文件(光栅图像)。已处理/保留作业保存在"保留"队 列,直到发送至打印机为止。
- 校对范围 不同的 医顺序显示页面并显示要对其进行读取使用的版面。

右边缘 **有力**的 有定小册子右边界的装订。小册子可从右至左读取。

- RIPing (光栅图像处理) RIP 是光栅图像处理的缩写。光栅图像处理是指通过打印流程的第一部 分发送作业。为作业指定的打印选项预置已中断,并且光栅图像文件已 创建。在此光栅文件(光栅图像)中,颜色数据与可在打印机上成像的 网点相关联。颜色数据表明打印机是否将青色、品红色、黄色或黑色墨 粉应用于页面的各个位置。
- **鞍式装订 在常用的中心折叠线印刷或装订一组折叠的纸张。鞍式印刷的装订是装** 订的最基本类型,也是小册子的最常用类型。
- 缩放至适合 有效的 网络英国缩放至纸张最合适的大小,不用打印粘贴其边界。"缩放至适 合"是默认模式。

印张 可以对象 计印作业在印刷机上胶印的纸张。

书帖 有时 计二级顺序折叠形成小册子页面的压印张。小册子中的每个书帖都以相同的 方式折叠。

单面 有时间 医二十二十一 化在纸张的单面打印。

"大小"菜单 "大小"菜单包括表示由当前所选的打印机的 PostScript 打印机描述 (PPD) 文件所定义的所有页面大小的选项。

书脊 **书**令 医中心折叠处连接书帖的位置,然后印刷或装订。

已假脱机处理/保留 有一些 化业已假脱机处理并保留在 Fiery server 上, 以备操作员进行作业管 理。操作员指定目的地之后,将假脱机处理该作业。

**假脱机处理** 作业(发送以便打印的文件)保存在 Fiery server 硬盘中。文件可能 以数据包的形式通过网络到达或从磁盘中加载。作业将以其到达的顺序 显示在队列中,并且通常会以同样的顺序移动通过打印工作流程,除非 操作员介入。如果作业的移动暂停,则它将保留在假脱机处理队列中以 待进一步指示。因此,假脱机处理队列又称保留队列。

## 上边缘 **上边缘 医** 有效的 医二十二指定小册子顶部装订。

剪裁标记 有效的 医发剪切位置的实线。